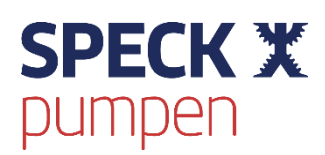

DE BEDIENUNGSANLEITUNG

# **BADU**<sup>®</sup> Blue

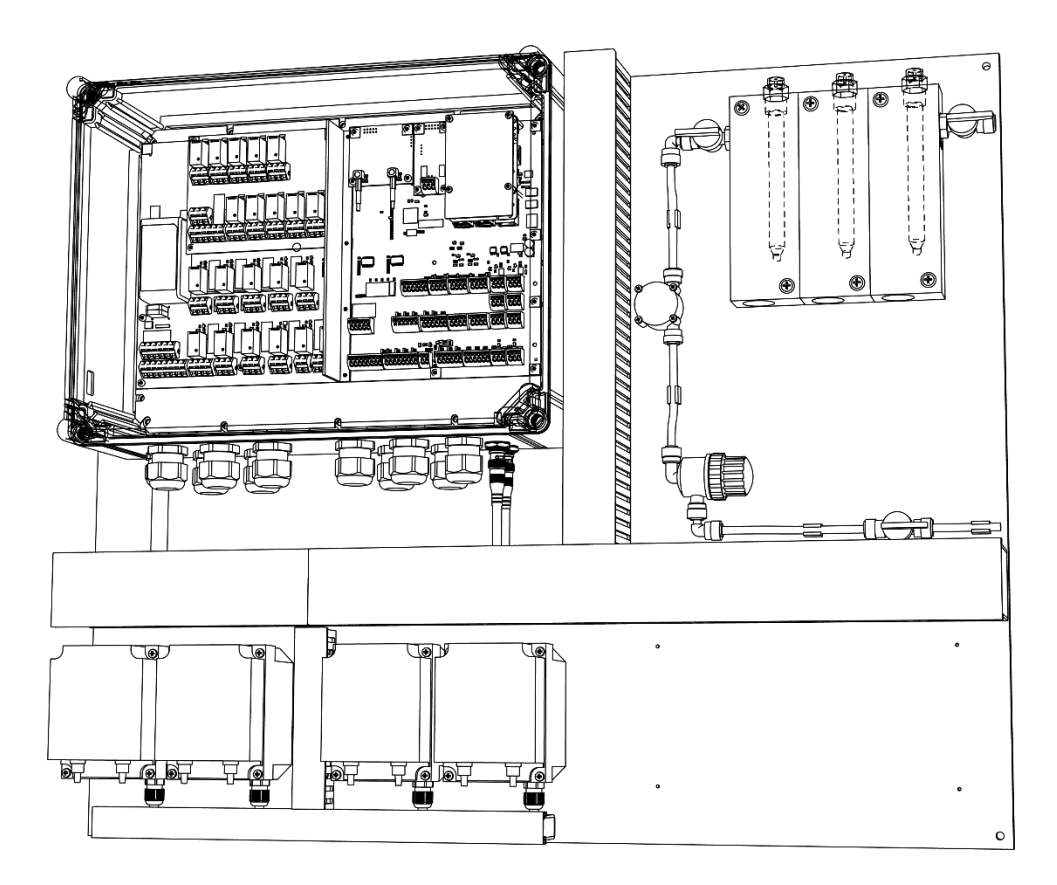

Stand: 17.11.2022 Software-Version 1.0.0

# <span id="page-1-0"></span>1 INHALT

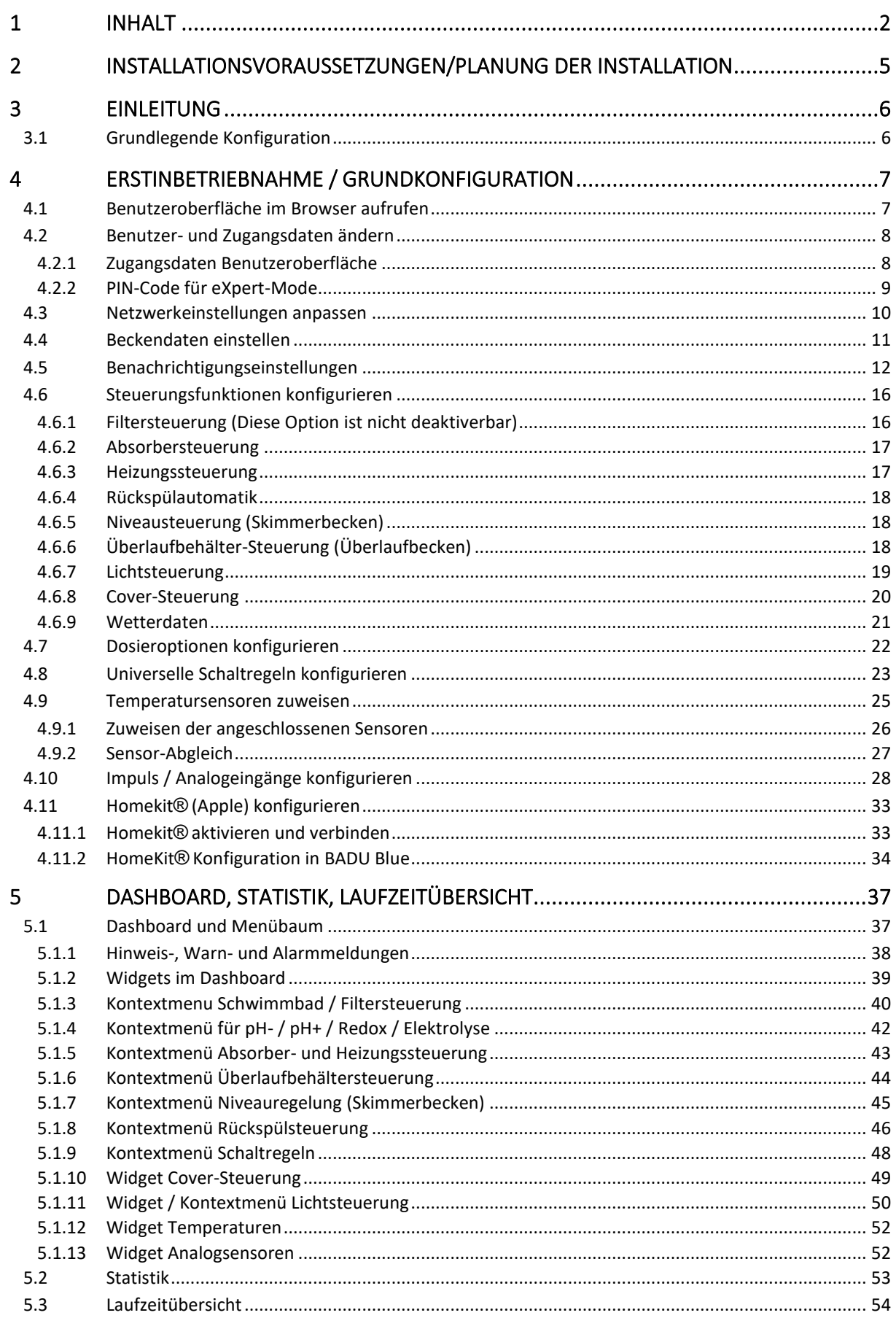

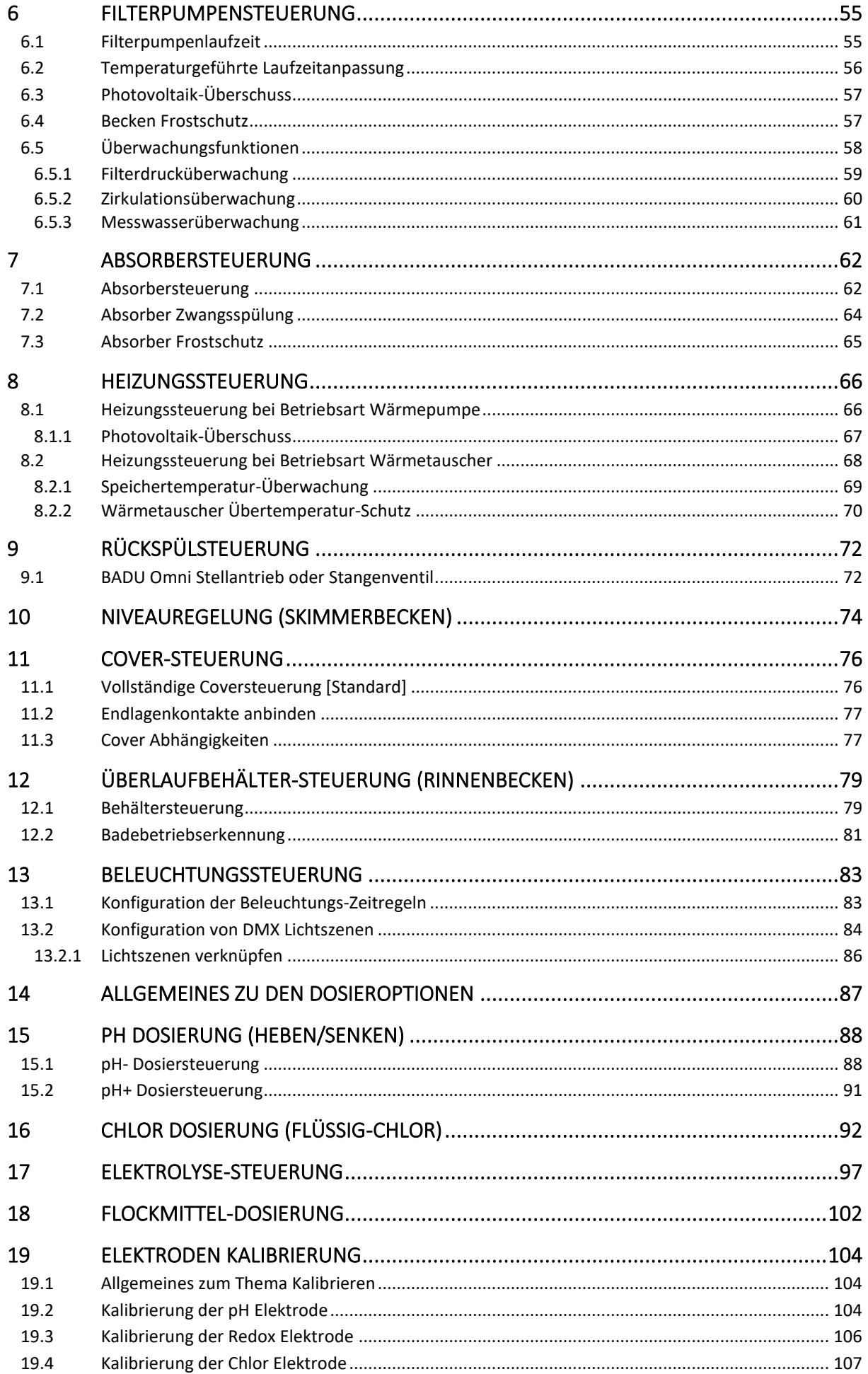

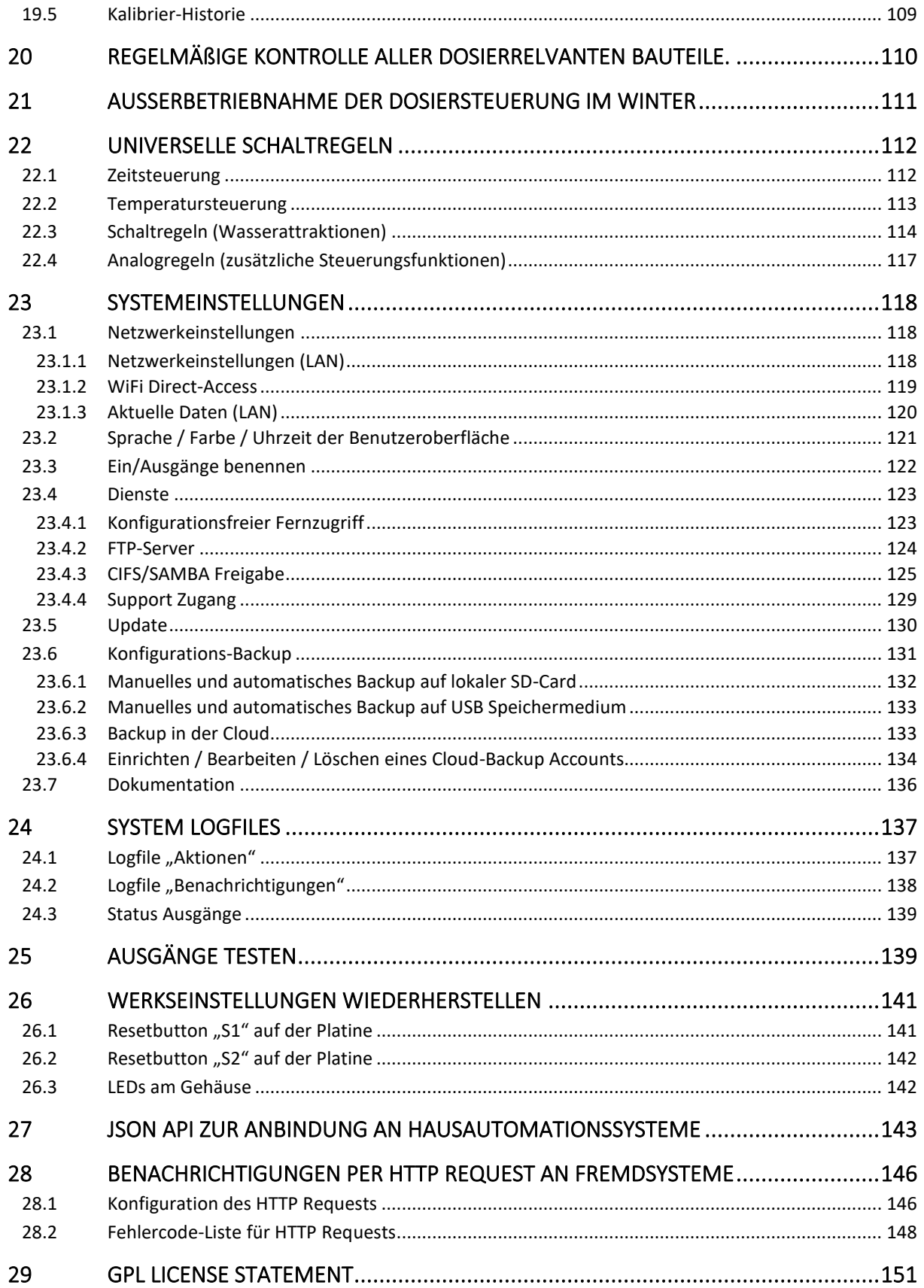

# <span id="page-4-0"></span>2 INSTALLATIONSVORAUSSETZUNGEN/PLANUNG DER INSTALLATION

Bei der Planung der Installation der BADU Blue ist zu berücksichtigen, dass elektronische Bauteile, digitale Sensorik (Temperatursensoren) und auch elektrochemische Sensoren (pH/Redox/Chlor) generell empfindlich gegenüber elektromagnetischen Störungen (EMPs) und Hochfrequenzfeldern sind. Leistungsintensive Verbraucher, wie sie im Schwimmbad üblich sind (Filterpumpen, Wärmepumpen oder Gegenstromanlagen), erzeugen auf Grund ihrer hohen Stromaufnahme starke elektromagnetische Felder in Ihren elektrischen Zuleitungen. Sensorkabel (Temperatur, pH, Redox, Chlor) und andere Steuerleitungen (Taster/Schalter) nie unmittelbar parallel neben 230V/400V führenden Kabeln verlegen. Die entsprechenden VDE Vorgaben zur sogenannten "räumlichen Trennung", die auf solche Installationen zutrifft, sowohl in Kabelkanälen als auch direkt in Elektroverteilungen, beachten. Außerdem sind einige cm Abstand zwischen den entsprechenden Sensor- und Zuleitungskabeln von elektrischen Verbrauchern einzuhalten.

Mit allen anderen elektronischen Bauteilen ist ein möglichst großer Abstand (mind. 1m) zu Frequenzumrichtern, regelbaren Filterpumpen, Inverter-Wärmepumpen oder ähnlichen Geräten, die durch ihre Umrichter-Technologie Hochfrequenzfelder erzeugen, einzuhalten. Das gilt für alle Teile der Installation (Temperatursensoren, Elektroden/Elektrodenkabel, Steuerleitungen, Netzwerkkabel, DLan Adapter, WLAN Repeater/Access-Points und alle anderen, zusätzliche Steuergeräte), die in irgendeiner Form zum Einsatz kommen sollen.

Es ist darauf zu verzichten, die Kabel der elektrochemischen Sensoren (pH / Redox / Chlor) unnötigerweise mit Steckverbindern oder (unisolierten) Schrankdurchführungen zu verlängern. Solche Sensoren liefern Spannungen im Millivolt-Bereich mit Strömen von wenigen Piko- oder Nanoampere. Jede zusätzliche Steckverbindung kann und wird bei solchen Signalen früher oder später für Auffälligkeiten (durch größer werdende Übergangswiderstände) sorgen, wenn sie nicht fach- und sachgerecht, mit hochwertigen und geschirmten Verbindern ausgeführt wurde.

Es ist dafür zu sorgen, dass die BADU Blue eine stabile Netzwerkanbindung bekommt. Eine verkabelte Verbindung ist einer WLan-Strecke und vor allem einem DLan-Adapter immer vorzuziehen. Ein DLan-Adapter und schwache WLan-Anbindungen fallen in einem industriellen Umfeld der Schwimmbadtechnik regelmäßig aus – egal wie vermeintlich "gut" sie zu Hause im Wohnzimmer funktionieren.

Diese Anleitung ist nur so lange aktuell, bis an der Steuerung ein Update eingefügt wird. Es ist darauf zu achten, dass immer die aktuelle Anleitung herangezogen wird.

# <span id="page-5-0"></span>3 EINLEITUNG

### <span id="page-5-1"></span>3.1 GRUNDLEGENDE KONFIGURATION

BADU Blue ist als System konzipiert, das auf möglichst viele verschiedene Beckeninstallationen und der entsprechenden Vielfalt an technischen Ausstattungen abgestimmt werden kann. Sie bietet zusätzlich Funktionen an, die nicht an jedem Becken Verwendung finden werden. Um die Benutzeroberfläche möglichst übersichtlich zu halten, werden nach der Grundkonfiguration diejenigen Menüpunkte ausgeblendet, die für das aktuelle Becken nicht benötigt werden. Für die Grundkonfiguration (alle Punkte im Menü KONFIGURATION) alle Punkte Schritt für Schritt durchgehen, um die BADU Blue an das Becken und den Bedarf anzupassen. Alle Parameter wie z.B. die Beckenart (Skimmer oder Überlaufrinne), der Standort (Indoor / Outdoor) oder das Wasservolumen sind dabei wichtig, denn sie bilden unter anderem auch die Grundlage für die Dosiersteuerungen.

Die BADU Blue hat außerdem eine 'Assistentin', die langes Suchen in der Bedienungsanleitung ersparen soll. Bei jeder Steuerungsfunktion ist oben rechts einen Info-Button ( i ) zu finden, der direkt zum entsprechenden Abschnitt der Bedienungsanleitung führt.

Die jeweils aktuellen Versionen aller Anleitungen stehen auch über MENÜ -> SYSTEM -> DOKUMENTATION als PDF zum Download bereit.

Beim Erstmaligen Aufruf der Benutzeroberfläche wird der Konfigurations-Assistenten geöffnet. Dieser hilft, die wichtigsten Dinge der BADU Blue zu konfigurieren. Der Assistent kann zu jeder Zeit verlassen werden und/oder alle hier abgefragten Einstellungen im Nachhinein über die Menüpunkte KONFIGURATION und SYSTEM vorgenommen werden.

Die einzelnen Unterpunkte der beschriebenen [\[ERSTINBETRIEBNAHME / GRUNDKONFIGURATION\]](#page-6-0) müssen in dieser Anleitung Schritt für Schritt durchgegangen werden, um die BADU Blue auf das Becken und die benötigten und gewünschten Steuerungsfunktionen einzustellen. Teile dieser Konfiguration bilden u.a. die Grundlage für die Dosieroptionen und für Regelfunktionen, die nur bei bestimmten Beckenarten zur Verfügung stehen.

Die Punkte sind entsprechend sorgfältig und als allererstes abzuarbeiten.

# <span id="page-6-1"></span><span id="page-6-0"></span>4.1 BENUTZEROBERFLÄCHE IM BROWSER AUFRUFEN

Den Netzwerkanschluss der BADU Blue mit dem Heimnetzwerk verbinden und die Spannungsversorgung einschalten. BADU Blue benötigt etwa 30 Sekunden, um zu starten. Die Betriebsbereitschaft wird über die durchgehend leuchtenden "RUN" LED auf der Oberseite des Gehäuses signalisiert.

Um die BADU Blue zu konfigurieren, kann die Benutzeroberfläche von einem beliebigen Endgerät aus (PC, Mac, Tablet, etc.) im Browser aufgerufen werden. Wenn das verwendete Endgerät das Bonjour-Protokoll unterstützt (die meisten tun das), wird die Benutzeroberfläche der BADU Blue direkt über die Eingabe der URL: **http://badublue.local** in die Adresszeile des Browsers erreicht.

Wenn das Endgerät das Bonjour-Protokoll nicht unterstützt, muss in der Geräteliste des Netzwerkrouters (FRITZ!Box o.ä.) nachgesehen werden, welche IP-Adresse BADU Blue von dem Router zugewiesen bekommen hat. Die Vorgehensweise dazu ist der Bedienungsanleitung des Routers zu entnehmen.

Wenn die IP-Adresse in der Geräteliste gefunden wurde, kann sie einfach in folgendem Format in die Adresszeile des Browsers eingegeben werden: (Beispiel) *http://192.168.178.35* (wobei *192.168.178.35* natürlich durch die IP-Adresse der BADU Blue ersetzt werden muss).

Ist die Übersichtseite von BADU Blue geladen, kann an dem Mobilgerät die Webseite direkt als "Bookmark zum Homescreen" abgelegt werden. Das Handy/Tablet legt dann ein eigens Icon für die BADU Blue auf dem Home-Bildschirm ab, über das später die Benutzeroberfläche wie eine normale APP geöffnet werden kann.

In den Werkseinstellungen ist die BADU Blue als "DHCP Client" konfiguriert. D.h. die Vergabe aller notwendigen Netzwerkeinstellungen erfolgt automatisch durch den DHCP Server in dem Router/Netzwerk. Es bedarf nicht zwingend Kenntnisse über den Begriff "DHCP" oder der Netzwerk-Thematik. Der Router (FRITZ!Box, Speedport, etc) ist vom Anbieter eigentlich immer richtig eingestellt. Es wird alles ohne weiteres Zutun wie vorgesehen funktionieren.

Sollte aus irgendwelchen Gründen kein DHCP-Server vorhanden sein, welcher der BADU Blue eine IP-Adresse zuweisen möchte, wird die Steuerung ihre Netzwerkeinstellungen selbständig wie folgt konfigurieren:

IPv4 Adresse: 192.168.1.111 Netzmaske: 255.255.0.0 Gateway: 192.168.1.1

Beim Erstmaligen Aufruf der Benutzeroberfläche wird der Konfigurations-Assistenten geöffnet. Dieser hilft, die wichtigsten Dinge der BADU Blue zu konfigurieren. Der Assistent kann zu jeder Zeit verlassen werden und/oder alle hier abgefragten Einstellungen im Nachhinein über die Menüpunkte KONFIGURATION und SYSTEM vorgenommen werden.

# <span id="page-7-0"></span>4.2 BENUTZER- UND ZUGANGSDATEN ÄNDERN

### ■ MENÜ ► KONFIGURATION ► BENUTZERDATEN

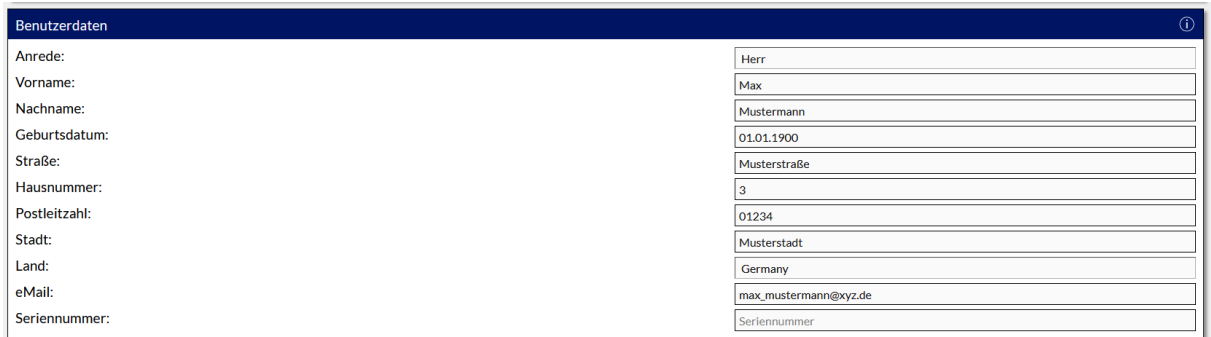

Die Benutzerdaten möglichst vollständig ausfüllen. Alle Angaben werden nur Lokal auf der BADU Blue gespeichert und zu keiner Zeit, ohne Zustimmung, an Speck oder Dritte übertragen. Dennoch sind die Angaben notwendig, wenn z.B. die Cloud-Backup Funktion der BADU Blue verwendet werden soll. In diesem Fall wird die Konfiguration der BADU Blue sicher auf den Servern von Speck gespeichert. Falls Speck zu irgendeiner Zeit die Daten in der Cloud löschen soll, ist eine Identifizierung notwendig. Dafür ist die korrekte und vollständige Angabe der Benutzerdaten notwendig.

### CLOUD BACKUP ACCOUNT

Die Konfiguration und das Erstellen eines Cloud-Backup Accounts wird in Abschnitt [*[23.6.4](#page-133-0) [Einrichten /](#page-133-0)  [Bearbeiten / Löschen eines Cloud-Backup Accounts](#page-133-0)*] dieser Anleitung ausführlich beschrieben.

### <span id="page-7-1"></span>4.2.1 ZUGANGSDATEN BENUTZEROBERFLÄCHE

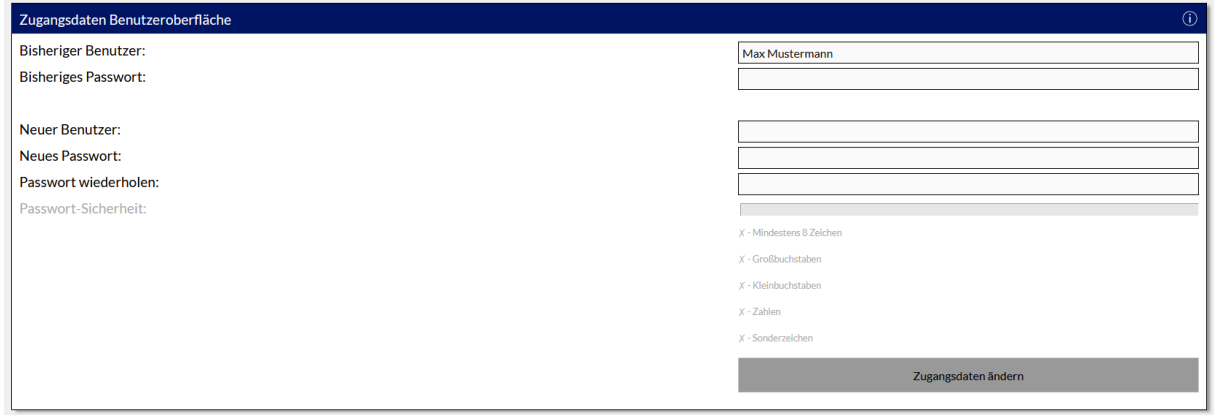

Im Auslieferungszustand sind in der BADU Blue folgende Zugangsdaten hinterlegt:

Benutzername: admin

Passwort: blue

eXpert-PIN: 1909

(Groß- und Kleinschreibung beachten).

Die Zugangsdaten im unteren Bereich der Konfigurationsseite können und sollen geändert werden, indem in die entsprechenden Felder die aktuellen und die jeweils neuen Zugangsdaten eingegeben werden und mit dem Button "Zugangsdaten ändern" gespeichert werden. Die BADU Blue macht keine Vorgaben für das Kennwort, es sollte aber ein sicheres Kennwort gewählt werden. Wenn der konfigurationsfreie Fernzugriff gewählt wird oder eine eigene Portfreigabe für die BADU Blue eingerichtet werden soll, ist ein sicheres Kennwort "Pflicht".

Sollte das Kennwort vergessen werden, können die Zugangsdaten (vor Ort am Gerät) wieder in den Auslieferungszustand zurücksetzen werden. Wie dazu vorgegangen werden muss, ist im Abschnitt: [*[26.1](#page-140-1) [Resetbutton "S1"](#page-140-1)* auf der Platine] beschrieben.

Um die Funktion Fernzugriff (Menü SYSTEM -> DIENSTE -> FERNZUGRIFF) zu nutzen, müssen die Zugangsdaten, die im Auslieferungszustand gelten, geändert werden. Sonst kann der Fernzugriff aus Sicherheitsgründen nicht aktiviert werden.

# <span id="page-8-0"></span>4.2.2 PIN-CODE FÜR EXPERT-MODE

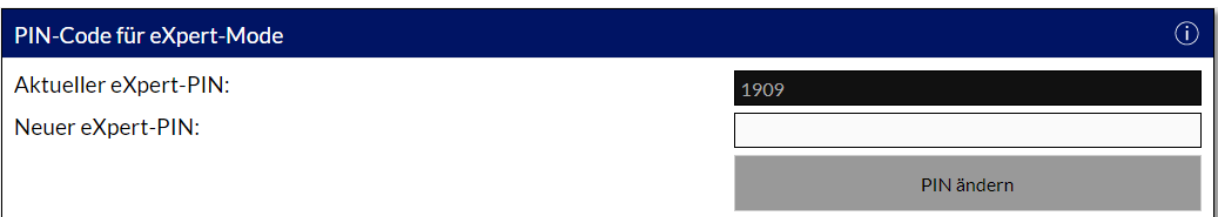

BADU Blue hat zwei Benutzerebenen für den angemeldeten Benutzer. Die normale Ansicht (mit reduziertem Umfang beim Navigationsmenü und teilweise deaktivierten Konfigurationsoptionen) und den eXpert-Mode mit vollem Funktionsumfang.

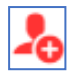

Um in den eXpert-Mode zu gelangen, ist nach der Benutzeranmeldung dieses Symbol in der rechten oberen Ecke der Benutzeroberfläche an zu klicken. Im Anschluss den eXpert-PIN ein geben.

Im Auslieferungszustand ist folgender eXpert-PIN hinterlegt: **1909**

Der eXpert-PIN kann in diesem Bereich auf eine beliebige Zahlen- oder Buchstabenfolge geändert werden.

Sollte der eXpert-PIN vergessen werden, kann der PIN zusammen mit den Zugangsdaten (vor Ort am Gerät) wieder in den Auslieferungszustand zurückgesetzt werden. Wie dazu vorgegangen werden muss, ist im Abschnitt: [[26.1](#page-140-1) [Resetbutton "S1"](#page-140-1) auf der Platine] beschrieben.

# <span id="page-9-0"></span>4.3 NETZWERKEINSTELLUNGEN ANPASSEN

### **■ MENÜ ► SYSTEM ► NETZWERK**

Zu diesem Kapitel sollte auch [\[23.1](#page-117-1) *Netzwerkeinstellungen*] beachtet werden.

#### NETZWERKEINSTELLUNGEN:

Die BADU Blue ist bei Auslieferung als DHCP Client konfiguriert. D.h. wenn die BADU Blue mit dem Netzwerk verbunden wird, weist der Router ihr eine IP-Adresse und alle notwendigen Netzwerkeinstellungen automatisch zu. Falls der BADU Blue eine feste IP-Adresse vergeben und die notwendigen Netzwerkeinstellungen selbst vorgenommen werden sollen, muss der Parameter [*DHCP verwenden*] auf NEIN gesetzt werden. Es werden dann alle notwendigen Eingabefelder für IP-Adresse, Subnetz, Gateway und den zu verwendenden DNS-Server eingeblendet.

Die Eingaben werden durch einen Klick auf den Button ÜBERNEHMEN am unteren Ende der Seite gespeichert. Wenn die Netzwerkparameter verändert wurden, dauert es einen Moment, bis die BADU Blue ihr Netzwerk umkonfiguriert und neu gestartet hat. Danach ist sie mit der neu vergebenen IP-Adresse erreichbar. Sollte die Benutzeroberfläche der BADU Blue über den lokalen Domainnamen *http://*badublue*.local* aufgerufen werden, kann es allerdings einige Zeit dauern, bis das Endgerät (Handy / Tablet / PC) die neue IP-Adresse für diese lokale Domain übernimmt, die BADU Blue kann darauf keinen Einfluss nehmen. In dieser Zeit ist die BADU Blue aber auf jeden Fall immer über die direkte Eingabe der IP-Adresse erreichbar.

Falls bei der Eingabe der Netzwerkdaten ein Fehler gemacht wurde und die BADU Blue nach dem Ändern der Einstellungen gar nicht mehr erreichbar ist, können die Netzwerkparameter auch in den Auslieferungszustand zurücksetzen werden. Die Vorgehensweise dazu ist im Abschnitt: [*[26.1](#page-140-1) [Resetbutton "S1"](#page-140-1)* auf der Platine] dieser Anleitung beschrieben.

#### WiFi DIRECT ACCESS:

BADU Blue stellt einen WiFi Hotspot (2.4GHz Band) zur Verfügung, über den ein Mobilgerät (Handy, Tablet, Notebook) direkt mit BADU Blue verbunden werden kann. Eine detaillierte Beschreibung dazu ist im Kapitel: [23.1.2](#page-118-0) [*[WiFi Direct-Access](#page-118-0)*] dieser Anleitung zu finden.

SSID und Kennwort des HotSpots im Auslieferungszustand:

SSID: BaduBlue

Kennwort: *badublue*

(Groß- und Kleinschreibung beachten).

#### AKTUELLE\_DATEN:

In diesem Bereich der Konfigurationsseite sind aktuelle Informationen über die Netzwerkkonfiguration, welche

die BADU Blue verwendet, abgebildet. Also z.B. die von dem Router vergebene IPv4 und IPv6-Adresse, Subnetz und Gateway. Ebenso die MAC-Adresse und die Seriennummer der BADU Blue.

Wenn die Netzwerk- oder Uhrzeiteinstellungen der BADU Blue verändert werden, führt die BADU Blue im Anschluss einen Neustart durch. Dieser dauert etwa 20 Sekunden. Falls die Änderungen über den konfigurationsfreien Fernzugriff vorgenommen wurden, wird diese Verbindung hierbei ebenfalls getrennt und muss erst wieder neu aufgebaut werden. Dieser Vorgang kann einen Moment dauern.

# <span id="page-10-0"></span>4.4 BECKENDATEN EINSTELLEN

### **MENÜ ► KONFIGURATION ► BECKENDATEN**

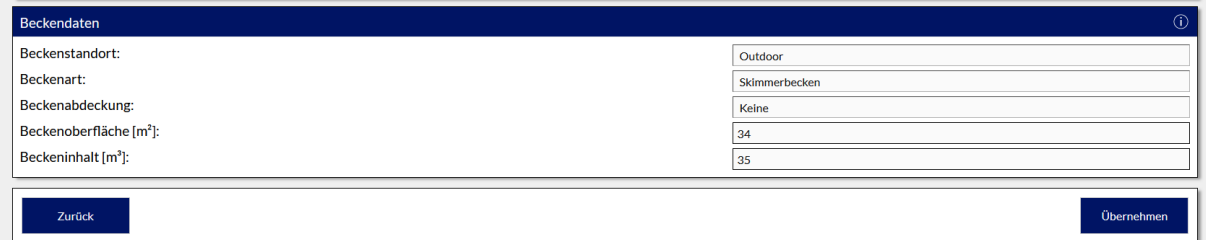

In diesem Menüpunkt müssen die Parameter [*Beckenstandort*], [*Beckenart*], [B*eckenabdeckung*] sowie [*Beckenoberfläche*] in m² und [*Beckeninhalt*] in m³ möglichst zutreffend eingegeben werden. Diese Einstellungen sind wichtig, denn die BADU Blue verwendet manche davon, um die Dosiersteuerungen intern zu parametrieren und damit den Umgang mit teilweise komplexen Regelparametern zu ersparen. Alle Dosierregler können mit diesen Angaben zudem bestmöglich auf die individuellen Anforderungen der Beckengröße abgestimmt werden.

Wichtig! Diese Konfigurationseinstellungen sind unbedingt auf die Parameter des Beckens anzupassen.

# <span id="page-11-0"></span>4.5 BENACHRICHTIGUNGSEINSTELLUNGEN

### █ MENÜ ► KONFIGURATION ► BENACHRICHTIGUNGEN

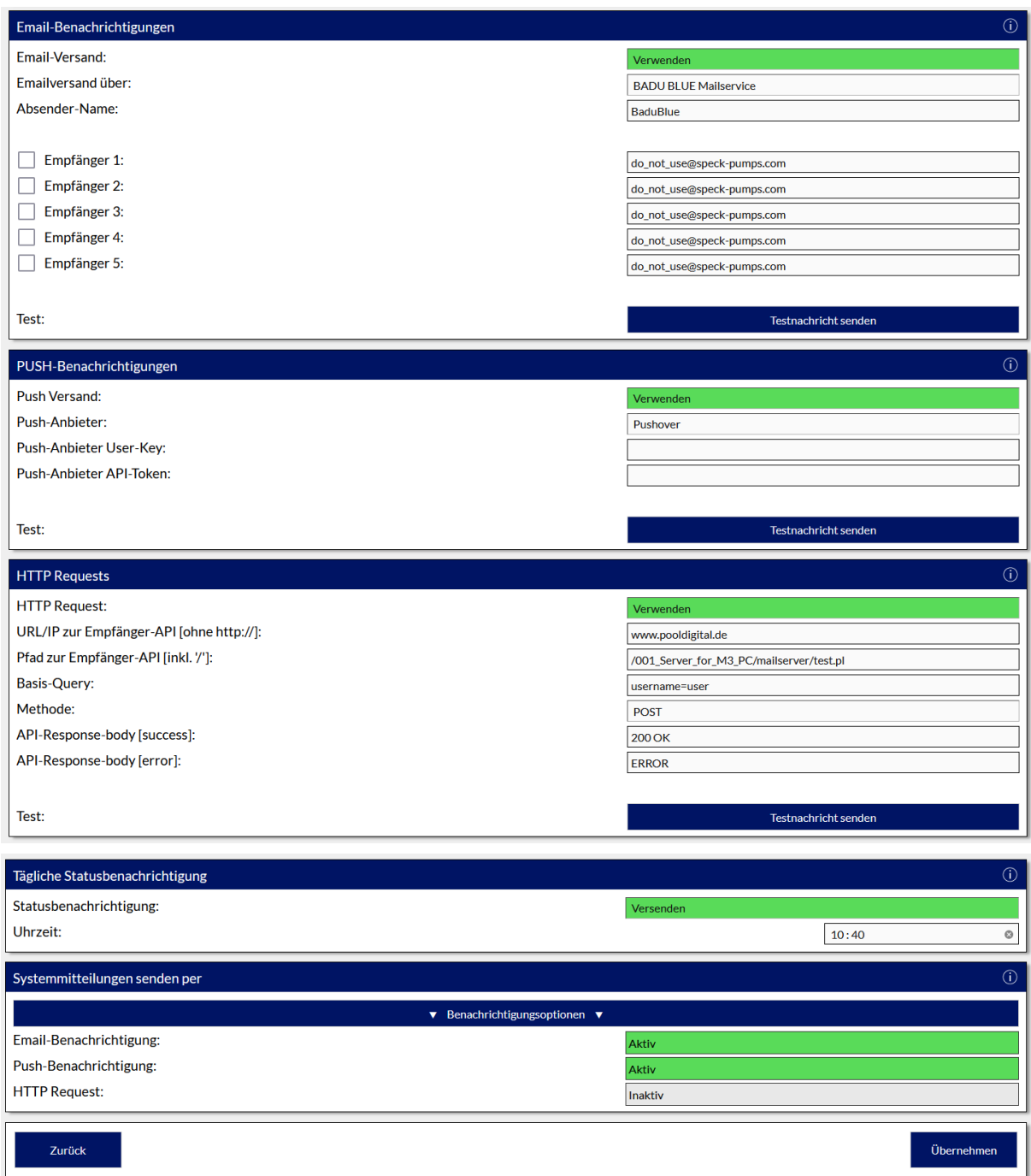

Die BADU Blue bietet verschiedene Benachrichtigungskanäle, um über bestimmte Ereignisse oder aufgetretene Fehler zu informieren. Es ist entweder eine direkte Information über E-Mail oder PUSH-Nachricht möglich oder auch Netzwerk-Request, z.B. an vorhandene Hausautomationssysteme, über die eigenen Benachrichtigungen gehandhabt werden.

In diesem Menüpunkt werden grundlegend nur die E-Mail-Empfänger und die Zugangsdaten für den PUSH-Anbieter hinterlegt bzw. konfiguriert. Welche Steuerungsfunktion von der BADU Blue dann über welche Kanäle tatsächlich eine Benachrichtigung senden, wird bei der jeweiligen Funktion über den Button "BENACHRICHTIGUNGEN" am unteren Ende der jeweiligen Funktion konfiguriert.

An dieser Stelle der Anleitung beschränkt sich Speck auf Informationen zum E-Mail- und PUSH-Nachrichten-Versand. Über das Handling der Netzwerk-Requests ist eine detaillierte Information im Punkt [*[28](#page-145-0)* *[BENACHRICHTIGUNGEN PER HTTP REQUEST AN FREMDSYSTEME](#page-145-0)*] dieser Anleitung zu finden. Eine Liste aller möglichen Hinweise / Fehlermeldungen / Alarme ist ebenfalls in diesem Abschnitt zu finden.

### E-MAIL-BENACHRICHTIGUNGEN:

Es können bis zu fünf E-Mail-Empfängeradressen angeben werden, an die jeweils die Benachrichtigungen gesendet werden. Einzelne Mailadressen können global wieder deaktiviert werden, indem der Haken vor dem Text [*Empfänger\_X*] entfernt wird. Außerdem kann mit dem Parameter [*Emailversand über*] ausgewählt werden, ob der Versand über den konfigurationsfreien Mailservice der BADU Blue (Auswahl: BADU Blue Mailservice) erfolgen soll oder ob ein SMTP Account des eigenen Mailservers verwendet wird (Auswahl: Eigener SMTP).

Wenn der Versand über einen kundenspzifischen Mailserver geschehen soll, werden alle notwendigen Konfigurationsparameter eingeblendet. Deren korrekte Angabe liegt in der eigenen Verantwortung. Es ist zu berücksichtigen, dass heute nicht mehr alle Anbieter (z.B. Gmail) den Versand über diesen Übertragungsweg ohne Weiteres zulassen. Bei Problemen muss sich an den entsprechenden Anbieter gewendet werden. Die BADU Blue hat bei dieser Konfiguration keinen Einfluss darauf, ob abgesetzte E-Mails tatsächlich vom Server des Anbieters weitergeleitet / zugestellt werden.

Durch einen Klick auf den Button TESTMAIL SENDEN, wird der Versand einer Testnachricht an die aktivierten E-Mail-Adressen ausgelöst. Falls der eigene SMTP verwendet wird, wird auch die Server-Antwort des SMTP Servers angezeigt. Dies macht es leichter, mögliche Konfigurationsfehler zu erkennen. v

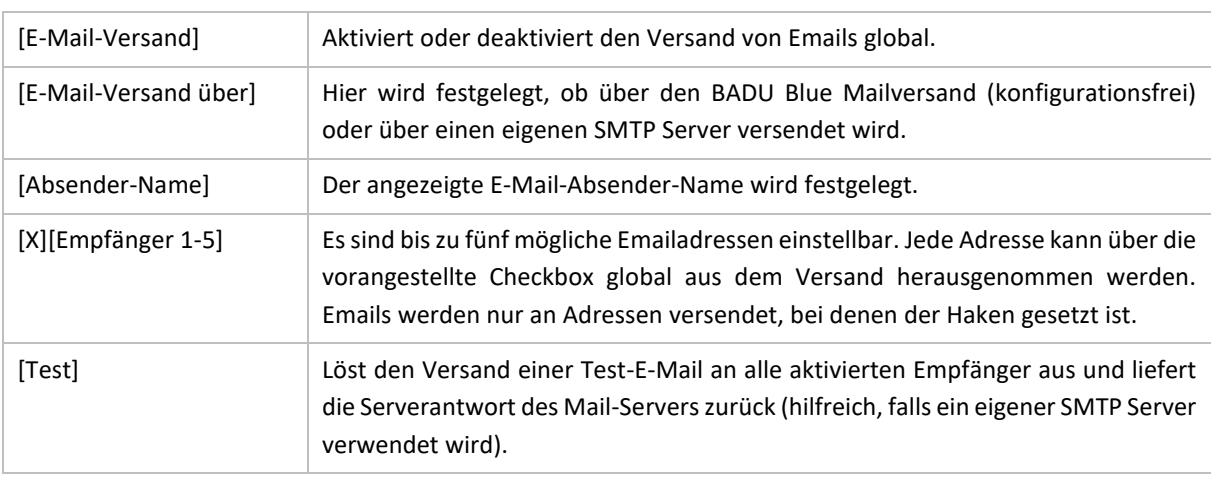

Einstellbare Parameter:

### PUSH-NACHRICHTEN:

PUSH Nachrichten auf dem Mobiltelefon können über den Dienst pushover.net oder über Telegram empfangen werden.

### **Pushover.net**

Um PUSH-Nachrichten über den Anbieter pushover.net zu empfangen, wird ein Account und die APP von *[http://www.pushover.net](http://www.pushover.net/)* benötigt. Die APP kann nach dem Download sieben Tage lang kostenfrei getestet werden. Im Anschluss muss sie mit einer einmaligen Gebühr (aktuell 5,49 €) bei pushover.net lizensiert werden, falls diese Funktion dauerhaft verwendet werden soll.

Beim Parameter [Push Anbieter User-Key] wird der "User Key" von pushover.net eingetragen. Dieser ist im Login-Bereich der pushover.net-Webseite abzulesen (nicht der Benutzername des pushover Accounts selbst). Beim Parameter [Push Anbieter API\_Token] wird der API-Token eingetragen. Dieser kann im pushover.net Account, nach Anlagen eines neuen Gerätes / einer neuen Application, abgelesen werden. Beide Schlüssel sind etwa 30- Stellen lange Zeichenketten in einem Format wie diesem: *unw9hwxfvcsz4meszehggx3fqygcv2*

### **Telegram**

Um Telegram für den Empfang von PUSH-Nachrichten zu nutzen, wird die Telegram APP auf dem Mobilgerät benötigt und es muss ein Telegram Benutzername in den Profileinstellungen der Telegram-APP hinterlegt / gewählt sein.

Im Feld [*Telegram Benutzername*] der BADU Blue Benutzeroberfläche muss dieser Benutzernamen inkl. des @ am Anfang eintragen und im Anschluss der Button [*VERBINDEN*] (unterhalb des Eingabefeldes für den Benutzernamen) angeklickt werden. Es wird aufgefordert, innerhalb von drei Minuten, eine (beliebige) Nachricht an den Telegram Bot, der für BADU Blue eingerichtet ist, zu senden. Sobald (innerhalb dieser Zeitspanne) eine Nachricht über Telegram gesendet wurde, wird von BADU Blue eine Testnachricht als Antwort gesendet und der Verbindungsaufbau ist abgeschlossen.

Wurde im Feld [*Telegram Benutzername*] ein falscher Benutzername eingegeben, wird in Telegram keine "Testnachricht" als Bestätigung angezeigt. In diesem Fall ist der eingegebene Benutzername zu prüfen und zu korrigieren.

Wird der eigene Benutzername bei Telegram geändert, oder die Pushnachrichten sollen an einen anderen Benutzernamen gesendet werden, muss der neue Benutzername auf der Benutzeroberfläche der BADU Blue eingetragen und neu verbunden werden.

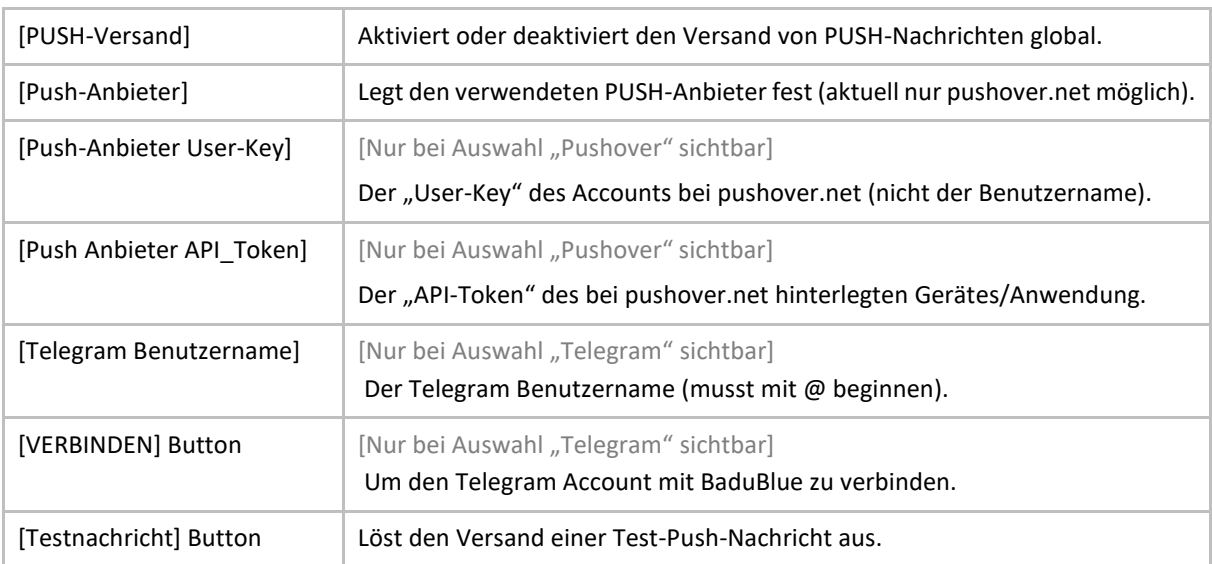

Einstellbare Parameter:

### HTTP-REQUESTS:

Die BADU Blue kann Benachrichtigungen auch als Netzwerk-Requests an andere Systeme im eigenen Netzwerk absetzen (z.B. eine Hausautomation). Eine detaillierte Beschreibung zur Konfiguration der HTTP-Requests ist in folgendem Abschnitt dieser Anleitung zu finden: [*[28](#page-145-0) [BENACHRICHTIGUNGEN PER HTTP REQUEST AN](#page-145-0)  [FREMDSYSTEME](#page-145-0)*]

### TÄGLICHE\_STATUSBENACHRICHTIGUNG:

Die BADU Blue kann täglich zu einer festgelegten Uhrzeit eine Status-Nachricht senden. Sie enthält pauschal alle aktuellen Messwerte und Schaltzustände. Wenn diese Benachrichtigung täglich empfangen werden soll, muss die Option aktiviert werden. Mit dem Parameter [*Uhrzeit*] wird festgelegt, um welche Zeit die Benachrichtigung versendet werden soll.

### SYSTEMMITTEILUNGEN\_SENDEN\_PER:

Hier wird ausgewählt, über welche Benachrichtigungskanäle die BADU Blue ihre systemeigenen Benachrichtigungen (wie z.B. die tägliche Statusnachricht, Benachrichtigungen zu Updates oder Wartungsarbeiten an unserem Cloud-Server, etc.) sendet. Diese Einstellung gilt nur für systemeigene Nachrichten. Die Benachrichtigungsoptionen der einzelnen Überwachungsfunktionen (Drucküberwachung, Durchflussüberwachung, Frostschutz, etc.) werden bei der jeweiligen Funktion separat eingestellt.

### <span id="page-15-0"></span>■ MENÜ ► KONFIGURATION ► FUNKTIONEN - STEUERUNG

Um die grundlegenden Funktionen, die für das Becken benötigt werden, zu konfigurieren, müssen die einzelnen Unterpunkte in diesem Menü durchgegangen werden. Eine hier deaktivierte Funktion steht im DASHBOARD nicht zur Verfügung und erscheint auch nicht mehr im MENÜ -> STEUERUNG, damit dieser Menüpunkt übersichtlich bleibt und nur die Funktionen angeboten werden, die für das Becken relevant sind.

# <span id="page-15-1"></span>4.6.1 FILTERSTEUERUNG (DIESE OPTION IST NICHT DEAKTIVERBAR)

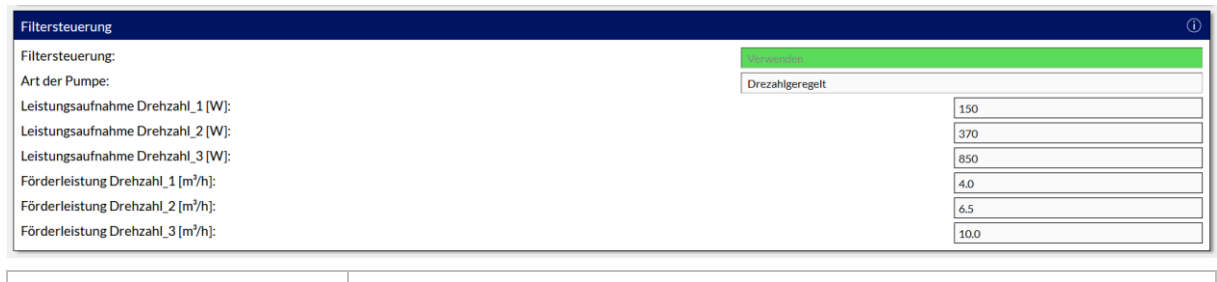

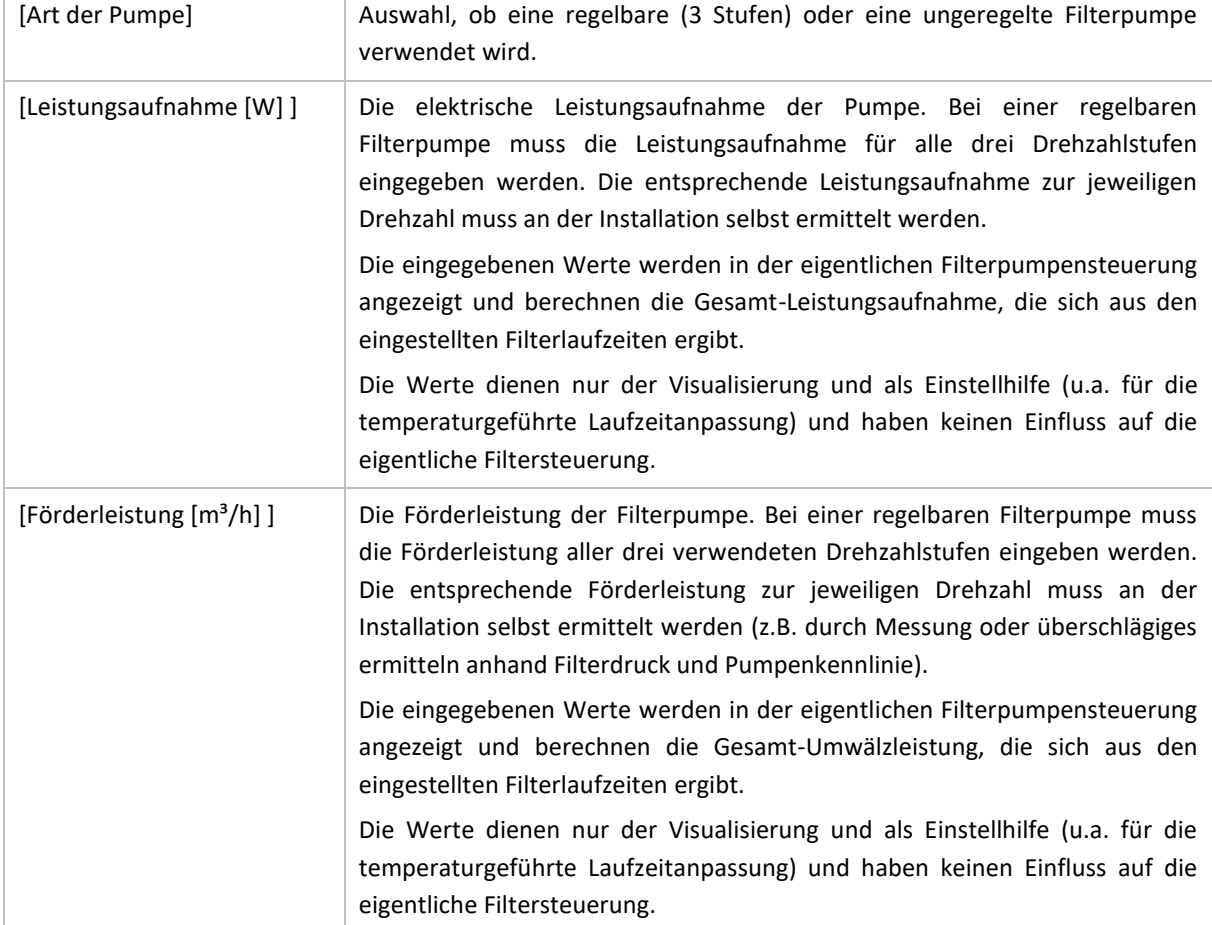

# <span id="page-16-0"></span>4.6.2 ABSORBERSTEUERUNG

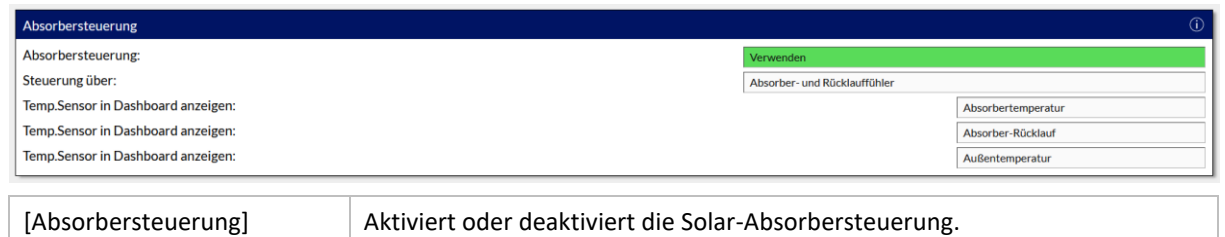

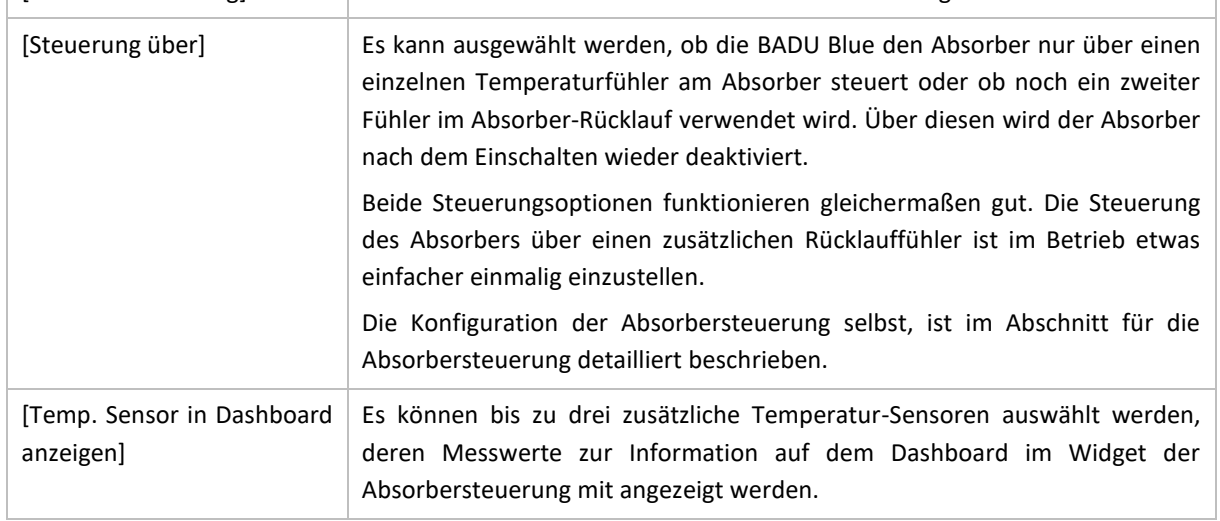

# <span id="page-16-1"></span>4.6.3 HEIZUNGSSTEUERUNG

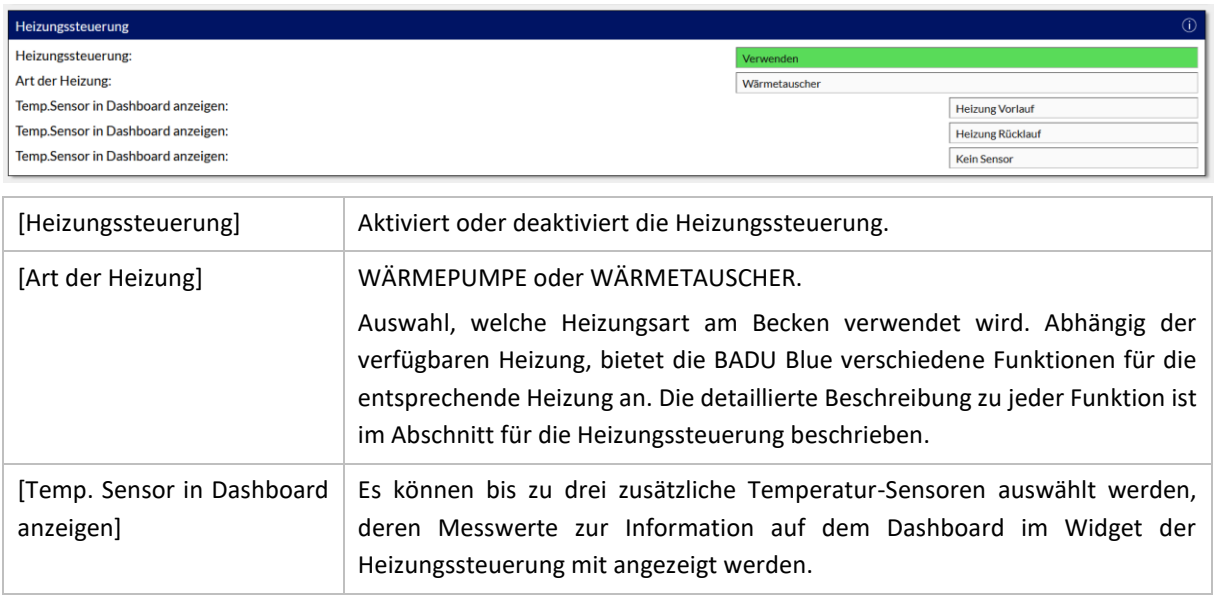

# <span id="page-17-0"></span>4.6.4 RÜCKSPÜLAUTOMATIK

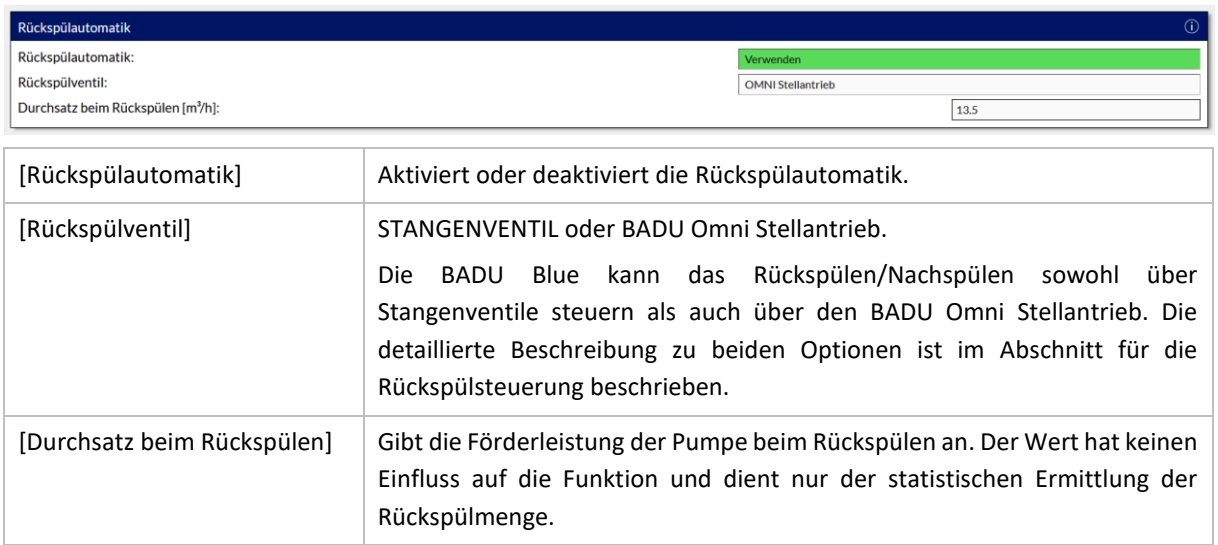

# <span id="page-17-1"></span>4.6.5 NIVEAUSTEUERUNG (SKIMMERBECKEN)

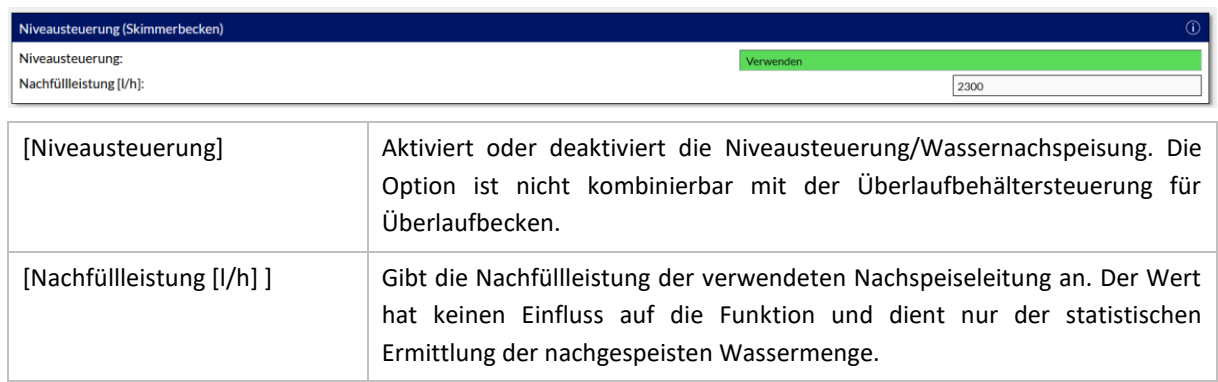

# <span id="page-17-2"></span>4.6.6 ÜBERLAUFBEHÄLTER-STEUERUNG (ÜBERLAUFBECKEN)

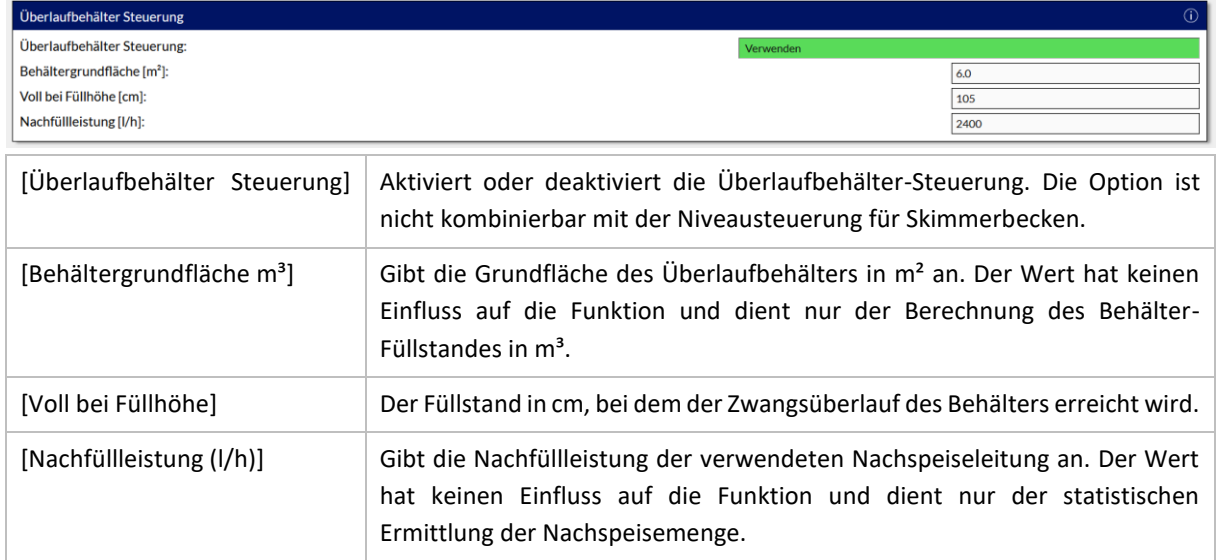

# <span id="page-18-0"></span>4.6.7 LICHTSTEUERUNG

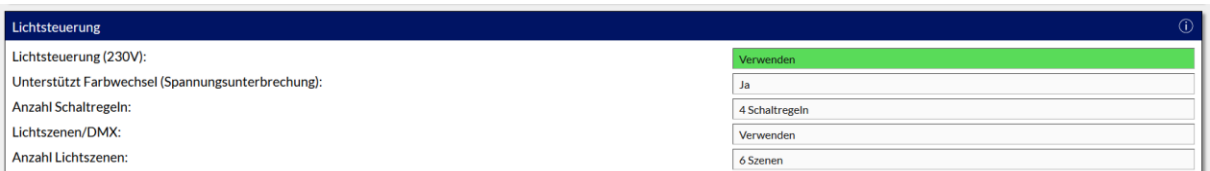

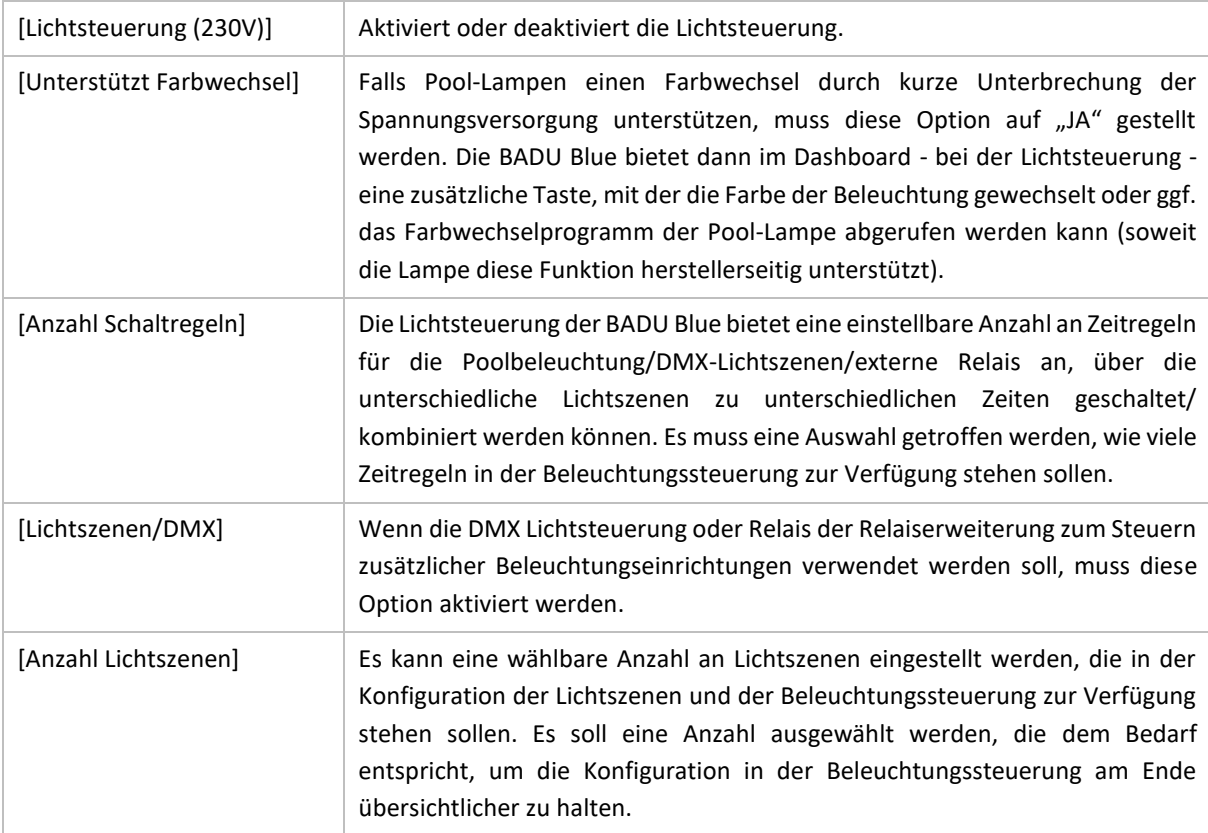

# <span id="page-19-0"></span>4.6.8 COVER-STEUERUNG

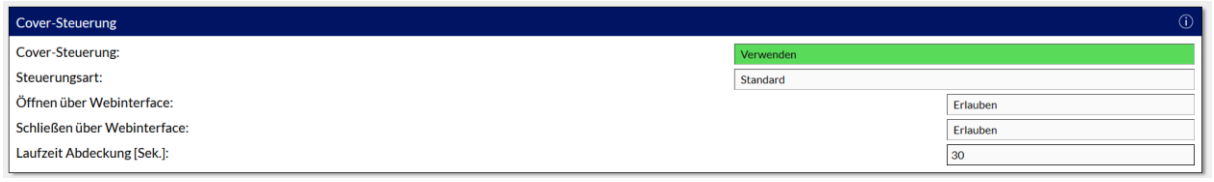

Um die Coversteuerung (inkl. Bedienung des Covers) nutzen zu können, wird die Relaiserweiterung benötigt. Die Relais 6, 7 und 8 auf der Relaiserweiterung sind dann für die Coversteuerung (Funktion AUF, STOP, ZU) reserviert. Eine Übersicht über das Zubehör ist in der Installationsanleitung zu finden.

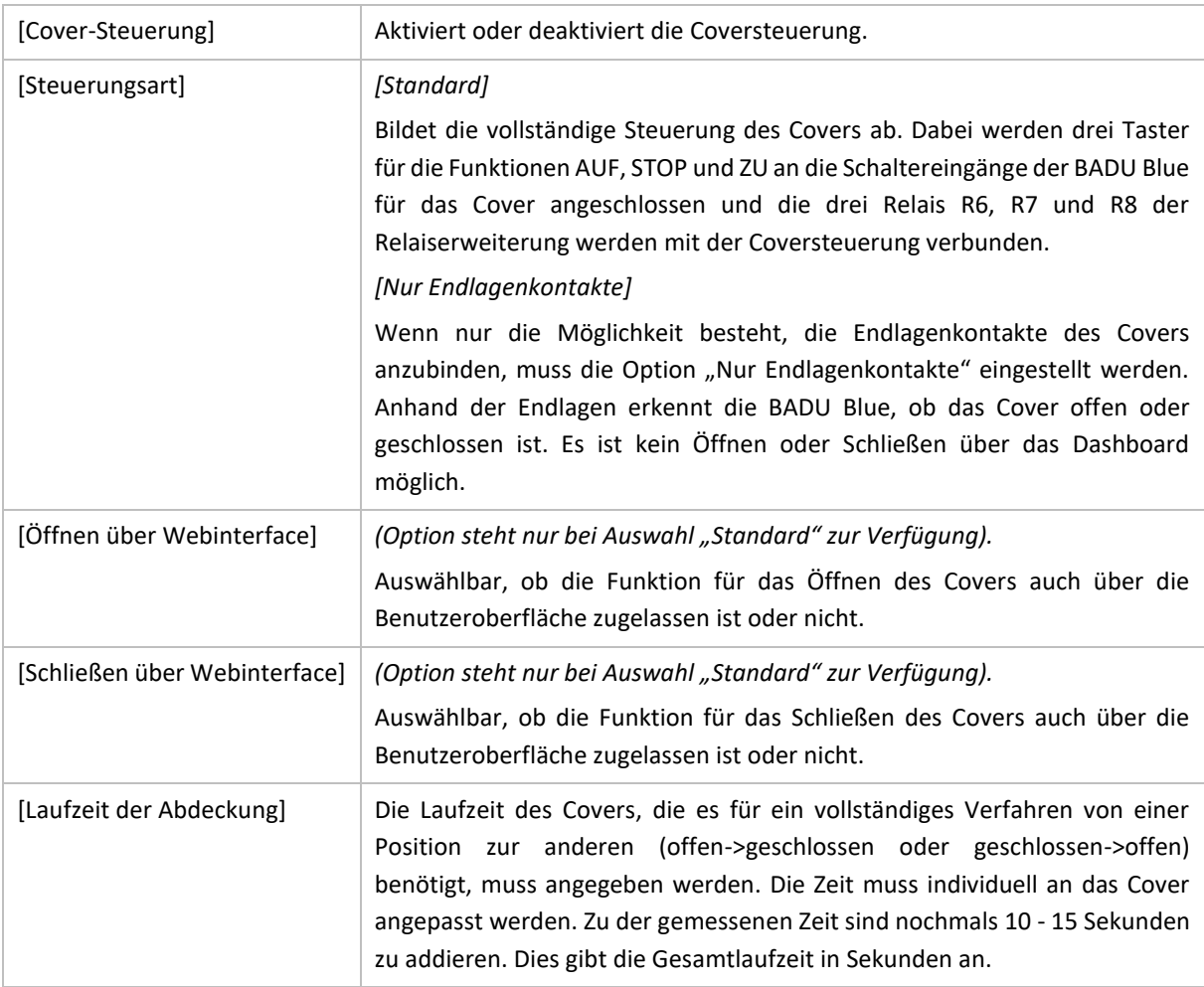

Es muss zwingend berücksichtigt werden, dass das Schließen eines Covers eine lebensgefährliche Situation für Badegäste im Becken (insbesondere für Kinder) darstellt. **Ein Verfahren des Covers über die Benutzeroberfläche ist in keinem Fall zulässig, ohne dass der Bediener freie Sicht auf das Becken hat.**

Das Cover kann nicht versehentlich (z.B. über den Touchscreens eines Mobilgerätes) verfahren werden. Es erfolgt immer eine zusätzliche Abfrage, die durch die Eingabe des Wortes "ok" bestätigt werden muss. Diese Option ist nicht abschaltbar.

Außer dem rein manuellen Verfahren des Covers bietet die BADU Blue keinerlei Optionen, ein Cover über Zeitfunktionen oder andere Steuerungsbestandteile zu verfahren.

# <span id="page-20-0"></span>4.6.9 WETTERDATEN

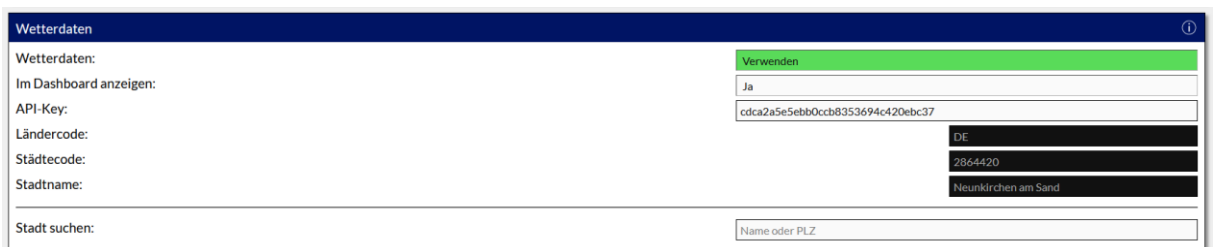

Die BADU Blue bietet auf dem Dashboard auch ein Wetter-Widget mit der Vorhersage für den aktuellen Wohnort an. Der Datenanbieter OpenWeatherMap.org liefert außerdem die Zeiten für Sonnenauf- und Sonnenuntergang. Die BADU Blue bietet diese Uhrzeiten dann in der Zeit- und Beleuchtungssteuerung als Ein- oder Ausschaltzeiten mit an.

Damit diese Funktionen genutzt werden kann, muss ein kostenfreier Account bei *https://openweathermap.org* registriert werden und der "API-Key", der für den Account erhältlich ist, in der BADU Blue hinterlegt werden.

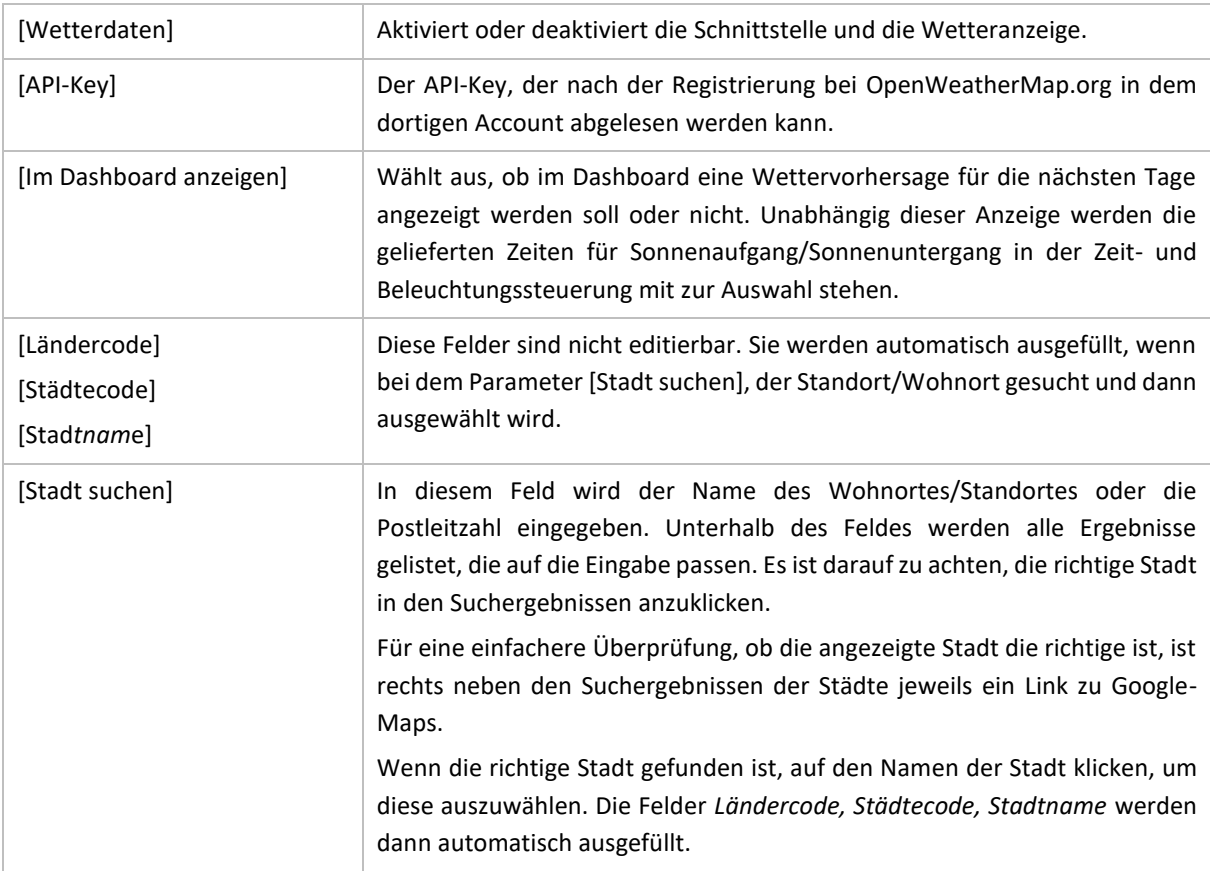

# <span id="page-21-0"></span>4.7 DOSIEROPTIONEN KONFIGURIEREN

# ■ MENÜ ► KONFIGURATION ► FUNKTIONEN-DOSIERUNG

Die BADU Blue kann verschiedene Wasserparameter messen bzw. regeln und bietet dafür unterschiedliche Dosieroptionen an, die dem Bedarf oder Wünschen entsprechend in diesem Menü aktiviert/deaktiviert werden können.

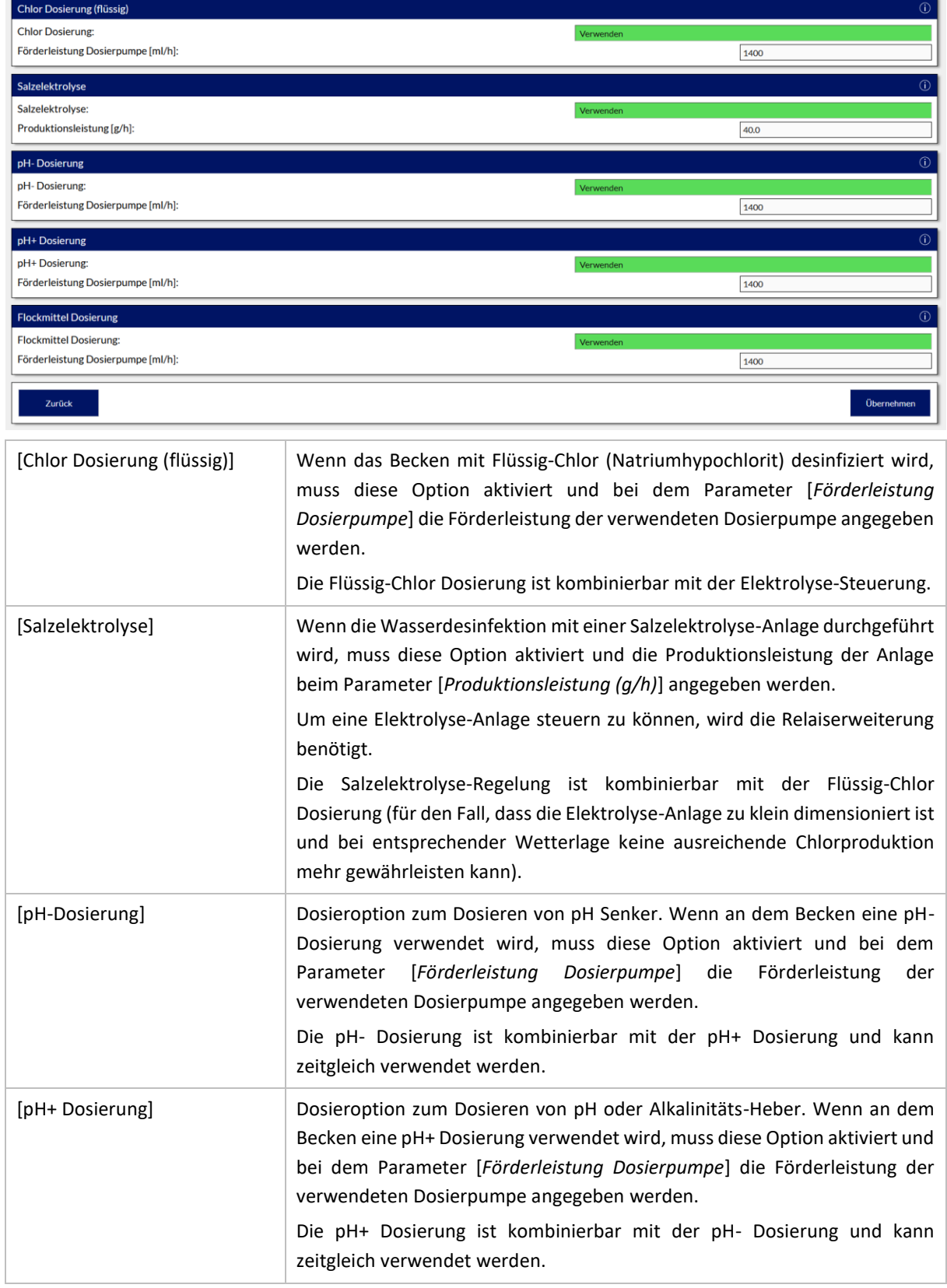

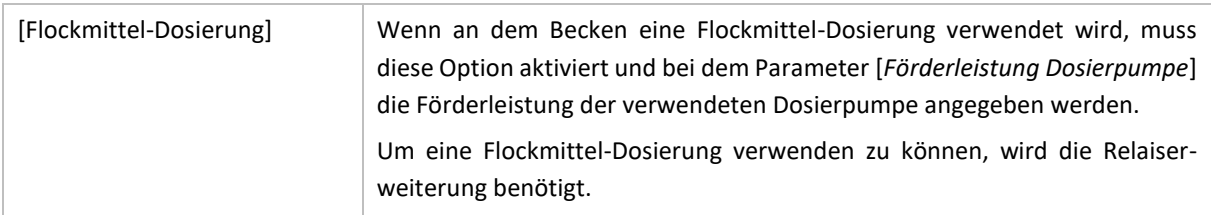

# <span id="page-22-0"></span>4.8 UNIVERSELLE SCHALTREGELN KONFIGURIEREN

# ■ MENÜ ► KONFIGURATION ► FUNKTIONEN-SCHALTREGELN

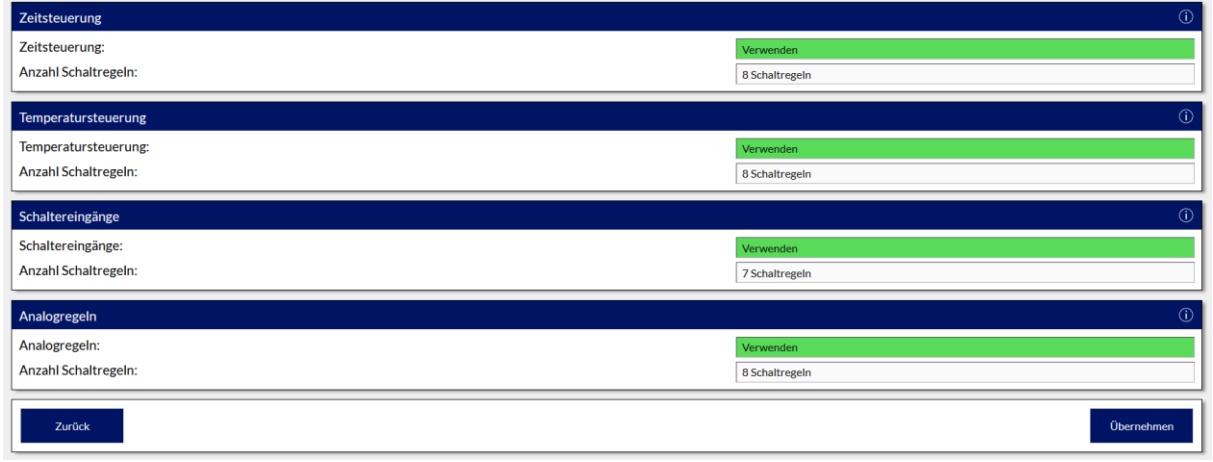

Eine Übersicht über das Zubehör ist in der Installationsanleitung zu finden.

Mit der BADU Blue gibt es, unabhängig der regulären Steuerungsoptionen für Pumpe, Absorber, Heizung, etc., weitere Möglichkeiten, beliebige Verbraucher an und um das Becken über die Relais auf der Relaiserweiterung zu steuern. Über diesen Menüpunkt wird eingestellt, welche Optionen später im Bereich MENÜ -> STEUERUNG zur Verfügung stehen. Die Konfiguration der Regeln selbst, ist im entsprechenden Abschnitt dieser Anleitung beschrieben. **Alle universellen Regeln können - bis auf die Regeln für die Schaltereingänge – nur auf Relais der Relaiserweiterungen angewendet werden und sind nicht mit den Basis-Steuerungsfunktionen für Pumpe, Absorber, Heizung, etc., kombinierbar!**

Zur Verfügung stehen folgende Möglichkeiten:

### ZEITSTEUERUNG

Die Zeitsteuerung schaltet einen Verbraucher, abhängig von Uhrzeit/Sonnenaufgang/Sonnenuntergang und Wochentag, ein oder aus (z.B. Ansteuern von Bewässerungssystemen). Wenn die Zeitsteuerung verwendet werden soll, muss die Option aktiviert und die Anzahl an Schaltregeln, die in der Konfiguration später zur Verfügung stehen sollen, ausgewählt werden. Die Zeitregeln können pro Regel bis zu drei Relais auf der Relaiserweiterung EIN oder AUS schalten.

### TEMPERATURSTEUERUNG

Die Temperatursteuerung schaltet Verbraucher, abhängig von absoluten Temperaturen oder der Temperatur-Differenz zweier Sensoren, EIN oder AUS. Die Temperaturregeln lassen sich auf einen Uhrzeitbereich des Tages einschränken und können pro Regel bis zu drei Relais auf der Relaiserweiterung EIN oder AUS schalten.

### SCHALTEREINGÄNGE

Diese schalten Verbraucher, abhängig eines Schaltereinganges der BADU Blue (DIN\_1 - DIN\_7), ein oder aus. Diese Schaltregeln werden z.B. zum Schalten von Gegenstromanlagen, Schwallduschen oder sonstigen Wasserattraktionen verwendet. Die Regeln können über angeschlossene Taster (zu bevorzugen) oder Schalter ausgelöst werden und bieten u.a. Timer- und Toggle-Funktionalität (oder eine Kombination daraus). Jede Regel kann bis zu drei Relais auf der Relaiserweiterung EIN oder AUS schalten. Jeder Schaltereingang kann nur einer einzelnen Regel zugewiesen werden.

### ANALOGREGLEN

Die Analogregeln schalten Verbraucher anhand der Messwerte analoger Sensoren, die an die Analog-Eingänge (ADC\_3 – ADC\_5) nachgeschlossen werden können (z.B. Luftfeuchtesensoren zur Steuerung einer Hallenbelüftung/Entfeuchtung, Bodenfeuchtesensoren für Bewässerungssysteme, Drucksteuerung Hauswasserwerke, etc.).

Die Konfiguration der einzelnen Regeln ist detailliert in Punkt 22 dieser Anleitung beschrieben.

Es kann, außer bei der Hilfe bei Konfigurations-Problemen, kein Support für Funktionen wie das Ansteuern von Bewässerungssystemen, Belüftungen, Brunnenpumpen, Hebeanlagen, Hauswasserwerken, der Christbaumbeleuchtung oder allen sonstigen Dingen aus dem Bereich der Hausautomation angeboten werden. Die universellen Regeln stehen zur beliebigen Verwendung zur Verfügung und müssen mit Sorgfalt, in eigener Verantwortung und mit der entsprechenden funktionalen Sicherheit umgesetzt werden.

# <span id="page-24-0"></span>4.9 TEMPERATURSENSOREN ZUWEISEN

### **IMENÜ ► KONFIGURATION ► TEMPERATURSENSOREN**

Die BADU Blue kann bis zu zwölf digitale 1-Wire Sensoren verwalten. 1-Wire ist ein Bus-System, das im Bereich der Hausautomation verwendet wird. Alle Sensoren werden dabei parallel auf die gleichen drei Adern des 1- Wire- Bus geklemmt und identifizieren sich über den sogenannten RomCode, der für jeden Sensor einmalig ist.

Das macht es erforderlich, dass die an der BADU Blue angeschlossenen Sensoren zunächst angelernt werden und ihrer eigentlichen Funktion zugewiesen werden. Sechs der zwölf möglichen Sensoren sind dabei intern einer festen Funktion zugeordnet und MÜSSEN für diese Funktionen verwendet werden. Weitere sechs Sensoren können für beliebige Temperaturmessungen in der Installation verwendet werden.

Die Gesamt-Kabellänge eines 1-Wire-Bus-Systems ist physikalisch begrenzt, deswegen stehen zum Anschluss der Sensoren zwei 1-Wire Kreise mit jeweils drei Anschlussklemmen zur Verfügung. Die Sensoren sind, entsprechend ihrer Kabellänge, gleichmäßig auf die beiden Klemmblöcke aufzuteilen. Es ist dabei unerheblich, an welcher Klemme welcher Sensor angeschlossen ist. Der elektrische Anschluss für den 1-Wire ist der Installationsanleitung zu entnehmen. Eine Übersicht über mögliches Zubehör ist ebenfalls in der Installationsanleitung zu finden.

1-Wire Sensoren haben (im Gegensatz zu analogen Sensoren) untereinander nur eine maximale Abweichung von +/- 0.5°C (+/- 2° bei analogen Sensoren) was für die üblichen Steuerungsanforderungen in dem Schwimmbad auch ohne Abgleich völlig ausreichend ist.

Sollte die Anforderung bestehen, dass alle Sensoren einen exakt abgeglichenen Messwert liefern, können die Sensoren über den Punkt "Sensor-Abgleich" abgeglichen werden. **Dieser Abgleich kann nur gemacht werden, bevor die Sensoren in der Installation verbaut sind**. Falls der Abgleich für notwendig erachtet wird, muss dieser Schritt zuerst ausgeführt werden.

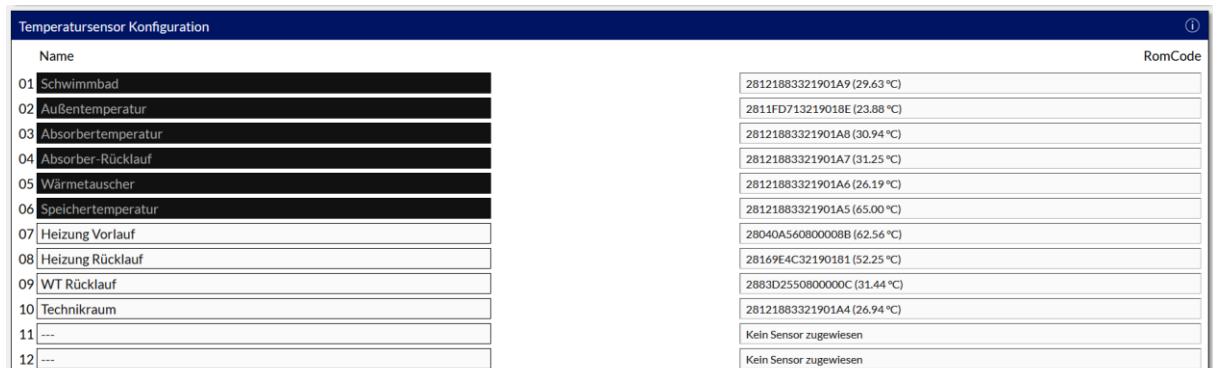

Um die Sensoren in der BADU Blue ihren Funktionen zuweisen zu können, steht die Temperatursensor-Konfiguration zur Verfügung. In der linken Spalte werden die Sensornamen angezeigt, in der rechten der jeweils zugewiesene Sensor (RomCode und aktueller Temperatur-Messwert). Solange noch kein Sensor zugewiesen ist, ist in der rechten Spalte in jeder Zeile der Text "*kein Sensor zugewiesen*" sichtbar.

Die fest vorgegebenen Sensoren sind wie folgt zu verwenden:

- 01. Sensor Schwimmbad
- 02. Sensor **Außentemperatur**
- 03. Sensor Absorbertemperatur
- 04. Sensor Absorber-Rücklauf

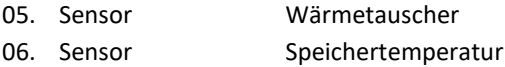

Alle weiteren Sensoren können beliebig verwendet und auch direkt hier umbenannt werden. Die Namen/Bezeichnung der fest vorgegebenen Sensoren können nur im Bereich "MENÜ -> SYSTEM -> EIN/AUSGÄNGE BENENNEN" angepasst werden (aber nicht deren Funktion verändert werden). Sollte ein fest zugeordneter Sensor nicht benötigt werden, z.B. keine Absorber / Absorber-Rücklauf Temperatur, da kein Absorber vorhanden, dann ist kein RomCode für diese Funktion zu vergeben.

Jeder der optionalen Sensoren, dem ein Name vergeben wird, wird im Dashboard automatisch im Widget "TEMPERATUREN" angezeigt. Sensoren, die nicht verwendet sind, werden mit --- (3x Minus-Zeichen) benannt und automatisch auf dem Dashboard ausgeblendet.

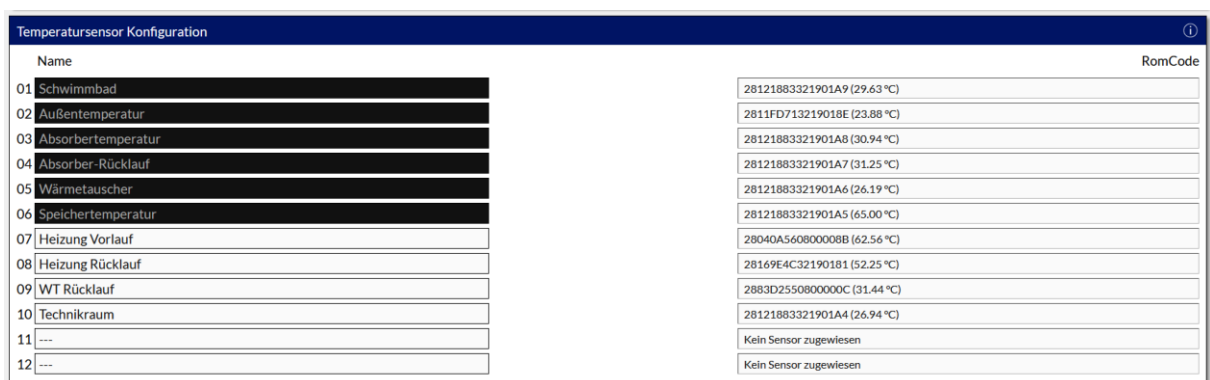

### <span id="page-25-0"></span>4.9.1 ZUWEISEN DER ANGESCHLOSSENEN SENSOREN

Um einen Sensor zuzuweisen, muss in der rechten Spalte (RomCode) in die entsprechende Zeile des Sensors geklickt werden. Wenn z.B. der Außentemperatursensor (Sensor 02) zugwiesen werden soll, muss rechts in der zweiten Zeile in das grau hinterlegt Feld geklickt werden.

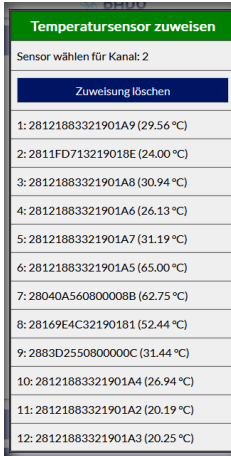

Es öffnet sich ein Kontext-Menü (Bild links) in dem alle aktuell angeschlossenen Sensoren mit ihrem jeweiligen RomCode und der aktuell gemessenen Temperatur angezeigt werden. Um jetzt den richtigen Sensor zu identifizieren, kann z.B. der Sensor, der die Außentemperatur messen soll, kurz erwärmt werden. Es ist zu beobachten, bei welchem Sensor der angezeigte Messwert steigt.

Dabei muss sich etwas Zeit gelassen werden, die angezeigten Temperaturmesswerte werden nur alle 10 Sekunden aktualisiert!

Alternativ kann auch jeder Sensor einzeln und nacheinander an der BADU Blue angeklemmt werden und dann die jeweilige Zuordnung vorgenommen werden.

Über den Bereich "Benachrichtigungsoptionen" wird festgelegt, wie bei einem Ausfall eines Temperatursensors benachrichtigt wird (E-Mail, Push, …).

Es ist zu beachten, dass z.B. der Ausfall des Schwimmbadwasser-Temperatursensors auch die Frostschutzfunktion für die Filterpumpe oder die temperaturgeführte Laufzeitanpassung der Pumpe außer Kraft setzen würde. Sensorfehler durch defekte Sensoren oder ggf. ungeeignete Kabelverlegung des 1-Wire-Bus-Kabels sind zeitnah zu beheben.

### <span id="page-26-0"></span>4.9.2 SENSOR-ABGLEICH

Um die Sensoren (auf Wunsch) abgleichen zu können, müssen alle Sensoren, die installiert werden sollen, an der BADU Blue angeschlossen werden. Danach muss das eigentliche Sensorelement (Edelstahlhülse) aller Sensoren auf die exakt gleiche Temperatur gebracht werden.

Am einfachsten und zuverlässigsten wird dies erreicht, indem alle Edelstahlhülsen der Sensoren z.B. mit einem Draht oder einem Stück Isolierband zusammengebunden und dann alle gleichmäßig weit in ein Glas Wasser (**mit**  Raumtemperatur!) gestellt werden (die Sensoren nur "in der Luft" hängen zu lassen, liefert keinen genauen Abgleich).

Darauf achten, dass keiner der Sensoren das Glas am Rand oder am Boden berührt – bereits das kann Unterschiede in der Messung von 0.1 … 0.2 °C verursachen. Die Sensoren einige Minuten in diesem Glas lassen, um sicherzustellen, dass alle auf die gleiche Temperatur abgekühlt/erwärmt sind.

Der automatische Sensor-Abgleich wird durch einen Klick auf den Button [AUTOMATISCHE BERECHNUNG DES ABGLEICHES] geöffnet. Die BADU Blue berechnet die Durchschnittstemperatur aller angeschlossenen Sensoren und ermittelt für jeden Sensor eine Abweichung zu diesem Durchschnitt. Die Abweichung wird in der Spalte "Ermittelter OFFset" angezeigt.

Durch einen Klick auf den Button [ABGLEICH SPEICHERN] wird der OFFset für jeden Sensor übernommen und der Abgleich ist abgeschlossen.

Sollte einer der Sensoren eine zu große Abweichung zum Durchschnitt aller Sensoren liefern, bleibt der [ABGLEICH-SPEICHERN] Button gesperrt und ein Abgleich ist nicht möglich.

Der automatischen Abgleich darf nie durchgeführt werden, wenn die Sensoren an unterschiedlichen Stellen der Installation verbaut sind. Die Messwerte wären danach nicht mehr akkurat und somit unbrauchbar. Sollte zu einem späteren Zeitpunkt ein zusätzlicher Temperatursensor verbaut und mit einem vorhandenen Sensor abgeglichen werden, steht dazu die Funktion [SENSOREN MANUELL ABGLEICHEN] zur Verfügung. Über diese Funktion kann einem einzelnen Sensor einen OFFset zugewiesen werden.

### <span id="page-27-0"></span>█ MENÜ ► KONFIGURATION ► IMPULS/ANALOGEINGÄNGE

Die BADU Blue bietet zwei Impulseingänge und fünf Analogeingänge zum Erfassen diverser Messwerte. Die Impulseingänge sind festen Funktionen zugeordnet, ebenso die Analogeingänge ADC1 (Filterdruckmessung) und ADC2 (Füllstandsmessung in Überlaufbehältern). Die Analogeingänge ADC\_3, \_4 und \_5 stehen zur freien Verwendung zur Verfügung (Luftfeuchtemessung, Bodenfeuchtemessung, usw.)

### Impulseingang 1 (Messwasserwasserüberwachung):

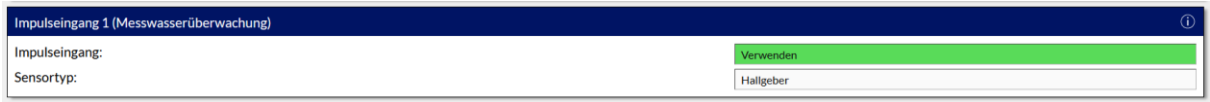

Der Impulseingang 1 wird zur Messwasserüberwachung / Durchflussüberwachung an den elektrochemischen Sensoren (pH / Redox / Chlor) verwendet. An diesen Eingang wird das Flügelrad (Hallgeber), Speck-Zubehör, welches im Lieferumfang mit dabei ist, angeschlossen. Wahlweise kann hier auch ein Näherungsschalter angeschlossen werden. Eine Auflistung des Zubehörs und eine beschreibende Darstellung der BADU Blue ist der Installationsanleitung zu entnehmen.

### Einstellbare Parameter:

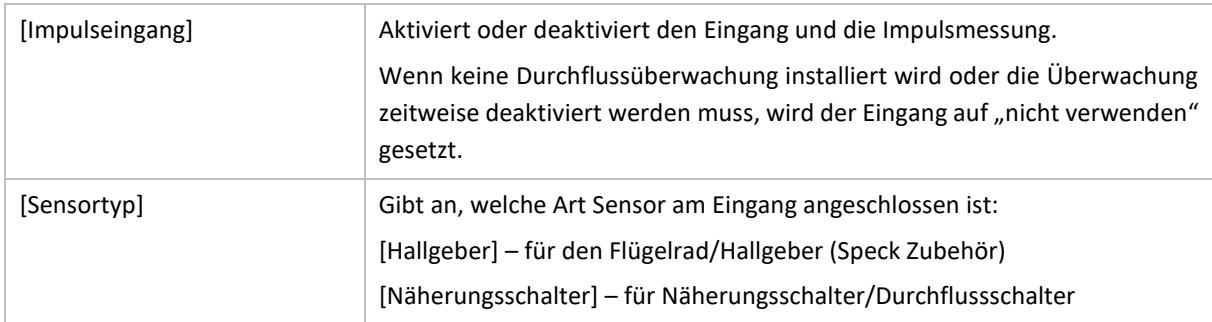

Die Konfigurations-Einstellung, wann und bei welchen Grenzwerten über einen Ausfall der Anströmung an den Elektroden informiert wird, wird im Bereich MENÜ -> STEUERUNG -> FILTERPUMPE im Abschnitt "Überwachungsfunktionen -> Messwasserüberwachung" getroffen.

### Impulseingang 2 (Förderleistung)

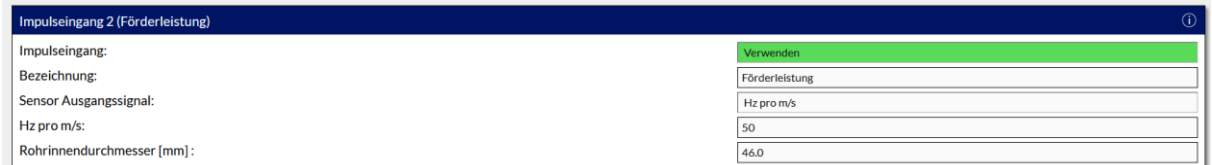

An dem Impulseingang 2 kann ein Sensor/Geber angeschlossen werden, der die Gesamtumwälzleistung der Filterpumpe misst. Um den Sensor und die Anzeige konfigurieren zu können, werden die entsprechenden technischen Angaben des Sensor-Herstellers benötigt.

Bei Verwendung des Impulseingang 2 wird die gemessene Förderleistung automatisch auf dem Dashboard im Bereich des "Schwimmbad" Widgets angezeigt, wenn in der Filterpumpensteuerung die "Zirkulationsüberwachung (Impulseingang\_2)" aktiviert wird. Alternativ kann zum Messen der Förderleistung auch ein Sensor mit Analogausgang verwendet werden, der an Analogeingang 3 angeschlossen werden kann.

### Einstellbare Parameter:

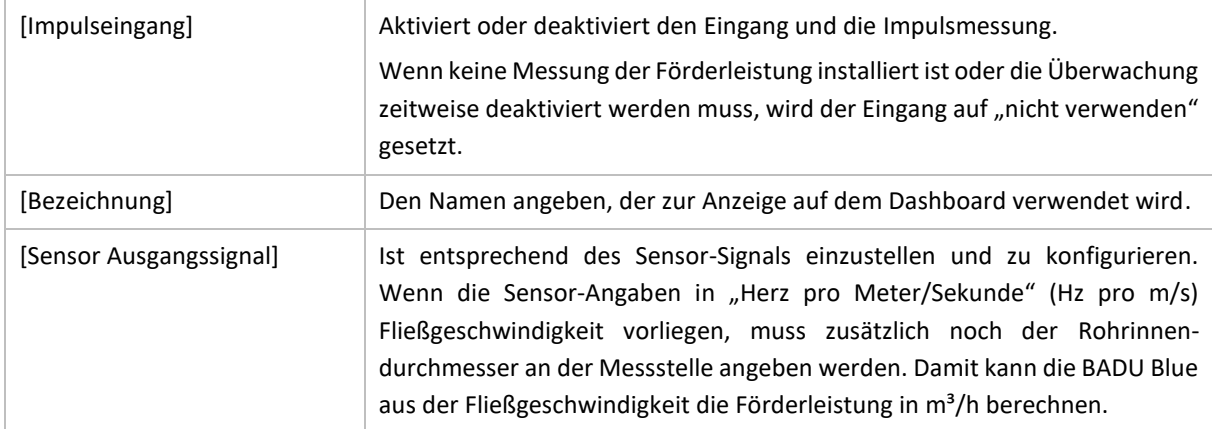

Die Konfigurations-Einstellung, wann und bei welchen Grenzwerten über einen Ausfall der Zirkulation informiert und die Filterpumpe bei fehlender Zirkulation abgeschaltet wird, wird im Bereich MENÜ -> STEUERUNG -> FILTERPUMPE im Abschnitt "Überwachungsfunktionen -> Zirkulationsüberwachung" getroffen.

### Filterdrucksensor (ADC1)

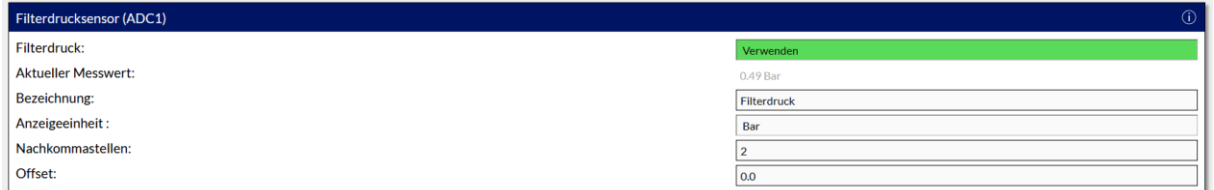

Analogeingang 1 ist für den Filterdrucksensor vorgesehen. Der Filterdruck kann zur reinen Kontrolle, als Schutz vor zu hohem Druck (evtl. Kugelhahn/Motorhahn geschlossen) und als Trockenlaufschutz der Filterpumpe dienen.

Bei Verwendung der Filterdruckmessung wird der gemessene Filterdruck automatisch auf dem Dashboard im Bereich des "Schwimmbad" Widgets angezeigt.

Eine Auflistung über passendes Zubehör ist der Installationsanleitung zu entnehmen.

#### Einstellbare Parameter:

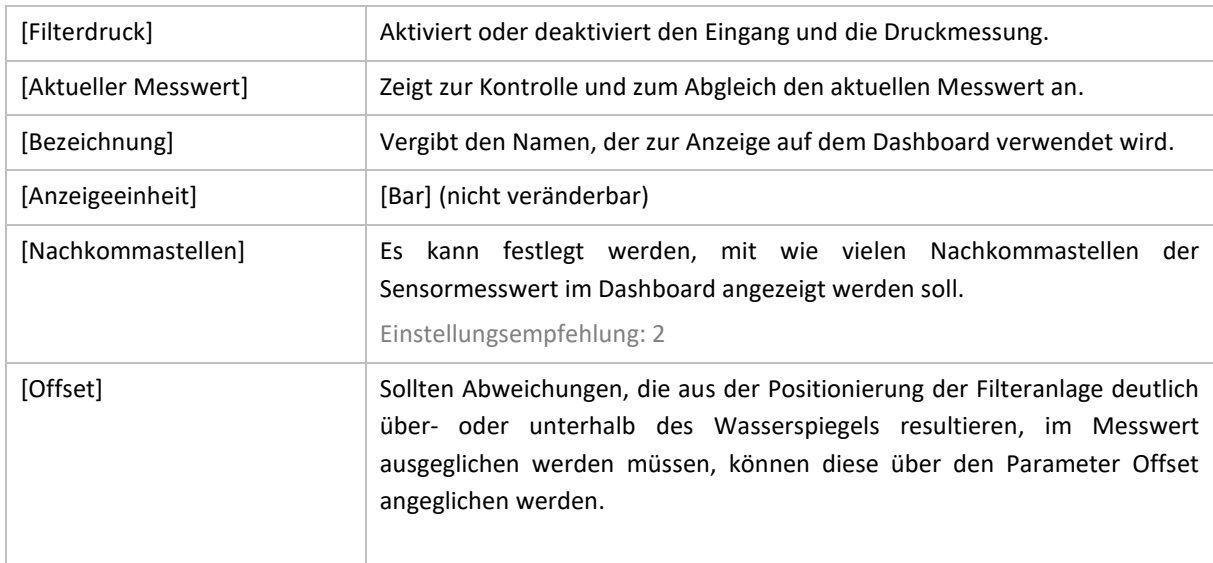

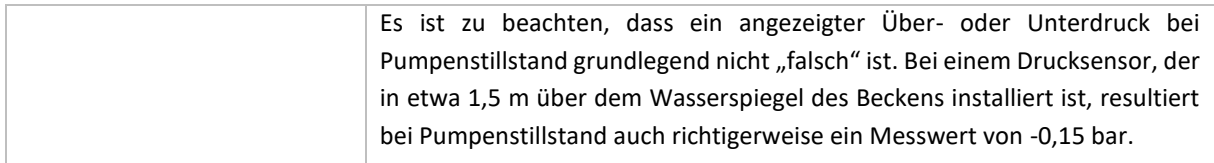

Die Konfigurations-Einstellung, wann und bei welchen Grenzwerten über einen zu niedrigen oder zu hohen Druck informiert und die Filterpumpe entsprechend abgeschaltet wird, wird im Bereich MENÜ -> STEUERUNG -> FILTERPUMPE im Abschnitt "Überwachungsfunktionen -> Filterdrucküberwachung" getroffen.

### Pegelsonde (ADC2)

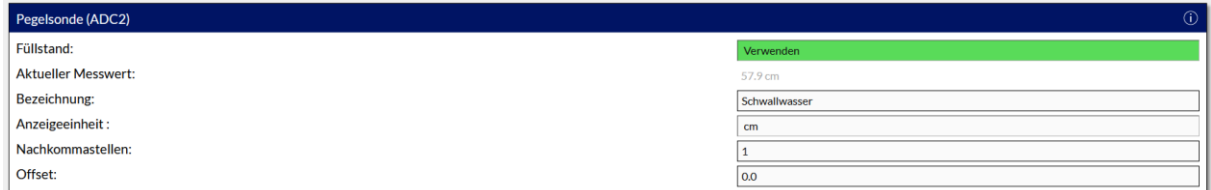

Analogeingang 2 ist zur Pegelmessung und Steuerung des Füllstandes in Überlaufbehältern notwendig. Dieser Anschluss ist reserviert für die Pegelsonde, um die notwendigen Funktionen des Überlaufbehälters (Füllstand, Trockenlaufschutz, Überlaufschutz und die optionale Badebetriebserkennung) zu steuern.

Bei Verwendung der Pegelsonde wird der Füllstand des Überlaufbehälters automatisch auf dem Dashboard im Bereich des "Schwimmbad" Widgets und bei der Überlaufbehälter-Steuerung angezeigt.

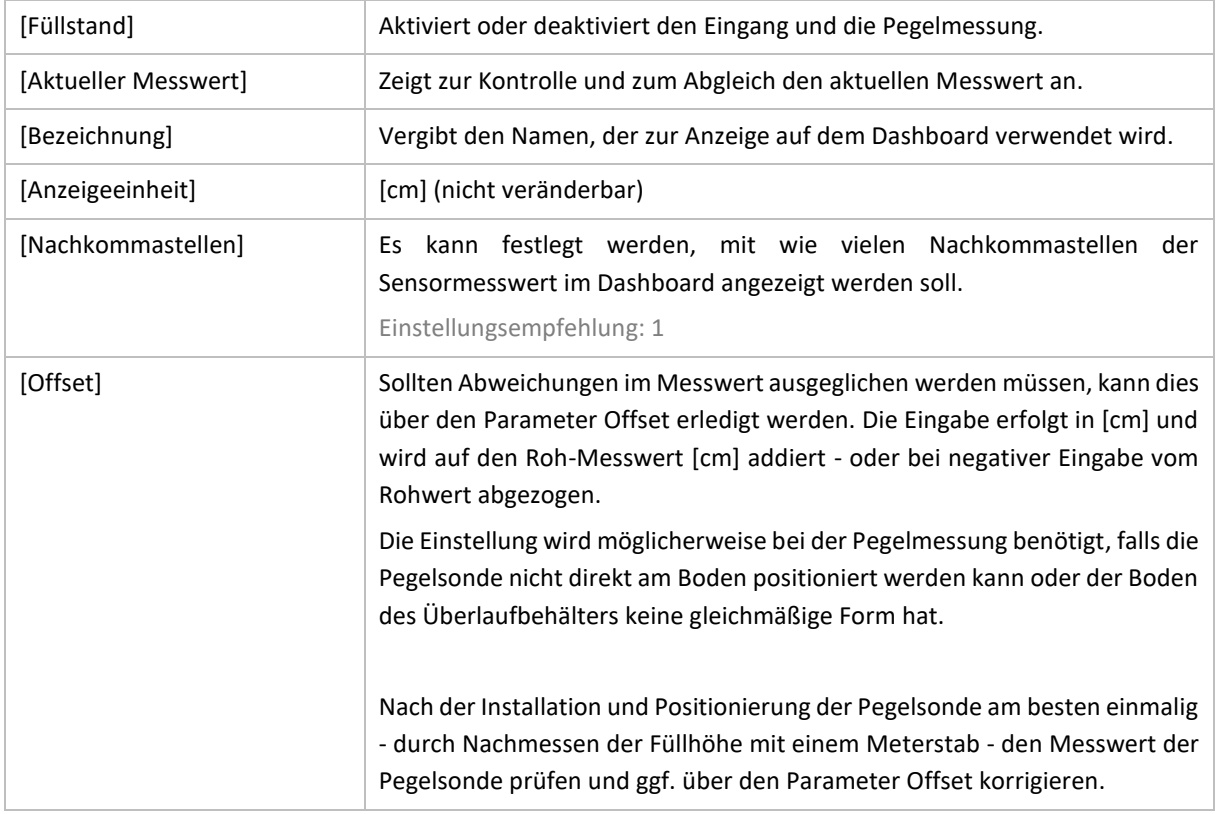

Einstellbare Parameter:

### Analogeingang 3, 4 und 5

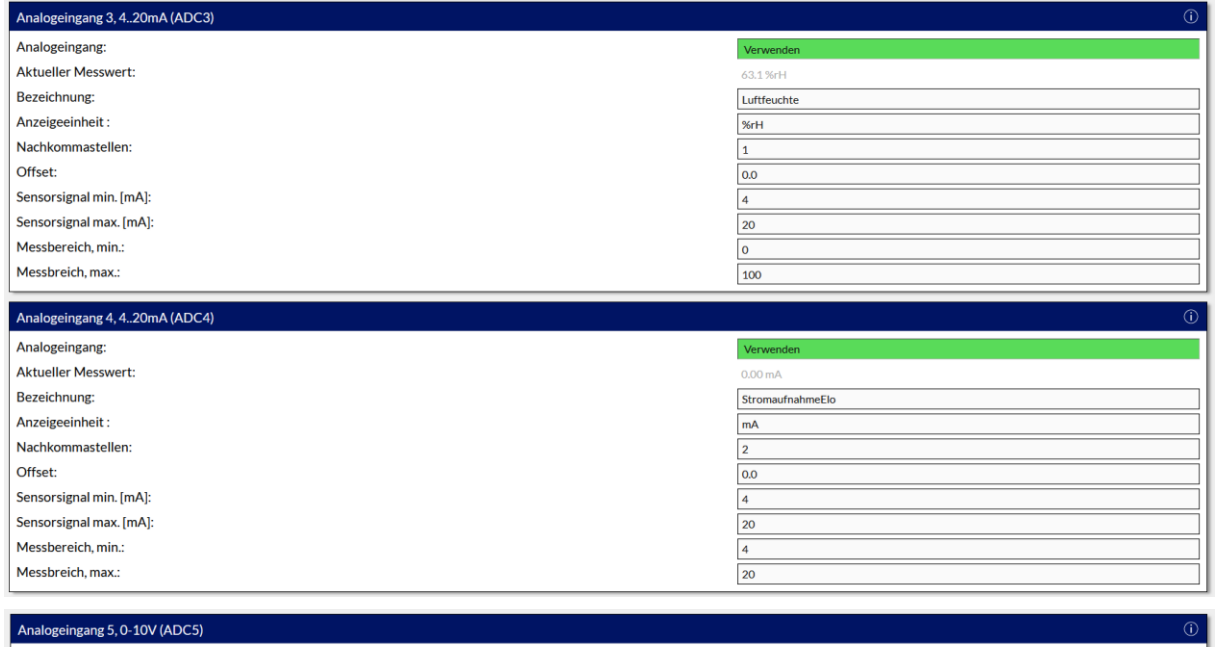

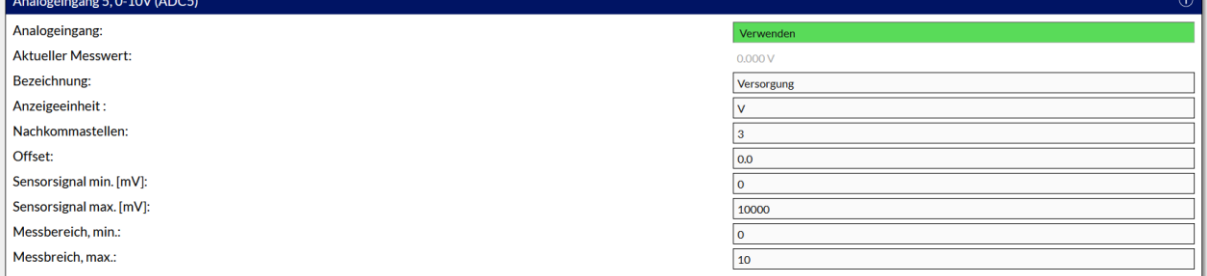

Die Analogeingänge 3 und 4 sind als 4 .. 20 mA Eingänge für 2-Draht Sensoren ausgelegt. Analogeingang 5 ist ein 0-10 V Eingang. Alle drei Eingänge stehen zur freien Verwendung zur Verfügung und sind auf jeden Analogsensor mit entsprechendem 4 .. 20 mA oder 0-10 V Ausgang konfigurierbar.

Sollte ein Analogsensor/Messgerät zum Messen der Gesamtumwälzleistung eingesetzt werden, muss(!) dieses an Analogeingang 3 angeschlossen werden. Die entsprechende Förderleistung wird automatisch auf dem Dashboard im Bereich des "Schwimmbad" Widgets angezeigt, wenn in der Filterpumpensteuerung die "Zirkulationsüberwachung (Analogeingang\_3)" aktiviert wird.

#### Einstellbare Parameter:

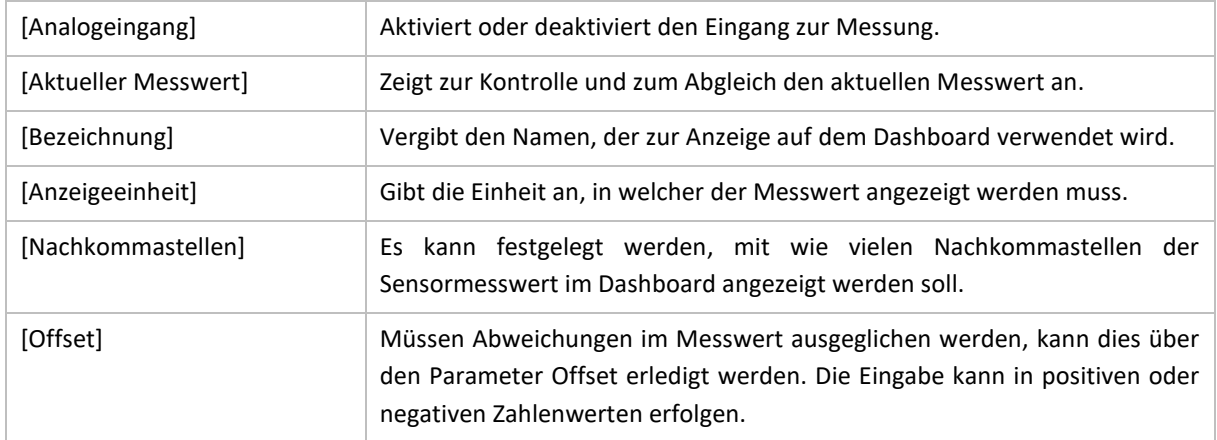

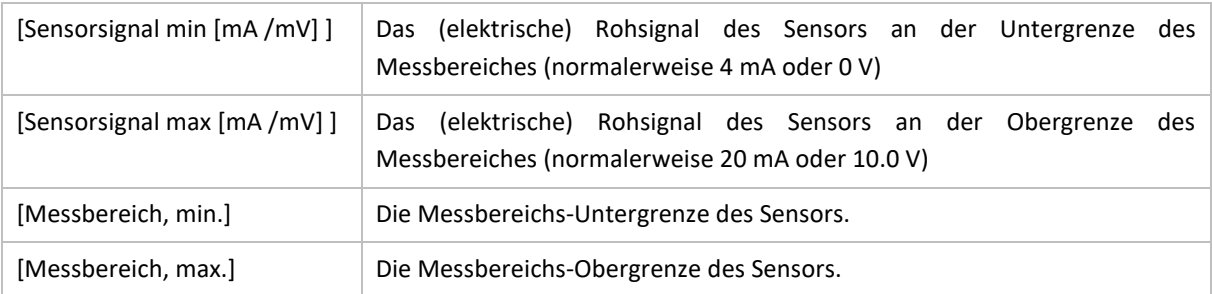

### **Konfigurationsbeispiel für einen 4...20 mA Luftfeuchtesensors mit einem Messbereich von 5 %rH bis 95 %rH:**

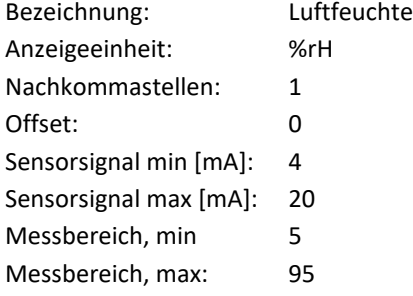

# <span id="page-32-0"></span>4.11 HOMEKIT® (APPLE) KONFIGURIEREN

### **MENÜ ► KONFIGURATION ► HOMEKIT**

Die BADU Blue kann einen Teil ihrer Messwerte und Schaltzustände in dem Heimnetzwerk als HomeKit® (Apple) Sensoren/Aktoren zur Verfügung stellen. Nachdem die Möglichkeiten des HomeKit® sehr eingeschränkt sind, stehen nur die folgenden Möglichkeiten zur Verfügung:

- Anzeige aller zwölf möglichen Temperatur-Messwerte.
- Schaltzustand der Filterpumpe anzeigen (kein Schalten der Pumpe möglich).
- Schaltzustand Solarabsorber inkl. Einstellung der Solltemperatur (kein Schalten des Absorbers möglich).
- Schaltzustand Heizung inkl. Einstellung der Solltemperatur (kein Schalten der Heizung möglich).
- Position einer eventuellen Abdeckung anzeigen (kein Verfahren des Covers möglich).
- Schaltzustand der Poolbeleuchtung (LIGHT) und aller Lichtszenen (manuelles Umschalten EIN / AUTO möglich).

Es muss berücksichtigt werden, dass HomeKit® und die Home-App Apple eigene Funktionen sind und wir keinen Einfluss auf deren Funktionsumfang haben. Zur Verbindung mit der BADU Blue wird die HomeBridge (Open-Source, *[https://github.com/homebridge/homebridge\)](https://github.com/homebridge/homebridge)* verwendet*,* die "*nicht von Apple zertifizierte Geräte*" mit dem HomeKit® verbinden kann.

**Diese Funktionalität könnte seitens Apple theoretisch jederzeit unterdrückt werden. Die HomeKit**® **Integration stellt somit keine garantierte Funktion der BADU Blue dar.**

### <span id="page-32-1"></span>4.11.1 HOMEKIT® AKTIVIEREN UND VERBINDEN

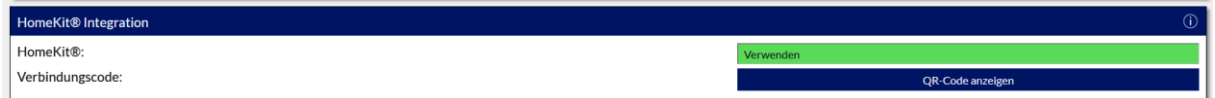

### Einstellbare Parameter:

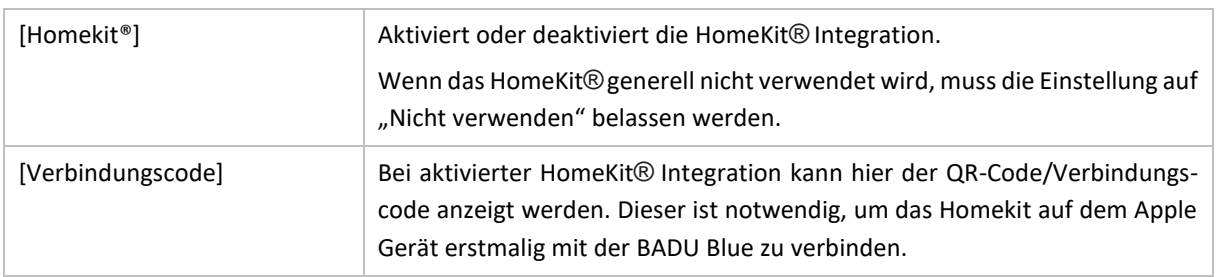

Wenn die HomeKit® Integration verwendet werden soll, muss die Option [Homekit] auf "Verwenden" eingestellt sein. Es dauert einen Moment, bis die BADU Blue die HomeBridge aktiviert und einen QR-Code generieren kann. Dieser wird zum Verbinden des Apple Gerätes mit BADU Blue benötigt. Nachdem die HomeBridge aktiviert ist, kann der QR-Code und der manuelle Verbindungscode über den Button "QR-Code anzeigen", angezeigt werden.

Welche Sensoren/Aktoren mit welchen Namen in der Home-App angezeigt und somit auch für die Sprachsteuerung über Siri verwendet werden, wird später über die Benutzeroberfläche der BADU Blue in der "HomeKit® Konfiguration" festgelegt.

- 1. Um die BADU Blue mit der Home-App auf dem Handy zu verbinden, muss sichergestellt werden, dass die BADU Blue und auch das Apple Handy/Tablet mit dem Heimnetzwerk verbunden ist. **HomeKit® funktioniert nur, wenn beide Geräte mit dem Heimnetzwerk verbunden sind!**
- 2. Die Home-App öffnen, oben rechts auf das "+" Symbol klicken und "Gerät hinzufügen" auswählen.
- 3. Mit dem Handy den QR-Code, der über die Benutzeroberfläche der BADU Blue anzeigt werden kann, scannen. Alternativ in der Home-App "weitere Optionen" auswählen, um den Konfigurationscode manuell einzugeben.
- 4. Die Home-App zeigt "BRIDGE" als neues Gerät an. Auf "Zu Home hinzufügen" klicken und den Hinweis, dass es sich um ein "nicht zertifiziertes Gerät" handelt, mit der Schaltfläche "Trotzdem hinzufügen" bestätigen.
- 5. Bei "*Ort der Bridge*" ganz nach unten auf "*Neuen Raum erstellen*" scrollen und mit "*Fortfahren*" bestätigen.
- 6. Den neuen Raum "BADU Blue" benennen und mit "Fortfahren" bestätigen.
- 7. Die Anzeige des Bridge-Name mit "Fortfahren" bestätigen.
- 8. Die Home-App zeigt jetzt nacheinander verschiedene "Sensoren/Aktoren" der BADU Blue an und fragt den "Ort (Raum)" und den "Namen" ab. **Jeder Sensor, jeder Ort (Raum) und jeder Name muss zunächst ohne irgendeine Änderung mit der Schaltfläche "***Fortfahren***" bestätigt werden!**
- 9. Fertig. Wenn in der Home-App oben links der Raum "BADU Blue" ausgewählt wird, werden die aktuell von der BADU Blue zur Verfügung gestellten Sensoren/Aktoren in der Home-App angezeigt. Die genaue Bedienung der App muss den entsprechenden Anleitungen von Apple entnommen werden.

### <span id="page-33-0"></span>4.11.2 HOMEKIT® KONFIGURATION IN BADU BLUE

Um die Ansicht in der Home-App übersichtlicher zu halten, kann über die Benutzeroberfläche der BADU Blue festgelegt werden, welcher Sensor/Aktor überhaupt in der Home-App angezeigt werden soll und welcher Name dort angezeigt wird. Es kann für jeden möglichen Sensor/Aktor ein zusätzlicher Name (HomeKit® Name) festgelegt werden. Am besten "sprechende" Namen verwenden, da diese Namen auch für die Sprachsteuerung über Siri verwendet werden. Eventuell müssen verschiedene Namen ausprobiert werden, da Siri je nach Dialekt und Aussprache nicht immer jeden Namen/jede Bezeichnung korrekt und fehlerfrei versteht.

Verschiedene "HomeKit® Namen" testen, um festzustellen, welche Namen Siri am besten versteht. Wir haben weder Einfluss darauf, wie gut die Spracherkennung bei jedem einzelnen funktioniert, noch auf die Aussprache des Sprachassistenten!

#### HomeKit® Konfiguration

Es stehen folgende Konfigurationsmöglichkeiten für die HomeKit® Integration zur Verfügung:

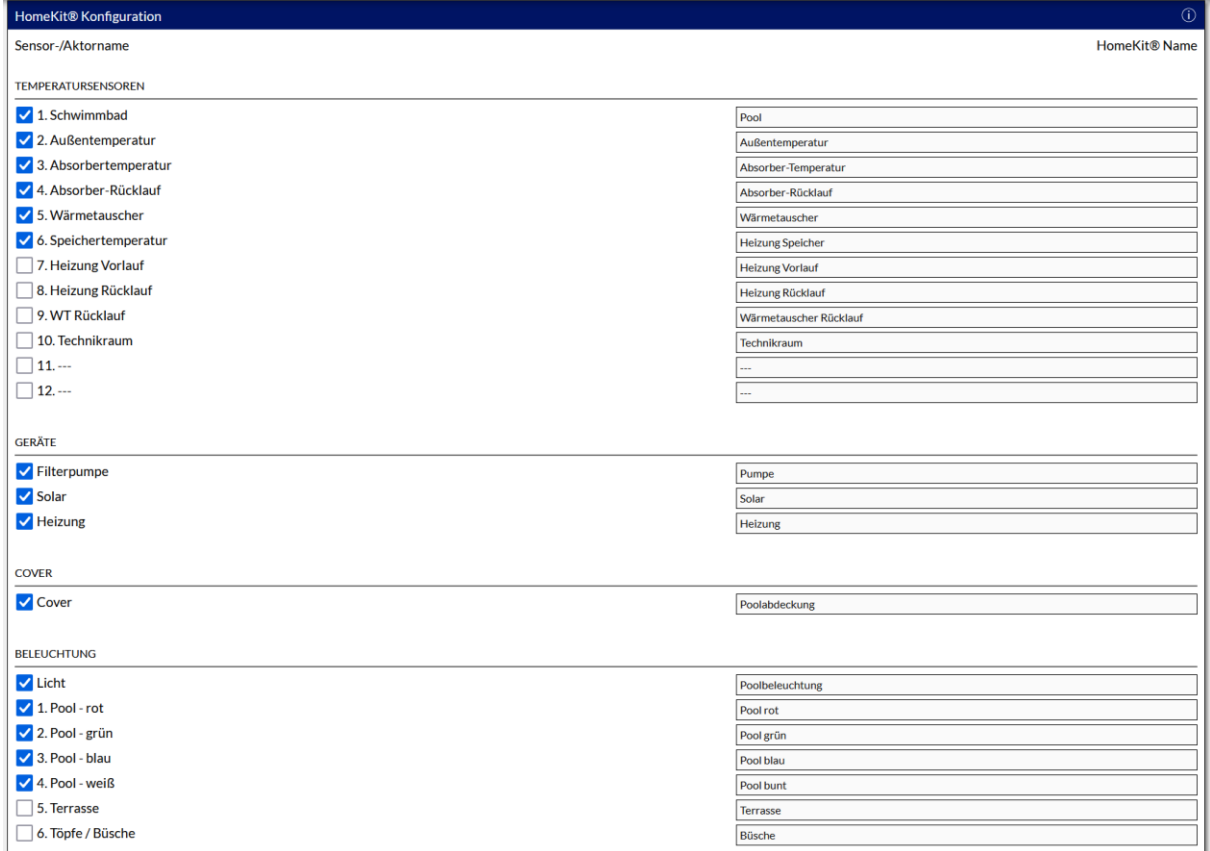

Über die Checkbox (links) in jeder Zeile wird festgelegt, ob der Sensor / Aktor in der Home-App verwendet werden soll. Der Name nach der Checkbox ist der Name den die BADU Blue selbst auf der Benutzeroberfläche verwendet. Im Eingabefeld rechts wird der Name festgelegt, der für die Home-App (und somit für die Sprachsteuerung) verwendet wird.

Wenn alle gewünschten Änderungen vorgenommen sind, wird die Eingabe durch einen Klick auf den ÜBERNEHMEN Button am unteren Ende der Seite gespeichert. Die HomeBridge wird danach neu gestartet, damit die Änderungen in der Home-App übernommen werden können. Neu hinzugefügte Sensoren (Haken gesetzt) oder Sensoren, die entfernt wurden (Haken entfernt), werden nach dem Neustart der Bridge in der Home-App mit etwas Verzögerung angezeigt/entfernt.

### GÜLTIGE FRAGEN FÜR DIE SPRACHSTEUERUNG

Wenn über den Apple Sprachassistenten (Siri) diverse Werte oder Schaltzustände abgefragt werden sollen, muss die Frage wie folgt formuliert werden (der Ausdruck *<SENSORNAME>* steht dabei für den Namen, der als "HomeKit® Name" festgelegt ist):

Abfrage einer Temperatur: Hey Siri, wie warm ist der <*SENSORNAME*> Hey Siri, wieviel Grad hat der <*SENSORNAME*> Hey Siri, welche Temperatur hat der <*SENSORNAME*>

Die Home-App zeigt Temperaturen nur mathematisch gerundet auf 0.5 °C an. Die Sprachsteuerung rundet, basierend auf diesem bereits gerundeten Wert, nochmals mathematisch auf ganze Grad auf. Diese "Logik" bringt die Home-App und das HomeKit® mit sich und ist nicht durch die BADU Blue beeinflussbar.

Abfrage Schaltzustand (Pumpe, Solar, Heizung) Hey Siri, ist <*SENSORNAME*> eingeschaltet (oder "ausgeschaltet") Hey Siri, wie ist der Status von <*SENSORNAME*>

Falls versucht wird, eines dieser Geräte EIN/AUS zu schalten, lautet die Antwort: "das Gerät reagiert nicht".

Abfrage Solar oder Heizung. Setzen einer neuen Solltemperatur für Solar oder Heizung Hey Siri, auf welche Temperatur ist <SENSORNAME> ("Solar" oder "Heizung") eingestellt Hey Siri, stelle die Temperatur von <SENSORNAME> ("Solar" oder "Heizung") auf XX Grad.

### Abfrage der Position des Covers

Hey Siri, ist die <*SENSORNAME*> offen (oder geschlossen)

Falls versucht wird, die Poolabdeckung zu öffnen/schließen, lautet die Antwort: "das Gerät reagiert nicht".

Schalten der Beleuchtung (BADU Blue Schaltausgang LIGHT) und/oder der Lichtszenen

Hey Siri, ist <*SENSORNAME*> eingeschaltet (oder "ausgeschaltet")

Hey Siri, schalte <*SENSORNAME*> ein (oder "aus")

Hey Siri, schalte <*SENSORNAME*> und <*SENSORNAME*> ein (oder "aus")

Zum Schalten aller Lichtszenen:

Hey Siri, schalte die Beleuchtung (oder "Lampen") in BaduBlue\* aus (oder "ein")

(\* ist der vergebene "Raum-Name" in der Home-App)
# 5 DASHBOARD, STATISTIK, LAUFZEITÜBERSICHT

# 5.1 DASHBOARD UND MENÜBAUM

## █ MENÜ ► START ► DASHBOARD

Das Dashboard bietet eine Gesamtübersicht über das Becken, alle Schaltzustände/Messwerte und die wichtigsten Einstellungen. Die regelmäßig benötigten Einstellungen können direkt über das Dashboard verändert werden. Welche Daten und Steuerungsfunktionen auf dem Dashboard angezeigt werden, richtet sich dabei nach der Konfiguration die im MENU -> KONFIGURATION -> FUNKTIONEN STEUERUNG eingestellt wurden. Die Darstellung der Benutzer-oberfläche kann somit von den folgenden Screenshots abweichen.

Über den Button [LOGIN], in der oberen rechten Ecke, kann eine Anmeldung mit den Zugangsdaten am System durchgeführt werden (im Auslieferungszustand Benutzername: *admin ,* Passwort: *blue ,* eXpert-PIN: *1909*). Hier erfolgt ebenfalls die Eingabe des eXpert-PIN (Symbol ganz rechts), um im eXpert-Mode alle Konfigurationsoptionen an zu zeigen und einstellen zu können.

Der Button oben links  $( = )$  gibt Zugriff auf das Menü. Wenn auf diesen Button geklickt wird, öffnet sich der Menübaum auf der linken Seite. Alle aktivierten Parameter der Steuerung werden dort angezeigt. Mit anklicken des Überpunktes öffnen sich unterhalb verschiedene Unter-Menüpunkte. Wenn ein Unterpunkt angeklickt wird, springt das Dashboard auf den ausgewählten Punkt und der Menübaum schließt sich automatisch. Alle Punkte und Unterpunkte im Menübaum werden auf den nachfolgenden Seiten beschrieben.

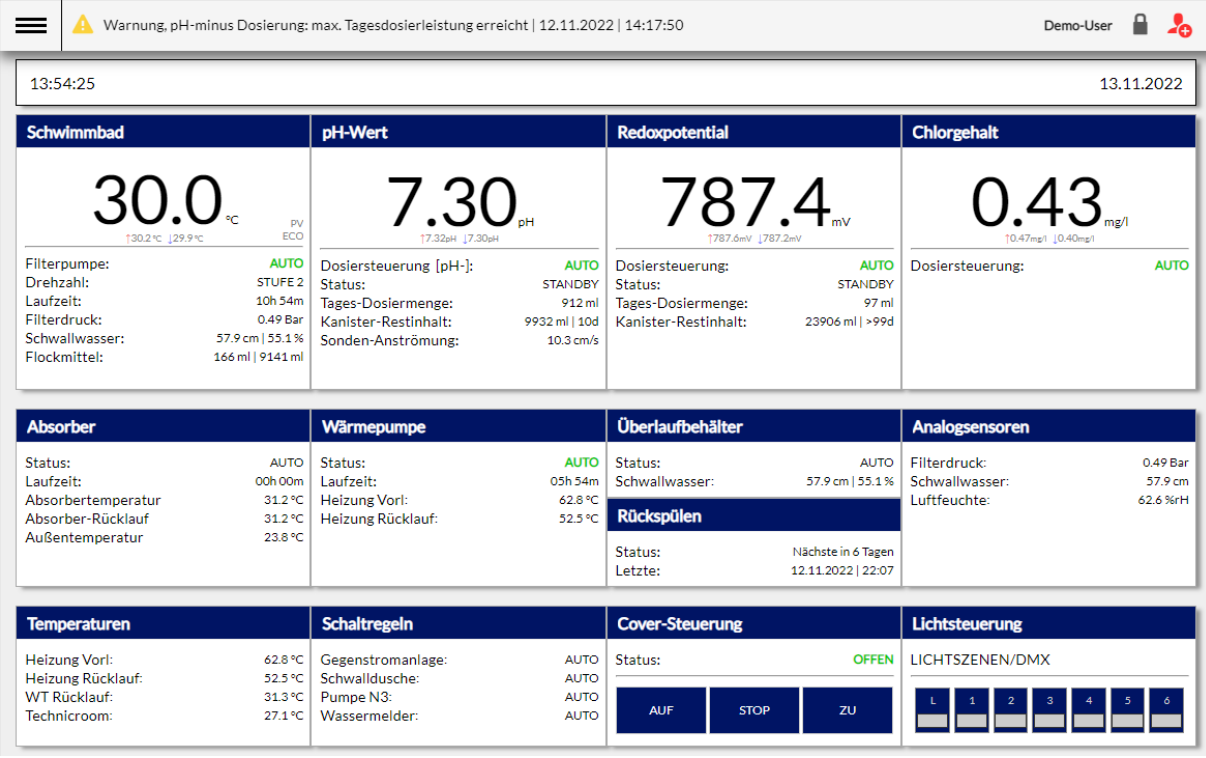

[Gesamtübersicht Dashboard]

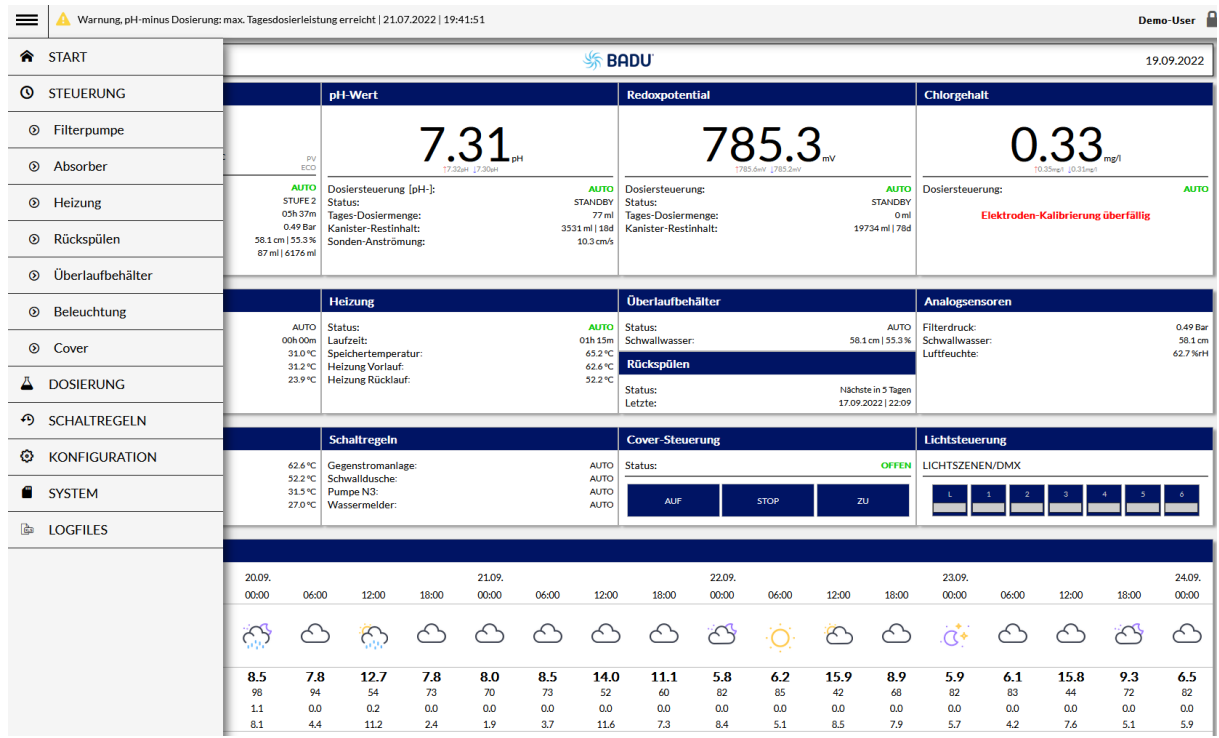

[Gesamtübersicht Dashboard mit Menübaum]

## 5.1.1 HINWEIS-, WARN- UND ALARMMELDUNGEN

Die erste Zeile zeigt aktuelle Hinweis-, Warn- und Alarmmeldungen die, je nach Ihrer Gewichtung, mit einem grünen, gelben oder roten Warnsymbol markiert sind. Ein Klick auf die Zeile öffnet die Anzeige aller aktuell anstehenden Meldungen.

|                        | Alarm, Filterdrucküberwachung (Druck zu niedrig)   13.11.2022   14:02:34                                                                                   | Demo-User                                                                                     |                                                                                                    |                                                                           |                                                                           |                                                               |                                 |  |             |
|------------------------|----------------------------------------------------------------------------------------------------|-----------------------------------------------------------------------------------------------|----------------------------------------------------------------------------------------------------|---------------------------------------------------------------------------|---------------------------------------------------------------------------|---------------------------------------------------------------|---------------------------------|--|-------------|
|                        | Benachrichtigungen                                                                                                    |                                                                                               |                                                                                                    |                                                                           |                                                                           |                                                               | (i)                             |  |             |
|                        | Datum<br>Uhrzeit<br>Benachrichtigungen                                                                                                    |                                                                                               |                                                                                                    |                                                                           | ALLE BESTÄTIGEN                                                           |                                                               |                                 |  |             |
|                        | 13.11.2022 14:02:34<br>Alarm, Filterdrucküberwachung (Druck zu niedrig)<br>13.11.2022 14:01:40<br>Warnung, pH-minus Dosierung: Kanister Restinhalt niedrig |                                                                                               |                                                                                                    |                                                                           |                                                                           |                                                               | <b>BESTÄTIGEN</b><br>BESTÄTIGEN |  |             |
|                        | <b>ECO</b><br>130.2℃ 129.9℃                                                                                                    |                                                                                               | B<br>17.32pH 17.30pH                                                                                  |                                                                           | mV<br>1787.6mV 1787.2mV                                                   |                                                               | mg/i<br>10.47mg/l 10.40mg/l     |  |             |
| Drehzahl:<br>Laufzeit: | Filterpumpe:<br>Filterdruck:<br>Schwallwasser:<br>Flockmittel:                                                                                             | <b>GESPERRT</b><br><b>STOP</b><br>11h 02m<br>0.49 Bar<br>57.8 cm   55.0 %<br>168 ml   9138 ml | Dosiersteuerung [pH-]:<br>Status:<br>Tages-Dosiermenge:<br>Kanister-Restinhalt:<br>Sonden-Anströmung: | <b>AUTO</b><br><b>PUMPE AUS</b><br>919 ml<br>9925 ml   10d<br>$10.3$ cm/s | Dosiersteuerung:<br>Status:<br>Tages-Dosiermenge:<br>Kanister-Restinhalt: | <b>AUTO</b><br><b>PUMPE AUS</b><br>100 ml<br>23904 ml   > 99d | Dosiersteuerung:                |  | <b>AUTO</b> |

[Warnhinweise und Alarmmeldungen]

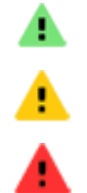

Erinnerungen / Hinweise

Warnungen (z.B. über Kanister-Füllstände oder Grenzwert-Überschreitungen)

Alarme, die durch eine Überwachungsfunktion ausgelöst wurden.

Jede Mitteilung kann einzeln über die Schaltfläche "BESTÄTIGEN" am Ende jeder Zeile bestätigt oder gelöscht werden. Es können auch alle Meldungen zusammen, über die Schaltfläche "ALLE BESTÄTIGEN", quittiert werden.

Es ist zu berücksichtigen, dass Meldungen, deren Auslöser immer noch gültig ist (z.B. Kanister Restinhalt niedrig oder Warngrenzwert einer Dosiersteuerung erreicht), zwangsläufig direkt wieder ausgelöst werden. Es muss zuerst die Ursache einer Warnung oder eines Alarmes behoben und die Mitteilung danach bestätigt werden.

Ein anstehender Alarm (rotes Warnsymbol), der die Abschaltung einer Funktion zur Folge hatte (z.B. Filterdrucküberwachung -> deaktiviert Filterpumpe) **MUSS** bestätigt werden, bevor die BADU Blue die Filterpumpe wieder freigibt.

Die obere Zeile im Menü zeigt im Regelfall immer den zuletzt ausgelösten Fehler an, priorisiert dabei aber Alarme. Ein aktiver Alarm (rotes Symbol) wird also immer in dieser Zeile angezeigt, auch wenn er älter als eine andere, später aufgetretene Warnung (gelbes Symbol) oder ein Hinweis (grünes Symbol) wäre.

Eine Übersicht aller möglichen Mitteilungen ist am Ende dieser Anleitung (*Punkt [28.2](#page-147-0) [unten\)](#page-147-0)* zu finden.

### 5.1.2 WIDGETS IM DASHBOARD

Jedes "Widget" auf dem Dashboard zeigt, entsprechend seiner Funktion, diverse Messwerte und Informationen an und kann zusätzlich ein Kontextmenü öffnen. Über dieses können einige Einstellungen für diese Funktion vorgenommen werden, u.a. kann auch jede Funktion MANUELL EIN oder MANUELL AUS geschaltet werden.

Funktionen, die "MANUELL AUS" geschaltet sind, werden auch nach einem Stromausfall und Neustart der BADU Blue wieder in den Zustand "MANUELL AUS" gesetzt.

Funktionen, die "MANUELL EIN" geschaltet waren, werden zurück in die Betriebsart AUTO gesetzt, sollte die Spannungsunterbrechung länger als 5 Minuten angedauert haben (gilt ebenfalls für einen manuell positionierten BADU Omni Stellantrieb).

Manuell ausgelöste Dosierungen werden bei einer Spannungsunterbrechnung/Systemneustart grundsätzlich zurückgesetzt.

Erklärung der Datenanzeige anhand des "SCHWIMMBAD" Widgets:

#### **WIDGET SCHWIMMBAD**

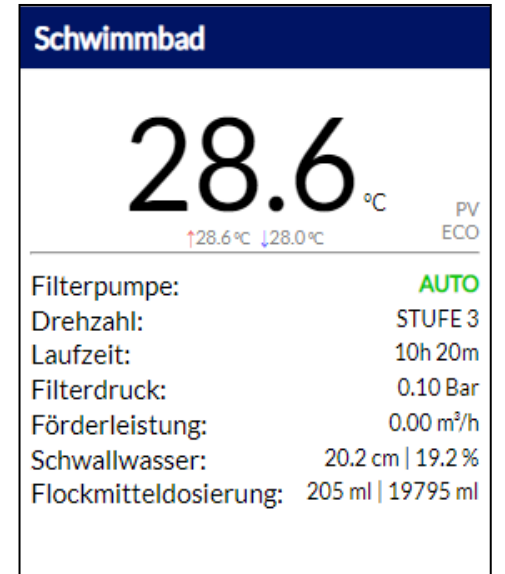

Anzeige der Schwimmbadwassertemperatur Inkl. Tages Minimal- und Maximalwert (seit 00:00 Uhr)

- ← Schaltzustand PV-Überschuss-Steuerung
- $\leftarrow$  Schaltzustand ECO-MODE
- $\leftarrow$  Schaltzustand der Filterpumpe
- Drehzahl der Filterpumpe \*
- Tageslaufzeit der Filterpumpe
- $\leftarrow$  Filterdruck \*\*
- Förderleistung \*\*
- Füllstand Schwallwasserbehälter \*\*
- ← Flockmittel Tagesdosierleistung / Restinhalt \*\*\*

\* Bei Nutzung einer regelbaren Pumpe

- \*\* Bei Nutzung eines entsprechenden Sensors
- Sofern Flockmitteldosierung in Verwendung

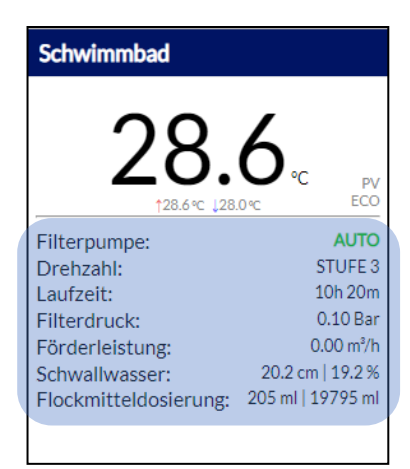

Um das Kontextmenü eines Widgets zu öffnen, in den Bereich mit den Texten (hier farbig markiert) klicken.

## 5.1.3 KONTEXTMENU SCHWIMMBAD / FILTERSTEUERUNG

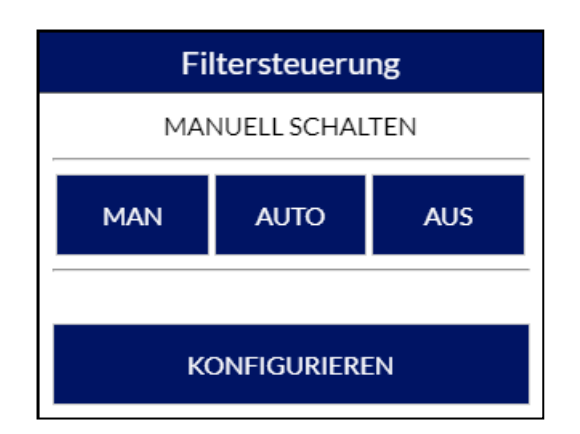

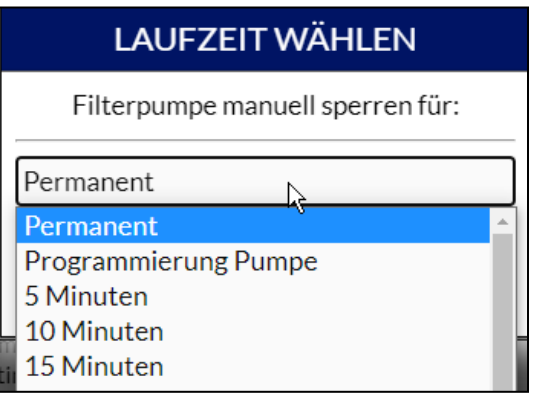

### Button [ MAN ]

Öffnet die Einstellungen zum manuellen Einschalten der Filterpumpe. Es kann dabei gewählt werden, ob die BADU Blue die Filterpumpe permanent oder für einen der wählbaren Zeiträume manuell einschaltet. Nach Ablauf eines eingestellten Zeitraumes, fällt die Filterpumpensteuerung wieder in den Automatik-Betrieb zurück.

Bei Verwendung einer regelbaren Pumpe steht ebenfalls die Auswahl für die Drehzahl zur Verfügung.

Ist die Filterpumpe in der Betriebsart MANUELL EIN, arbeiten übergeordnete Schutzfunktionen weiter (z.B. Filterdrucküberwachung, Zirkulationsüberwachung, Trockenlaufschutz) und können die Filterpumpe ggf. stoppen. Eine untergeordnete Funktion wie z.B. die automatische Rückspülung wird verzögert, solange die Filterpumpe in der Betriebsart MANUELL EIN ist.

Bei einer regelbaren Filterpumpe läuft generell immer die höchste Drehzahl, die momentan durch eine Steuerungsfunktion vorgegeben wird. Wird die Pumpe aktuell z.B. durch die Solar- oder Heizungssteuerung auf Stufe\_2 angesteuert, kann die Pumpe zwar ebenfalls MANUELL EIN -> Stufe\_1 geschalten werden, sie wird aber weiterhin in Stufe\_2 betrieben, bis der Solar-/Heizbetrieb endet.

### Button [ AUTO ]

Schaltet die Filterpumpe zurück in den Automatikbetrieb und beendet ein eventuell geschaltetes manuelles EIN oder AUS.

### Button [ AUS ]

Öffnet die Einstellungen zum manuellen Ausschalten der Filterpumpe. Es kann dabei gewählt werden, ob die Filterpumpe permanent oder für einen der wählbaren Zeiträume manuell ausgeschaltet wird. Nach Ablauf eines eingestellten Zeitraumes, fällt die Filterpumpensteuerung wieder in den AUTOMATIK-Betrieb zurück.

Bei Verwendung einer regelbaren Pumpe steht im Auswahlfeld ebenfalls der Modus "Programmierung Pumpe" zur Verfügung. Diese Funktion stoppt die Pumpe und schaltet danach alle Kontakte der Steuerleitung zur Pumpe frei. Vereinzelte Pumpen-Modelle (z.B. BADU Eco Touch-Pro II) benötigen diesen Modus, damit sie an ihrem Bedienfeld programmiert werden können.

Die Einstellung MANUELL AUS hat Vorrang vor allem anderen und die Pumpe wird unter keinen Umständen mehr durch eine andere Funktion aktiviert (Frostschutz, PV-Überschuß, etc.). Sollte zu Wartungszwecken oder längerfristig die Pumpe deaktivieren werden, ist diese Funktion zu verwenden.

Ist die Filterpumpe "MANUELL AUS", wird die BADU Blue keine anderen Funktionen mehr auslösen, welche eine Abhängigkeit zur Pumpe haben (z.B. automatische Rückspülung oder Ansteuerung von Solar/Heizung, falls hier eine Abhängigkeit zur Pumpe konfiguriert ist).

Die Kontextmenüs für die Dosiersteuerungen pH- / pH+, Chlor (flüssig) und Elektrolyse sind alle identisch aufgebaut. Die verschiedenen Optionen sind hier anhand der pH- Dosierung erklärt.

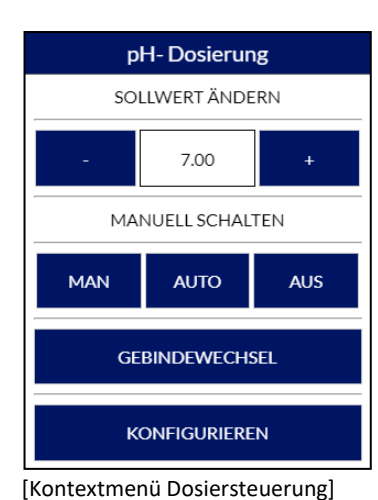

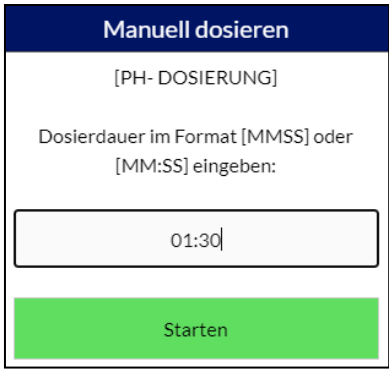

[Auslösen einer manuellen Dosierung]

## Button  $\lceil - \rceil$  und  $\lceil + \rceil$

Verändert den Sollwert für die entsprechende Dosiersteuerung. Die Einstellung wird automatisch übernommen und muss nicht separat gespeichert werden. Der Sollwert kann nur innerhalb sinnvoller Grenzen eingestellt werden. Davon abweichende Werte müssen direkt auf der Konfigurationsseite der entsprechenden Dosieroption eingestellt werden (über den Button "KONFIGURIEREN" oder das Menü erreichbar).

### Button [ MAN ]

Öffnet die Einstellungen zum Auslösen einer manuellen Dosierung. Die Laufzeit der Dosierpumpe kann dabei im Format MM:SS (HH:MM bei Elektrolyse) eingegeben werden. Gestartet wird durch Klicken auf den Button "Starten". Um eine manuelle Dosierung wieder zu stoppen, erneut auf den Button "MAN" klicken und danach den Button "Stoppen" auswählen.

Im Falle einer Spannungsunterbrechung in der Stromversorgung der BADU Blue oder eines Systemneustartes während einer manuell ausgelösten Dosierung, wird die manuelle Dosierungen nach dem Neustart grundsätzlich nicht fortgesetzt.

### Button [ AUTO ]

Schaltet die entsprechende Dosiersteuerung zurück in den Automatikbetrieb (eine eventuell ausgelöste manuelle Dosierung wird dabei nicht beendet).

### Button [ AUS ]

Öffnet die Einstellungen zum manuellen Ausschalten der Dosiersteuerung. Es kann dabei gewählt werden, ob die Dosierung permanent oder für einen der wählbaren Zeiträume manuell ausgeschaltet wird. Nach Ablauf eines eingestellten Zeitraumes, fällt die Dosiersteuerung wieder in den AUTOMATIK-Betrieb zurück.

Die Einstellung MANUELL AUS hat Vorrang und die entsprechende Dosierpumpe/Elektrolysezelle wird unter keinen Umständen mehr durch die Automatik angesteuert. Sollte zu Wartungszwecken oder längerfristig die Dosieroption deaktiviert werden, ist diese Funktion zu verwenden.

### Button [ GEBINDEWECHSEL ]

Nach einem Wechsel des Kanisters mit dem entsprechenden Stellmittel, kann der Kanisterinhalt hier zurückgesetzt werden. Abhängig der verwendeten Gebindegröße, kann der entsprechende Kanisterinhalt dabei in ml vorgegeben werden.

#### **BEISPIEL WIDGET DOSIEROPTION**

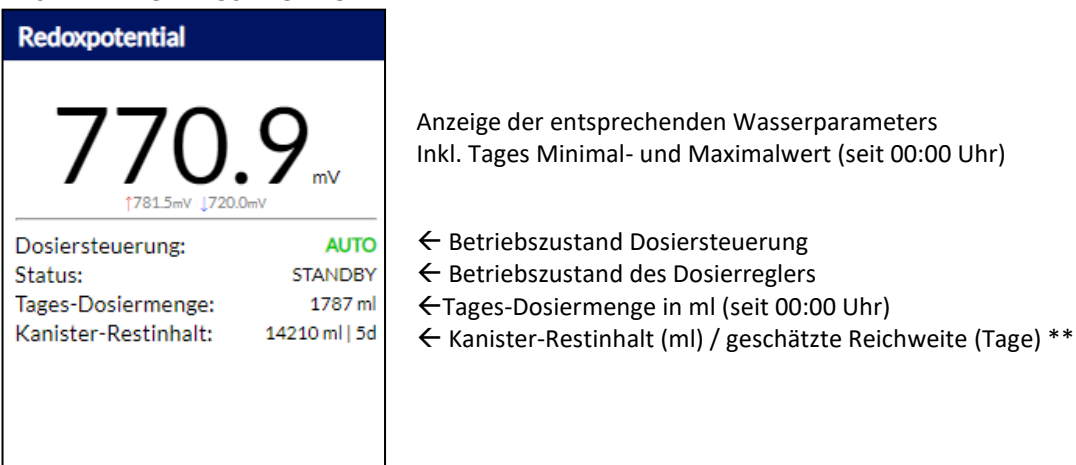

\*\* Hochrechnung, basierend auf dem aktuellen Kanister-Restinhalt und dem durchschnittlichen Stellmittelverbrauch der letzten 5 Tage (Chlor-Dosierung) bzw. 7 Tage (pH Dosierung). Anzeige erfolgt in Tagen (d) oder bei geringerer Reichweite als 3 Tage, in Stunden (h). Bei Außenbecken sind witterungsbedingt Abweichungen/Ungenauigkeiten zu erwarten.

## 5.1.5 KONTEXTMENÜ ABSORBER- UND HEIZUNGSSTEUERUNG

Die Kontextmenüs der Absorber- und der Heizungssteuerung sind identisch aufgebaut

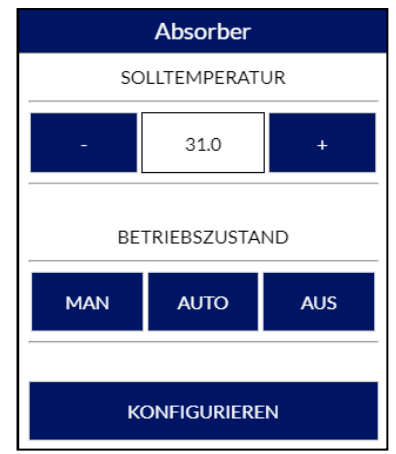

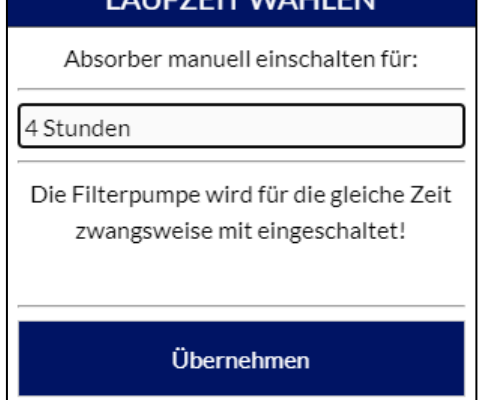

 $\begin{array}{c} \textbf{A} + \textbf{B} = \textbf{B} + \textbf{B} + \textbf$ 

[Kontextmenü Absorber / Heizung] [Manuelles schalten Absorber / Heizung]

## Button  $\lceil - \rceil$  und  $\lceil + \rceil$

Verändert den Temperatur-Sollwert für die entsprechende Heizung. Die Einstellung wird automatisch übernommen und muss nicht separat gespeichert werden. Die detaillierte Konfiguration der entsprechenden Heizoption wird auf der Konfigurationsseite der entsprechenden Option vorgenommen (über den Button "KONFIGURIEREN" oder das Menü erreichbar).

### Button [ MAN ]

Öffnet die Einstellungen zum manuellen Einschalten der entsprechenden Heizung. Es kann dabei gewählt werden, ob die BADU Blue die Heizung permanent oder für einen der wählbaren Zeiträume manuell einschaltet. Nach Ablauf eines eingestellten Zeitraumes, fällt die Steuerung wieder in den Automatik-Betrieb zurück.

Ist für die entsprechende Heizung eine Abhängigkeit zur Filterpumpe konfiguriert, wird die Filterpumpe automatisch und für den gleichen Zeitraum mit in den manuellen Betrieb geschaltet. Wird während dieser Betriebsart die Filterpumpe "MANUELL AUS" geschaltet, wird ebenfalls die manuell geschaltete Heizung zurück in den Automatikbetrieb gesetzt. Gleiches gilt beim Auslösen jeder Überwachungsfunktion (Filterdrucküberwachung, Zirkulationsüberwachung, Trockenlaufschutz, etc.), welche die Filterpumpe ggf. abschalten könnte.

### Button [ AUTO ]

Schaltet die entsprechende Heizung zurück in den Automatikbetrieb.

### Button [ AUS ]

Öffnet die Einstellungen zum manuellen Ausschalten der Heizung. Es kann dabei gewählt werden, ob die Heizung permanent oder für einen der wählbaren Zeiträume manuell ausgeschaltet wird. Nach Ablauf eines eingestellten Zeitraumes, fällt die Heizungssteuerung wieder in den AUTOMATIK Betrieb zurück.

Die Einstellung MANUELL AUS hat Vorrang vor allem anderen und die Heizung wird unter keinen Umständen mehr durch eine andere Funktion aktiviert (Frostschutz, PV-Überschuß, etc.). Sollte zu Wartungszwecken oder längerfristig die Heizung deaktiviert werden, ist diese Funktion zu verwenden.

# 5.1.6 KONTEXTMENÜ ÜBERLAUFBEHÄLTERSTEUERUNG

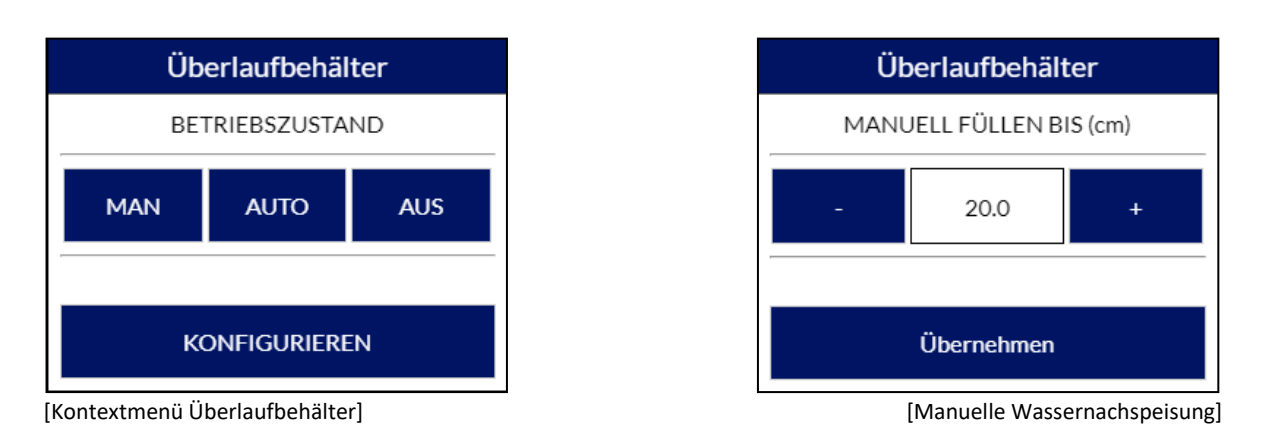

### Button [ MAN ]

Öffnet die Einstellung zur manuellen Wassernachspeisung. Dabei kann ein Füllstand in cm, bis zu dem nachgespeist werden soll, vorgegeben werden. Die BADU Blue überwacht dabei die Nachspeisezeit anhand der in der Überlaufbehälter-Steuerung vorgegebenen Einstellungen. Sie stoppt die Nachspeisung nötigenfalls. Wenn der gewünschte Füllstand nicht in einer entsprechenden Zeit erreicht wird, löst eine Alarmierung aus und benachrichtigt über die ausgewählten Benachrichtigungskanäle.

### Button [ AUTO ]

Schaltet die Überlaufbehältersteuerung zurück in den Automatikbetrieb. Eine eventuell laufende manuelle Wassernachspeisung wird abgebrochen.

### Button [ AUS ]

Öffnet die Einstellungen zum manuellen Ausschalten der Wassernachspeisung. Es kann dabei gewählt werden, ob die Wassernachspeisung permanent oder für einen der wählbaren Zeiträume manuell ausgeschaltet wird. Nach Ablauf eines eingestellten Zeitraumes fällt die Wassernachspeisung wieder in den AUTOMATIK Betrieb zurück.

MANUELL AUS unterdrückt bei der Überlaufbehälter-Steuerung nur die Funktion der Wassernachspeisung, die restlichen Funktionen der Schwallbehälter-Steuerung bleiben aktiv (Trockenlaufschutz, Überlaufschutz, Badebetriebserkennung, etc.)

# 5.1.7 KONTEXTMENÜ NIVEAUREGELUNG (SKIMMERBECKEN)

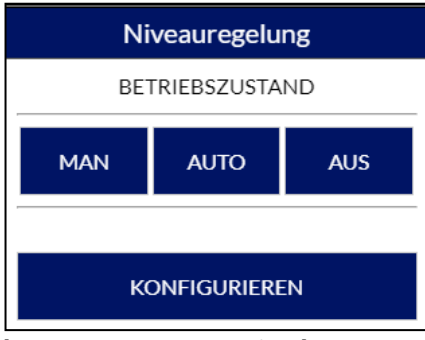

<sup>[</sup>Kontextmenü Niveauregelung]

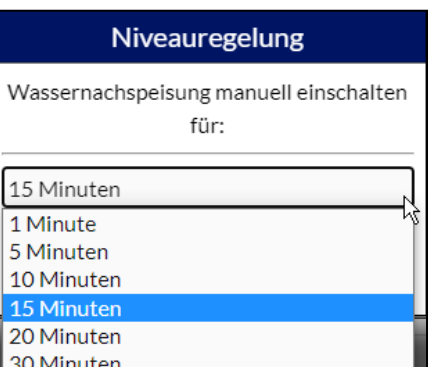

[Manuelle Wassernachspeisung]

### Button [ MAN ]

Öffnet die Einstellung zur manuellen Wassernachspeisung. Dabei kann eine Laufzeit ausgewählt werden, nach der die Wassernachspeisung wieder beendet wird. Ein permanentes Einschalten der Wassernachspeisung ist nicht möglich.

### Button [ AUTO ]

Schaltet die Niveauregelung zurück in den Automatikbetrieb. Eine eventuell laufende manuelle Wassernachspeisung wird abgebrochen.

### Button [ AUS ]

Öffnet die Einstellungen zum manuellen Ausschalten der Wassernachspeisung. Es ist auswählbar, ob die Wassernachspeisung permanent oder für einen der wählbaren Zeiträume manuell ausgeschaltet wird. Nach Ablauf eines eingestellten Zeitraumes fällt die Wassernachspeisung wieder in den AUTOMATIK-Betrieb zurück.

Solange die Betriebsart auf MANUELL AUS eingestellt ist, wird in keinem Fall eine Wassernachspeisung durch die Niveauregelung ausgelöst.

## 5.1.8 KONTEXTMENÜ RÜCKSPÜLSTEUERUNG

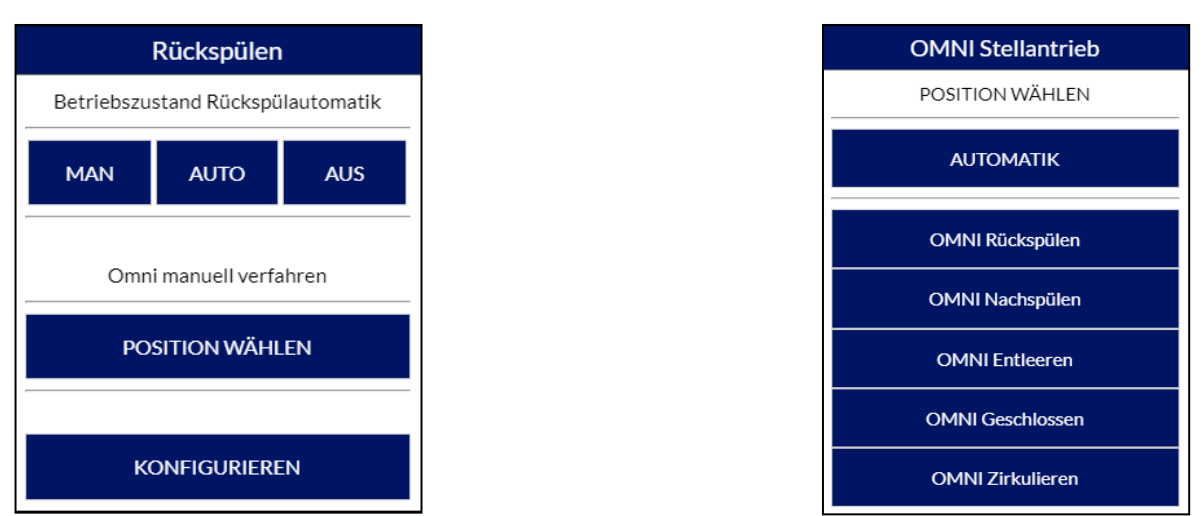

[Kontextmenü Rückspülsteuerung] [Manuelles positionieren OMNI]

### Button [ MAN ]

Öffnet die Einstellung, um eine manuelle Rückspülung auszulösen. Der Rückspülvorgang wird in diesem Fall exakt so abgearbeitet, wie in der Konfiguration für die automatischen Rückspülungen festgelegt wurde (inkl. Wassernachspeisung/Mindest-Überlaufbehälter-Füllstand, ECO-MODE, eventueller Heizungsnachlauf für die Filterpumpe, etc.). Die Rückspülsteuerung ist nach erfolgter, manueller Rückspülung direkt wieder im Automatikbetrieb.

Eine manuell ausgelöste Rückspülung hat keinen Einfluss auf das Intervall der automatischen Rückspülungen. Eine manuelle Rückspülung wird abgebrochen und als vollständig markiert, wenn während einer laufenden Rückspülung die Betriebsart auf MANUELL AUS geändert wird.

### Button [ AUTO ]

Schaltet die Rückspülsteuerung in den Automatikbetrieb. Nicht ausführbar, falls gerade eine Rückspülung durchgeführt wird.

### Button [ AUS ]

Öffnet die Einstellungen zum manuellen Sperren der Rückspülsteuerung. Es kann dabei gewählt werden, ob die Rückspülsteuerung permanent oder für einen der wählbaren Zeiträume manuell gesperrt wird. Nach Ablauf eines eingestellten Zeitraumes, fällt die Rückspülsteuerung wieder in den AUTOMATIK-Betrieb zurück.

### Button [ POSITION WÄHLEN ]

(Button nur sichtbar bei Verwendung eines BADU Omni Stellantriebes).

Öffnet die Einstellung zum manuellen Positionieren eines BADU Omni Stellantriebes. Alle 5 (6) Positionen des Antriebes lassen sich manuell anfahren. Der Antrieb verbleibt dabei so lange in dieser Position, bis er anders positioniert oder zurück in die Position [AUTOMATIK] (Filtern) gestellt wird. Das manuelle Positionieren ist nicht möglich, falls gerade eine Rückspülung durchgeführt wird oder z.B. die Filterpumpe MANUELL EIN geschaltet ist.

Das manuelle Positionieren des Stellantriebes übergeht einen eventuell konfigurierten Heizungsnachlauf.

Falls ein Ausfall der Spannungsversorgung bei der BADU Blue eintritt, wird ein manuell positionierter BADU Omni Stellantrieb (nach dem Neustart der BADU Blue) wieder in die Betriebsart [AUTOMATIK] (Filtern) gesetzt und die manuelle Positionierung gelöscht, sofern die Spannungsunterbrechung länger als 5 Minuten angedauert hat. Für den Fall eines Spannungsverlustes springt der Akkupack ein und übernimmt für einen kurzen Zeitraum die Spannungs-Notversorgung. Der BADU Omni Stellantrieb fährt dann in Stellung Filtern.

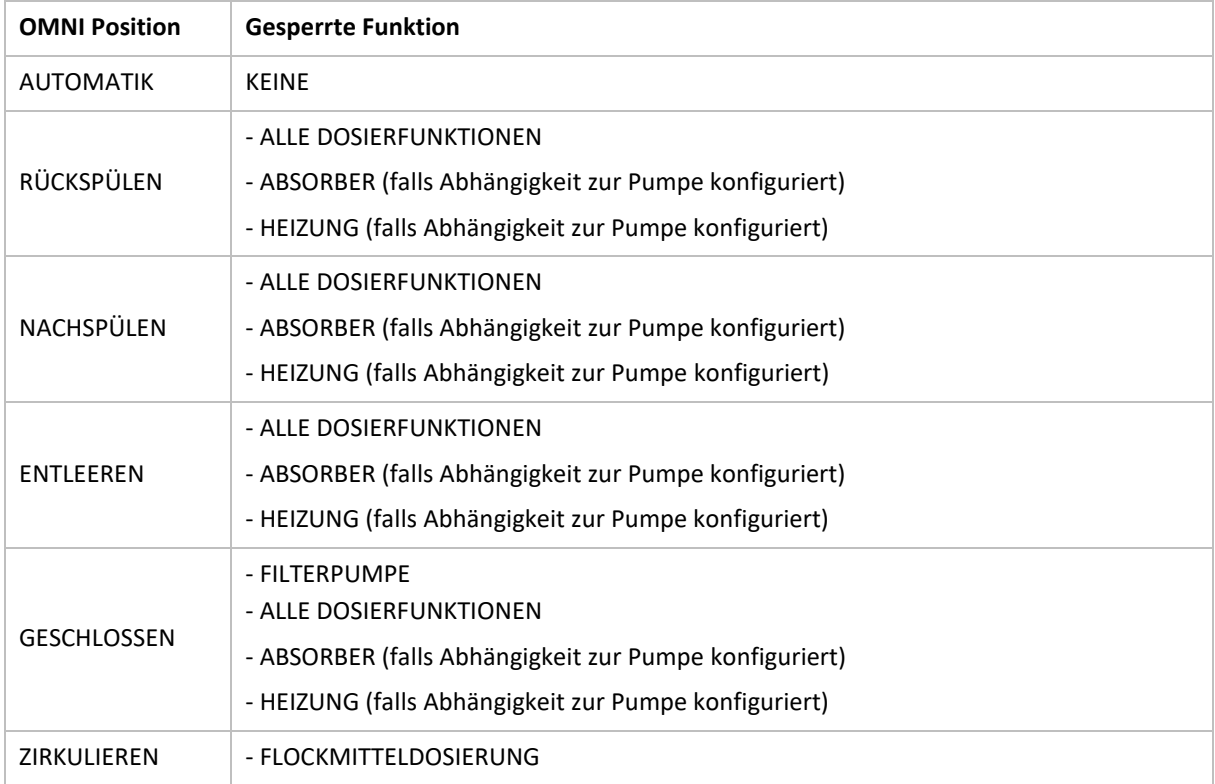

Abhängig der eingestellten Position des Stellantriebes bleiben bestimmte Steuerungsfunktionen intern gesperrt. Die entsprechende Sperre kann auch nicht manuell übersteuert werden.

## 5.1.9 KONTEXTMENÜ SCHALTREGELN

Das Kontextmenü für die Schaltregeln (Wasserattraktionen) zeigt automatisch für jede Schaltregel, die in der Konfiguration aktiviert wurde, einen entsprechenden Button an. Der Button löst die gleiche Funktion aus, die auch der Taster auslösen würde, der an der Platine für den verwendeten Eingang angeschlossen ist.

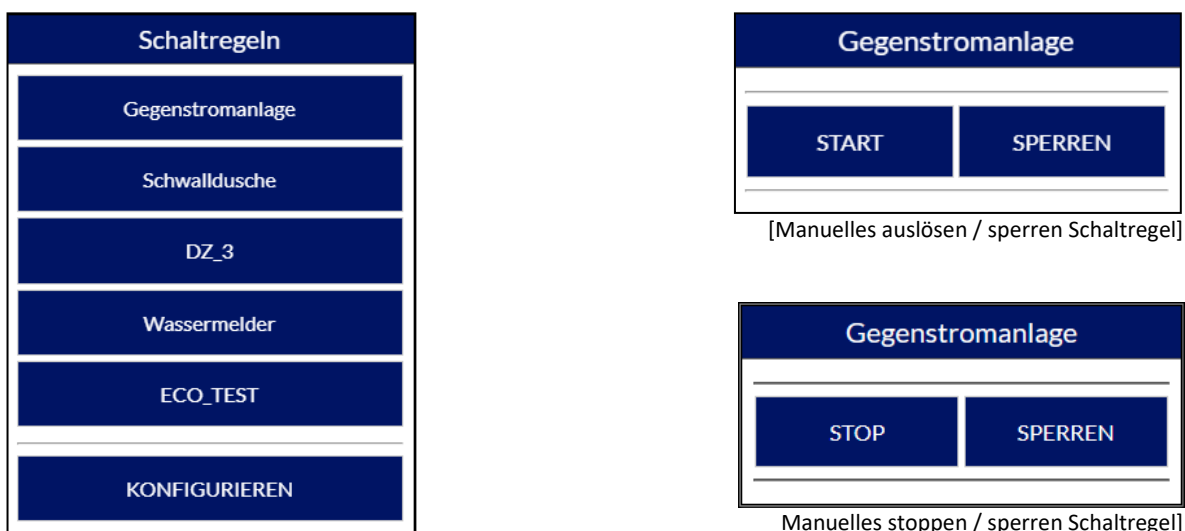

[Kontextmenü Schaltregeln]

Manuelles stoppen / sperren Schaltregel]

Wenn der entsprechenden Button angeklickt wird, kann die jeweilige Schaltregel über den Button [ START ] ausgelöst oder auch gesperrt [ SPERREN ] werden. Das SPERREN unterdrückt die Funktion der Regel generell, sie lässt sich also auch nicht mehr über den an der Platine angeschlossenen Taster auslösen. Nach dem Starten kann die Schaltregel, durch erneutes anklicken des Buttons, auch wieder gestoppt [ STOPPEN ] werden.

Sollte es sich bei der Schaltregel um eine Regel mit Timer handeln, wird die Restlaufzeit bis zum Abschalten der Regel auf dem Dashboard angezeigt.

Ist für eine Schaltregel in der Konfiguration die Auslöseart "NORMAL" (am Eingang angeschlossener Schalter, kein Taster) eingestellt, lässt sich diese Regel über das Dashboard nicht auslösen, sondern nur SPERREN.

## 5.1.10 WIDGET COVER-STEUERUNG

Sofern die Cover-Steuerung der BADU Blue verwendet wird, ist im Dashboard das Widget zur Bedienung des Covers eingeblendet. Dabei kann in der Grundkonfiguration (KONFIGURATION -> FUNKTIONEN STEUERUNG, Abschnitt Cover-Steuerung) festgelegt werden, ob das Cover auch wirklich über die Benutzeroberfläche geöffnet und/oder geschlossen werden kann oder nicht.

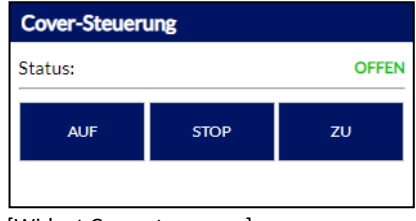

[Widget Coversteuerung]

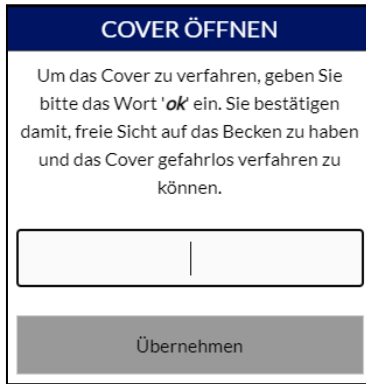

[Bestätigung zum Verfahren des Covers]

Die Buttons [ AUF ], [ STOP ] und [ ZU ] lösen die gleiche Funktion aus, die auch die an der Platine angeschlossenen Taster für das Cover auslösen. Um eine versehentliche Bedienung des Covers über den Touchscreen eines Handys oder Tablets auszuschließen, muss zum Verfahren des Covers immer eine zweite Bestätigung durch Eingabe des Wortes "ok" erfolgen. Standardmäßig ist das Bedienen über das Dashboard deaktiviert.

Soll die Bedienung des Covers (sowohl über das Dashboard als auch über die an der Platine angeschlossenen Taster) gesperrt werden, muss die Coversteuerung im MENÜ –> STEUERUNG -> COVER deaktiviert werden.

Das Cover darf grundsätzlich nur Verfahren werden, wenn der Bediener freie Sicht auf das Becken hat und zuverläßig feststellen kann, dass sich niemand mehr im Becken befindet. Außer der rein manuellen Bedienung des Covers bietet die BADU Blue keine anderweitige Möglichkeit das Cover z.B. über Schaltregeln (Zeitsteuerung o.ä.) zu verfahren!

# 5.1.11 WIDGET / KONTEXTMENÜ LICHTSTEUERUNG

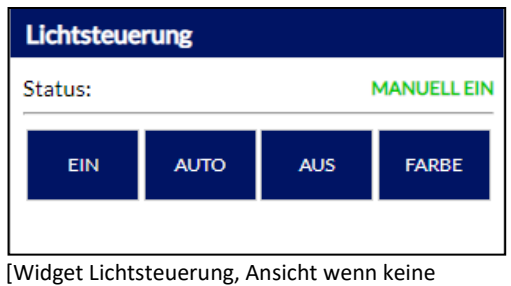

Lichtszenen verwendet werden]

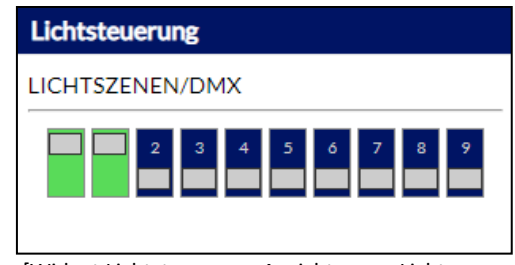

[Widget Lichtsteuerung, Ansicht wenn Lichtszenen verwendet werden]

Das Widget für die Lichtsteuerung hat zwei verschiedene Darstellungsmodi. Sollte die Funktion "Lichtszenen/ DMX" nicht verwendet werden (Darstellung oben links), werden direkt im Widget 3 (4) Buttons zum Bedienen der Beleuchtung angezeigt. Der vierte Button [ Farbe ] wird nur angezeigt, wenn in der Konfiguration angegeben wurde, dass die Poolbeleuchtung einen Farbwechsel durch kurze Spannungsunterbrechung unterstützt. Eine Betätigung dieses Buttons unterbricht die Spannungsversorgung der Beleuchtung für 180 – 200 ms und löst damit den Farbwechsel aus.

## Button [ EIN ]

Stellt die Beleuchtung auf MANUELL EIN, die Beleuchtung bleibt so lange eingeschaltet, bis die Betriebsart auf AUTO oder AUS eingestellt wird.

## Button [ AUTO ]

Stellt die Betriebsart zurück in den Automatik-Betrieb. Eventuelle Zeitregeln der Beleuchtungssteuerung können die Beleuchtung steuern.

### Button [ AUS ]

Stellt die Beleuchtung MANUELL AUS. Ein Einschalten durch eventuelle Zeitregeln der Beleuchtungssteuerung ist nicht möglich.

Sollte die Funktion "Lichtszenen/DMX" (Einstellbar unter KONFIGURATION -> FUNTKIONEN STEURUNG -> Abschnitt Lichtsteuerung) verwendet werden, werden im Widget für die Lichtsteuerung (Darstellung oben rechts), bis zu 13 Schaltzustände aller möglichen Lichtszenen (inkl. des normalen Schaltausganges für die Poolbeleuchtung) angezeigt. Ein Klick auf das Widget öffnet das Kontextmenü für die Bedienung der Lichtszenen.

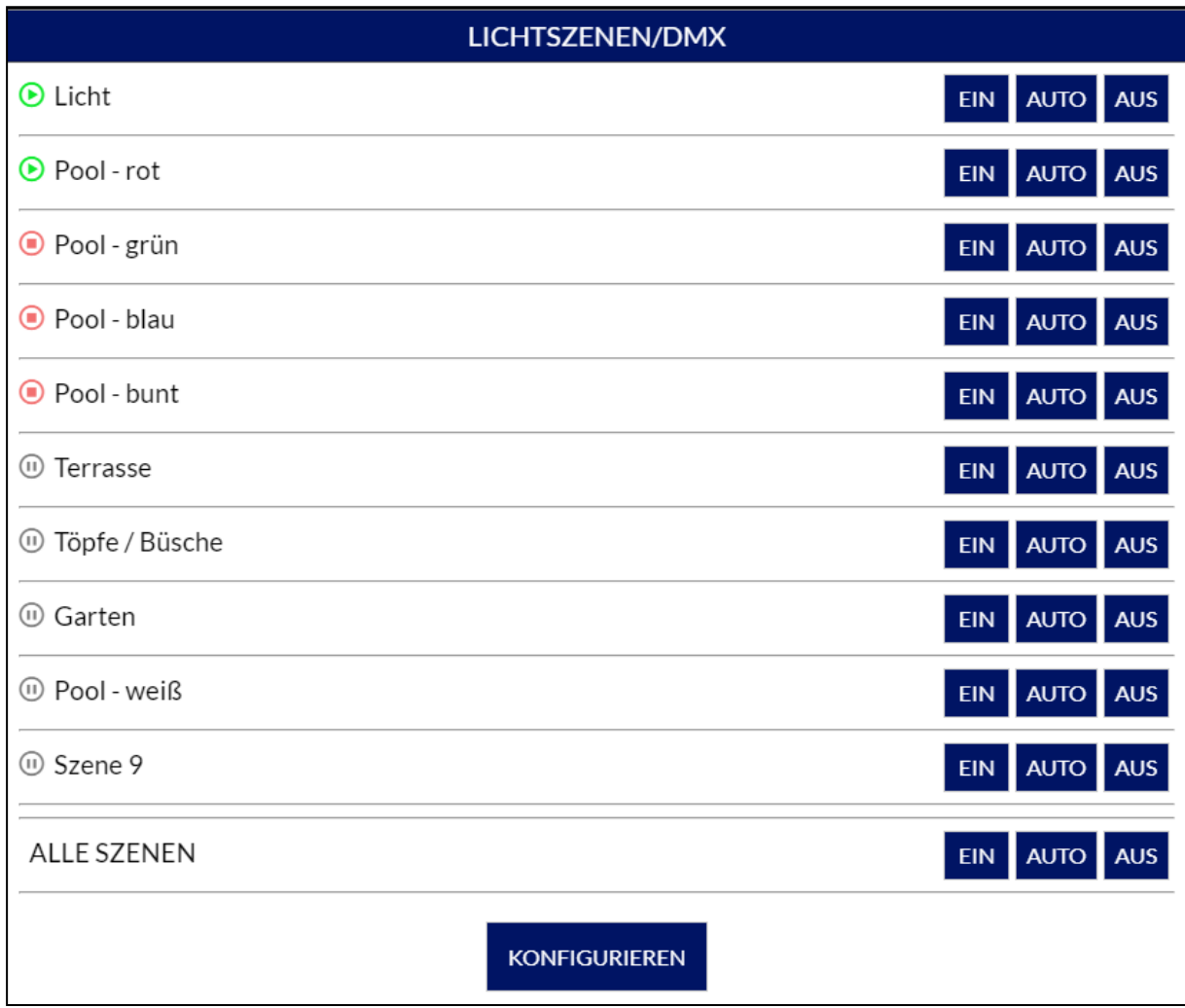

[ Kontextmenü Lichtsteuerung mit Lichtszenen / DMX ]

Es kann jede Lichtszene [ EIN ] [ AUTO ] oder [ AUS ] schalten. Die jeweilige Funktion ist dabei identisch zur vorangegangenen Beschreibung der normalen Lichtsteuerung. Die Betriebsart wird über ein entsprechendes Symbol am linken Rand des Kontextmenüs angezeigt.

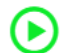

Betriebsart: MANUELL EIN

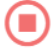

Betriebsart: MANUELL AUS

 $\sqrt{u}$ 

Betriebsart: AUTOMATIK, aktuell nicht eingeschaltet

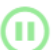

Betriebsart: AUTOMATIK, aktuell eingeschaltet

## 5.1.12 WIDGET TEMPERATUREN

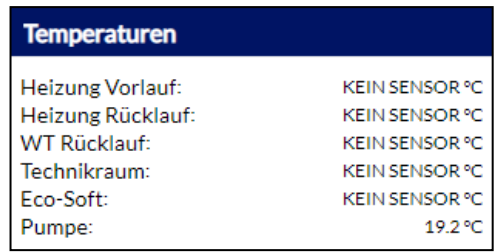

[Widget Temperaturen]

Das Widget für die Temperatursensoren wird automatisch im Dashboard eingeblendet, wenn mehr als die 6 fest zugewiesenen Temperatursensoren (01 - 06) verwendet werden. Sobald in der Temperatursensor-Konfiguration (MENÜ -> KONFIGURATION -> TEMPERATURSENDOREN) ein Name für die Sensoren 07 – 12 vergeben wird, wird das Widget automatisch angezeigt. Die Anzahl der angezeigten Temperatursensoren richtet sich dabei danach, wie viele Sensornamen vergeben wurden.

Ein Sensor, dessen Name <*leer*> ist oder der mit "---" bezeichnet ist, wird im Widget nicht angezeigt.

### 5.1.13 WIDGET ANALOGSENSOREN

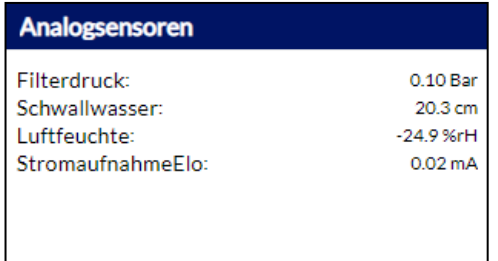

[Widget Analogsensoren]

Das Widget für die Analogsensoren wird automatisch im Dashboard eingeblendet, wenn einer der frei zur Verfügung stehenden Analogeingänge ADC3 bis ADC5 verwendet wird. Wird einer der Eingänge in der Konfiguration aktiviert (MENÜ -> KONFIGURATION -> IMPULS/ANALOGEINGÄNGE), wird das Widget eingeblendet. Es zeigt zusätzlich auch nochmals die Messwerte für Filterdruck und Überlaufbehälter-Pegelstand (sofern verwendet).

# 5.2 STATISTIK

## █ MENÜ ► START ► STATISTIK

Die BADU Blue speichert alle 5 Minuten einen Snapshot aller aktuellen Messwerte und Schaltzustände. In der Statistik können die Temperatur- oder Messwertverläufe über einen beliebig auswählbaren Zeitraum angesehen werden. Dabei werden oben rechts im Datumsfeld der Starttag und oben links der Zeitraum an zurückliegenden Tagen ausgewählt, der betrachtet werden möchte. Beim Öffnen der Statistik ist immer der aktuelle Tag vorausgewählt.

Über einen Klick auf die farbig markierten Felder oben rechts und links kann ausgewählt werden, welche Messwerte als Graph in der Statistik angezeigt werden soll. Dabei werden die Werte, die auf der linken Seite ausgewählt werden, auf die linke Y-Achse und die Werte, die rechts auswählbar sind, auf die rechte Y-Achse skaliert.

Im unteren Bereich der Statistik kann zusätzlich der Schaltzustand von bis zu vier Ausgängen angezeigt werden (Balkenanzeige rot/grün). Zur Konfiguration der Anzeige einfach auf einen der "Balken" klicken. Es wird dann ein Auswahlfeld mit allen möglichen Ausgängen angezeigt.

Die Auswahl, welche Sensordaten und welche Aktoren angezeigt werden sollen, wird automatisch im Hintergrund gespeichert und beim nächsten Öffnen der Statistik wieder geladen.

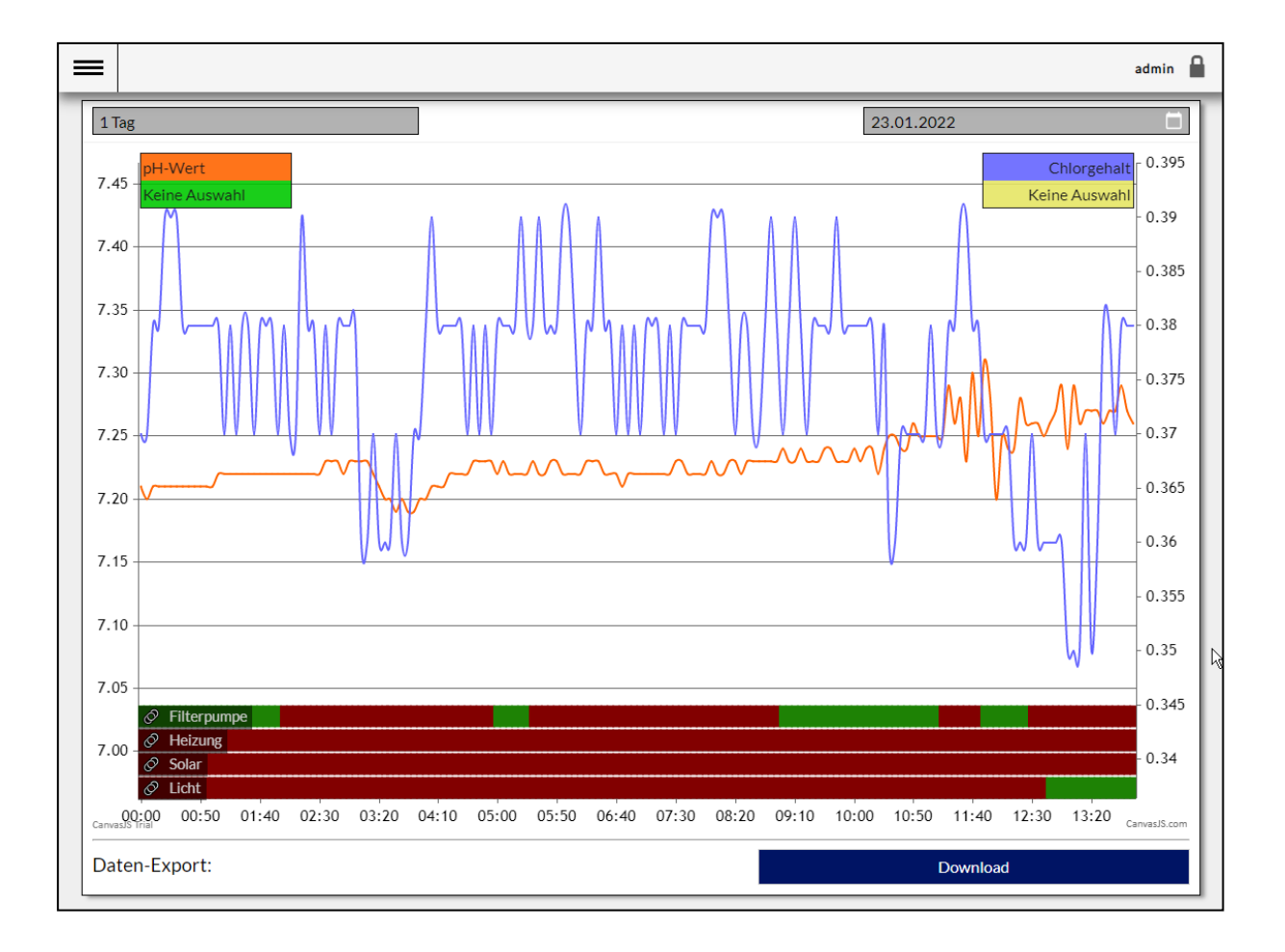

Über den Button [DOWNLOAD], am unteren Ende der Statistik, kann der ausgewählte Zeitraum als .csv Datei (Excel) zur eigenen Auswertung heruntergeladen werden (diese Datei enthält immer die Datenpunkte aller möglichen Sensoren/Aktoren).

# 5.3 LAUFZEITÜBERSICHT

## ■ MENÜ ► START ► LAUFZEITEN

Die Laufzeitübersicht bietet in tabellarischer Form eine Zusammenfassung der täglichen Gesamt-Laufzeiten der einzelnen Verbraucher/Ausgänge und der Gesamt-Tagesdosiermengen der Dosiersteuerung an.

In der ersten Zeile kann der gewünschte Zeitraum für die Übersicht ausgewählt werden und über den Button [KONFIGURIEREN] einzelne Spalten in der Tabelle aus- oder eingeblendet werden.

Über den [DOWNLOAD] Button, kann der aktuell ausgewählten Zeitraum als .csv Datei (Excel) zur eigenen Auswertung heruntergeladen werden. Diese Datei enthält die Laufzeiten oder m<sup>3</sup>-Angaben aller Ausgänge. Für die m<sup>3</sup>-Angaben ist wichtig, dass die Parameter unter [4.6.1 Filtersteuerung ] korrekt angegeben werden.

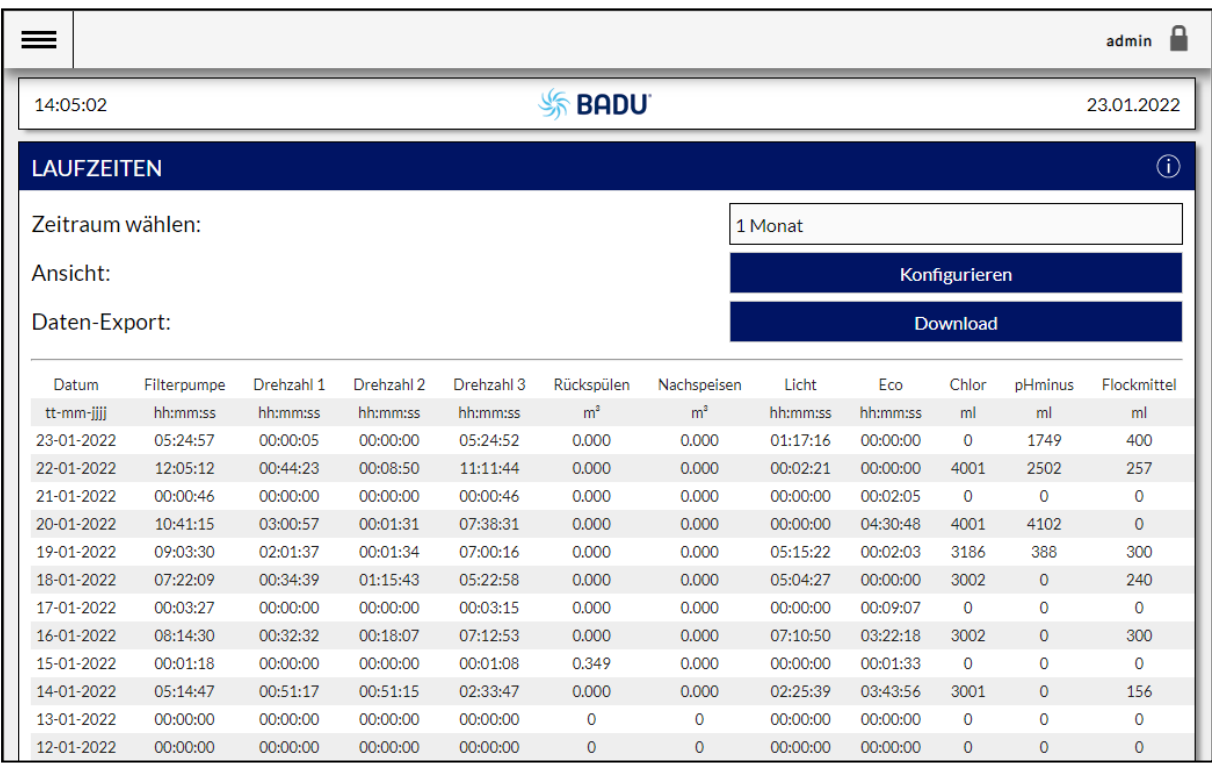

# 6 FILTERPUMPENSTEUERUNG

# 6.1 FILTERPUMPENLAUFZEIT

## █ MENÜ ► STEUERUNG ► FILTERPUMPE

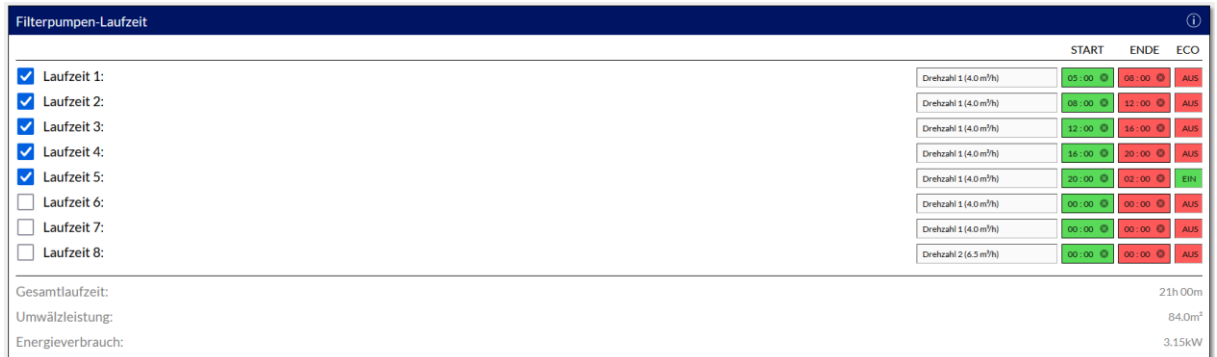

Die Filterpumpensteuerung der BADU Blue stellt acht Laufzeitblöcke für die Filterpumpe zur Verfügung. Die konfigurierten Laufzeiten können über die Checkbox am Anfang der jeweiligen Zeile aktiviert/deaktiviert und beliebig kombiniert werden (auch überschneidend). Bei Verwendung einer regelbaren Filterpumpe steht für jeden Laufzeitblock zusätzlich die Auswahl der gewünschten Drehzahlstufe zur Verfügung. Aktiv ist bei sich überschneidenden Laufzeiten mit unterschiedlichen Drehzahlen immer die höhere Stufe.

Falls zu bestimmten Laufzeiten generell der ECO-Mode verwenden werden soll (Absaugung des Wassers über einen Bodenablauf), kann die Auswahl dazu direkt am Ende jeder Zeile in der Spalte "ECO" getroffen werden.

Als Einstellhilfe berechnet die Filterpumpensteuerung die sich ergebende Gesamtlaufzeit, die Gesamtumwälzleistung und den Energieverbrauch pro Tag. Die Berechnung erfolgt anhand der technischen Angaben zur Filterpumpe, die im Menü KONFIGURATION –> FUNKTIONEN - STEUERUNG, Abs.: Filtersteuerung eingestellt wurden.

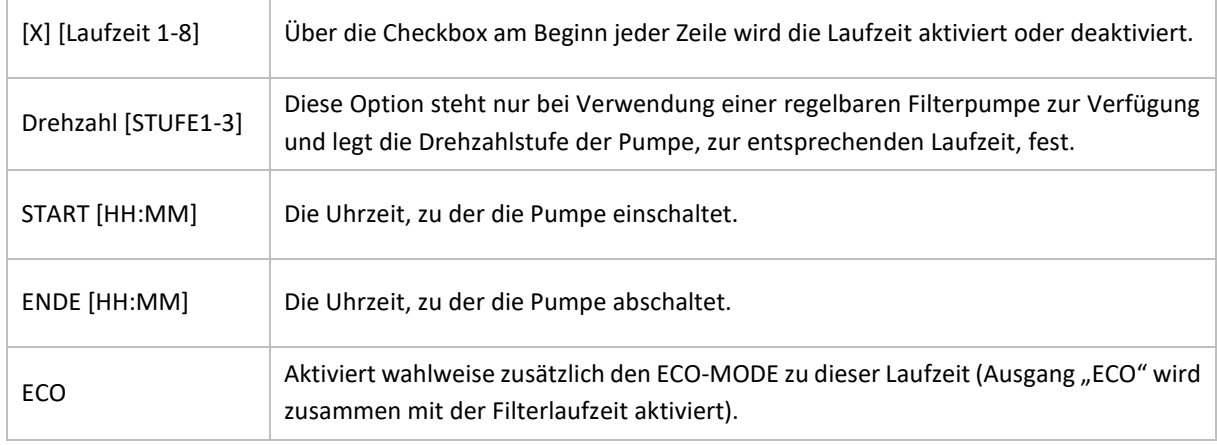

### Einstellbare Parameter:

Bei einer regelbaren Filterpumpe steuert die BADU Blue generell immer die höchste Drehzahl an, die durch eine Steuerungsfunktion vorgegeben ist. Wird für eine Laufzeit also z.B. Drehzahl\_1 konfiguriert und für den Solaroder Heizbetrieb Drehzahl\_2 hinterlegt, wird die Pumpe bei Beginn des Solar- oder Heizbetriebs auf Stufe\_2 angesteuert.

# 6.2 TEMPERATURGEFÜHRTE LAUFZEITANPASSUNG

# █ MENÜ ► STEUERUNG ► FILTERPUMPE

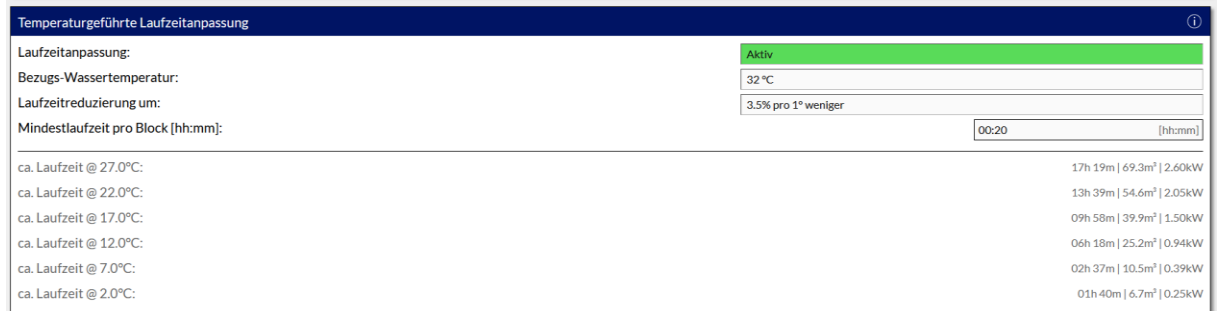

Die BADU Blue kann die Laufzeit der Filterpumpe bei sinkender Wassertemperatur automatisch verkürzen, um die Gesamt-Umwälzleistung an den notwendigen Bedarf des Beckens anzupassen. Das hilft Energie zu sparen und das Becken trotzdem immer in ausreichendem Maße umzuwälzen, ohne dass sich um das Verstellen von Laufzeiten gekümmert werden muss. Mit dem Parameter [*Bezugs-Wassertemperatur*] wird dabei die Wassertemperatur vorgegeben, oberhalb der keine Laufzeitreduzierung aus den Filterlaufzeiten (Laufzeitblöcke 1-8) vorgenommen wird. Unterhalb der [*Bezugs-Wassertemperatur*] verkürzt die BADU Blue die Filterlaufzeiten schrittweise anhand der Einstellung [*Laufzeitreduzierung um*]. Die eingestellten Laufzeiten für die Filterpumpe müssen also der notwendigen Laufzeit/Umwälzleistung bei hohen Wassertemperaturen entsprechen.

Als Einstellhilfe zeigt die Laufzeitanpassung der BADU Blue die errechneten Werte für [*Laufzeit|Umwälzleistung| Energiebedarf*] unterhalb der einstellbaren Parameter mit an. Es werden bis zu sechs Werte für eine jeweils um 5 °C niedrigere Wassertemperatur 'vorhergesagt'. Die tatsächliche Gesamtlaufzeit pro Tag wird von dieser Vorhersage sicher leicht abweichen, da die BADU Blue die Laufzeiten ständig dem Tagesverlauf der Beckenwasser-Temperatur anpasst. Die Laufzeitanpassung wirkt dabei jeweils auf die ENDE-Zeit jedes verwendeten Laufzeitblockes (zu der die Pumpe normalerweise abgeschaltet werden würde). Die eingestellte START-Zeit pro Laufzeitblock behält die BADU Blue immer unverändert bei.

Die Einstellung [*Mindestlaufzeit pro Block*] legt eine minimale Laufzeit pro Laufzeitblock (1-8) fest, die nicht unterschritten wird, selbst wenn die Laufzeitanpassung auf Grund sehr niedrigerer Wassertemperaturen eine kürzere Laufzeit ergeben würde.

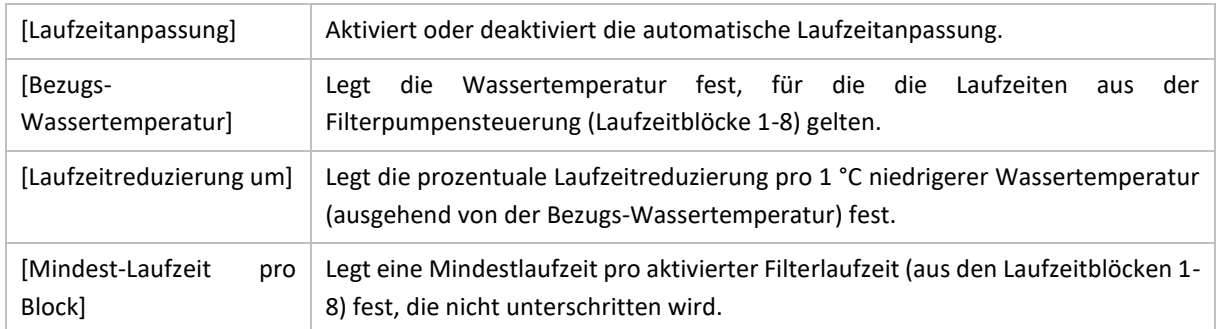

Einstellbare Parameter:

Bei einem Defekt oder Fehler des Temperatursensors, der die Schwimmbadwasser-Temperatur misst, bleibt die Laufzeitanpassung außer Funktion und die BADU Blue arbeitet die Pumpenlaufzeiten so ab, wie sie in den normalen Laufzeitblöcken angegeben wurden.

# 6.3 PHOTOVOLTAIK-ÜBERSCHUSS

█ MENÜ ► STEUERUNG ► FILTERPUMPE

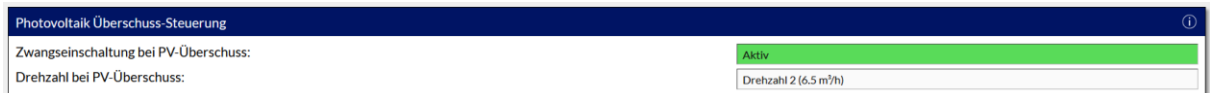

Falls eine Photovoltaik Anlage vorhanden ist, deren Wechselrichter oder Energiemanagement-System einen potentialfreien Ausgang zur Verfügung stellt, mit dem andere Verbraucher im Haus bei Energie Überschuss geschaltet werden können, kann dieser Schaltkontakt über den Eingang PVS (DI\_9) mit der BADU Blue verbunden werden. Über die Option [*Zwangseinschaltung bei PV Überschuss*] wird die Funktion aktiviert. Die BADU Blue wird die Filterpumpe dann immer zusätzlich und unabhängig der eigentlichen Zeitregeln auf der gewünschten Drehzahl (bei Verwendung einer regelbaren Filterpumpe) aktivieren.

Die gleiche Option steht bei Verwendung einer Wärmepumpe auch in der Heizungssteuerung (MENÜ -> STEUERUNG -> HEIZUNG) für eine Wärmepumpe zur Verfügung und kann helfen, die Eigenverbrauchsquote zu erhöhen und die Wärmepumpe überwiegend mit dem erzeugten Energie-Überschuss der PV-Anlage zu betreiben.

# 6.4 BECKEN FROSTSCHUTZ

## █ MENÜ ► STEUERUNG ► FILTERPUMPE

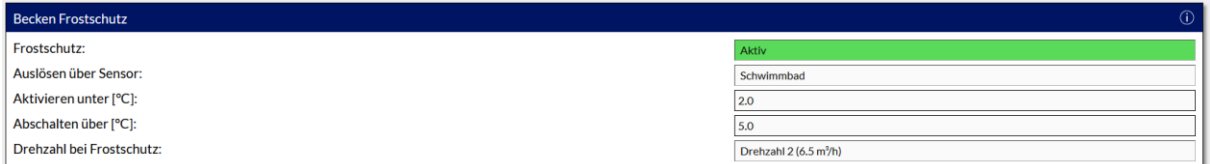

Die BADU Blue bietet eine Frostschutzfunktion für das Becken oder frei liegende Teile der Verrohrung (z.B. Zu-/ Rücklauflaufverrohrung von Wärmepumpen). Dabei kann mit dem Parameter [*Auslösen über Sensor*] ausgewählt werden, über welchen Temperatursensor/Temperaturmessung die Frostschutzfunktion ausgelöst werden soll. Bei Unterschreiten der eingestellten Temperatur [*Aktivieren unter °C*] aktiviert die BADU Blue die Filterpumpe auf der gewünschten Drehzahl (fall eine regelbare Pumpe in Verwendung ist) und hält Sie so lange zwangsweise eingeschaltet, bis die Temperatur [*Abschalten über °C*] überschritten wird.

Die Mindestlaufzeit der Pumpe ist dabei auf 3 Minuten festgelegt. Sollte der Wert [*Abschalten über °C*] also schon vorher wieder erreicht sein, bleibt die Filterpumpe trotzdem noch bis zum Ablauf dieser 3 Minuten aktiviert.

Bei einem Ausfall des Temperatursensors, der für den Frostschutz herangezogen wird, ist die Frostschutzfunktion deaktiviert. In diesem Fall wird eine Benachrichtigung über die ausgewählten Benachrichtigungskanäle ausgelöst.

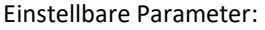

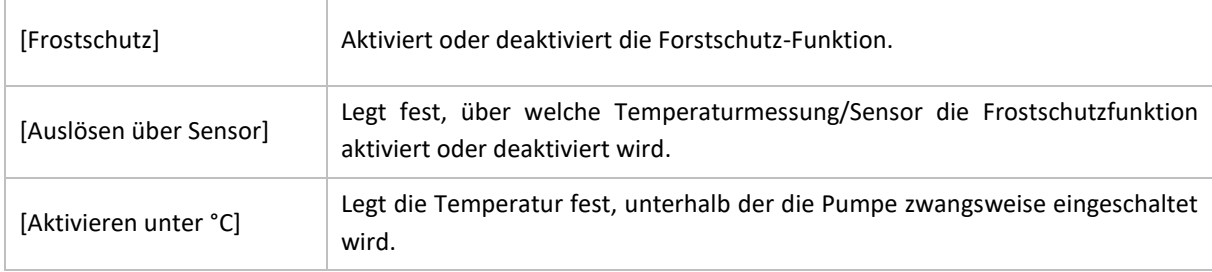

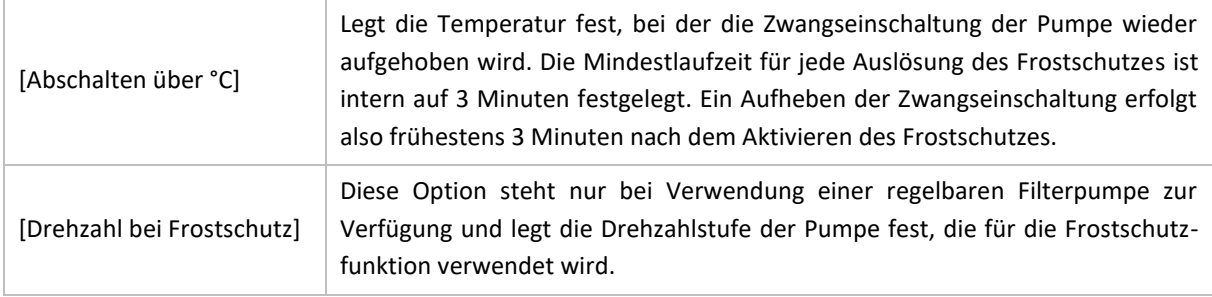

Die Funktion arbeitet auch, wenn die Filterpumpe bereits in Betrieb ist und setzt beim Unterschreiten der eingestellten Temperatur eine regelbare Filterpumpe auf die gewünschte Drehzahl (falls diese höher ist, als die bereits aktive Drehzahl). Sollte die Pumpe beim Auslösen des Frostschutzes bereits mindestens 3 Minuten in Betrieb gewesen sein, greift die Mindestlaufzeit nicht mehr zusätzlich.

# 6.5 ÜBERWACHUNGSFUNKTIONEN

## ■ MENÜ ► STEUERUNG ► FILTERPUMPE

Die Überwachungsfunktionen der Filterpumpe dienen dazu, bei einem Fehler (wie z.B. Ausfall der Filterpumpe, Trockenlauf der Filterpumpe, fehlende Anströmung an den Elektroden) Benachrichtigungen zu senden und ggf. die Filterpumpe abzuschalten oder die Dosierung von Stellmitteln für pH-Wert und Desinfektion zu unterdrücken, um die Installation vor Schäden zu schützen.

Die einzelnen Überwachungsfunktionen können nur genutzt werden, wenn z.B. ein Drucksensor für den Filterdruck, eine Förderleistungsmessung (Gesamtumwälzleistung) oder ein Näherungsschalter/Hallgeber (zur Anströmungsüberwachung an den Elektroden) in der Installation verbaut wurde. Geeignete Sensoren sind in im Zubehör von SPECK zu finden Eine Auflistung ist der Installationsanleitung zu entnehmen.

## 6.5.1 FILTERDRUCKÜBERWACHUNG

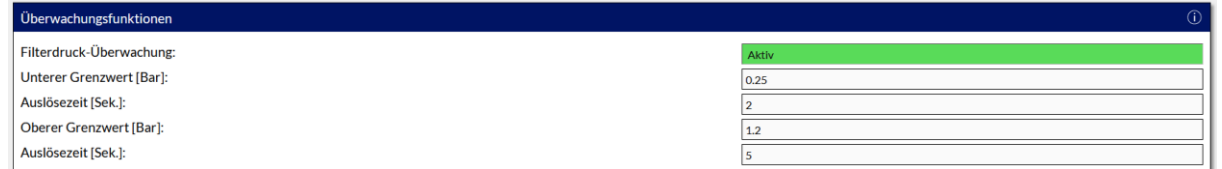

Die Filterdrucküberwachung kann genutzt werden, um ungewöhnlich niedrigen Druck (möglicher Trockenlauf/ Verstopfung des Ansaugweges der Filterpumpe/Ausfall der Filterpumpe) oder viel zu hohen Druck (evtl. geschlossener Kugelhahn/defekter Motorhahn, der nicht mehr umstellt) im Filterkessel zu erkennen. Die Überwachung ist entsprechend nur bei laufender Filterpumpe aktiv. Bei Über- oder Unterschreiten der eingestellten Grenzwerte startet ein Timer, der nach der eingestellten [*Auslösezeit*] die Filterpumpe deaktiviert und eine Benachrichtigung über die ausgewählten Benachrichtigungskanäle auslöst.

Ein durch die Filterdrucküberwachung ausgelöster Alarm setzt sich nicht mehr selbständig zurück. Der Fehler muss manuell bestätigt/gelöscht werden, damit die Filterdrucküberwachung die Filterpumpe wieder frei gibt. Bei einer Auslösung der Überwachung sollte zunächst die Installation auf die eigentliche Fehlerursache überprüft werden, bevor der Alarm zurückgesetzt wird.

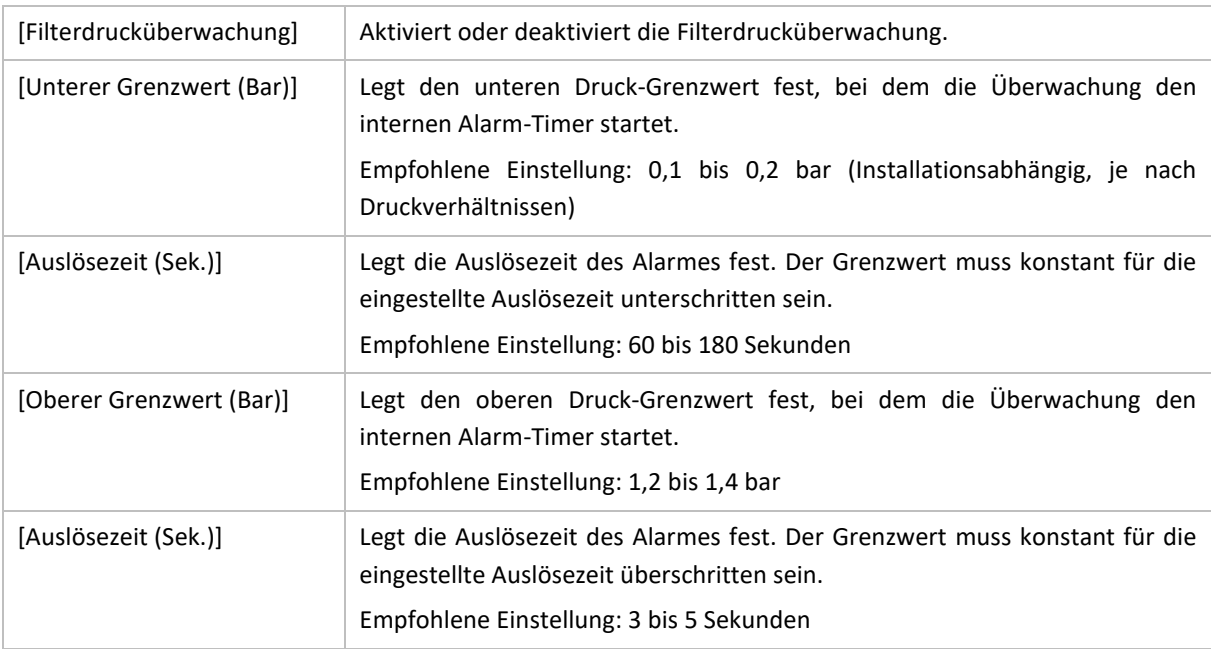

#### Einstellbare Parameter:

Der untere Druck-Grenzwert ist eher niedrig zu wählen, damit die Überwachung auch durch den deutlich niedrigeren Filterdruck beim Rückspülen/Nachspülen nicht ausgelöst wird.

Die [*Auslösezeit*] für den unteren Grenzwert ist eher großzügig zu wählen, um unnötige Warnungen (z.B. durch kurzes Ansaugen von Luft bei Badebetrieb/Wellen oder beim Anschluss eines Bodensaugers an den Skimmer) zu vermeiden.

Die Überwachung auf zu niedrigen Filterdruck ist in Kombination mit einem BADU Omni Stellantrieb, der auf Position "ENTLEEREN" oder "ZIRKULIEREN" gestellt wurde, ausgesetzt.

# 6.5.2 ZIRKULATIONSÜBERWACHUNG

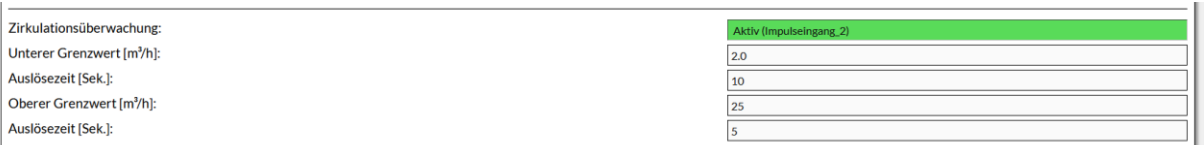

Falls eine Messung zur Gesamtumwälzleistung installiert ist, kann die Zirkulationsüberwachung genutzt werden, um ungewöhnlich niedrig (potentieller Trockenlauf/Verstopfung des Ansaugweges der Filterpumpe/Ausfall der Filterpumpe) oder ungewöhnlich hohe Förderleistungen im Rohrsystem zu erkennen. Die Überwachung ist entsprechend nur bei laufender Filterpumpe aktiv. Bei Über- oder Unterschreiten der eingestellten Grenzwerte startet ein interner Timer, der nach der eingestellten [*Auslösezeit*] die Filterpumpe deaktiviert und eine Benachrichtigung über die ausgewählten Benachrichtigungskanäle auslöst.

Ein durch die Zirkulationsüberwachung ausgelöster Alarm setzt sich nicht selbständig zurück. Der Fehler muss manuell bestätigt/gelöscht werden, damit die Zirkulationsüberwachung die Filterpumpe wieder frei gibt. Bei einer Auslösung der Überwachung sollte zunächst die Installation auf die eigentliche Fehlerursache überprüft werden, bevor der Alarm zurückgesetzt wird.

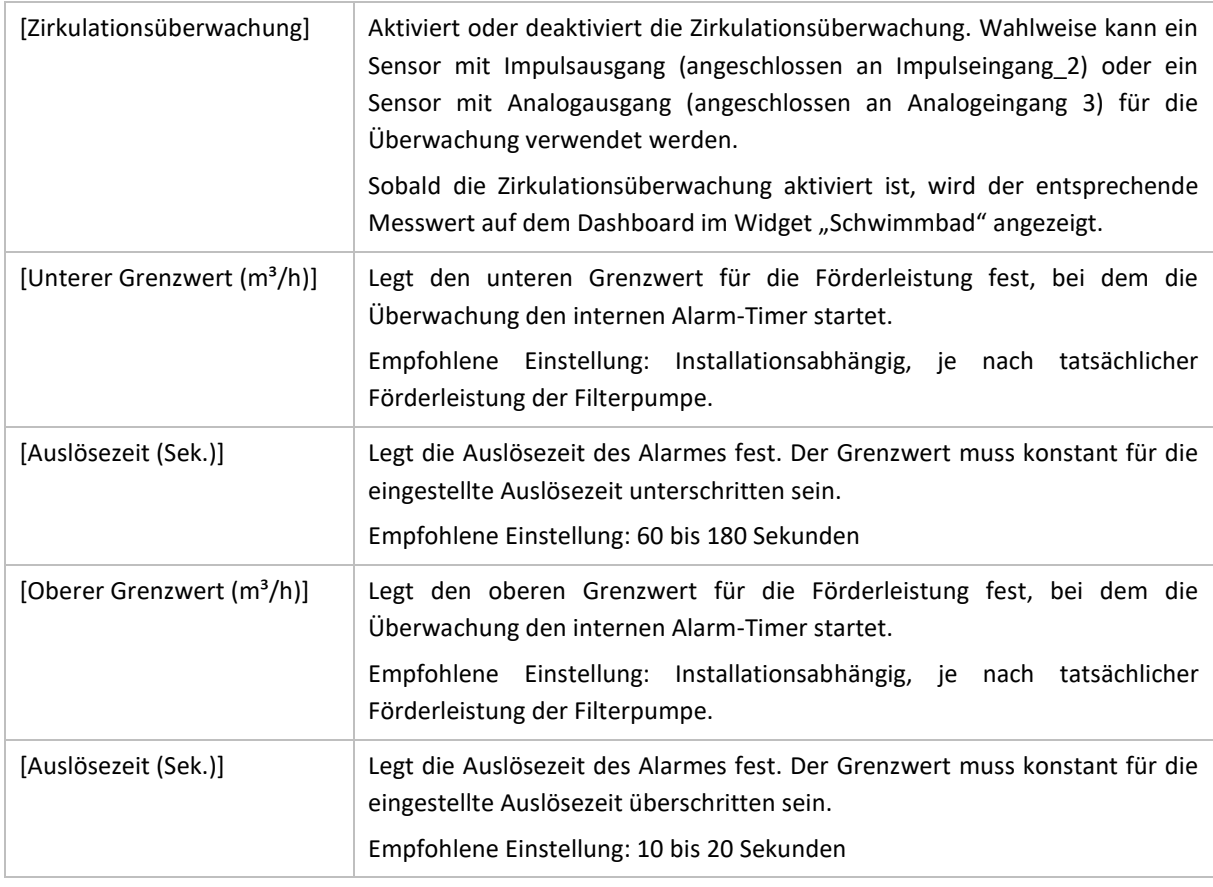

Einstellbare Parameter:

Die [*Auslösezeit*] für den unteren Grenzwert eher großzügig auswählen, um unnötige Warnungen (z.B. durch kurzes Ansaugen von Luft bei Badebetrieb/Wellen oder beim Anschluss eines Bodensaugers an den Skimmer) zu vermeiden.

Die Überwachung auf zu niedrige Zirkulation ist beim manuellen oder automatischen Ausführen eines kompletten Rückspül-/Nachspül-Prozesses ausgesetzt.

Die Überwachung auf zu niedrige Zirkulation ist in Kombination mit einem BADU Omni Stellantrieb ebenfalls ausgesetzt, wenn der Stellantrieb manuell auf die Position "RÜCKSPÜLEN", "NACHSPÜLEN" oder "ENTLEEREN" gestellt ist.

## 6.5.3 MESSWASSERÜBERWACHUNG

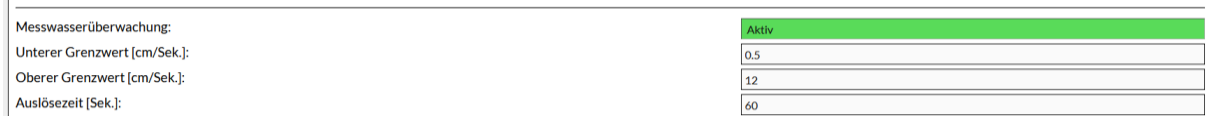

Die Messwasserüberwachung ist ebenfalls nur bei laufender Filterpumpe aktiv und stellt, je nach verwendetem Sensor (Näherungsschalter oder Hallgeber/Flügelrad, im Menüpunkt KONFIGURATION -> IMPULS/ ANALOGEINGÄNGE zu definieren), unterschiedliche Optionen zur Verfügung. Ein Näherungsschalter in der Messzelle erkennt z.B. lediglich, ob Durchfluss vorhanden ist oder nicht. Ein Hallgeber/Flügelrad misst dabei die Durchflussmenge und die BADU Blue errechnet daraus eine Anströmungsgeschwindigkeit an den Elektroden. Die Messwasserüberwachung wirkt nur auf die Dosiersteuerungen und stoppt nicht die Filterpumpe.

### Näherungsschalter:

Wird ein Näherungsschalter verwendet, stellt die Messwasserüberwachung nur den Parameter [*Auslösezeit*] zur Verfügung. Erkennt die BADU Blue für die eingestellte [*Auslösezeit*] keinen Durchfluss mehr, wird eine Benachrichtigung über die ausgewählten Benachrichtigungskanäle ausgelöst.

### Hallgeber/Flügelrad:

Wird ein Hallgeber/Flügelrad verwendet, stellt die Messwasserüberwachung zusätzlich einen oberen und unteren Grenzwert zur Verfügung. Erkennt die BADU Blue für die eingestellte [*Auslösezeit*] eine Über- oder Unterschreitung der eingestellten Grenzwerte, wird eine Benachrichtigung über die ausgewählten Benachrichtigungskanäle ausgelöst.

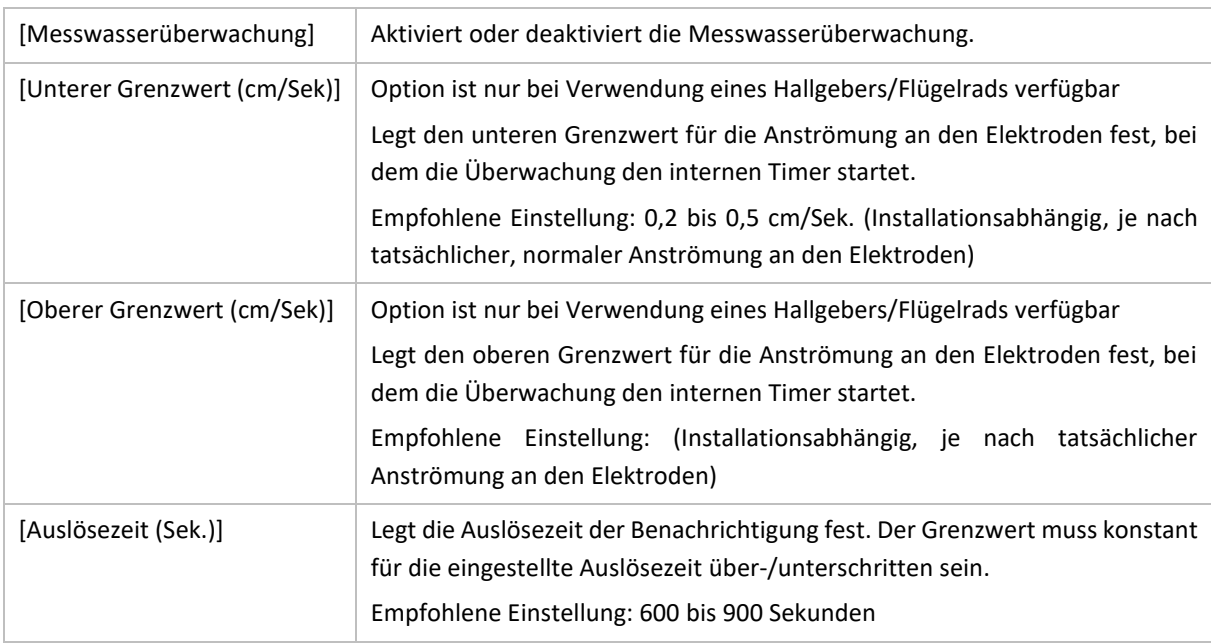

### Einstellbare Parameter:

Unabhängig der [*Auslösezeit*] führt die BADU Blue sofort keine weiteren Dosierungen mehr aus, wenn eine Unterschreitung der eingestellten Grenzwerte erkannt wird. Das hilft, fehlerhafte Dosierungen zu vermeiden und schütz die Installation zugleich bestmöglich, da die Messwerte von pH / Redox / Chlor-Elektroden ohne Anströmung nicht mehr als korrekt betrachtet werden können.

Lediglich die Benachrichtung wird erst nach der eingestellten [*Auslösezeit*] abgesetzt, damit bei kurzen Wartungsarbeiten an den Elektroden nicht unnötige Benachrichtigungen gesendet werden. Die [*Auslösezeit*] kann bzw. soll großzügig gewählt werden. Eine durch die Messwasserüberwachung ausgelöste Warnung setzt die BADU Blue selbständig wieder zurück, sobald die gemessene Anströmung an den Elektroden wieder vorhanden bzw. im Sollbereich liegt. In diesem Fall muss nichts unternommen werden, damit die BADU Blue die Dosiersteuerungen wieder frei gibt.

Die Messwasserüberwachung wirkt nur auf die Dosiersteuerungen und stoppt nicht die Filterpumpe.

# 7 ABSORBERSTEUERUNG

# 7.1 ABSORBERSTEUERUNG

# █ MENÜ ► STEUERUNG ► ABSORBER

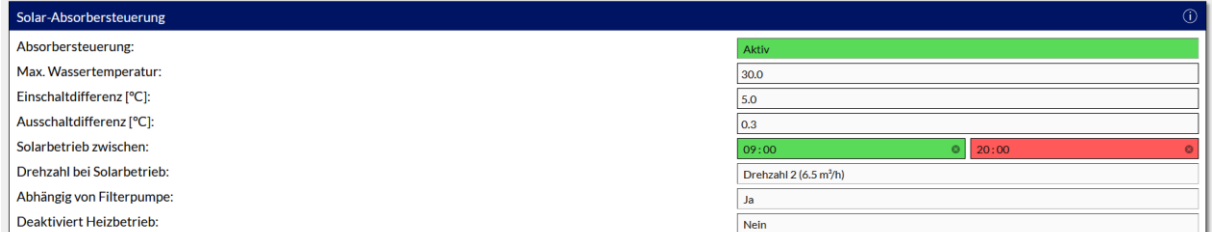

Die Absorbersteuerung kann die BADU Blue wahlweise über einen Temperatursensor (nur Absorberfühler) oder über zwei Temperatursensoren (Absorber- und Rücklauffühler) erledigen. Die entsprechende Konfiguration muss im Menüpunkt KONFIGURATION -> FUNKTIONEN-STEUERUNG vorgenommen werden. Den Einschaltpunkt für den Absorber ermittelt die BADU Blue immer aus der Differenz zwischen Schwimmbadwasser-Temperatur und Absorberfühler-Temperatur. Liegt die Temperatur des Absorberfühler also um den Wert der [*Einschaltdifferenz °C*] höher als die Temperatur des Beckenwassers, schaltet die BADU Blue den Absorber zu.

Bei der Steuerung des Absorbers über einen einzelnen Temperaturfühler wird der Absorber dann wieder deaktiviert, wenn die Temperatur des Absorberfühlers nur noch um den Wert der [*Ausschaltdifferenz °C*] über der Beckentemperatur liegt.

Bei der Steuerung des Absorbers über zwei separate Temperaturfühler deaktiviert die BADU Blue den Absorber wieder, wenn die Temperatur des Rücklauffühlers nur noch um den Wert der [*Ausschaltdifferenz °C*] höher liegt. Diese Variante ist etwas einfacher und genauer einzustellen, benötigt aber natürlich einen zusätzlichen Temperaturfühler im Absorber-Rücklauf. Bei dieser Regelart bleibt der Absorber außerdem nach dem Einschalten mindestens drei Minuten aktiv, bevor die BADU Blue die Rücklauftemperatur zu einer möglichen Abschaltung des Absorbers auswertet.

Einstellbare Parameter:

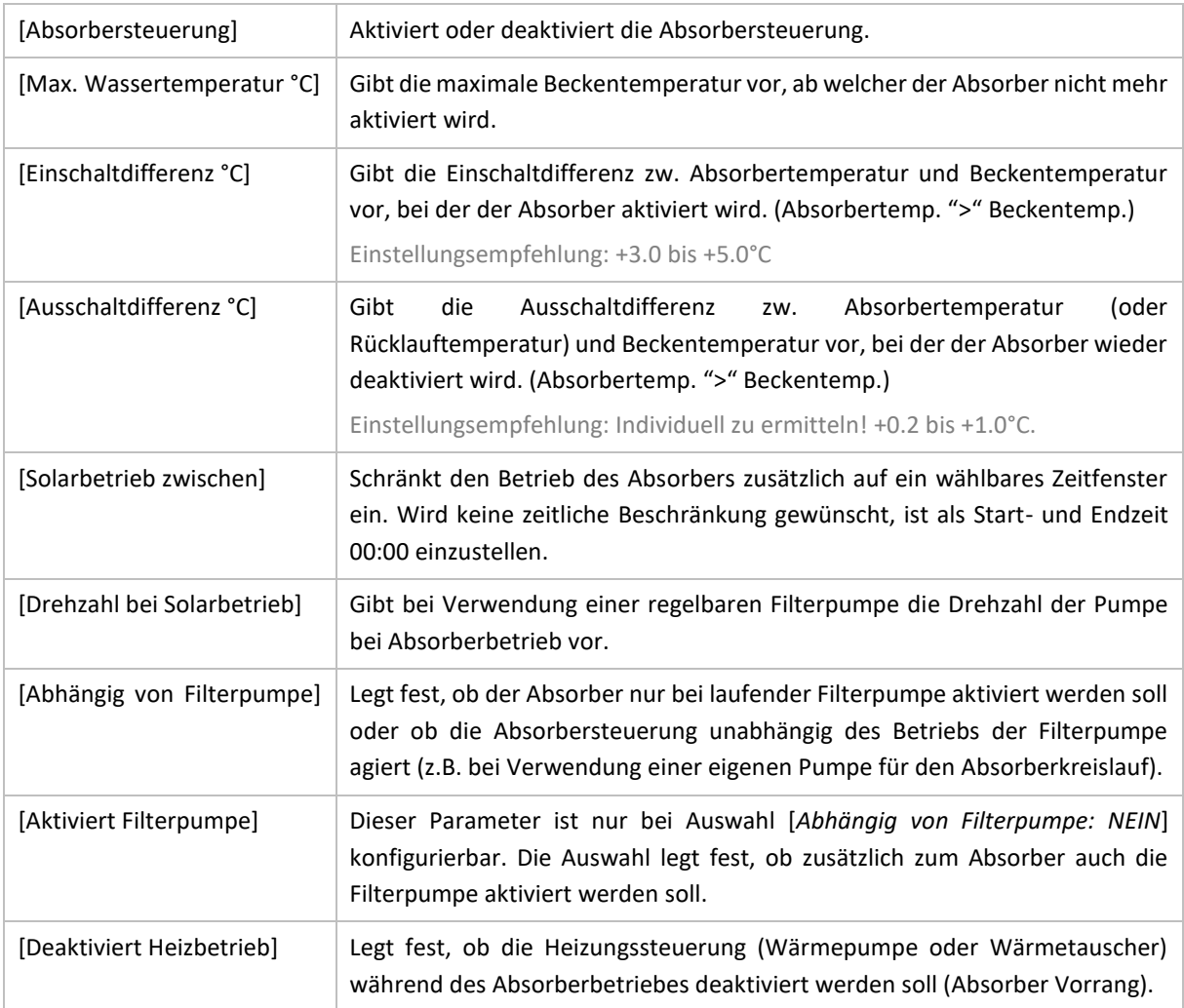

Bei einem Fehler der beteiligten Temperatursensoren bleibt der Absorber inaktiv oder wird deaktiviert. Bei Auswahl [*Abhängig von Filterpumpe: JA*] wird die Absorbersteuerung der BADU Blue frühestens 90 Sekunden nach dem Einschalten der Filterpumpe freigegeben, um eine korrekte Messung der Beckenwasser-Temperatur sicher zu stellen.

Sobald der Absorber aktiviert wurde, beträgt die Mindest-Laufzeit des Absorbers 3 Minuten, bevor die Temperaturdifferenzmessung den Absorber wieder deaktivieren kann.

Wird der komplette Absorber-Schaltausgang manuell deaktivert (MANUELL AUS über Dashboard), kann keine Absorbersteuerung mehr erfolgen.

# 7.2 ABSORBER ZWANGSSPÜLUNG

## █ MENÜ ► STEUERUNG ► ABSORBER

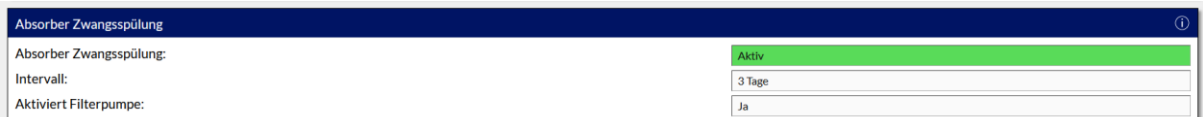

Die BADU Blue kann den Absorber in einem einstellbaren Intervall zwangsspülen. Falls die Wetterbedingungen oder die bereits erreichte maximale Wassertemperatur über längere Zeiträume ein Einschalten des Absorbers unterdrücken würden, verhindert die BADU Blue somit eine zu lange Stagnation des Wassers in dem Absorber und beugt so einer möglichen Verkeimung vor. Die Dauer einer Zwangsspülung ist auf 5 Minuten festgelegt.

Das [*Intervall*] berechnet die BADU Blue immer ausgehend vom letzten Ausschalt-Zeitpunkt des Absorbers. Bei einem eingestellten Intervall von z.B. 5 Tagen, würde die BADU Blue den Absorber also 120 Stunden nach dem letzten Abschalten für 5 Minuten aktivieren.

### Einstellbare Parameter:

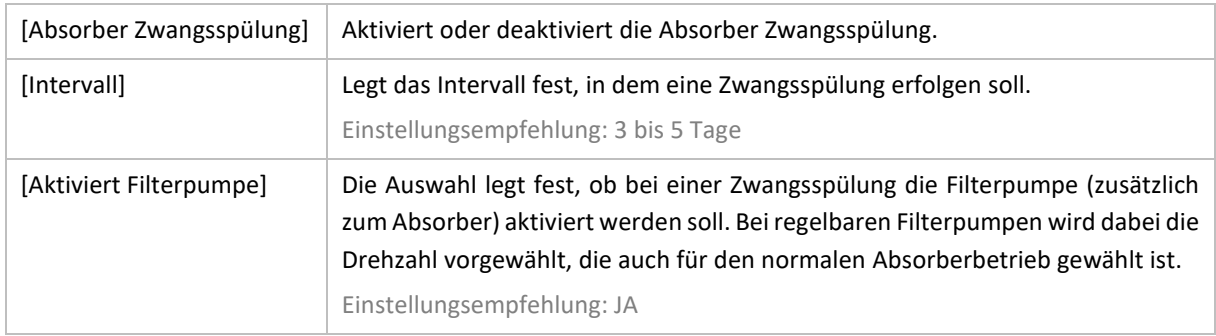

Die Zwangsspülung arbeitet unabhängig der eigentlichen Absorbersteuerung. Soll der Absorber für längere Zeit (z.B. zu Wartungszwecken) bewusst deaktiviert bleiben, muss also ggf. auch die Zwangsspülung deaktiviert werden.

Wird der komplette Absorber-Schaltausgang manuell deaktivert (MANUELL AUS über Dashboard), kann keine Absorber-Zwangsspülung erfolgen.

Wenn die Absorber-Zwangsspülung in der Konfiguration aktiviert wird, erfolgt u.U. SOFORT eine Zwangsspülung (falls der Absorber schon länger inaktiv war, als die gewählte Zeit im Parameter [*Intervall*] für die Zwangsspülung vorgibt).

# 7.3 ABSORBER FROSTSCHUTZ

## █ MENÜ ► STEUERUNG ► ABSORBER

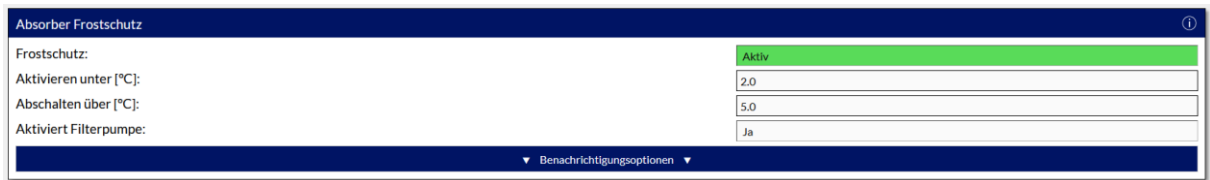

Während der Übergangszeit im Frühjahr und Herbst kann unerwartet auftretender Nachtfrost den Absorber beschädigen oder zerstören. Der Absorber-Frostschutz der BADU Blue hilft, eventuellen Schäden vorzubeugen. Die Frostschutz-Funktion wird abhängig des Messwertes des Absorber-Temperaturfühlers ausgelöst. Wird die bei [*Aktivieren unter °C*] eingestellte Temperatur am Absorber unterschritten, schaltet die BADU Blue den Absorber zwangsweise ein bis die bei [*Abschalten über °C*] eingestellte Temperatur am Absorber erreicht wird. Dabei wird der Absorber immer mindestens fünf Minuten aktiviert, um einen ausreichenden Wasseraustausch im kompletten Absorber sicherzustellen.

Bei einem Ausfall des Absorber-Temperaturfühlers wird die Frostschutzoption deaktiviert und über die ausgewählten Benachrichtigungskanäle benachrichtigt.

Einstellbare Parameter:

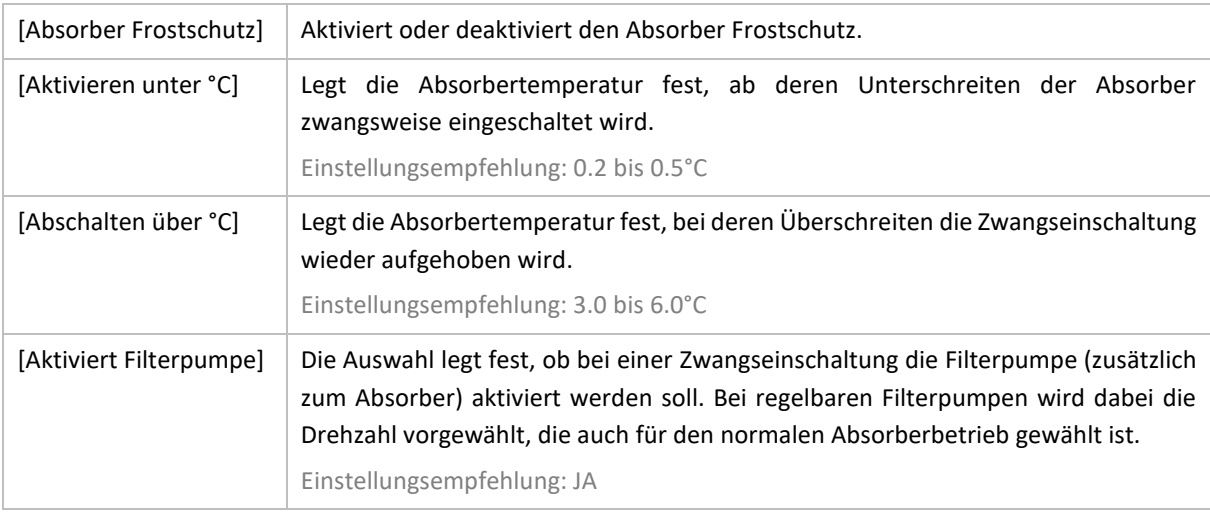

Die Frostschutz Funktion arbeitet unabhängig der eigentlichen Absorbersteuerung. Soll der Absorber für längere Zeit (z.B. zu Wartungszwecken) bewusst deaktiviert bleiben, muss ggf. auch die Frostschutz-Funktion deaktiviert werden.

Wird der komplette Absorber-Schaltausgang manuell deaktivert (MANUELL AUS über Dashboard), kann keine Frostschutz-Zwangseinschaltung erfolgen.

# 8 HEIZUNGSSTEUERUNG

# 8.1 HEIZUNGSSTEUERUNG BEI BETRIEBSART WÄRMEPUMPE

## ■ MENÜ ▶ STEUERUNG ▶ HEIZUNG

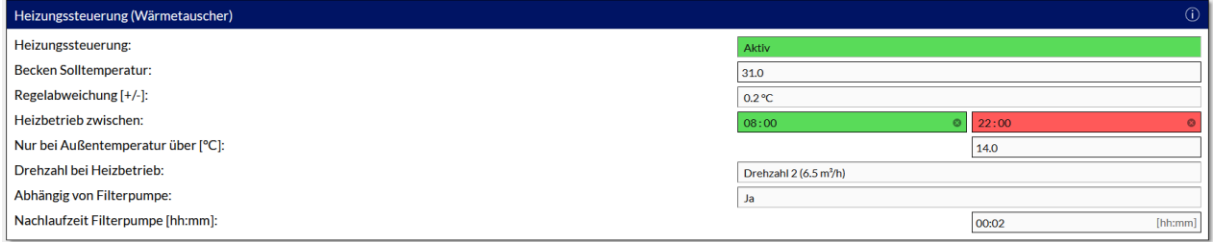

Die Heizungssteuerung der BADU Blue kann das Becken sowohl mit einer Wärmepumpe als auch mit einem an die Hausheizung angeschlossenen Wärmetauscher beheizen. Die Auswahl dazu wird im Menüpunkt KONFIGURATION -> FUNKTIONEN – STEUERUNG festgelegt. Zusätzlich zur üblichen, temperaturabhängigen Steuerung, kann die BADU Blue den Heizbetrieb uhrzeit- und außentemperaturabhängig machen. Damit können die Betriebszeiten der Wärmepumpe sehr einfach in ein Zeitfenster festgelegt werden, in dem die Wärmepumpe, auf Grund von höheren Umgebungstemperaturen, deutlich effizienter arbeitet.

Die BADU Blue aktiviert den Heizbetrieb, wenn [*Becken Solltemperatur*] – [*Regelabweichung*] unterschritten wird. Der Heizbetrieb wird wieder deaktiviert, wenn der Temperaturwert für [*Becken Solltemperatur*] erreicht/ überschritten wird.

Wenn kein Außentemperatursensor verwendet wird oder wenn der Heizbetrieb unabhängig der Außentemperatur gesteuert werden soll, wird der Wert für [*Nur bei Außentemperatur über °C*] z.B. auf "-30" gesetzt. Wenn keine uhrzeitabhängige Einschränkung der Heizung gewollt ist, ist als Startzeit und Endzeit beim Parameter [*Heizbetrieb zwischen*] jeweils 00:00 anzugeben.

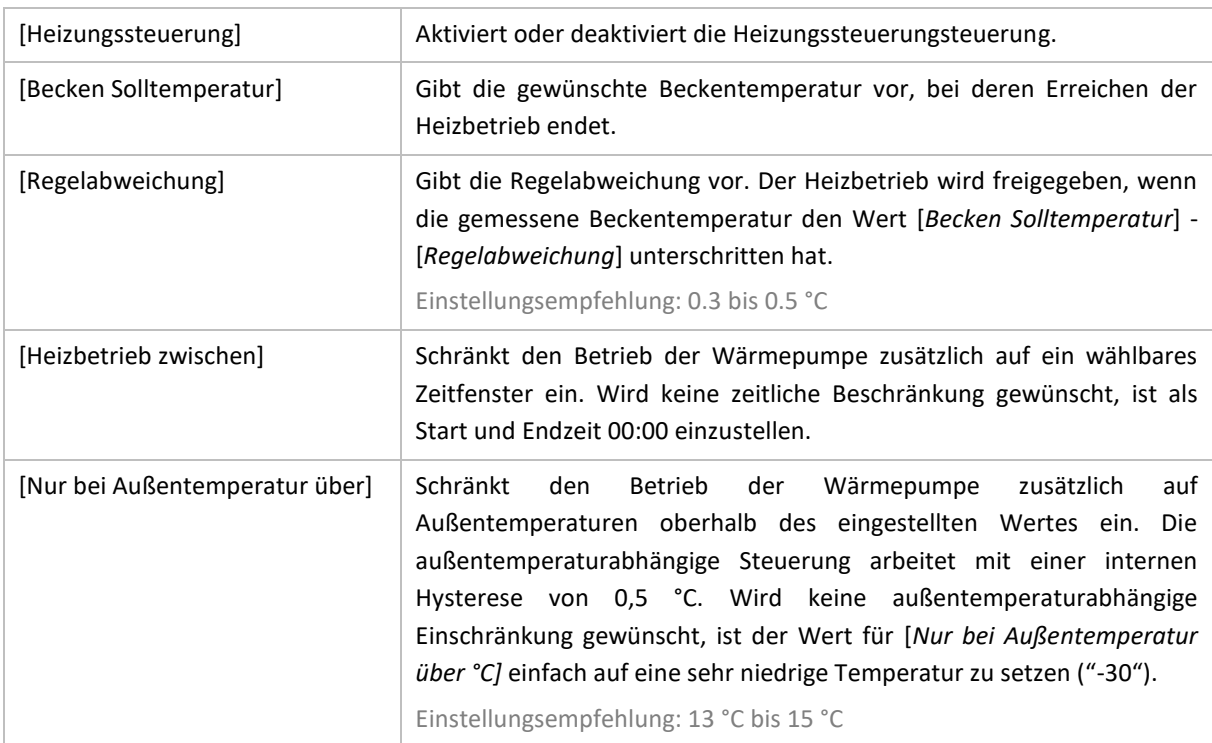

Einstellbare Parameter:

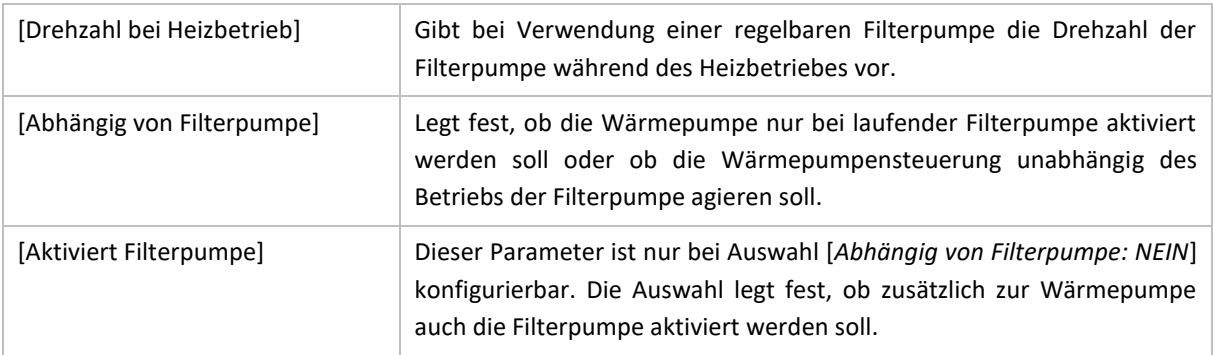

Die Wärmepumpensteuerung bleibt inaktiv, falls der Temperatursensor der Beckentemperatur fehlerhaft ist.

Bei Auswahl [*Abhängig von Filterpumpe: JA*] wird die Wärmepumpensteuerung der BADU Blue frühestens 90 Sekunden nach dem Einschalten der Filterpumpe freigegeben. So wird eine korrekte Messung der Beckenwasser-Temperatur sichergestellt. Bei Verwendung der Option PV-Überschuss wird die Wärmepumpe beim Auslösen des PV-Überschuss ohne diese Verzögerung eingeschaltet.

Wird der komplette Heizungs-Schaltausgang manuell über das Dashboard deaktivert, kann kein Heizbetrieb erfolgen.

Der Heizbetrieb bleibt nach dem letzten Abschalten für 3 Minuten gegen ein Wiedereinschalten durch die automatische Steuerung gesperrt, um bei Schwankungen der gemessenen Wassertemperatur ein häufiges EIN/AUS Schalten zu unterdrücken.

## 8.1.1 PHOTOVOLTAIK-ÜBERSCHUSS

Falls eine Photovoltaik Anlage verwendet wird, deren Wechselrichter oder Energiemanagement-System einen potentialfreien Ausgang zur Verfügung stellt, mit dem andere Verbraucher im Haus bei Energie-Überschuss geschaltet werden können, kann dieser Schaltkontakt über den Eingang PVS (DI\_9) mit der BADU Blue verbunden werden. Über die Option [*Zwangseinschaltung bei PV Überschuss*] wird die Funktion aktiviert. Die BADU Blue wird die Wärmepumpe dann immer zusätzlich und unabhängig aller anderen Parameter der Heizungssteuerung einschalten.

### Einstellbare Parameter:

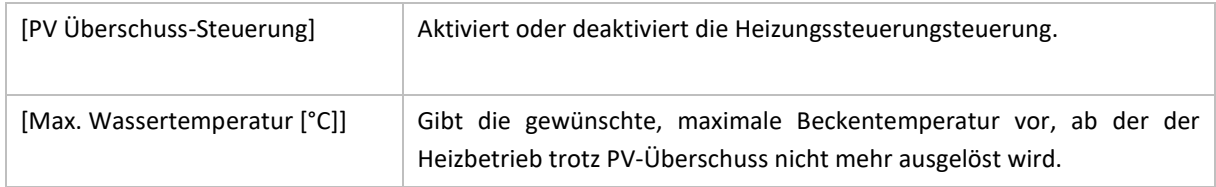

Bei Verwendung der PV-Überschuss-Steuerung der Wärmepumpe ist zu berücksichtigen, dass ein eventuell gewünschtes Zuschalten der Filterpumpe separat bei der Filterpumpen-Steuerung konfiguriert werden muss. Die PV Überschuss-Steuerung der Wärmepumpe aktiviert NICHT automatisch die Filterpumpe (auch nicht, wenn für die reguläre Wärmepumpen-Steuerung eine Abhängigkeit zur Filterpumpe konfiguriert ist).

Wird der komplette Heizungs-Schaltausgang manuell über das Dashboard deaktivert, kann kein Heizbetrieb erfolgen.

Der Heizbetrieb bleibt für 3 Minuten nach dem letzten Abschalten gegen ein Wiedereinschalten durch die PV Steuerung gesperrt, um bei einem fehlerhaften Schaltausgang des Wechselrichters ein zu häufiges EIN/AUS Schalten der Wärmepumpe zu unterdrücken.

# 8.2 HEIZUNGSSTEUERUNG BEI BETRIEBSART WÄRMETAUSCHER

# ■ MENÜ ▶ STEUERUNG ▶ HEIZUNG

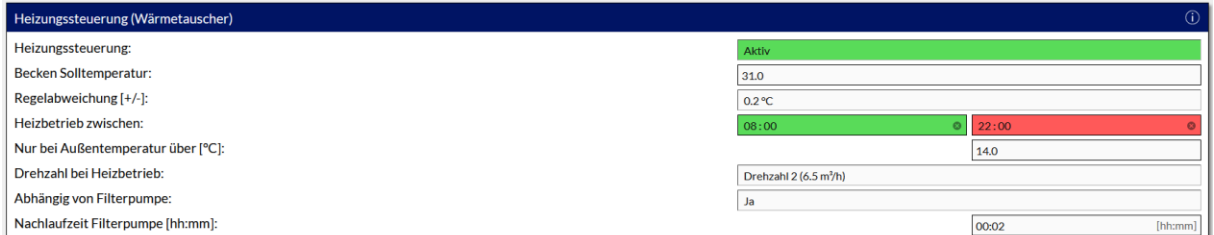

Die Heizungssteuerung der BADU Blue kann das Becken wahlweise mit einer Wärmepumpe oder mit einem an die Hausheizung angeschlossenen Wärmetauscher beheizen. Die Auswahl dazu wird im Menüpunkt KONFIGURATION -> FUNKTIONEN – STEUERUNG festgelegt. Zusätzlich zur üblichen, temperaturabhängigen Steuerung, kann die BADU Blue den Heizbetrieb uhrzeit- und außentemperaturabhängig machen. Damit können die Betriebszeiten der Heizung sehr einfach auf ein bestimmtes Zeitfenster des Tages eingeschränkt oder auch den Betrieb der Wärmepumpe auf Tageszeiten mit höheren Außentemperaturen (höherer Wirkungsgrad) gelegt werden. Für den Betrieb mit einem Wärmetauscher bietet die BADU Blue noch zwei weitere Funktionen (Speichertemperatur-Überwachung und Wärmetauscher-Übertemperatur Schutz) an.

Falls kein Außentemperatursensor verwendet wird oder der Heizbetrieb unabhängig der Außentemperatur gesteuert werden soll, wird der Wert für [*Nur bei Außentemperatur über °C*] z.B. auf "-30" gesetzt. Wenn keine uhrzeitabhängige Einschränkung der Heizung gewünscht ist, ist als Startzeit und Endzeit beim Parameter [*Heizbetrieb zwischen*] jeweils die Uhrzeit 00:00 anzugeben.

Die BADU Blue aktiviert den Heizbetrieb, wenn [*Becken Solltemperatur*] – [*Regelabweichung*] unterschritten wird. Der Heizbetrieb wird wieder deaktiviert, wenn der Temperaturwert für [*Becken Solltemperatur*] erreicht/ überschritten wird.

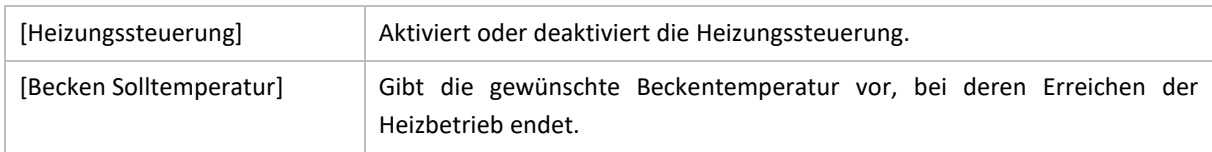

Einstellbare Parameter Heizungssteuerung:

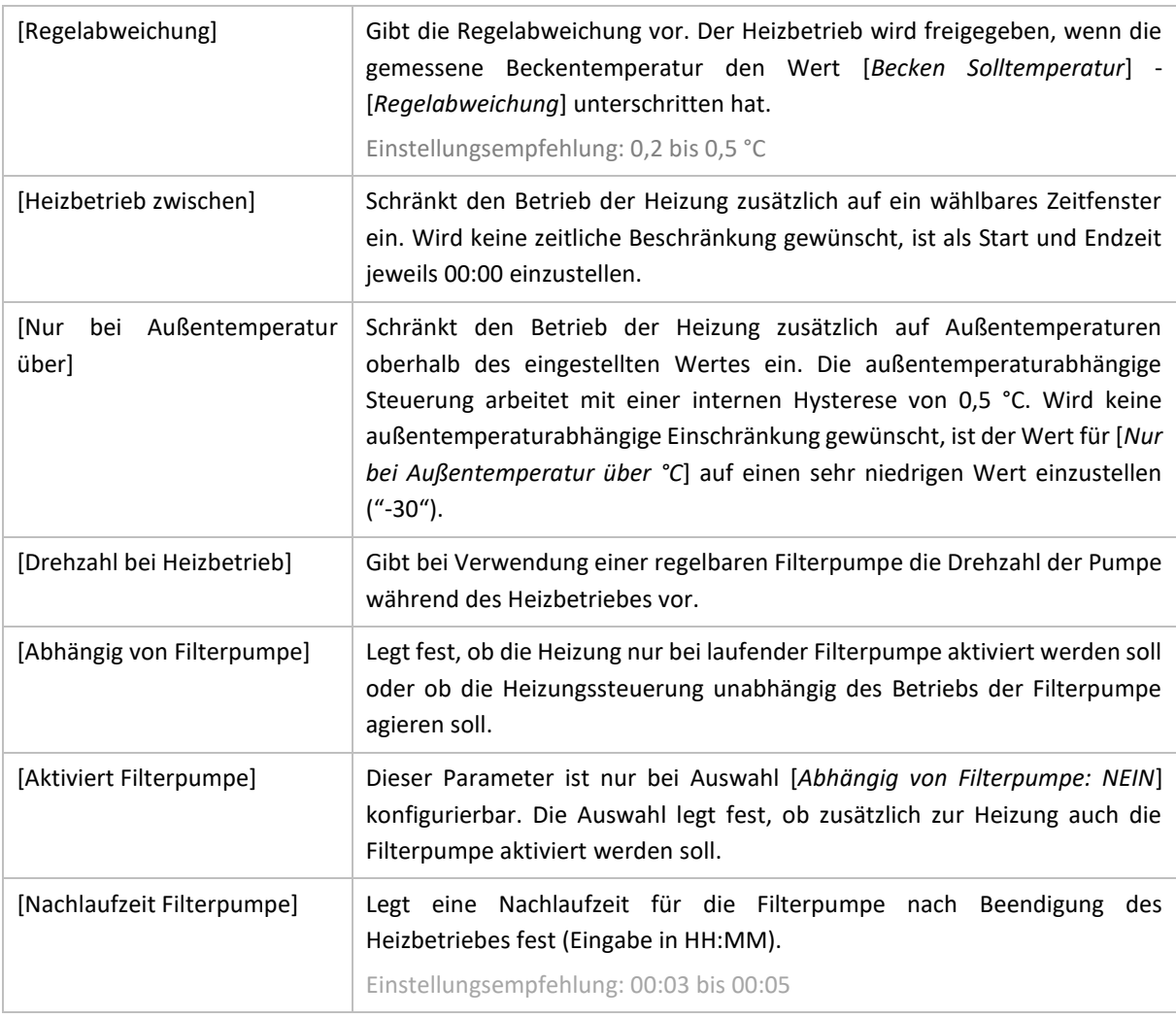

Die Heizungssteuerung bleibt inaktiv, falls der Temperatursensor der Beckentemperatur fehlerhaft ist.

Bei Auswahl [*Abhängig von Filterpumpe: JA*] wird die Heizungssteuerung der BADU Blue frühestens 90 Sekunden nach dem Einschalten der Filterpumpe freigegeben. So wird eine korrekte Messung der Beckenwasser-Temperatur sichergestellt und ein unnötiges Einschalten der Heizung verhindert.

Wird der komplette Heizungs-Schaltausgang manuell deaktivert, kann kein Heizbetrieb erfolgen.

Der Heizbetrieb bleibt für 3 Minuten nach dem letzten Abschalten, gegen ein Wiedereinschalten durch die automatische Steuerung gesperrt, um bei Schwankungen der gemessenen Wassertemperatur ein häufiges EIN/AUS Schalten zu unterdrücken.

# 8.2.1 SPEICHERTEMPERATUR-ÜBERWACHUNG

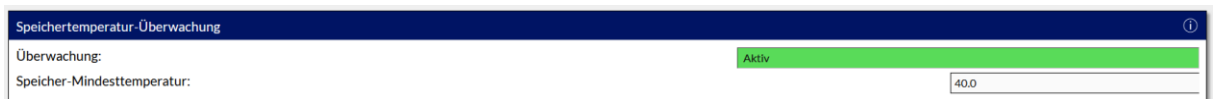

Falls die Hausheizung keine Priorisierung für das Brauchwasser hat und die Schwimmbadbeheizung die Brauchwassertemperatur entsprechend abkühlen könnte, bis im Haus kein warmes Wasser mehr vorhanden ist, bietet die BADU Blue für diesen Fall eine Speichertemperatur-Überwachung. Dazu wird ein weiterer Temperatursensor im Brauchwasserspeicher der Heizung benötigt und die Funktion kann genutzt werden.

Die BADU Blue stoppt die Heizung, wenn der eingestellte Temperaturwert für die [Speicher-Mindesttemperatur] unterschritten wird. Intern arbeitet die BADU Blue dabei mit einer Hysterese von +5 °C , die Heizung wird wieder freigegeben, wenn die Speichertemperatur wieder 5 °C über dem Wert der Mindesttemperatur liegt.

Einstellbare Parameter:

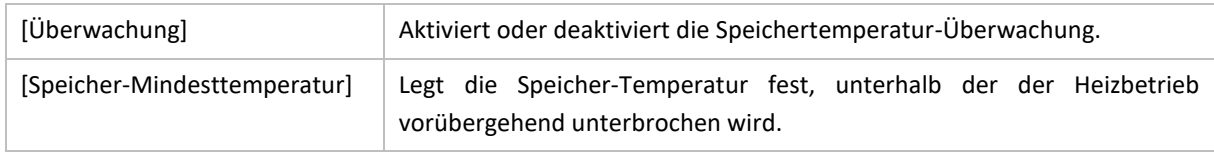

## 8.2.2 WÄRMETAUSCHER ÜBERTEMPERATUR-SCHUTZ

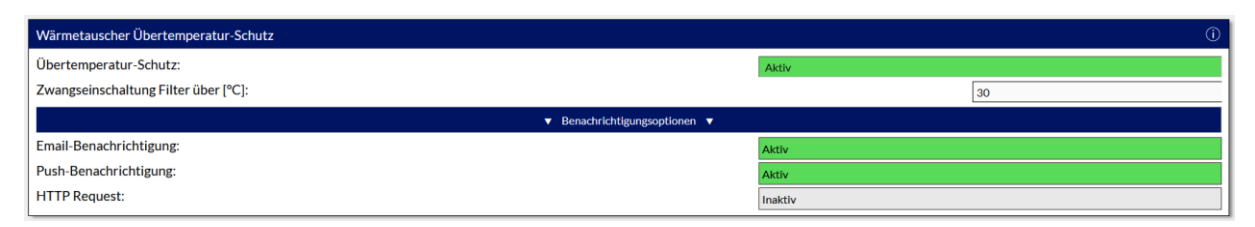

Um die Installation bestmöglich zu schützen, ist in der BADU Blue ein Übertemperaturschutz für Wärmetauscher und der daran angeschlossenen PVC-Verrohrung integriert. Wenn die Hausheizung mit Vorlauftemperaturen über 45 ... 50°C arbeitet, muss diese Funktion unbedingt genutzt werden. Ein weiterer Temperatursensor soll installiert werden, der die Temperatur des Wärmetauschers misst. Die an den Wärmetauscher angeschlossene PVC-Verrohrung ist im Regelfall nur bis 45 °C zugelassen und bis etwa 60 °C formstabil. Sie muss vor höheren Temperaturen unbedingt geschützt werden. Im Normalbetrieb wird die Gehäusetemperatur des Wärmetauschers nie wesentlich über der eigentlichen Schwimmbad-Wassertemperatur liegen. Fällt aber aus irgendeinem Grund der schwimmbadwasserseitige Durchfluss durch den Tauscher aus, nimmt er die Vorlauftemperatur des Heizungswassers an.

Beim Erreichen der für den Übertemperatur-Schutz eingestellten Temperatur [*Zwangseinschaltung Filterpumpe über °C*] wird die BADU Blue:

- **1.** den Heizbetrieb unterbrechen.
- **2.** die Filterpumpe zwangsweise einschalten (unabhängig der Einstellung [*Heizung abhängig von Filterpumpe*]).
- **3.** eine Benachrichtigung über die ausgewählten Benachrichtigungskanäle versenden.

Die BADU Blue gibt den Heizbetrieb mit einer internen Hysterese von -5 °C wieder frei. Kühlt der Wärmetauscher also wieder um 5 °C unter die Auslösetemperatur ab, wird der Heizbetrieb selbständig wieder aufgenommen.

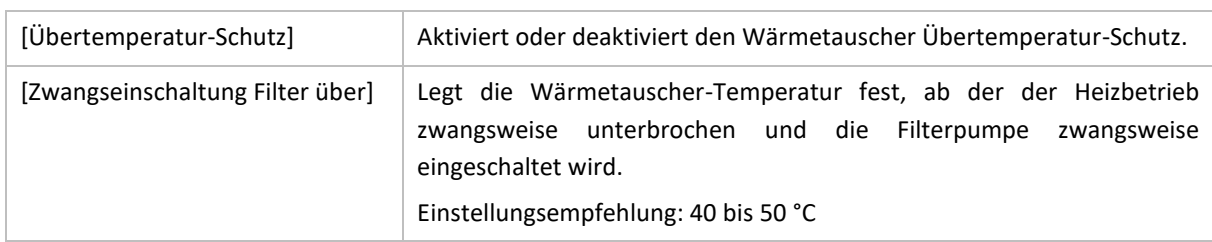

Einstellbare Parameter:

Bei einem Ausfall des Wärmetauscher-Temperaturfühlers wird die Übertemperaturschutz-Funktion deaktiviert und es wird über die ausgewählten Benachrichtigungskanäle darüber informiert.

Das Auslösen des Übertemperatur-Schutzes weist auf eine fehlerhafte Konfiguration/Installation der Komponenten in dem System hin. Die Installation ist unbedingt auf mögliche Fehlerquellen/Fehlkonfigurationen zu prüfen, um ein zukünftiges Auslösen des Übertemperatur-Schutzes zu verhindern. Zu hohe Temperaturen am Wärmetauscher führen bei der angeschlossenen PVC-Verrohrung über Undichtigkeiten und Verformung bis hin zum vollständigen Versagen der Verrohrung.

# 9 RÜCKSPÜLSTEUERUNG

# 9.1 BADU OMNI STELLANTRIEB ODER STANGENVENTIL

# █ MENÜ ► STEUERUNG ► RÜCKSPÜLEN

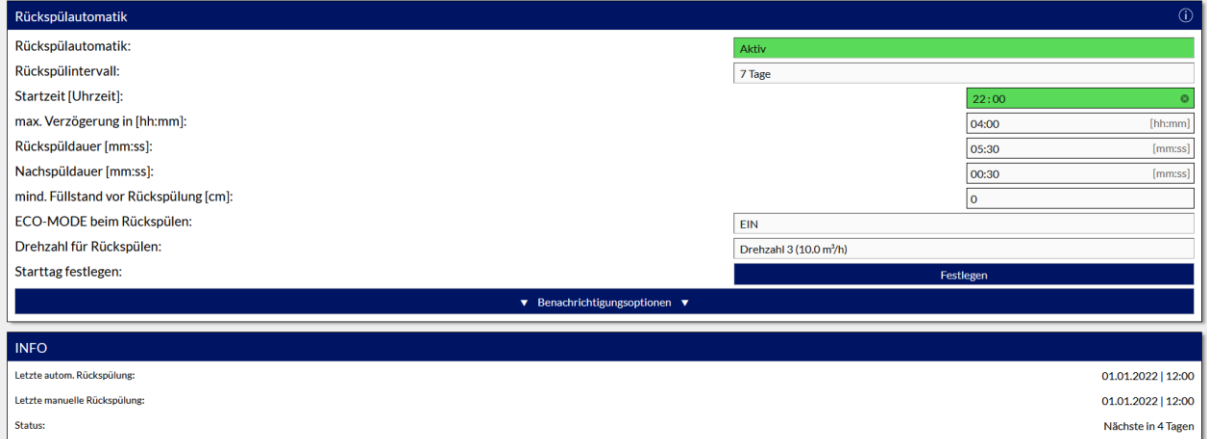

Die Rückspülsteuerung der BADU Blue kann mit einem BADU Omni Stellantrieb oder einem Stangenventil die notwendigen, regelmäßigen Filterrückspülungen vollständig automatisieren. Über ein einstellbares [*Rückspülintervall*] wird festgelegt, in welchem zeitlichen Abstand die Rückspülungen zur eingestellten [*Startzeit*] erfolgen sollen. Über den im "Info" Bereich anklickbaren Button "Festlegen", lässt sich initial der Starttag für die Rückspülungen festlegen.

Die Rückspülsteuerung arbeitet nachrangig zu vielen anderen Steuerungsbausteinen. Es wird z.B. keine Rückspülung durchgeführt, wenn die Filterpumpe zur [*Startzeit*] der Rückspülung manuell aktiviert/deaktiviert ist, der Absorber oder Heizbetrieb manuell aktiviert wurde oder andere Schaltregeln die Filterpumpe priorisiert EIN oder AUS geschaltet haben (Wärmetauscher-Übertemperaturschutz, Filterdrucküberwachung, Trockenlaufschutz, Überfüll-Schutz, etc.). In diesen Fällen wartet die BADU Blue für die im Parameter *[max. Verzögerung (HH:MM)]* eingestellte Zeit ab, um die Rückspülung ggf. doch noch durchführen zu können. Falls die manuellen oder priorisierten Schaltungen innerhalb dieser Zeitspanne aufgehoben werden (oder automatisch ablaufen) wird die Rückspülung direkt im Anschluss ausgeführt.

Nach Ablauf von [*Startzeit*] + [*max. Verzögerung*] wird die Rückspülung verworfen und es wird über die ausgewählten Benachrichtigungskanäle informiert. Die nächste automatische Rückspülung erfolgt dann erst wieder zum nächstfälligen Termin, den der Parameter [*Rückspülintervall*] vorgibt.

Der "Info" Bereich, am unteren Ende der Konfigurations-Seite zeigt Datum/Uhrzeit der letzten automatischen Rückspülung, der letzten manuellen Rückspülung und die verbleibende Anzahl an Tagen bis zur nächsten geplanten Rückspülung an.

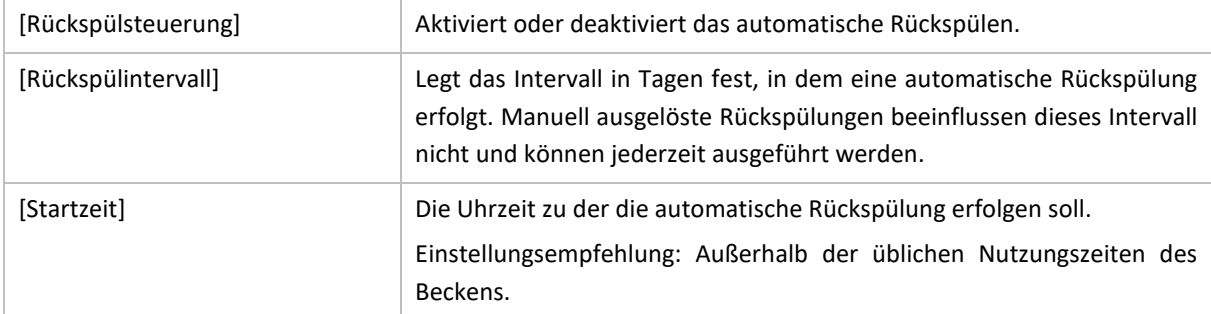

Einstellbare Parameter:
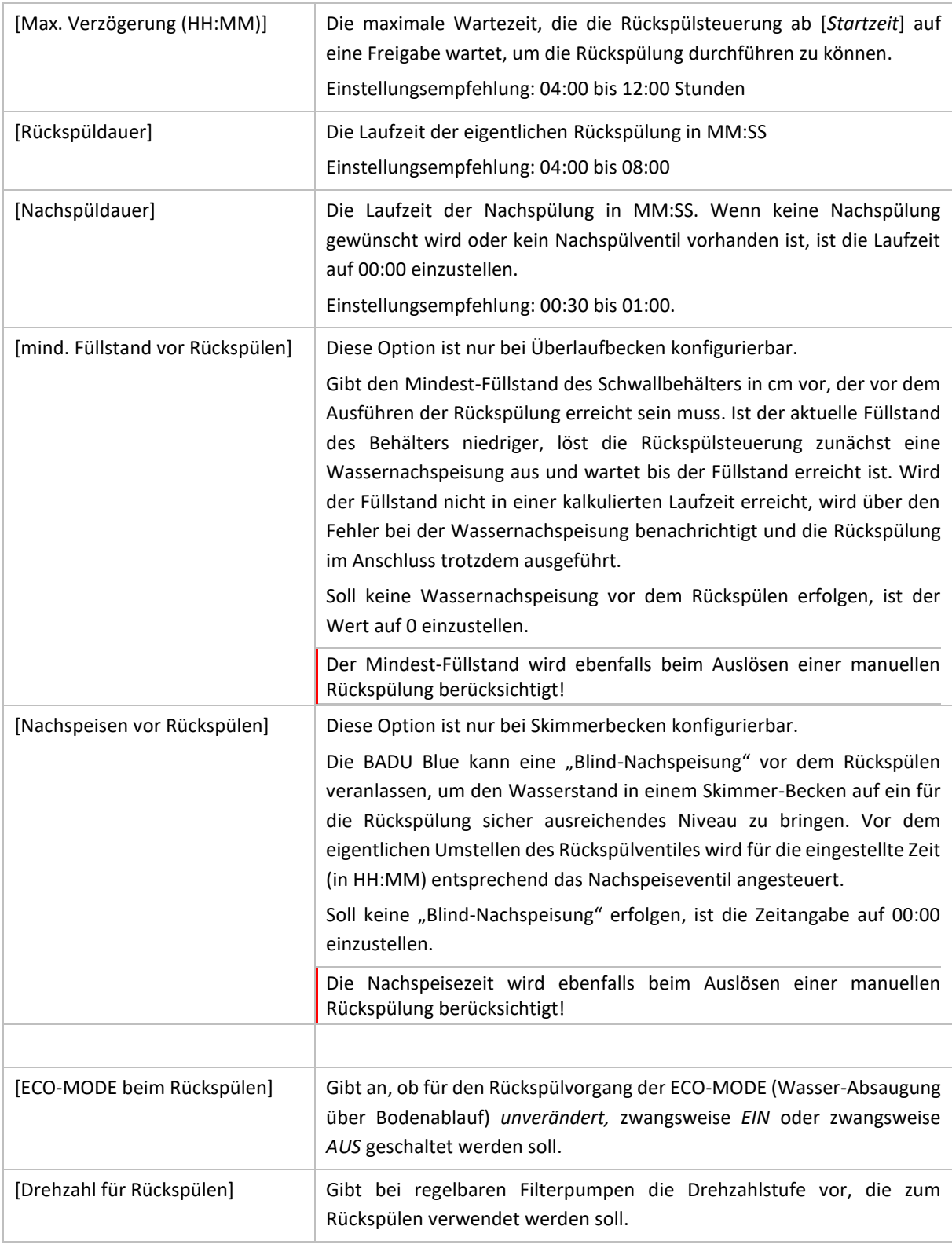

### HINWEISE FÜR STANGENVENTILE:

Für Stangenventile nimmt die BADU Blue intern eine Stellzeit von 12 Sekunden an. So lange pausiert die Filterpumpe jeweils beim Umstellen zwischen den Funktionen Filtern -> Rückspülen -> Nachspülen -> Filtern. Bei Beginn einer Rückspülung werden die Ausgänge für das Rückspülventil (BACKWASH) und das Nachspülventil (RINSE) zeitgleich angesteuert. Nach Ablauf der Rückspülzeit wird zunächst das Rückspülventil AUS geschaltet, nach Ablauf der Nachspülzeit wird das Nachspülventil AUS geschaltet.

#### HINWEISE BADU OMNI STELLANTRIEBE:

Für den BADU Omni Stellantrieb ist intern eine Stellzeit von 30 Sekunden pro Position (60° Drehung) hinterlegt. Außerdem wird ein zeitlicher Puffer von 30 Sekunden für den gesamt zu verfahrenden Stellweg angenommen. Erfolgt innerhalb der sich daraus ergebenden Gesamtzeit keine Freigabe vom Stellantrieb (über die Kontakte Z1/Z2), wird ein Alarm gesetzt.

Der laufende Rückspülvorgang wird dann abgebrochen und die Filterpumpe bleibt gesperrt, solange der Rückmeldekontakt Z1/Z2 geöffnet ist.

Wird während des regulären Filterbetriebes der Rückmeldekontakt Z1/Z2 zu irgendeiner Zeit geöffnet, wird die Filterpumpe sofort gesperrt. Bleibt der Kontakt für weitere 3 Minuten offen, wird eine Alarmierung über die ausgewählten Benachrichtigungskanäle abgesetzt.

Beim manuellen Verfahren des Antriebes in die Positionen "FILTERN" oder "ZIRKULIEREN" ist die Dosierung von pH und Oxidations-Stellmitteln freigegeben. Die Flockmitteldosierung ist nur in der Position "FILTERN" freigegeben.

Bei Verwendung des BADU Omni Stellantriebes kann die Filterpumpe unter keinen Bedingungen in Betrieb genommen werden, solange der Kontakt Z1/Z2 geöffnet ist.

Wenn die Rückspülsteuerung während einer laufenden Rückspülung auf INAKTIV gestellt wird, wird die aktuell laufende Rückspülung zuerst komplett durchlaufen, bevor die Rückspülautomatik vollständig deaktiviert wird.

Eine laufende Rückspülung wird durch manuelles Abschalten der Filterpumpe abgebrochen und wird dann als abgeschlossen markiert.

# 10 NIVEAUREGELUNG (SKIMMERBECKEN)

### █ MENÜ ► STEUERUNG ► NIVEAUREGELUNG

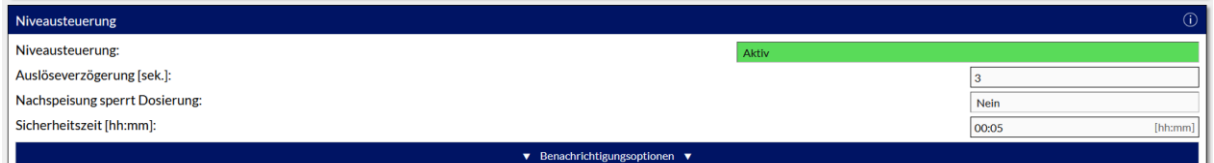

Die Niveauregelung für Skimmerbecken kann die BADU Blue mit einem Schwimmerschalter oder einem konduktiven Sensor (Speck) steuern. Die entsprechende Grundkonfiguration wurde bereits im Menüpunkt [MENÜ-> KONFIGURATION -> FUNKTIONEN- STEUERUNG, Abs.: Niveausteuerung] vorgenommen.

Bei ungünstigen Installationsvoraussetzungen (z.B. Frischwassereinspeisung in den Skimmer oder auf der Saugseite der Filterpumpe) kann die Niveauregelung über den Parameter [*Nachspeisung sperrt Dosierung*] die Dosiersteuerungen bei laufender Nachspeisung vorübergehend unterbrechen, damit die durch das Frischwasser ggf. verfälschten Messwerte für pH / Redox / Chlorgehalt keine unnötigen bzw. fehlerhaften Dosierungen der Stellmittel auslösen. Die Option ist für das Becken nicht notwendig, wenn die Frischwassernachspeisung auf der Druckseite der Filterpumpe, nach der Messwasserentnahme für die Elektroden erfolgt. In diesem Fall bleibt diese Option auf [NEIN].

### Niveausteuerung mit Schwimmerschalter / konduktivem Sensor:

Eine Wasser-Nachspeisung wird immer dann ausgelöst, wenn der Schwimmerschalter für die eingestellte *"Auslöseverzögerung [Sek.]"* konstant geschlossen ist. Die Nachspeisung endet, wenn der Schwimmerschalter für die eingestellte *"Auslöseverzögerung [Sek*.]" wieder konstant geöffnet ist.

Über diese Verzögerung lässt sich eine ungewollte Aktivierung der Wassernachspeisung (bei Wellengang im Becken) verhindern. Die eingestellte Zeit sollte in einem Bereich größer 30 Sekunden liegen.

Der Parameter [*Sicherheitszeit (hh:mm)*] gibt dabei eine maximale Nachspeisedauer vor. Sollte nach Ablauf dieser Zeit der Schwimmerschalter nicht zurückgeschaltet haben, wird die Nachspeisung dauerhaft gesperrt und es wird über die ausgewählten Benachrichtigungskanäle über den aufgetretenen Fehler informiert. Die eingestellte Sicherheitszeit muss also angemessen größer sein, als die Nachspeisung in dem Becken üblicherweise dauert.

Einstellbare Parameter:

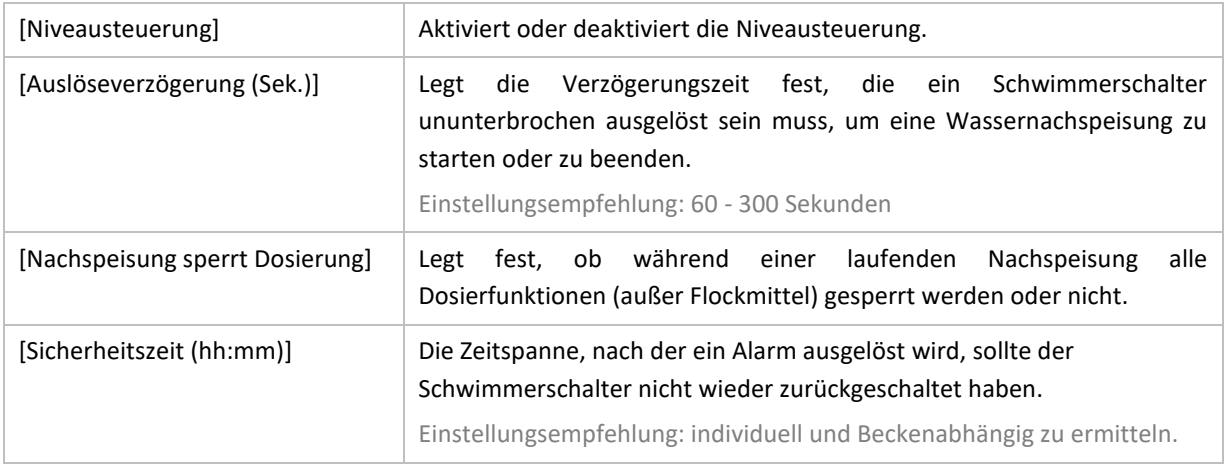

Im Falle einer Wassernachspeisung, die durch den sinkenden Wasserstand während einer automatischen Rückspülung ausgelöst wird, startet die Überwachung der Sicherheitszeit erst nach Beendigung der Rückspülung. Bei der Zeitangabe auch den Zeitraum berücksichtigen, der zum Befüllen des Beckens nach/während einer Rückspülung notwendig ist.

Die Niveausteuerung bleibt dauerhaft gesperrt, bis der Alarm zurückgesetzt/gelöscht wird. Vor dem Zurücksetzen des Alarms muss die eigentliche Fehlerursache ermittelt werden. Dies kann z.B. eine deutlich zu kurz eingestellte Sicherheitszeit, ein defektes Magnetventil, Kabelbruch, ein fehlender oder zu niedriger Wasserdruck oder ein durch Laub oder andere Fremdkörper blockierter Schwimmerschalter sein.

## 11 COVER-STEUERUNG

Es gibt verschiedene Möglichkeiten, das Cover an die BADU Blue anzubinden oder zu steuern. Abhängig von Wünschen und der technischen Möglichkeiten, die eine vorhandene Coversteuerung bietet, kann das Cover entweder vollständig (Option *[Standard]*) über die BADU Blue bedienbar sein oder es können zumindest vorhandene Endlagenkontakte (Option *[Nur Endlagenkontakte])* angeschlossen werden, um die zusätzlichen Funktionen der "Coverabhängigkeiten" (Filterpumpe AUS oder EIN bei fahrendem Cover, Umschalten auf ECO-Mode bei geschlossenem Cover, STOP/SPERRE von Schwallduschen/Gegenstromanlage, etc.) nutzen zu können.

Die Grundeinstellung dazu wurde bereits im MENÜ -> KONFIGURATION -> FUNKTIONEN STEUERUNG im Bereich "Cover-Steuerung" eingestellt. Außerdem muss die BADU Blue die normale Verfahr-Zeit des Covers, von einer Position zur anderen. kennen. Die Laufzeit wurde ebenfalls in der Grundkonfiguration unter MENÜ -> KONFIGURATRION -> FUNKTIONEN – STEUERUNG im Abschnitt: Cover-Steuerung angegeben.

# 11.1 VOLLSTÄNDIGE COVERSTEUERUNG [STANDARD]

### MENÜ ► STEUERUNG ► COVER

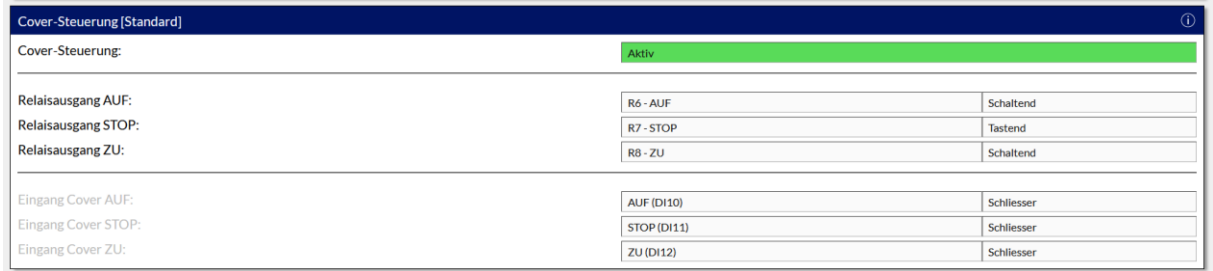

Für die vollständige Cover-Steuerung wird die Relais-Erweiterung benötigt. Die Relais 6 (AUF), 7 (STOP) und 8 (ZU) der Relaiserweiterung sind in diesem Fall für das Cover reserviert. Die zur Coversteuerung mitgelieferten Schalter/Taster für AUF, STOP, ZU werden an den BADU Blue Eingänge DI10(AUF), DI11(STOP), DI12(ZU) verdrahtet.

Die Relaisausgänge der Relais 6, 7 und 8 werden mit dem Steuergerät des Covers (anstatt der Schalter/Taster) verbunden.

Die Parameter [Relaisausgang AUF] und [Relaisausgang ZU] müssen an die Bedienung/Eingänge der Coversteuerung angepasst werden. Wenn die Coversteuerung nur einen kurzen Tastendruck erwartet (also Taster für AUF und ZU verwendet) um das Cover vollständig zu öffnen oder zu schließen, muss für diese beiden Parameter "TASTEND" ausgewählt werden.

Wenn die Coversteuerung das Cover nur so lange bewegt wie ein Bedienelement (örtlicher Taster) betätigt ist, muss "SCHALTEND" für diese beiden Parameter ausgewählt werden.

Die BADU Blue wird das Relais für die entsprechende Richtung (AUF oder ZU) dann für den Zeitraum ansteuern, der als "Laufzeit Abdeckung [Sek.]" unter MENÜ -> KONFIGURATION -> FUNKTIONEN STEUERUNG, Abs. COVER-Steuerung bereits angegeben ist.

Je nach Art des vorhandenen STOP-Schalters, der an DI11 angeschlossen wird, muss für die Option [Eingang Cover STOP] eingestellt werden, ob der Schalter/Taster einen Öffner- oder Schließer-Kontakt besitzt.

### MENÜ ► STEUERUNG ► COVER

Wenn die Coversteuerung nur die Möglichkeit bietet, die beiden Endlagen des Covers an andere Steuergeräte (BADU Blue) weiter zu melden, oder falls keine Bedienung des Covers über die BADU Blue gewünscht ist, kann die Option [Nur Endlagenkontakte] (MENÜ -> KONFIGURATION -> FUNKTIONEN STEUERUNG) verwendet werden.

Die Rückmeldung der Endlagen des Covers/der Coversteuerung müssen potentialfreie Schließer-Kontakte sein, die an die Eingänge für die Coversteuerung der BADU Blue angeschlossen werden müssen (DIN\_10 (C\_OPEN), DIN12 (C\_CLOSE)).

Über die Endlagenkontakte kann die BADU Blue erkennen, ob das Cover vollständig geöffnet oder geschlossen ist und die zusätzlichen Optionen im Bereich COVER-ABHÄNGIGKEITEN können genutzt werden.

# 11.3 COVER ABHÄNGIGKEITEN

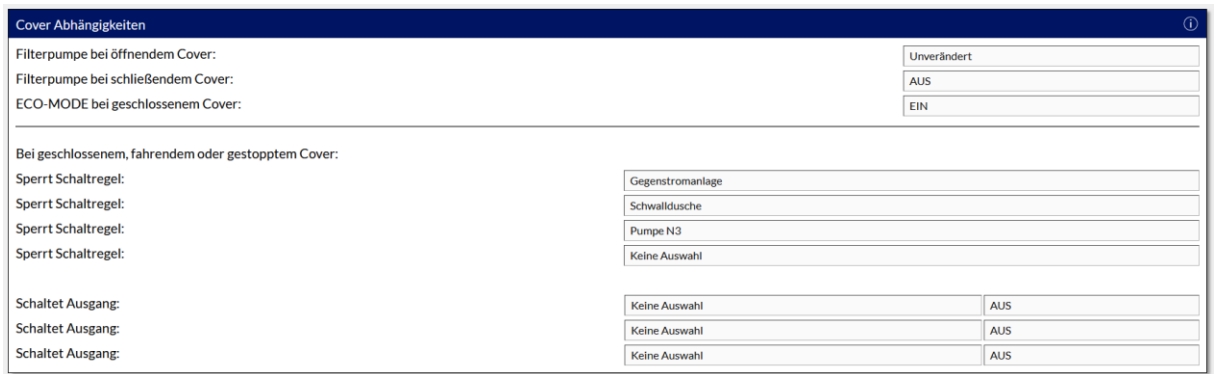

Abhängig der aktuellen Position/Fahrzustandes des Covers können hier diverse Sperren konfiguriert werden, um z.B. bei geschlossenem Cover den ECO-Mode (Absaugung über Bodenablauf) zu aktivieren, Wasserattraktionen wie eine Schwalldusche oder Gegenstromanlage zu sperren oder die Filterpumpe bei fahrendem Cover zwangsweise AUS zu schalten. Je nach Steuerungsart des Covers ("Standard" oder "Nur Endlagen") stehen leicht unterschiedliche Optionen zur Verfügung.

Parameter und wichtige Hinweise:

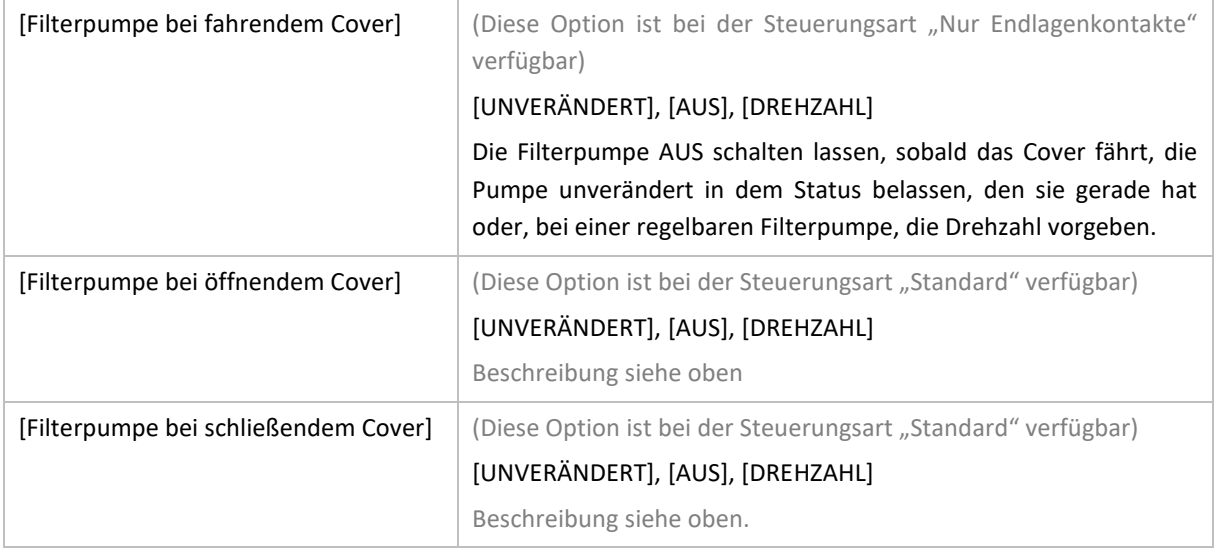

Diese Optionen nur verwenden, wenn sie bei dem Becken wirklich notwendig sind (z.B. weil das Cover sonst am Skimmer hängen bleiben würde), ansonsten die Einstellung auf [UNVERÄNDERT] belassen.

**Diese Optionen haben Vorrang** vor einem eventuell konfigurierten Pumpennachlauf der Heizungssteuerung und schalten die Pumpe (und ggf. die Heizung) ohne Nachlauf ab! Ein eventuell vorhandener Wäremtauscher ist in dieser Konstellation zwingend mit einem Übertemperaturschutz zu versehen (konfigurierbar bei der Heizungssteuerung).

Diese Optionen **können die Pumpe NICHT deaktivieren** falls die Pumpe vorher manuell EIN geschaltet wurde. In diesem Fall würde das Cover verfahren ohne das die Pumpe gestoppt wird.

Diese Optionen **können die Pumpe NICHT deaktivieren,** falls die Pumpe durch eine laufende Rückspülung aktiviert wurde. In diesem Fall würde das Cover verfahren ohne das die Pumpe gestoppt wird.

Diese Optionen **können eine regelbare Pumpe NICHT auf eine niedrigere Drehzahl einstellen**, als die, die von einer eventuell anderen Regel (z.B. Filterpumpensteuerung) aktuell vorgegeben wird.

Diese Optionen geben die Pumpe nach der eingestellen Zeit im Parameter "Laufzeit Abdeckung [Sek.]" (MENÜ -> KONFIGURATION -> FUNKTIONEN – STEUERUNG, Abschnitt: Cover-Steuerung) wieder frei, auch wenn noch keine Rückmeldung eines Endlagenkontaktes vorliegt.

Ein versehentlich gestopptes Cover unterdrückt also nicht permanent den Betrieb der Filterpumpe.

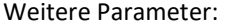

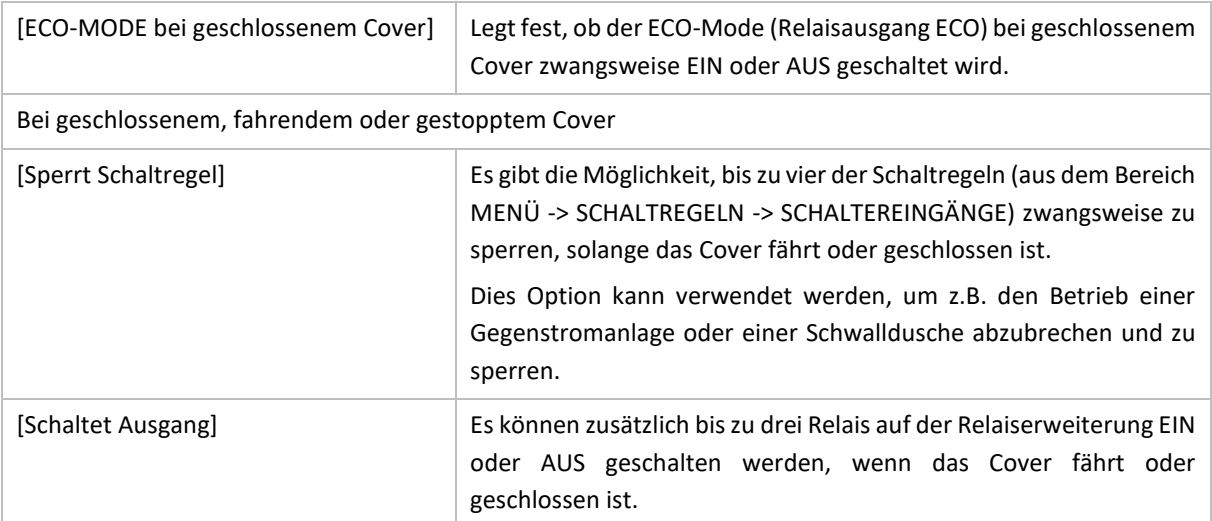

# 12 ÜBERLAUFBEHÄLTER-STEUERUNG (RINNENBECKEN)

## 12.1 BEHÄLTERSTEUERUNG

## █ MENÜ ► STEUERUNG ► ÜBERLAUFBEHÄLTER

Die Überlaufbehältersteuerung der BADU Blue bietet alle notwendigen Funktionen zur Pegelsteuerung des Überlaufbehälters, zur Überwachung der dazugehörigen Wassernachspeisung, einen Trockenlaufschutz für die Filterpumpe und einen Überlaufschutz, um unnötiges Überlaufen des Wassers in den Kanal möglichst zu vermeiden.

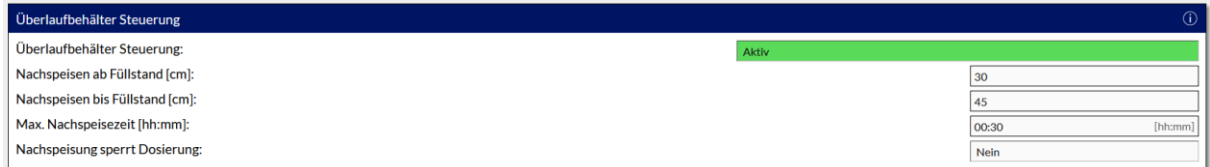

#### Pegelsteuerung:

Die Pegelsteuerung wird ganz einfach über die Parameter [Nachspeisen ab Füllstand (cm)] und [Nachspeisen bis Füllstand (cm)] konfiguriert. Beim Erreichen des unteren Füllstandes startet die BADU Blue die Nachspeisung, beim Erreichen des oberen Füllstandes wird die Nachspeisung wieder gestoppt. Der Parameter [max. Nachspeisezeit (hh:mm)] überwacht dabei die Wasser-Nachspeisung. Wenn nach Ablauf dieser Zeit der obere Füllstand nicht erreicht ist, wird die Wassernachspeisung gestoppt, die Pegelsteuerung vorerst gesperrt und über die ausgewählten Benachrichtigungskanäle über den aufgetretenen Fehler informiert.

Im Falle einer Wassernachspeisung, die durch den sinkenden Wasserstand während einer automatischen Rückspülung ausgelöst wird, startet die Überwachung auf die [max. Nachspeisezeit] nach Beendigung der Rückspülung. Bei der Zeitangabe auch den notwendigen Zeitraum berücksichtigen, um den Behälter nach/ während einer Rückspülung wieder zu füllen.

Die Pegelsteuerung bleibt dauerhaft gesperrt, bis der Alarm zurückgesetzt/gelöscht wird. Vor dem Zurücksetzen des Alarmes muss die eigentliche Fehlerursache wie z.B. eine zu kurz eingestellte [*max. Nachspeisezeit*], ein defektes Magnetventil, Kabelbruch, fehlender oder zu niedriger Wasserdruck, fehlerhafte Pegelsonde, etc ermittelt werden.

#### Trockenlaufschutz:

Der Trockenlaufschutz für die Filterpumpe wird über den Parameter [Trockenlaufschutz unter (cm)] konfiguriert. Bei Erreichen oder Unterschreiten der angegebenen Füllhöhe wird die Filterpumpe deaktiviert und es wird über die ausgewählten Benachrichtigungskanäle über den aufgetretenen Fehler informiert. Der Trockenlaufschutz arbeitet mit einer intern festgelegten Hysterese von 10 cm, um die Pumpe auch selbständig wieder freigeben zu können. Steigt der Wasserstand im Behälter also wieder um 10 cm über den Wert [Trockenlaufschutz unter (cm)], wird die Filterpumpe von der BADU Blue automatisch wieder freigegeben.

Alternativ kann zu jeder Zeit die Warnmeldung auf der Benutzeroberfläche "Bestätigen" bestätigt und die Sperre der Filterpumpe damit zurückgesetzt werden. Sollte der Füllstand des Behälters nach wie vor unter dem Wert [Trockenlaufschutz unter (cm)] liegen, wird der Trockenlaufschutz allerdings sofort wieder ausgelöst.

Die Benachrichtigung auf der Benutzeroberfläche bleibt als Information bestehen, falls die BADU Blue die Pumpe selbständig wieder frei gibt. Sollte der Trockenlaufschutz regelmäßig auslösen, muss die Konfiguration und Installation auf mögliche Ursachen überprüft werden.

#### Überlaufschutz:

Der Überlaufschutz wird über den Parameter [Überlaufschutz ab (cm)] konfiguriert. Beim Erreichen dieses Füllstandes wird die Filterpumpe zwangseingeschaltet (falls außer Betrieb) und eine regelbare Filterpumpe auf die eingestellte Drehzahl des Parameters [Drehzahl Überlaufschutz] eingestellt. Die Filterpumpe bleibt dann zunächst für die im Parameter [Pumpenlaufzeit Überlaufschutz (hh:mm)] eingestellte Zeit eingeschaltet.

Ist der Füllstand im Behälter nach Ablauf dieser Zeit wieder unterhalb des eingestellten Auslöse-Pegels für den Überlaufschutz, gibt die BADU Blue die Überlaufschutz-Überwachung wieder frei und sie kann bei erneutem Erreichen des Pegels die Pumpe wieder aktivieren.

Ist der Füllstand nach Ablauf dieser Zeit immer noch oberhalb des eingestellten Auslöse-Pegels, bleibt der Überlaufschutz gesperrt und die BADU Blue schaltet die Filterpumpe nicht erneut durch den Überlaufschutz ein (solange, bis der Pegelstand unterhalb des Auslösepegels fällt). Dieses Verhalten verhindert bei Außenbecken und andauerndem Regenwassereintrag einen Dauerbetrieb der Filterpumpe durch den Überlaufschutz.

Der Überlaufschutz löst keine Benachrichtigung aus.

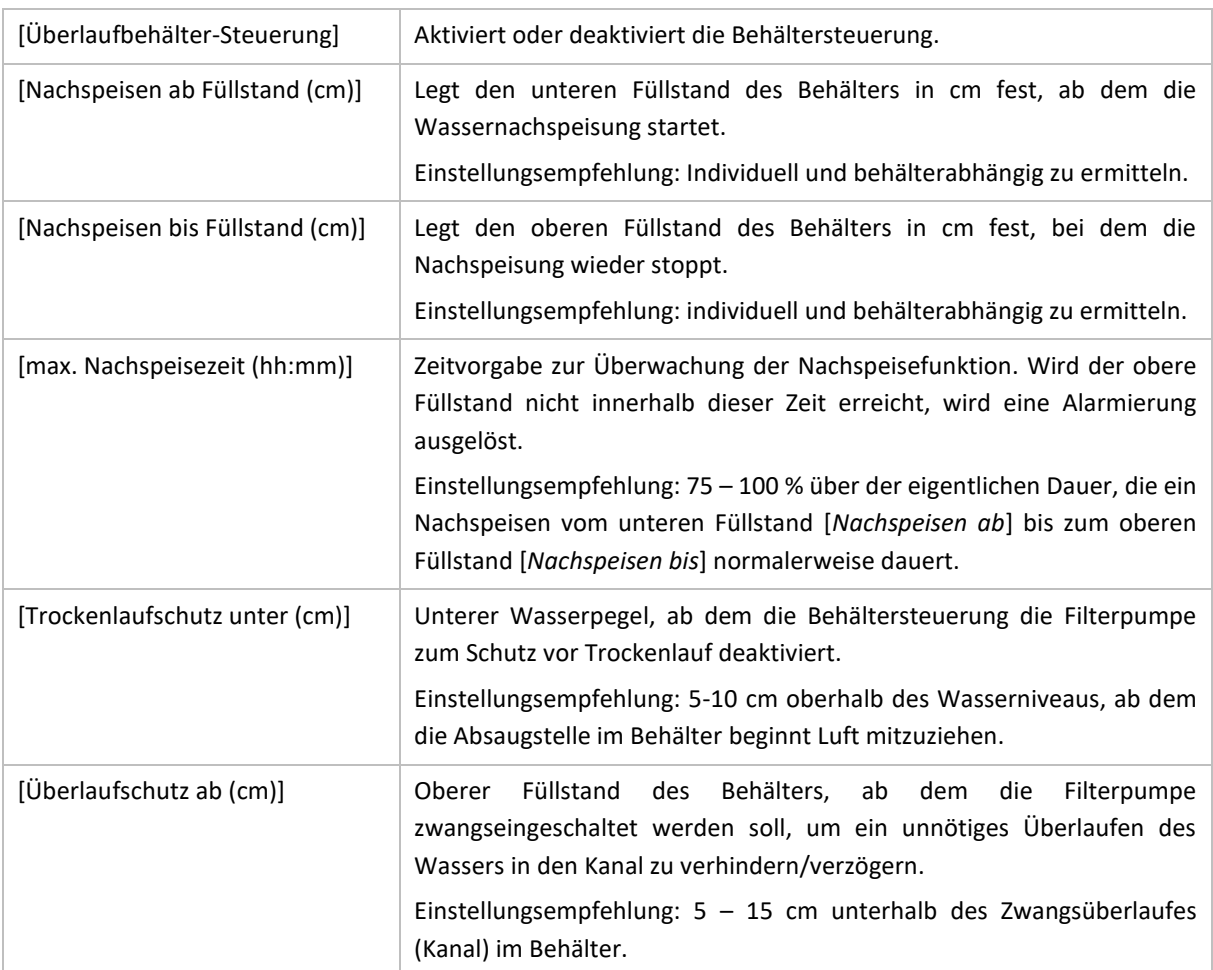

#### Einstellbare Parameter:

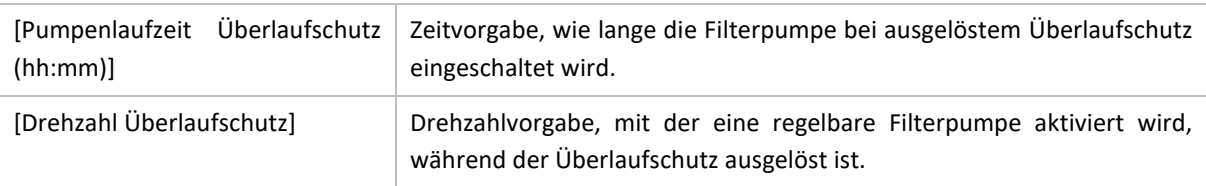

# 12.2 BADEBETRIEBSERKENNUNG

## █ MENÜ ► STEUERUNG ► ÜBERLAUFBEHÄLTER

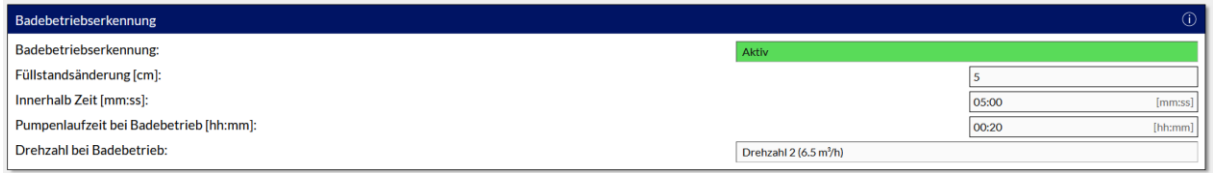

Die BADU Blue bietet für ein Überlaufbecken eine Badebetriebserkennung, um die Filterpumpe bei Badebetrieb (außerhalb der üblichen Filterlaufzeiten) automatisch zu aktivieren. Die notwendigen Parameter zur Konfiguration der Erkennung muss für das Becken individuell ermittelt werden. Die BADU Blue arbeitet nach folgendem Prinzip:

Erhöht sich der Füllstand im Schwallbehälter innerhalb der einstellbaren Zeitspanne [*Innerhalb Zeit (mm:ss)*] um [*Füllstandsänderung (cm)*], ist Badebetrieb zu unterstellen, die Filterpumpe schaltet für die eingestellte Laufzeit [*Pumpenlaufzeit bei Badebetrieb*] ein.

Damit die Erkennung nicht beim Abschalten der Filterpumpe unbeabsichtigt durch das aus der Rinne zurückfließende Wasser ausgelöst wird, muss diese "normale" Füllstandänderung für das Becken einmalig ermittelt werden. Für gute Ergebnisse muss der Parameter *[Innerhalb Zeit*] dafür zunächst auf eine Zeitspanne zwischen 02:30 und 05:00 Minuten eingestellt werden und dann die Füllstandsänderung beobachtet werden, die sich beim Abschalten der Filterpumpe innerhalb dieser Zeitspanne ergibt. Diese Veränderung ist als "normal" zu betrachten und soll keine Badebetriebserkennung auslösen. Der Parameter [*Füllstandsänderung um (cm)]* muss entsprechend etwas oberhalb dieser normalen Pegelveränderung eingestellt werden.

Ein Beispiel, wie der Parameter [*Füllstandsänderung um (cm)*] ermittelt werden kann:

**- Den Parameter [***Innerhalb Zeit***] auf 03:00 Minuten einstellen.**

**- Den aktuellen Pegelstand im Behälter, bei laufender Pumpe ablesen (Beispiel: 51,5 cm).**

**- Die Filterpumpe abschalten.**

**- Nach den eingestellten 03:00 Minuten den aktuellen Füllstand im Behälter ablesen (Beispiel: 56,4 cm).**

Der Füllstand in dem Überlaufbehälter hat sich durch das Abschalten der Filterpumpe innerhalb von 03:00 Minuten um 4,9 cm erhöht. Für den Parameter [*Füllstandsänderung um (cm)]* muss ein Wert eingestellt werden, der 15-20 % über dieser "normalen" Pegelveränderung liegt. In diesem Beispiel also einen Wert zw. 5,6 cm und 5,9 cm. Alle Einstellungen abspeichern und die Erkennung bei Gelegenheit testen.

Die Badebetriebserkennung löst keine Benachrichtigungen aus. Die Badebetriebserkennung ist bei laufender Wassernachspeisung ausgesetzt.

Starke Regenschauer können gelegentlich eine fehlerhafte Badebetriebserkennung auslösen. Dies geschieht durch einen hohen Wassereintrag und entsprechend schnelles Ansteigen des Wasserstandes im Überlaubehälter von Außenbecken.

Einstellbare Parameter:

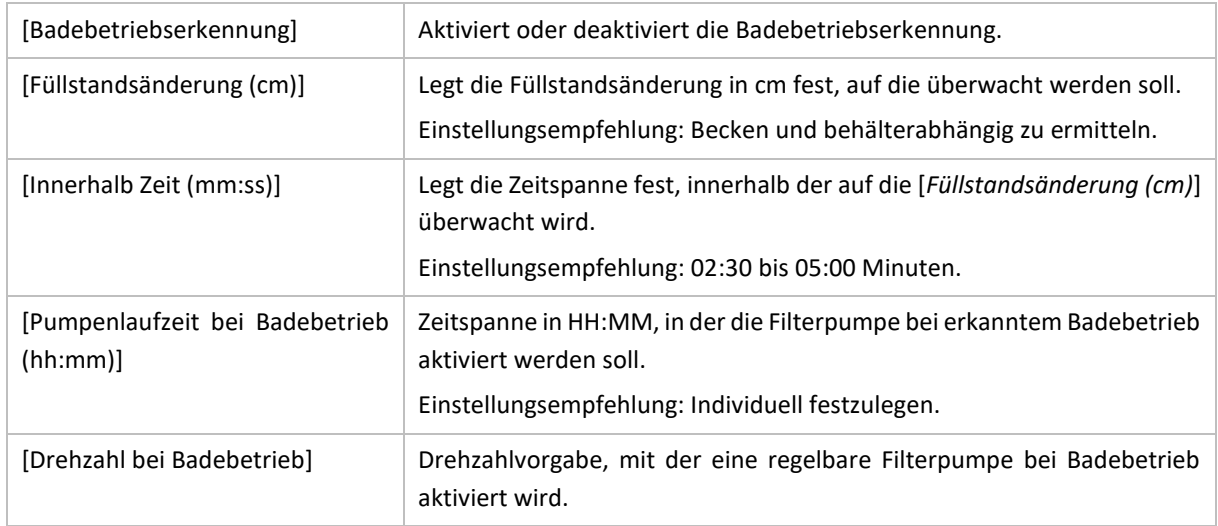

# 13 BELEUCHTUNGSSTEUERUNG

Die Steuerung der Beleuchtung stellt bis zu zwölf Wochen-Zeitschaltregeln zur Verfügung. Wie viele Schaltregeln zur Verfügung stehen, ist bereits bei der Grundkonfiguration im MENÜ -> KONFIGURATION -> FUNKTIONEN-STEUERUNG, Abs.: *Lichtsteuerung* festgelegt worden.

Der Einschaltpunkt jeder Schaltregel kann anhand einer Uhrzeit oder der Sonnenuntergangs-Zeit (bei Verwendung der Wetter-API von OpenWeatherMap) ausgewählt werden. Die Ausschaltzeit wird wahlweise über eine direkte Uhrzeitvorgabe, einen Timer oder über die Sonnenaufgangs-Zeit festgelegt.

Die Auswahl für Sonnenauf- und Sonnenuntergangs-Zeiten steht nur zur Verfügung, wenn die Wetter-Schnittstelle von OpenWeatherMap.com verwendet wird und aktiviert ist. Dazu ist ein angemeldeter Account bei http://www.OpenWeatherMap.org notwendig, dessen "API-Key" (der von OpenWeatherMap erhältlich ist) in der BADU Blue unter dem Menüpunkt KONFIGURATION -> FUNKTIONEN-STEUERUNG, Abs.: *Wetterdaten* hinterlegt werden kann.

Über die Beleuchtungssteuerung kann sowohl der einzelne Lichtausgang ("LIGHT") der BADU Blue angesteuert, als auch die konfigurierten DMX Lichtszenen (bei Verwendung der DMX Funktion) ausgelöst werden. Ebenfalls lassen sich einzelne Relais der Relaiserweiterung (bei Verwendung einer Relaiserweiterung) in den DMX-Lichtszenen mit auswählen und ansteuern.

# 13.1 KONFIGURATION DER BELEUCHTUNGS-ZEITREGELN

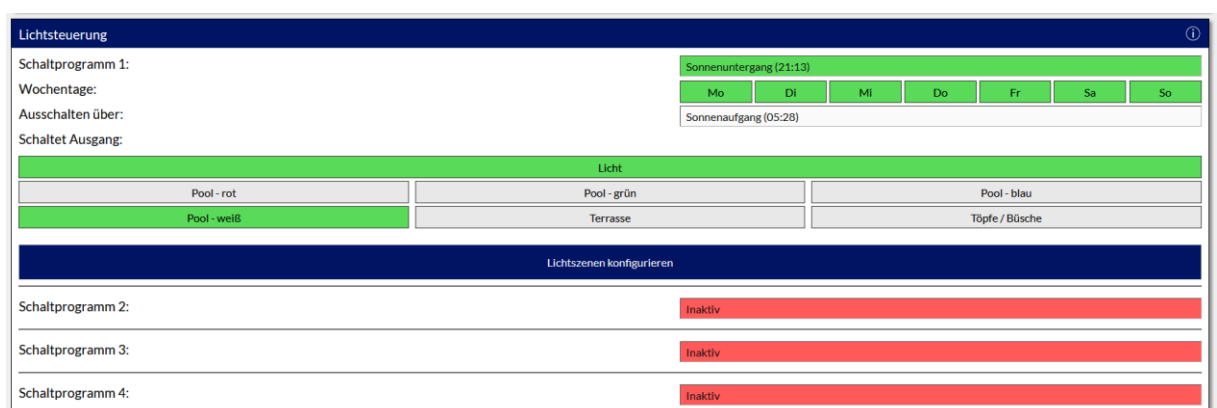

## █ MENÜ ► STEUERUNG ► BELEUCHTUNG

#### Einstellbare Parameter:

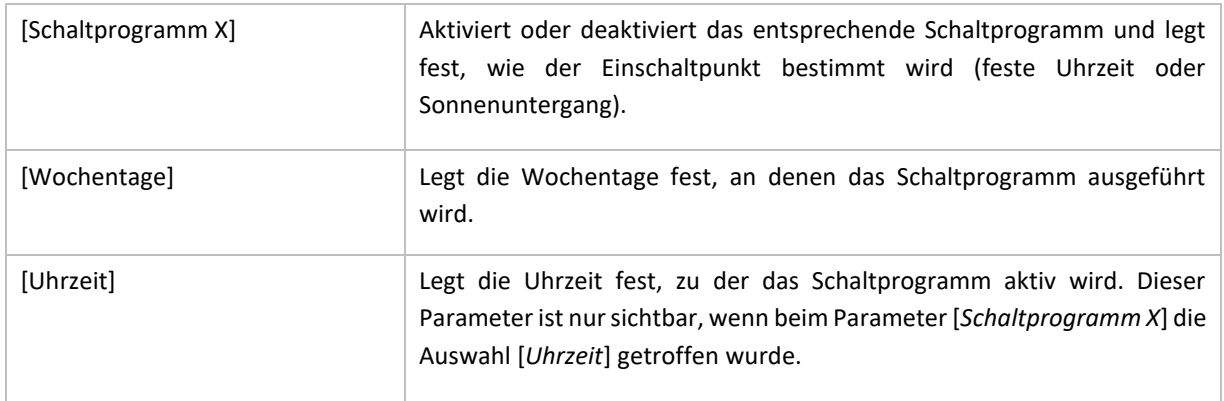

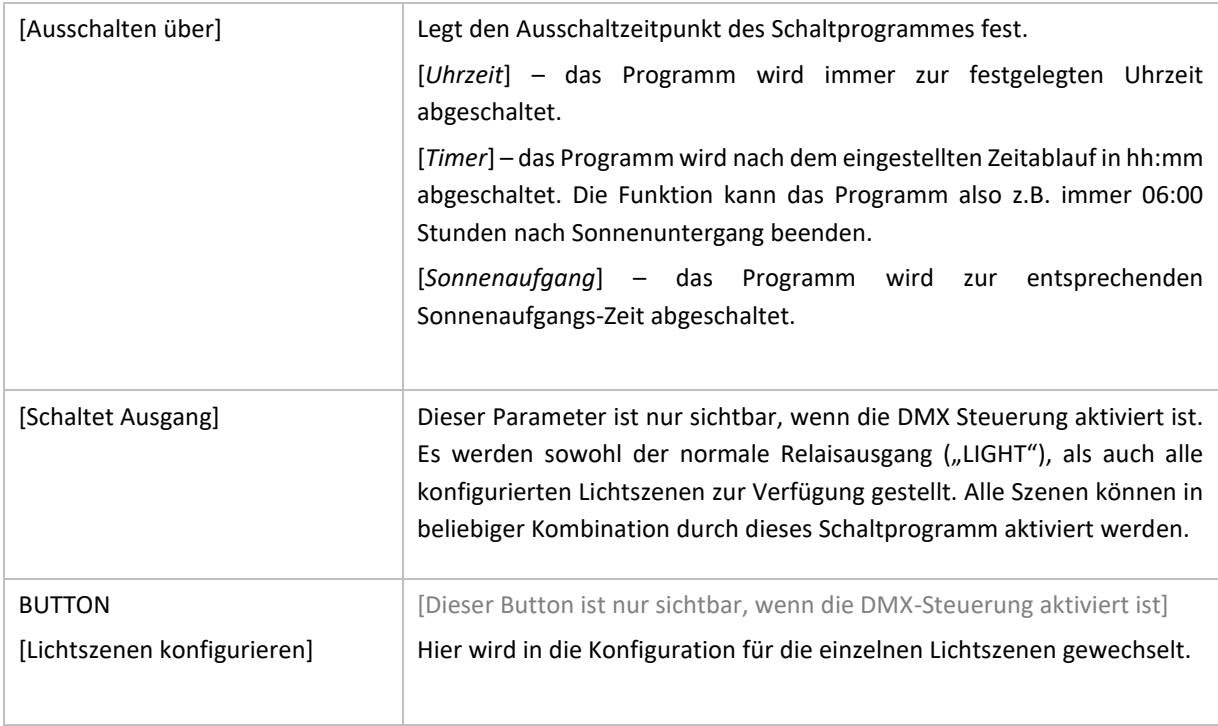

# 13.2 KONFIGURATION VON DMX LICHTSZENEN

■ MENÜ ► STEUERUNG ► BELEUCHTUNG ► BUTTON "Lichtszenen konfigurieren"

Wenn eine DMX fähige Poolbeleuchtung (oder sonstige Beleuchtungsteile) an dem Becken eingesetzt wird, bietet die BADU Blue die Möglichkeit, die DMX Kanäle 1-24 in festen Szenen zu konfigurieren und diese Szenen per Knopfdruck (oder über die Beleuchtungssteuerung auch per Zeitfunktion) EIN oder AUS zu schalten. In die Konfiguration der einzelnen Lichtszenen können beliebige Relais der Relaiserweiterung mit aufgenommen werden. So können diese Relais genutzt werden, um weitere Beleuchtungskreise im Bereich um das Schwimmbad zu steuern/schalten, z.B. Gartenbeleuchtung, Beleuchtung Schwimmbadterrasse. Wie viele Lichtszenen zur Konfiguration zur Verfügung stehen, wurden bereits in der GRUNDKONFIGURATION im Bereich MENÜ -> KONFIGURATION -> FUNKTIONEN – STEUERUNG Absatz: Lichtsteuerung festgelegt.

Um eine Szene zu konfigurieren, muss zunächst die Szene in der ersten Zeile im Parameter [Lichtszene bearbeiten] ausgewählt werden. In der zweiten Zeile [Szenename] kann der Name dieser Lichtszene verändert werden.

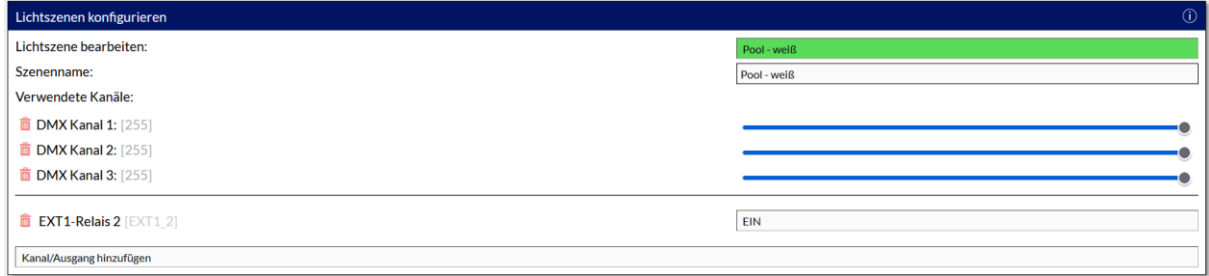

In der obigen Abbildung sind für die Szene "Pool – weiß" die DMX Kanäle 1, 2 und 3 selektiert (und zusätzlich das Relais 2 der Relaiserweiterung). Die drei DMX Kanäle sind jeweils auf 100 % (Kanalwert 255) eingestellt. Welche Kanäle für die Lampe ausgewählt werden müssen, hängt immer von deren Adressierung ab. Diese ist teilweise fest vom Hersteller der Lampe vorgegeben oder kann am Controller/Netzteil der Lampe eingestellt werden. Dazu sind die Hinweise in der Bedienungsanleitung der Beleuchtung zu beachten.

Wenn für die Lampe ein weiterer DMX Kanal benötigt wird (z.B. bei RGBW Leuchten), in das Feld "Kanal/Ausgang hinzufügen" klicken und aus der Liste den DMX-Kanal, der zusätzlich in dieser Lichtszene sein soll, auswählen. Danach kann über den Slider (Schieberegler) rechts neben der Kanalbezeichnung der Wert für diesen Kanal festgelegt werden.

Um einen Kanal aus der Lichtszene zu entfernen, auf das Mülltonnen-Symbol links vor der Kanalbezeichnung klicken.

Wenn ein Relais auf der Relaiserweiterung in die Lichtszene aufgenommen werden soll, genauso vorgehen und in das Feld "Kanal/Ausgang hinzufügen" klicken. Die Relais der Relaiserweiterung (falls verfügbar) sind in der Auswahlliste nach den DMX Kanälen 1-24 gelistet.

Die Einstellungen über den Button [ÜBERNEHMEN] abspeichern. Wenn eine weitere Szene konfiguriert werden soll, die entsprechende Szene einfach in der ersten Zeile [Lichtszene bearbeiten] auswählen.

#### **Hinweis zur Konfiguration:**

Wenn später eine Lichtszene manuell oder über eine Zeitfunktion eingeschaltet wird, werden alle Kanäle, die in dieser Lichtszene enthalten sind (auch die mit Kanalwert 0), auf die entsprechenden Kanalwerte gesetzt. Alle anderen Kanäle bleiben unverändert. Das heißt, es sollten für eine RGBW Lampe (für die z.B. die Farben ROT, GRÜN, BLAU und WEIß in jeweils einer eigenen Szene abgespeichert werden) auch immer alle vier Kanäle in die Szenen aufgenommen und für die drei restlichen Kanäle, die nicht leuchten sollen, den Kanalwert auf 0 gesetzt werden.

Beispiel für die Konfiguration einer Lichtszene mit der Farbe ROT (SZENE\_1), einer Lichtszene mit der Farbe GRÜN (SZENE\_2), BLAU (SZENE\_3) und WEIß (SZENE\_4) bei einer RGBW Lampe:

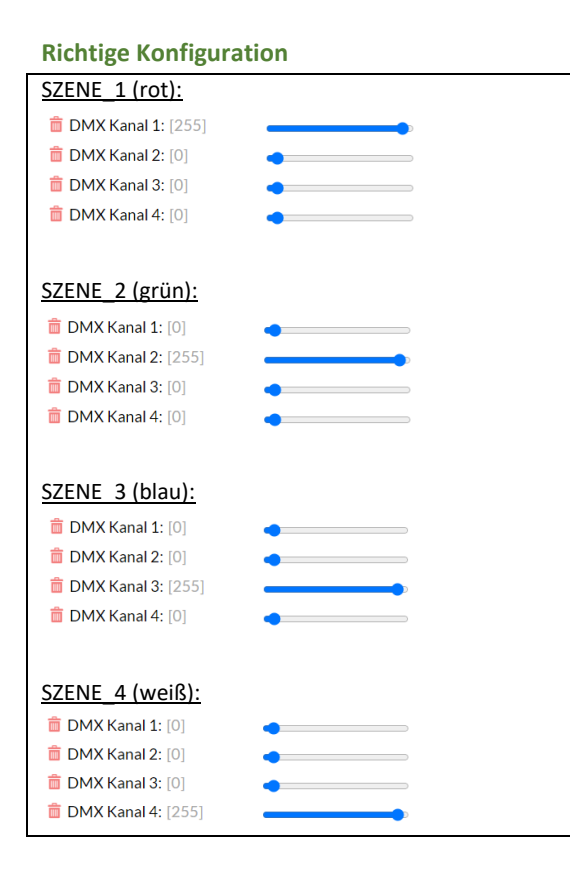

Wenn für Szene\_1 (rot) nur der DMX Kanal 1 mit einem Wert von 255 ausgewählt wird (und Kanal 2, 3, 4 gelöscht wird), für Szene\_2 nur den DMX-Kanal 2 mit einem Wert von 255 (und Kanal 1, 3, 4 gelöscht wird) ergibt sich beim gleichzeitigen aktiveren von SZENE\_1 und SZENE\_2 eine Mischfarbe aus ROT und GRÜN.

#### [85]

Sollten alle der Lichtszenen aus dem obigen Beispiel (SZENE\_1 bis SZENE\_4) gleichzeitig eingeschaltet werden, priorisiert die BADU Blue diejenige Regel, die in der Reihenfolge (von 01-12) als letzte kommt. SZENE\_4 hätte somit Vorrang und die Lampe würde WEIß leuchten.

## 13.2.1 LICHTSZENEN VERKNÜPFEN

Für das manuelle Schalten von Lichtszenen stellt die BADU Blue eine Konfiguration zum gegenseitigen "Verknüpfen" von Szenen (die für die gleiche Leuchte verwendet wird) zur Verfügung.

 $\circ$ 

# Szenen verknüpfen

Markieren Sie hier die (Farb)Szenen, die zur gleichen Beleuchtungseinheit gehören wie "Pool - weiß". Diese Szenen werden dann später, beim manuellen einschalten einer Szene, gegenseitig gesperrt. Damit kann (sofern gewünscht) sichergestellt werden, dass immer nur die gewählte Lichtfarbe über das DMX Signal angesteuert wird und keine Mischfarbe entsteht.

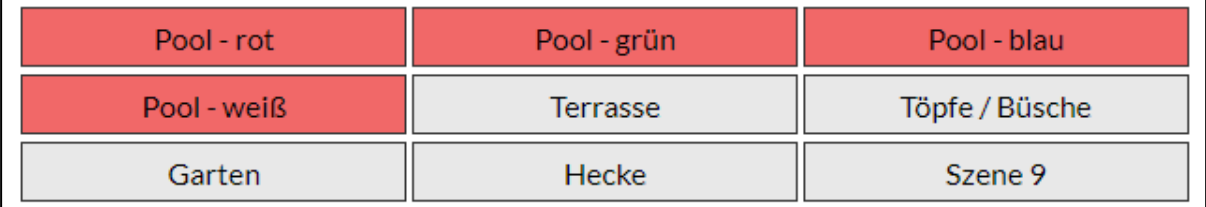

Wenn die entsprechenden Szenen aus dem vorherigen Beispiel wie abgebildet als "verknüpft" markiert werden (rot hinterlegte Schaltfläche), ist es beim manuellen Schalten der Beleuchtung über das Dashboard (oder z.B. bei der Sprachsteuerung) ausreichend, jeweils nur den entsprechenden EIN Button für eine Szene zu drücken, die "verknüpften" Szenen werden dann gleichzeitig zwangsweise auf AUS gesetzt.

# 14 ALLGEMEINES ZU DEN DOSIEROPTIONEN

Die grundlegenden Regelparameter für alle Dosieroptionen ermittelt die BADU Blue selbständig anhand der gemachten Angaben zu dem Becken (unter MENÜ -> KONFIGURATION -> BECKENDATEN). Die BADU Blue legt dabei u.a. den Dosierzyklus (das Intervall zwischen zwei Dosierungen) auf Grundlage der Beckengröße fest und parametriert die Regler automatisch auf die Werte, die zu der Beckengröße und zum Standort des Beckens passen.

Durch unterschiedliche Wasserparameter (Carbonathärte, Verschattung, Schmutzeintrag, Temperatur, Nutzung, etc.) oder unterschiedliche Stellmittel ergibt sich für manche Becken vereinzelt ein leicht abweichender Bedarf an Stellmitteln. Um die Dosiermengen in diesem Fall genauer an das Becken anpassen zu können, steht bei jeder Dosieroption ein Schieberegler [*Mengenanpassung*] zur Verfügung. Mit diesem kann die Dosiermenge, die die BADU Blue pro Dosierzyklus dosiert, in einem bestimmten Bereich (+/- 50%) verkleinert oder vergrößert werden.

Eine Dosierung erfolgt bei jedem Dosierregler grundsätzlich nur, wenn die Filterpumpe aktiv ist, die Messwasserüberwachung (Hallgeber oder Näherungsschalter) eine Anströmung an den Elektroden meldet und der Regler nicht durch eine andere (Sicherheits)-Funktion (z.B. aktive Rückspülung, Freigabeverzögerung, Grenzwertüberschreitung, erreichtes Tagesdosierlimit, etc.) gesperrt ist.

Bei Grenzwertüberschreitungen (oberer / unterer Warngrenzwert) sperrt die BADU Blue die Dosierung so lange, bis der Messwert wieder innerhalb der Grenzwerte liegt. Die Dosieroption wird dann selbständig wieder freigegeben. Eine manuelle Dosierung kann in diesem Fall jederzeit ausgelöst werden (vorausgesetzt die Filterpumpe ist in Betrieb). Eine Benachrichtigung über das Erreichen der Grenzwerte wird gesendet, wenn der Grenzwert konstant, für mindestens 10 Minuten über- oder unterschritten bleibt.

Beim Erreichen der festgelegten [*max. Tagesdosierleistung*] für einen Dosierregler bleibt diese Dosieroption bis 23:59 Uhr des gleichen Tages gesperrt. Jeweils um 00:00 Uhr wird die Tagesdosiermenge wieder auf 0 zurückgesetzt und der Regler wieder freigegeben. Eine Benachrichtigung wird gesendet, wenn das Tageslimit vorzeitig erreicht wird. Eine manuelle Dosierung kann beim Erreichen des Tageslimits trotzdem jederzeit ausgelöst werden (vorausgesetzt die Filterpumpe ist in Betrieb).

Die Einstellung für die maximale Tagesdosierleistung ist nicht als Dosiermengen-Begrenzung für den "Normalzustand" gedacht. Die maximal mögliche Tagesmenge muss in einem Rahmen festgelegt werden, der dem Bedarf des Beckens (auch bei hohen Temperaturen, direkter Sonneneinstrahlung und hoher Nutzung) entspricht. Das Erreichen des Tagesdosierlimits stellt einen Fehlerfall dar, der über Unregelmäßigkeiten informieren soll (z.B. defekt oder Undichtigkeit einer Dosierpumpe, Verstopfung eines Impfventiles, etc.)

Die BADU Blue berechnet für jeden Kanister den aktuellen Restinhalt anhand der jeweilig angegebenen Förderleistung der Dosierpumpe und den Laufzeiten der Dosierpumpe seit dem letzten Gebindewechsel. Nachdem kleine Ungenauigkeiten (z.B. bei der Angabe der Förderleistung oder niedriger werdender Fördermengen durch verstopfte Impfventile) zu Abweichungen zwischen dem berechnetem und dem tatsächlichem Kanisterinhalt führen könnten, stoppt die BADU Blue die Dosierungen nicht, wenn die Restinhalt-Berechnung bei 0 ankommt. Die Dosierpumpen werden weiterhin angesteuert.

Sollte eine definitive Sperre der Dosierpumpe benötigt werden, kann eine Sauglanze mit Leermeldekontakt für das Gebinde genutzt und der Leermeldekontakt entsprechend an der BADU Blue verdrahtet werden. Wird dieser Leermeldekontakt ausgelöst, wird die Dosierpumpe gesperrt, bis der Kontakt wieder geöffnet ist.

# 15 PH DOSIERUNG (HEBEN/SENKEN)

# 15.1 PH- DOSIERSTEUERUNG

■ MENÜ ► DOSIERUNG ► PH-

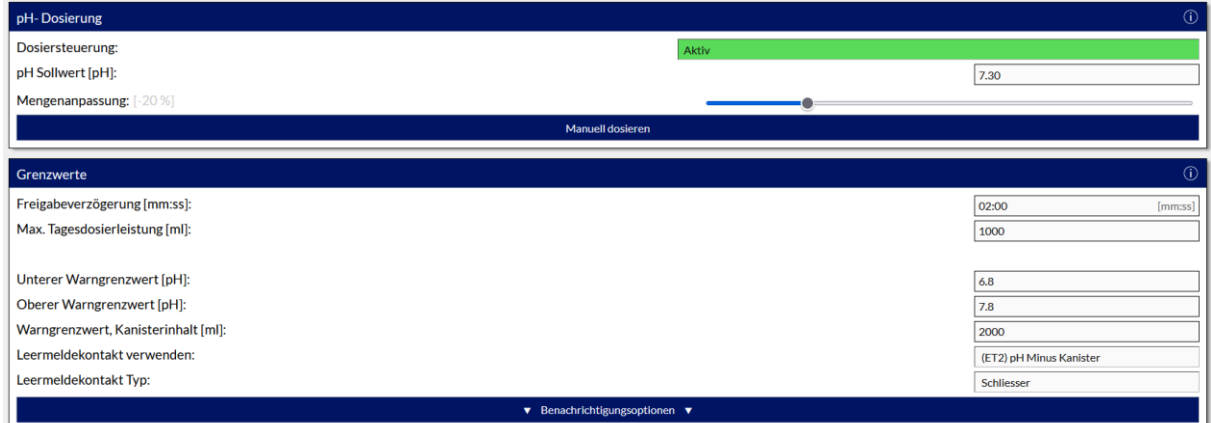

Die pH- Dosiersteuerung regelt den pH-Wert des Beckens (in Richtung "pH senken") auf den eingestellten Sollwert ein. Die Konfigurationsseite dient zum Einstellen des Sollwertes und zum Einrichten diverser Grenzwerte bei deren über/unterschreiten die Dosierung sicherheitshalber stoppt und über die ausgewählten Benachrichtigungskanäle informiert wird.

#### Einstellbare Parameter:

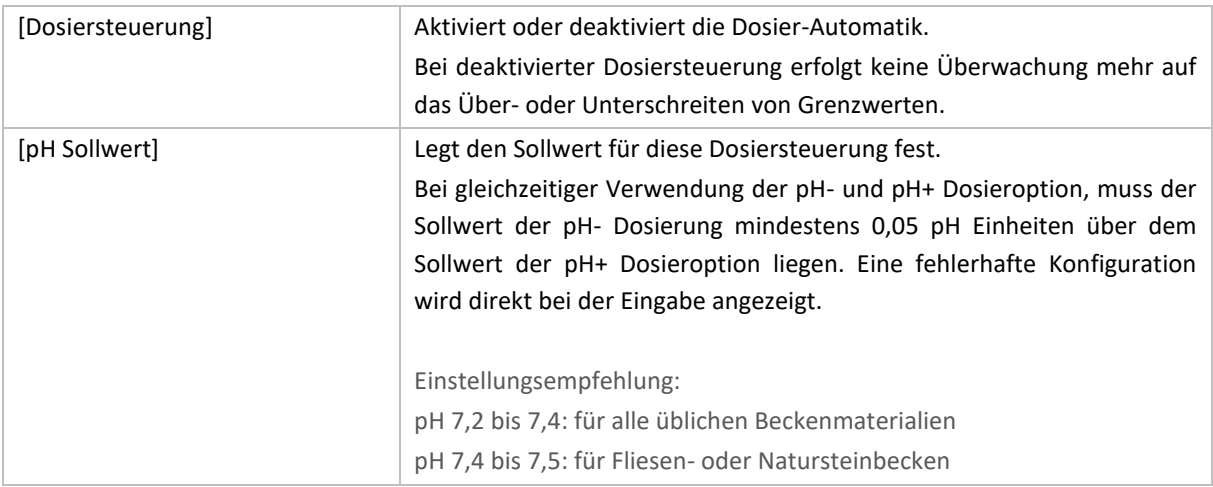

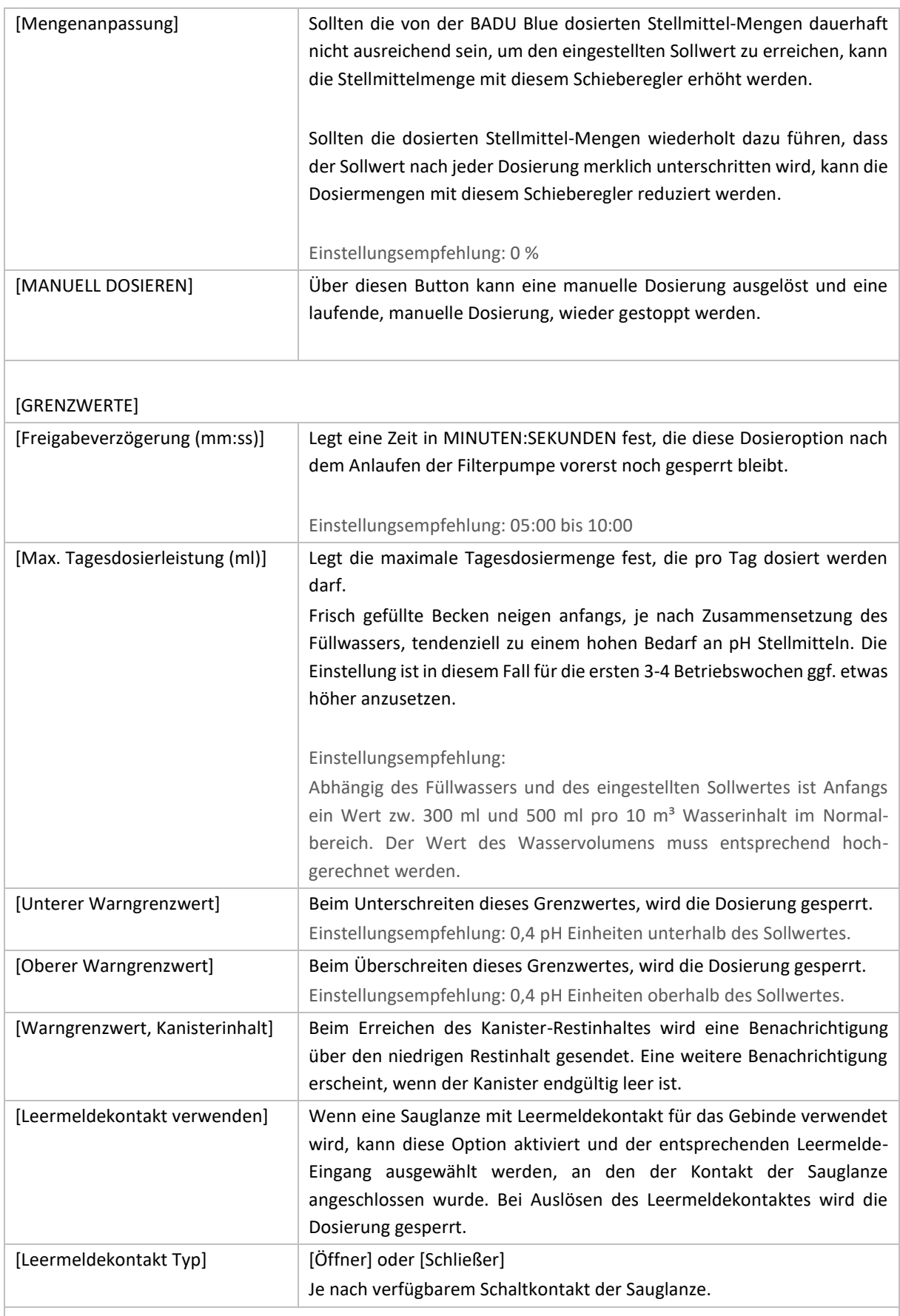

## [BENACHRICHTIGUNGSOPTIONEN]

Über diesen Button wird die Auswahl getroffen, über welche Benachrichtigungskanäle bei eventuellen Fehlern oder Grenzwertüberschreitungen informiert wird.

## Abschnitt "Information"

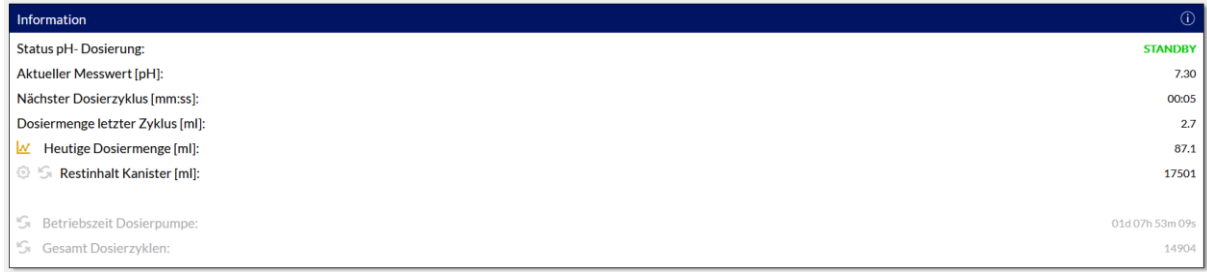

Der Bereich Information zeigt detailliertere Infos zum aktuellen Status der Dosieroption an.

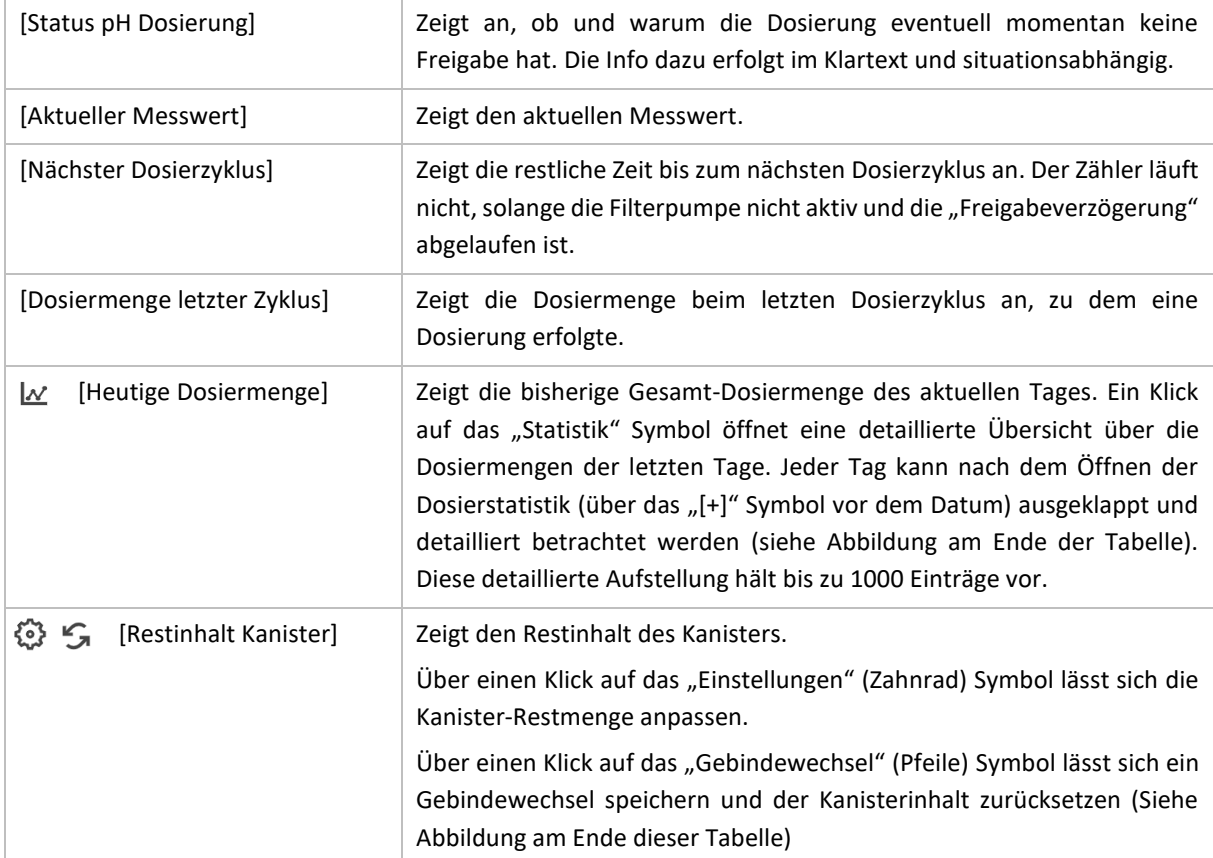

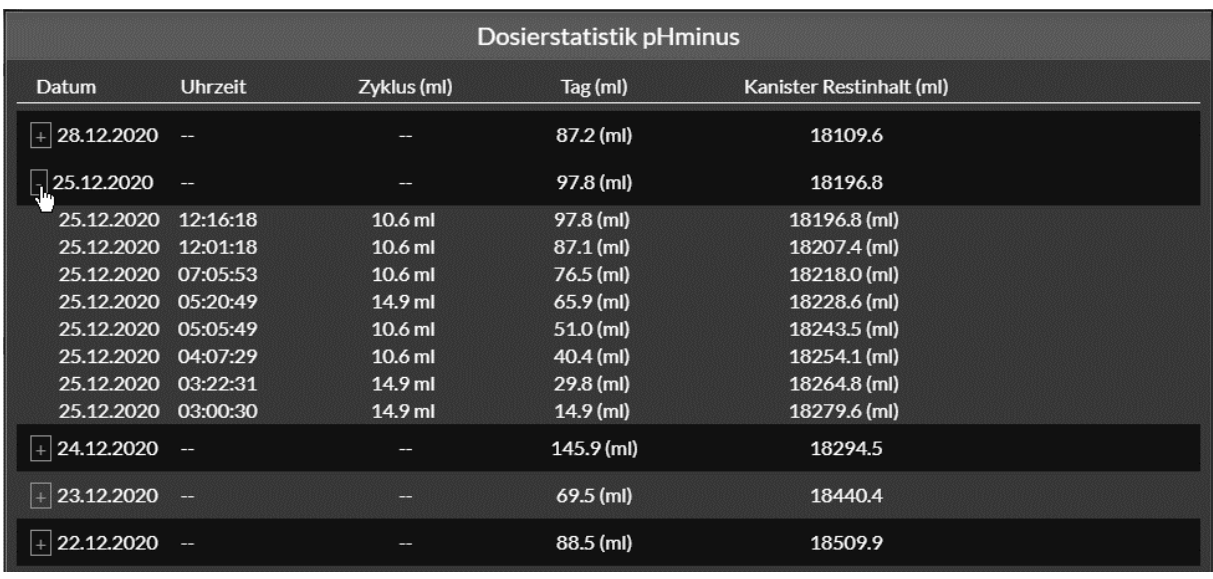

[Detail – Dosierstatistik]

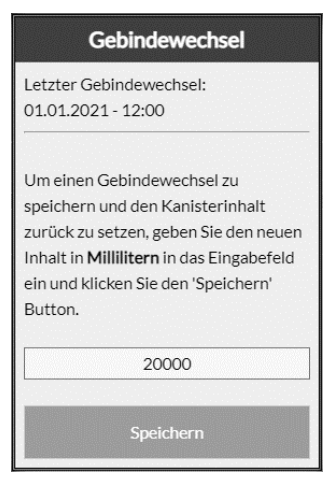

[Kanisterinhalt zurücksetzen]

## 15.2 PH+ DOSIERSTEUERUNG

■ MENÜ ► DOSIERUNG ► PH+

Die pH+ Dosiersteuerung regelt den pH-Wert des Beckens (in Richtung "pH heben") auf den eingestellten Sollwert ein. Die Konfigurationsseite dient zum Einstellen des Sollwertes und zum Einrichten diverser Grenzwerte bei deren über/unterschreiten die Dosierung sicherheitshalber stoppt und über die ausgewählten Benachrichtigungskanäle informiert wird.

Die Optionen und Funktionen der pH+ Dosierung sind identisch mit denen der pH- Dosierung. Eine detaillierte Beschreibung erfolgt hier deshalb nicht mehr. Details zu den Parametern bitte der Beschreibung der pH-Dosierung entnehmen.

# 16 CHLOR DOSIERUNG (FLÜSSIG-CHLOR)

## ■ MENÜ ► DOSIERUNG ► FLÜSSIGCHLOR

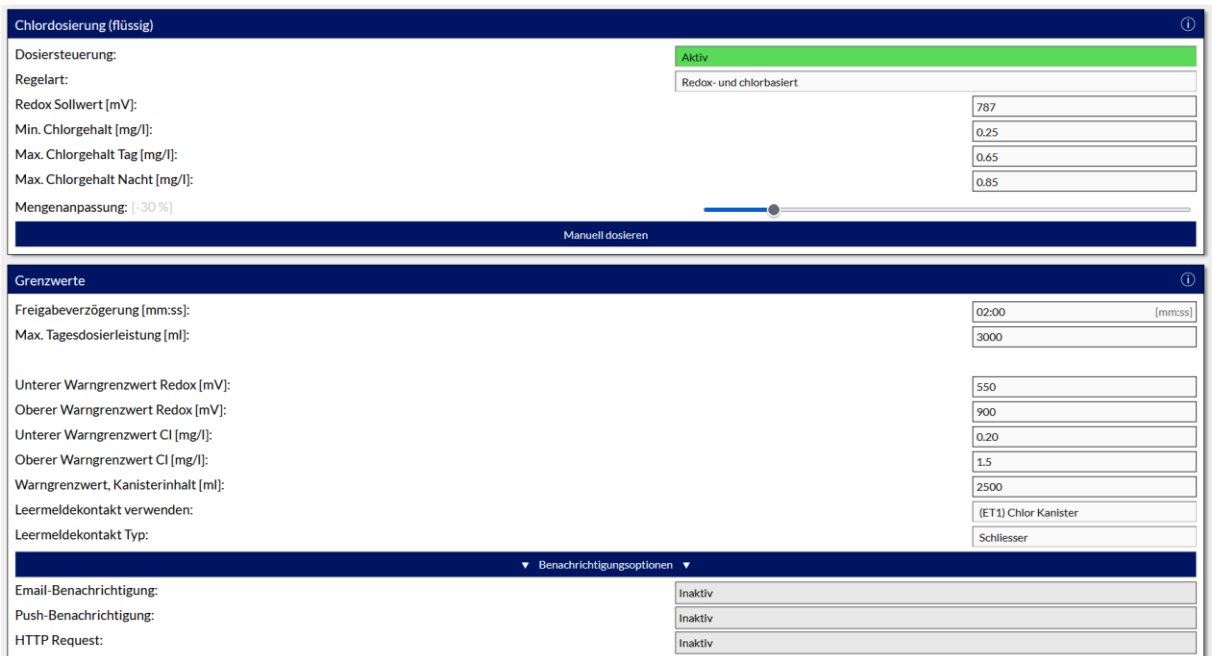

Die Flüssigchlor-Dosierung stellt den Chlorgehalt des Beckens mit Hilfe einer Dosierpumpe und (üblicherweise) Natriumhypochlorit ein. Abhängig der verwendeten/installierten Elektroden kann die BADU Blue den Chlorgehalt entweder nur basierend auf dem Redox-Potential oder kombiniert, anhand des Redox-Potentials und dem Chlorgehalt, einstellen.

Die kombinierte Regelung aus Redox-Potential und Chlorgehalt wird benötigt, falls das Becken in den gewerblichen Bereich fällt und sich nach den Vorgaben der entsprechenden DIN-Normen gerichtet werden muss. Für rein private Schwimmbäder ist eine Chlormessung nicht vorgegeben, auch wenn sie zusätzliche Vorteile beim Einstellen/Einregeln der Wasserparameter und einen optimierten Einsatz des verwendeten Desinfektionsmittels gewährleistet.

Beim Einsatz einer Inline-Elektrolyse kann es ebenfalls notwendig werden, eine Chlormessung einzusetzen. Die Messung des Redoxpotentials ist bei Elektrolyse-Becken nicht in allen Fällen zuverlässig möglich (was eine Regelung nur auf Basis des Redox-Potentials stellenweise unmöglich macht).

Die BADU Blue kombinierte Steuerung aus Redox-Potential und Chlorgehalt, verknüpft die beiden Parameter intelligent und versucht immer mit dem niedrigsten möglichen Stellmitteleinsatz jederzeit eine optimale Wasserqualität zu gewährleisten. Dabei ist sichergestellt, dass der Chlorgehalt innerhalb eventuell relevanter DIN-Vorgaben gehalten werden kann, dieser aber bei niedriger Badelast (und bereits erreichtem Redox-Sollwert) an der Untergrenze der Vorgaben verbleibt. Erst bei steigender Badelast wird der Bereich bis zur Obergrenze der Vorgaben bedarfsgerecht ausgenutzt. Dies kann den Stellmittelbedarf um bis zu 25% gegenüber eines Standard-Reglers (der nur auf Basis des Chlorgehaltes regelt) reduzieren.

### Einstellbare Parameter:

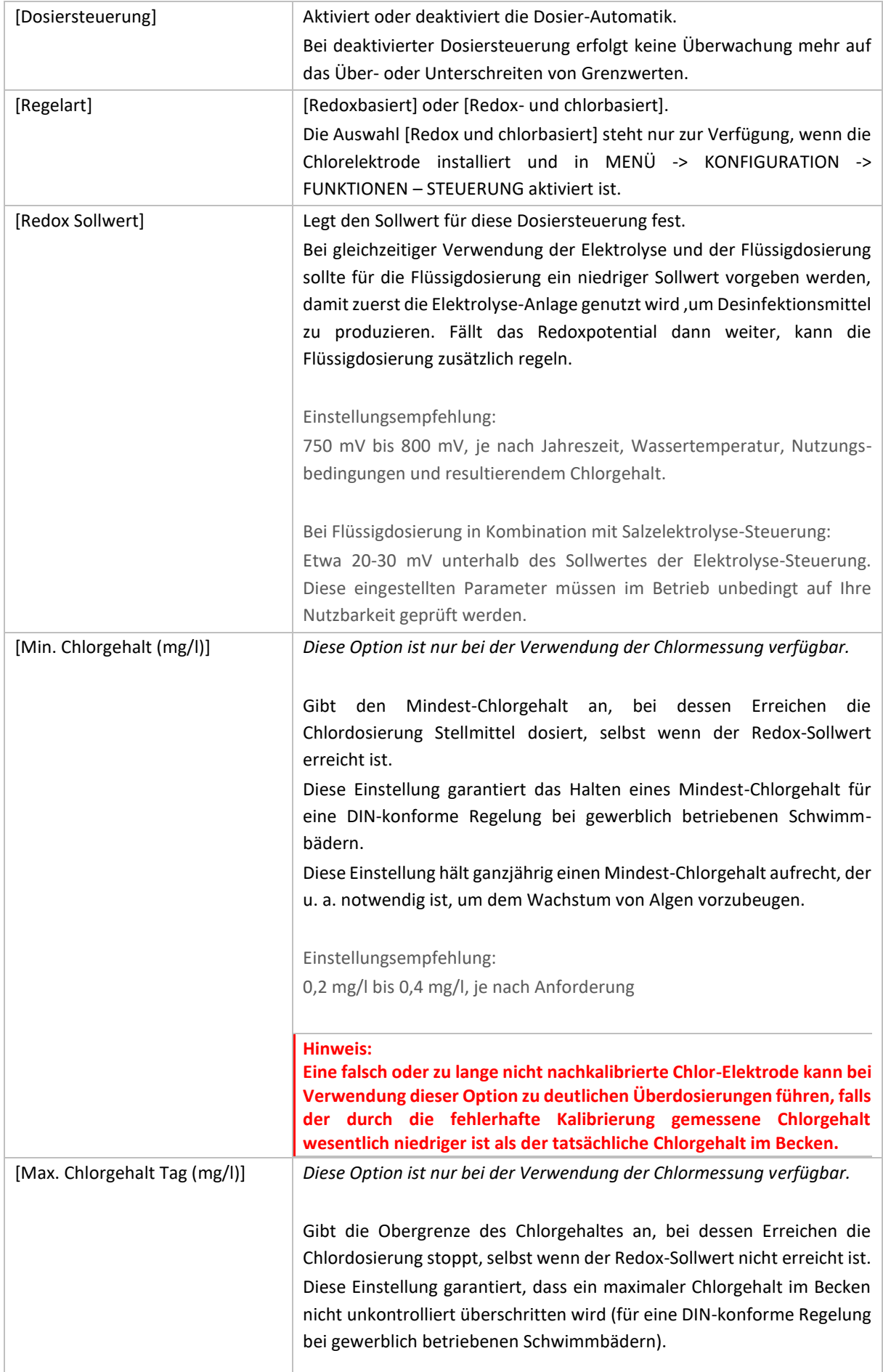

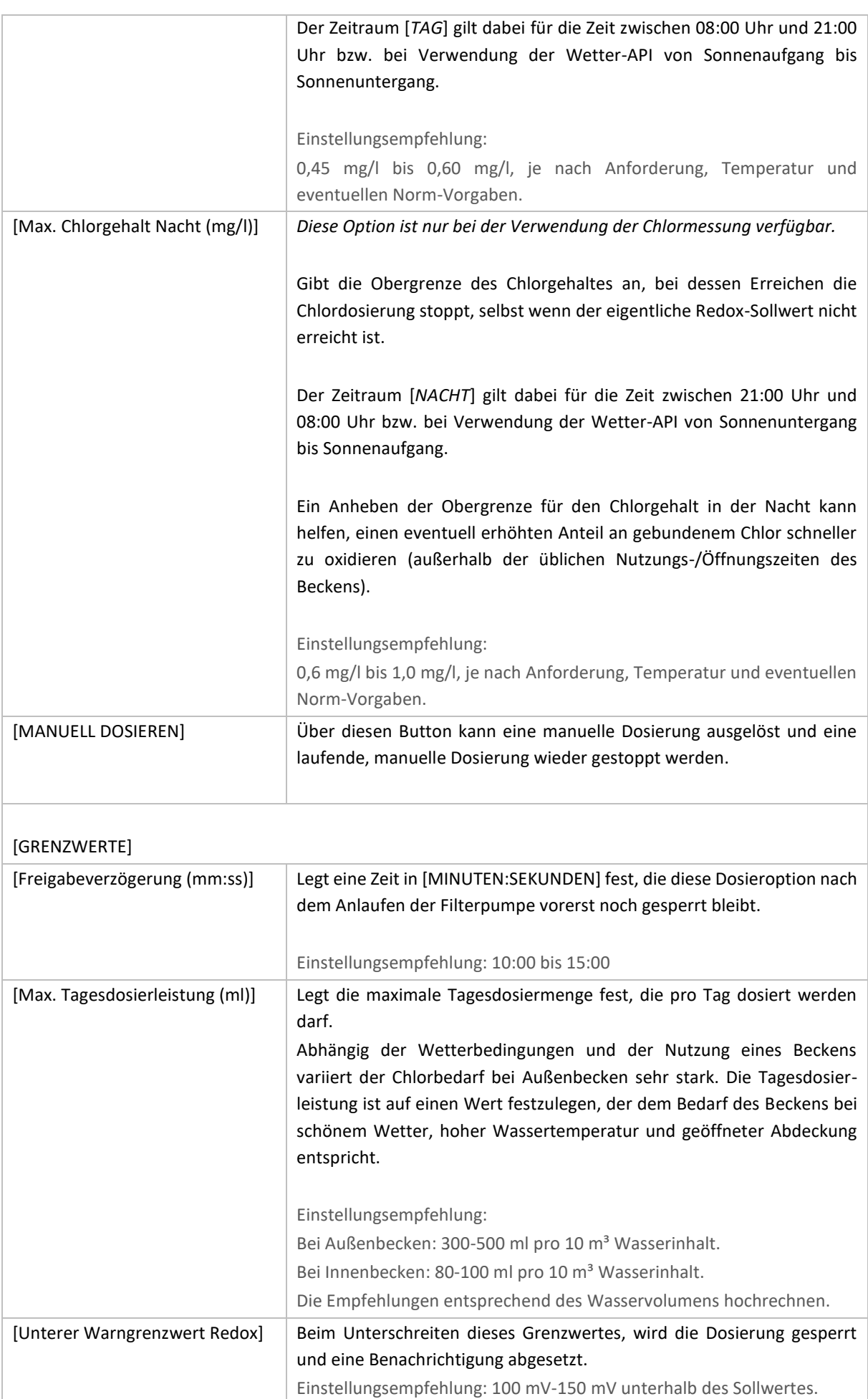

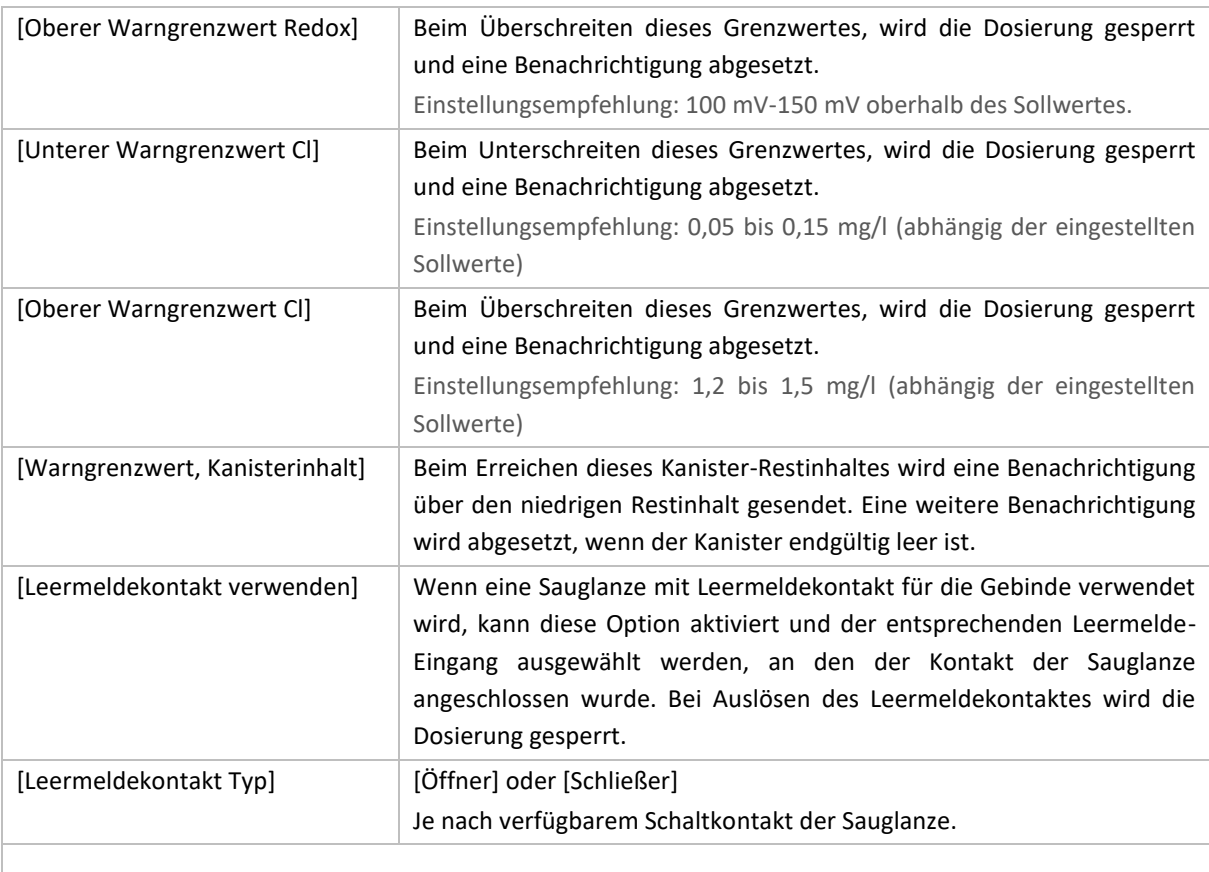

## [BENACHRICHTIGUNGSOPTIONEN]

Über diesen Button wird die Auswahl getroffen, über welche Benachrichtigungskanäle bei eventuellen Fehlern oder Grenzwertüberschreitungen informiert werden soll.

### Abschnitt "Information"

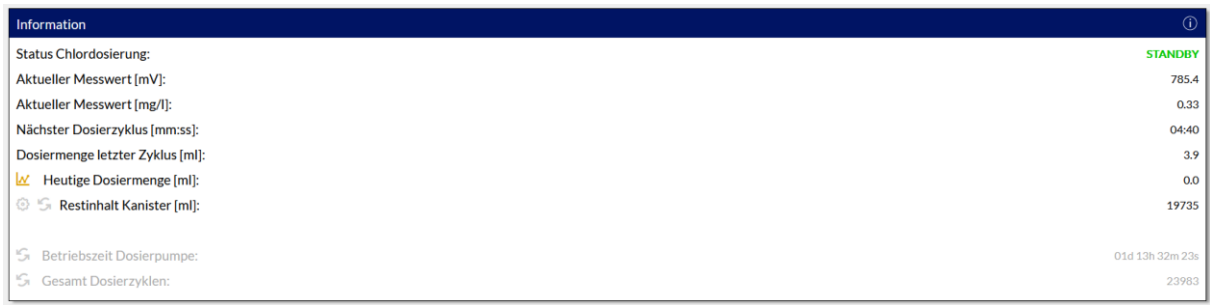

Der Bereich Information zeigt detailliertere Infos zum aktuellen Status der Dosieroption an

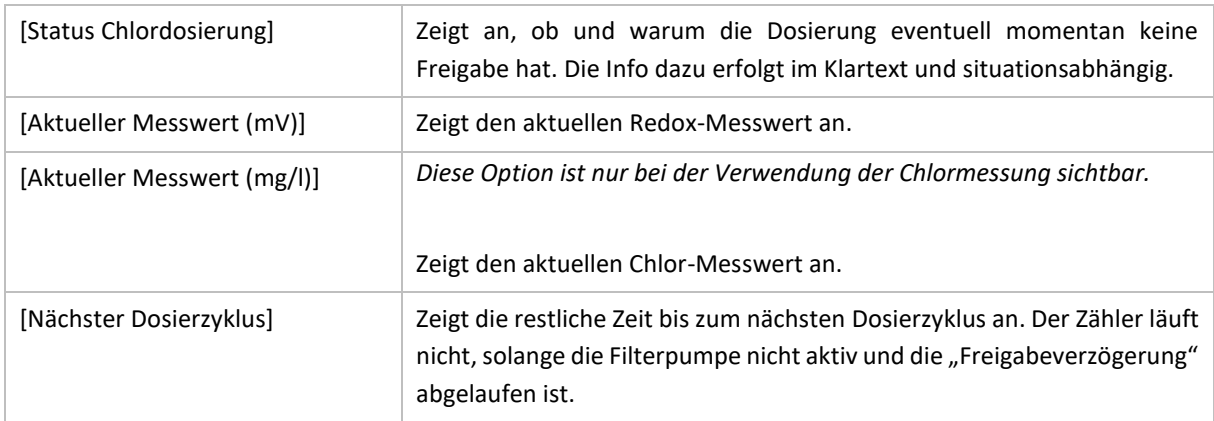

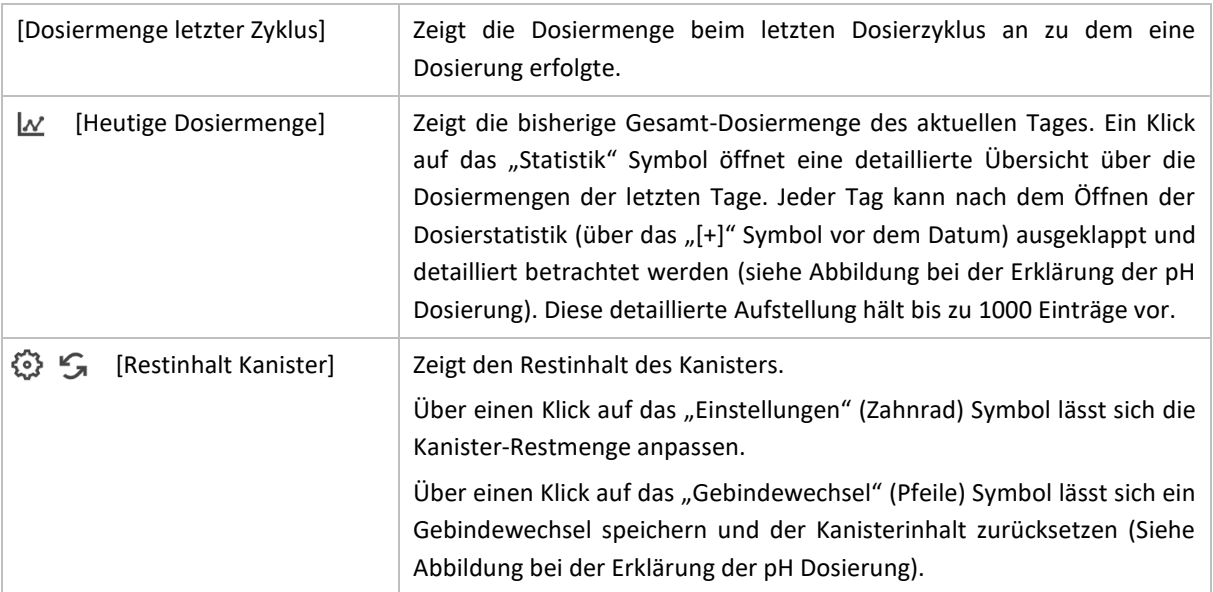

# 17 ELEKTROLYSE-STEUERUNG

### █ MENÜ ► DOSIERUNG ► SALZELEKTROLYSE

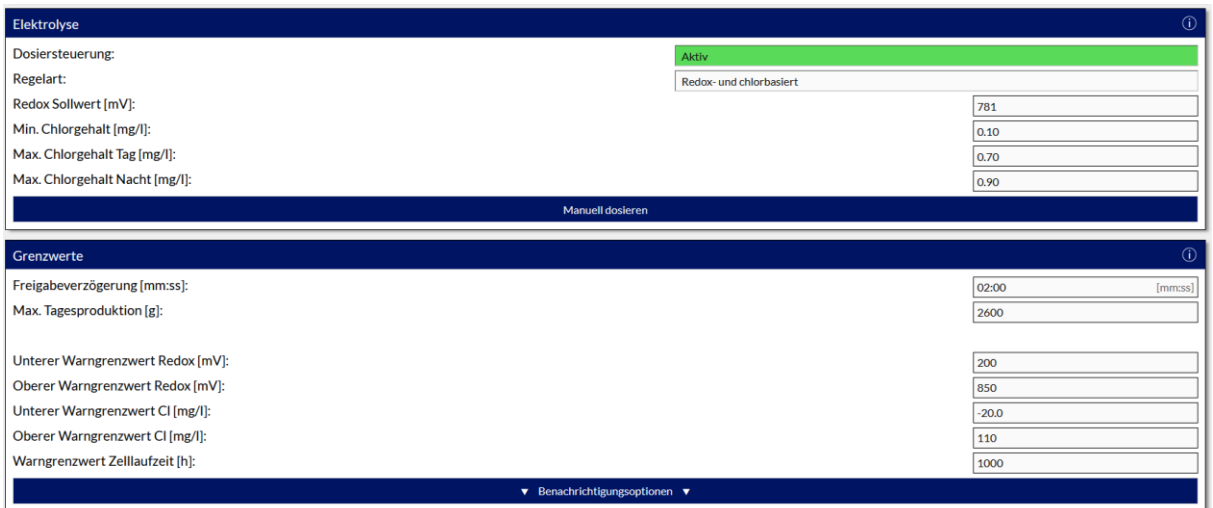

Über die Elektrolyse-Steuerung (Relaiserweiterung notwendig) können bestehende Elektrolyse-Analgen angesteuert werden.

Der Regler selbst ist dabei speziell auf den Betrieb einer Elektrolyse-Zelle abgestimmt. Abhängig der verwendeten/installierten Elektroden kann die BADU Blue den Chlorgehalt entweder nur basierend auf dem Redox-Potential oder kombiniert, anhand des Redox-Potentials und dem Chlorgehalt einstellen.

Die kombinierte Regelung aus Redoxpotential und Chlorgehalt wird benötigt, falls das Becken in den gewerblichen Bereich fällt und es sich nach den Vorgaben der entsprechenden DIN-Normen gerichtet werden muss (sofern eine Inline-Elektrolyse an dem Becken überhaupt in den Bereich der zulässigen Aufbereitungsverfahren fällt). Für rein private Schwimmbäder ist eine zusätzliche Chlormessung nicht vorgeschrieben, auch wenn sie zusätzliche Vorteile beim Einstellen/Einregeln der Wasserparameter und einen optimierten Einsatz des verwendeten Desinfektionsmittels gewährleistet.

Beim Einsatz einer Inline-Elektrolyse empfehlen wir generell den Einsatz der zusätzlichen Chlormessung zumindest bereits bei der Installation vorzusehen und den Platz für die dritte Elektrode einzuplanen. Die Messung des Redoxpotentials ist bei Elektrolyse-Becken nicht in allen Fällen zuverlässig möglich (was eine Regelung nur auf Basis des Redoxpotentials stellenweise unmöglich macht). Falls die Version BADU Blue vorhanden ist, müssen die den entsprechenden Optionen erweitert werden. Diese stehen in der Installationsanleitung unter Kapitel 3.2 beschrieben.

Die kombinierte Steuerung aus Redox-Potential und Chlorgehalt der BADU Blue verknüpft die beiden Parameter intelligent und versucht immer mit dem niedrigst möglichen Stellmitteleinsatz, jederzeit eine optimale Wasserqualität zu gewährleisten. Dabei ist sichergestellt, dass der Chlorgehalt innerhalb eventuell relevanter DIN-Vorgaben gehalten werden kann, dieser aber bei niedriger Badelast (und bereits erreichtem Redox-Sollwert) an der Untergrenze der Vorgaben verbleibt. Erst bei steigender Badelast wird der Bereich bis zur Obergrenze der Vorgaben bedarfsgerecht ausgenutzt. Dies kann den Stellmittelbedarf um bis zu 25 % gegenüber eines Standard-Reglers (der nur auf Basis des Chlorgehaltes regelt) reduzieren.

### Einstellbare Parameter:

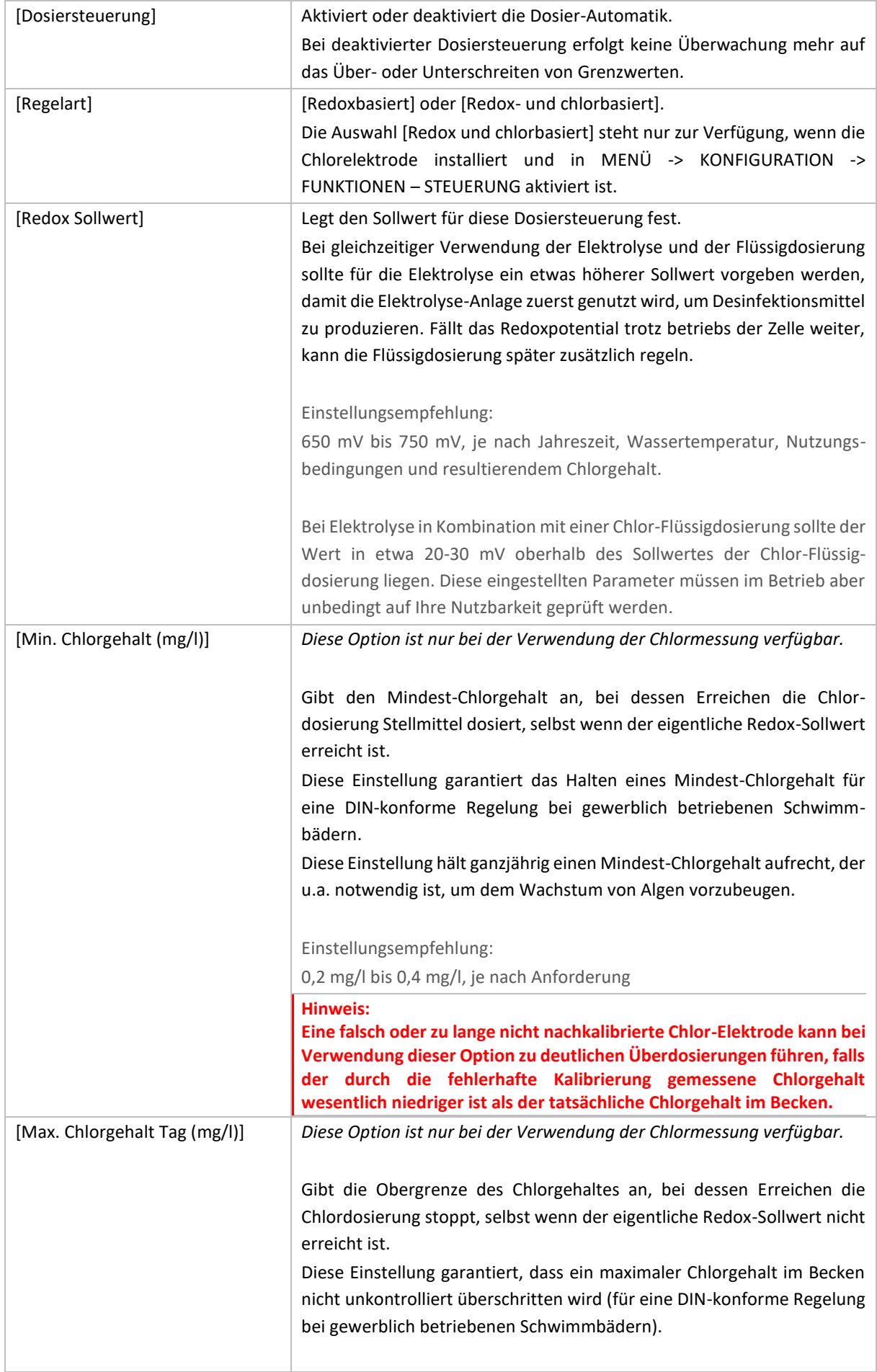

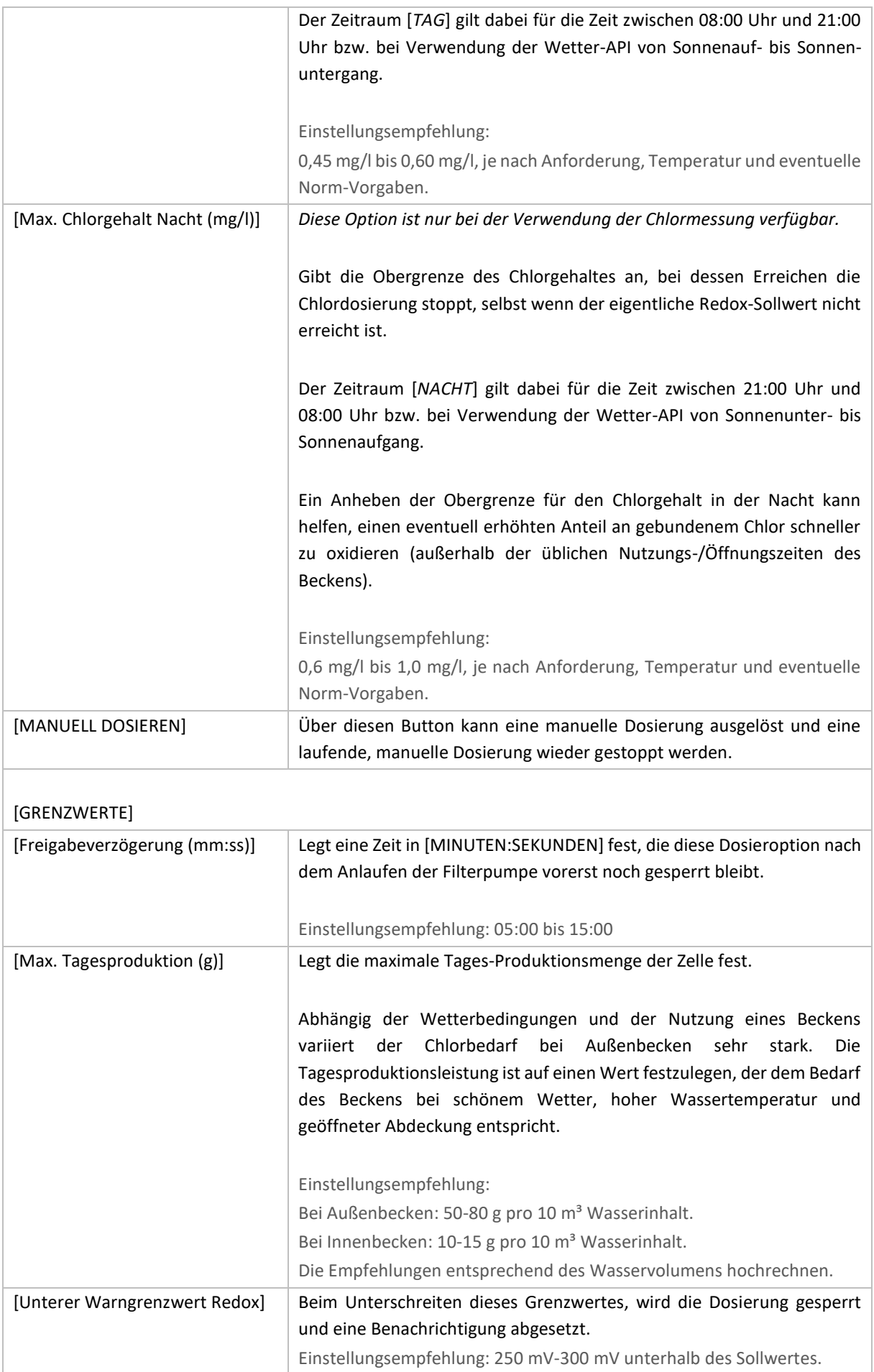

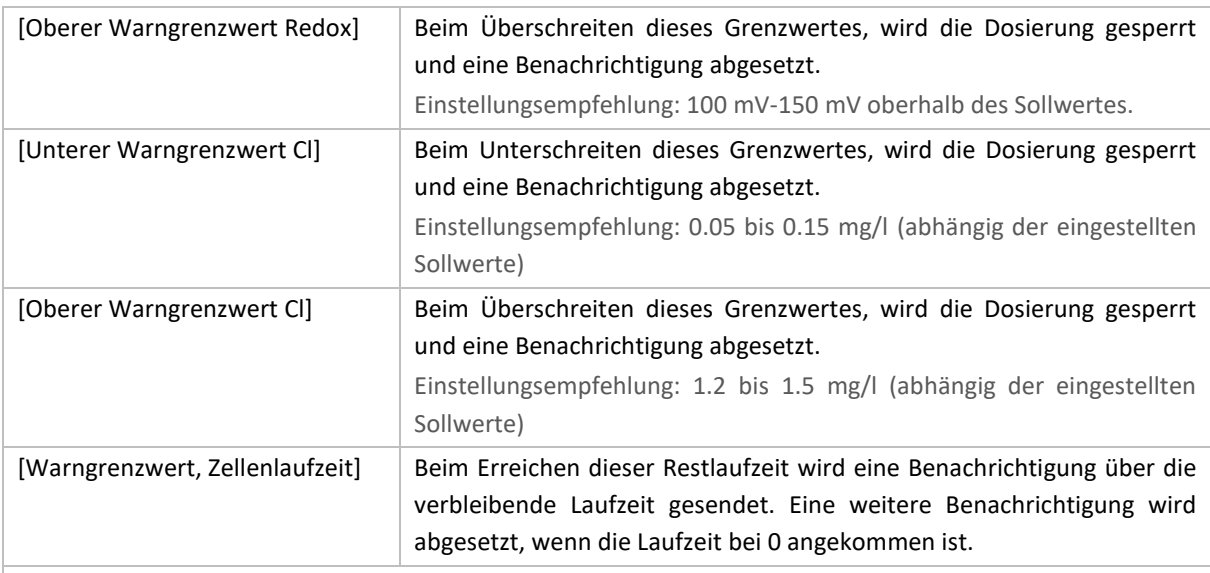

## [BENACHRICHTIGUNGSOPTIONEN]

Über diesen Button wird die Auswahl getroffen, über welche Benachrichtigungskanäle bei eventuellen Fehlern oder Grenzwertüberschreitungen informiert wird.

### Abschnitt "Information"

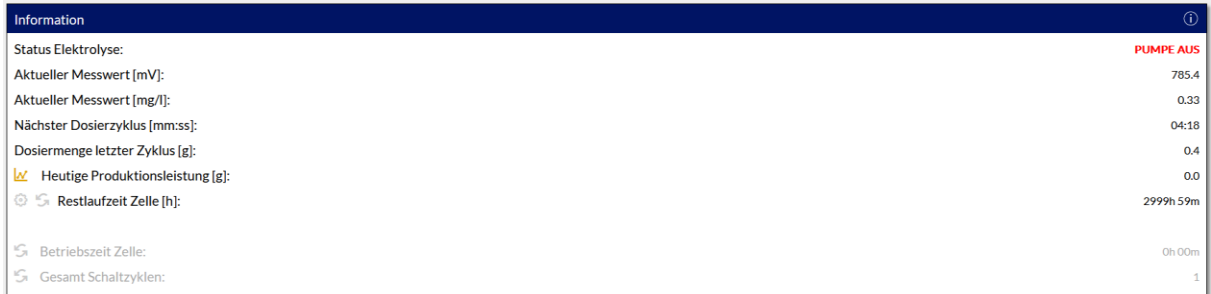

Der Bereich Information zeigt detailliertere Infos zum aktuellen Status der Dosieroption an.

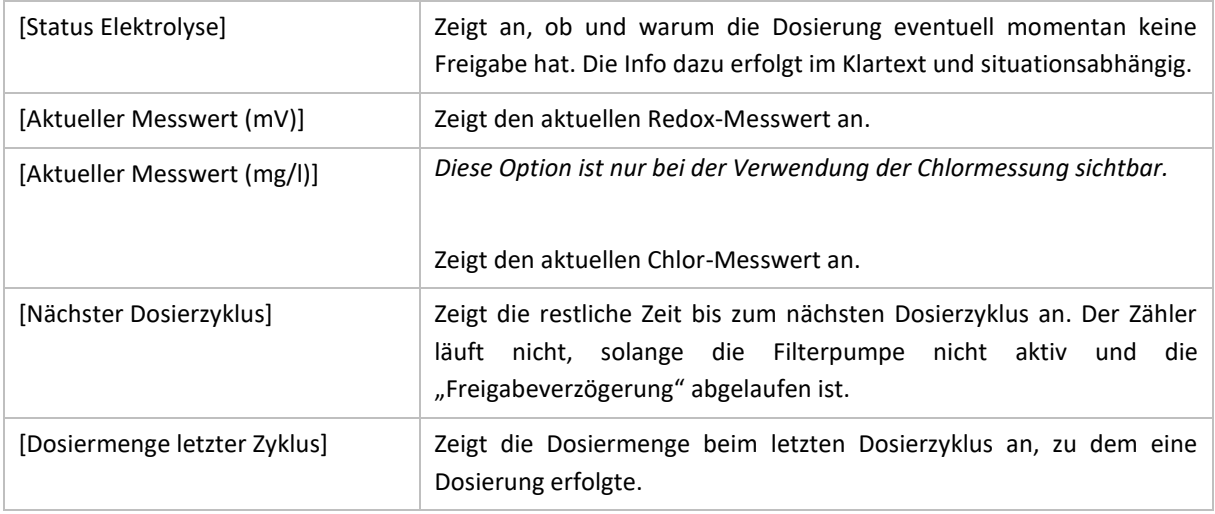

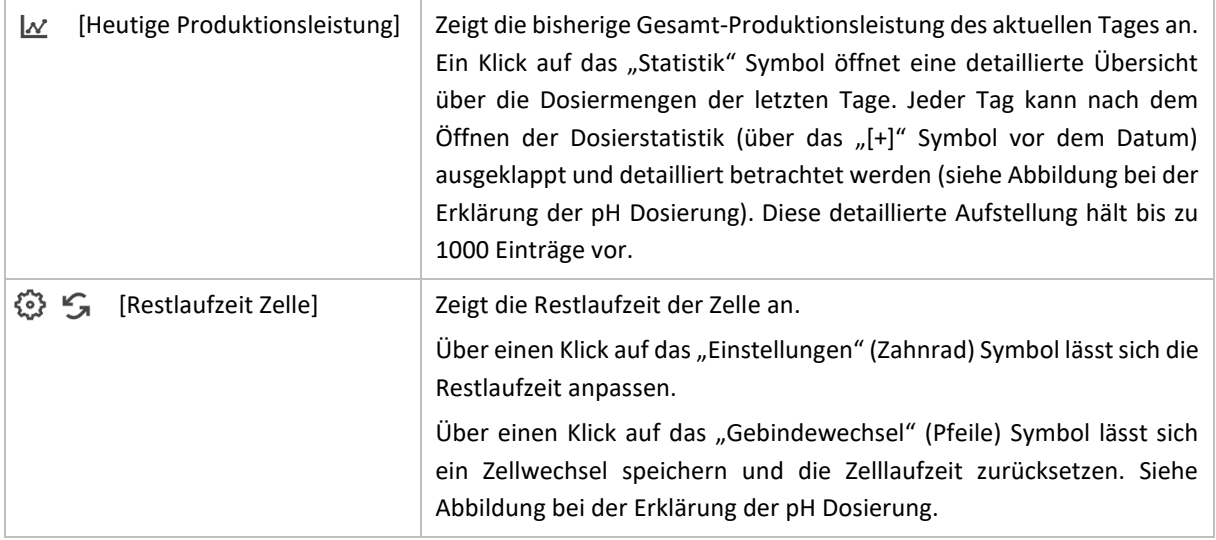

# 18 FLOCKMITTEL-DOSIERUNG

### **■ MENÜ ► DOSIERUNG ► FLOCKMITTEL**

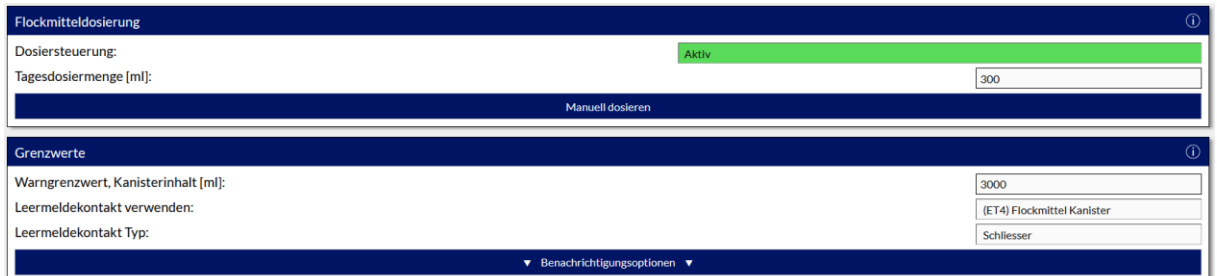

Die BADU Blue dosiert über die Flockmittel-Dosierung konstant kleine Mengen Flockmittel über einen längeren Zeitraum, bis die vorgegebene Tagesdosiermenge erreicht wird. Die Flockmitteldosierung wird generell mit Pumpenstart und ohne Verzögerung freigegeben. Sie dosiert aber unter bestimmten Umständen nicht, auch wenn die Pumpe in Betrieb ist (z.B. während einer laufenden Rückspülung oder bei manueller Einstellung eines BADU Omni Stellantriebes auf die Positionen "Rückspülen", "Nachspülen", "Entleeren" oder "Zirkulieren").

Das Intervall für den Dosierzyklus und die Dosiermenge pro Zyklus legt die BADU Blue anhand der voraussichtlich verfügbaren Gesamt-Filterlaufzeit (aus der Filterpumpensteuerung) und der Förderleistung der Dosierpumpe fest. Hierfür müssen keinerlei Einstellungen vorgenommen werden.

Einstellbare Parameter:

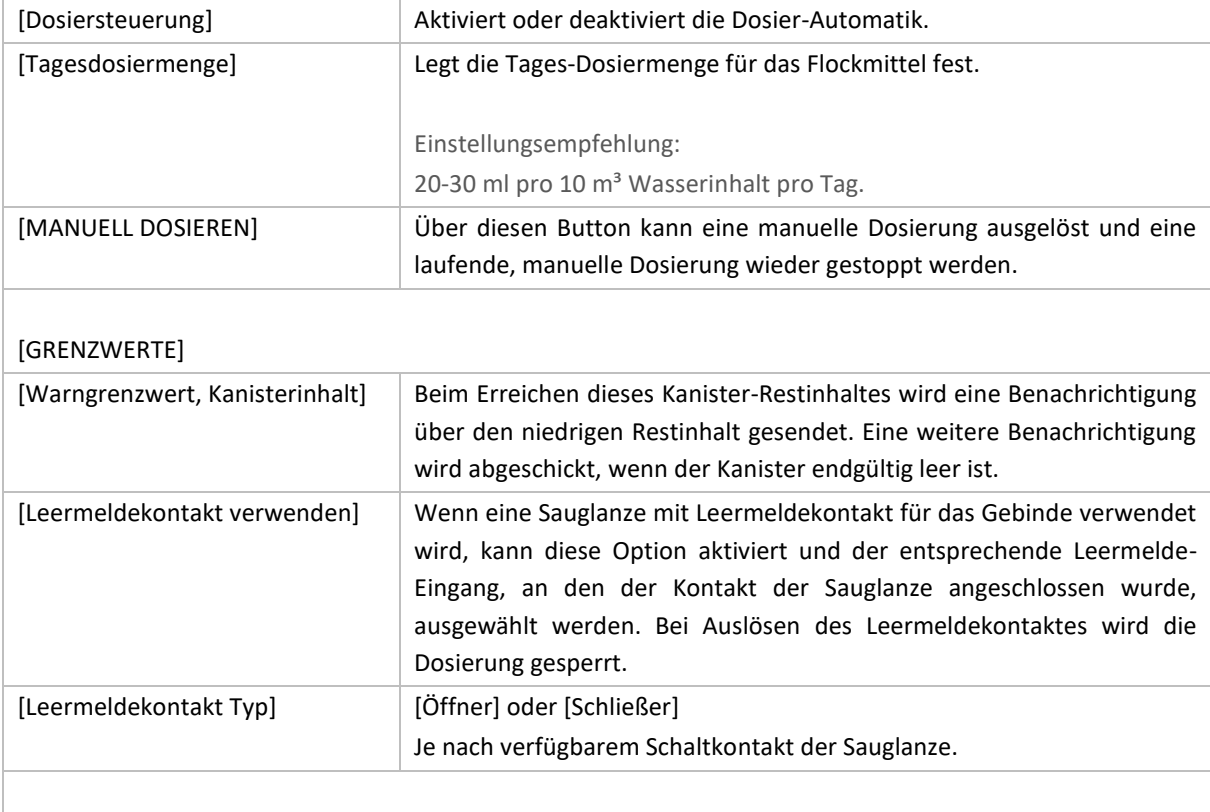

### [BENACHRICHTIGUNGSOPTIONEN]

Über diesen Button wird die Auswahl getroffen, über welche Benachrichtigungskanäle bei eventuellen Fehlern oder Grenzwertüberschreitungen informiert wird.

## Abschnitt "Information"

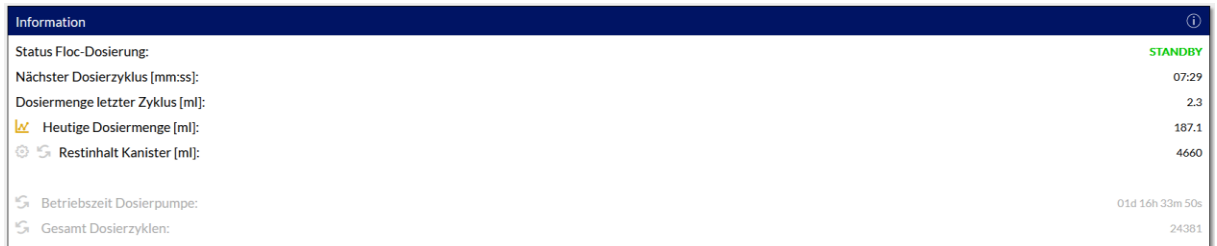

Der Bereich Information zeigt detailliertere Infos zum aktuellen Status der Dosieroption an.

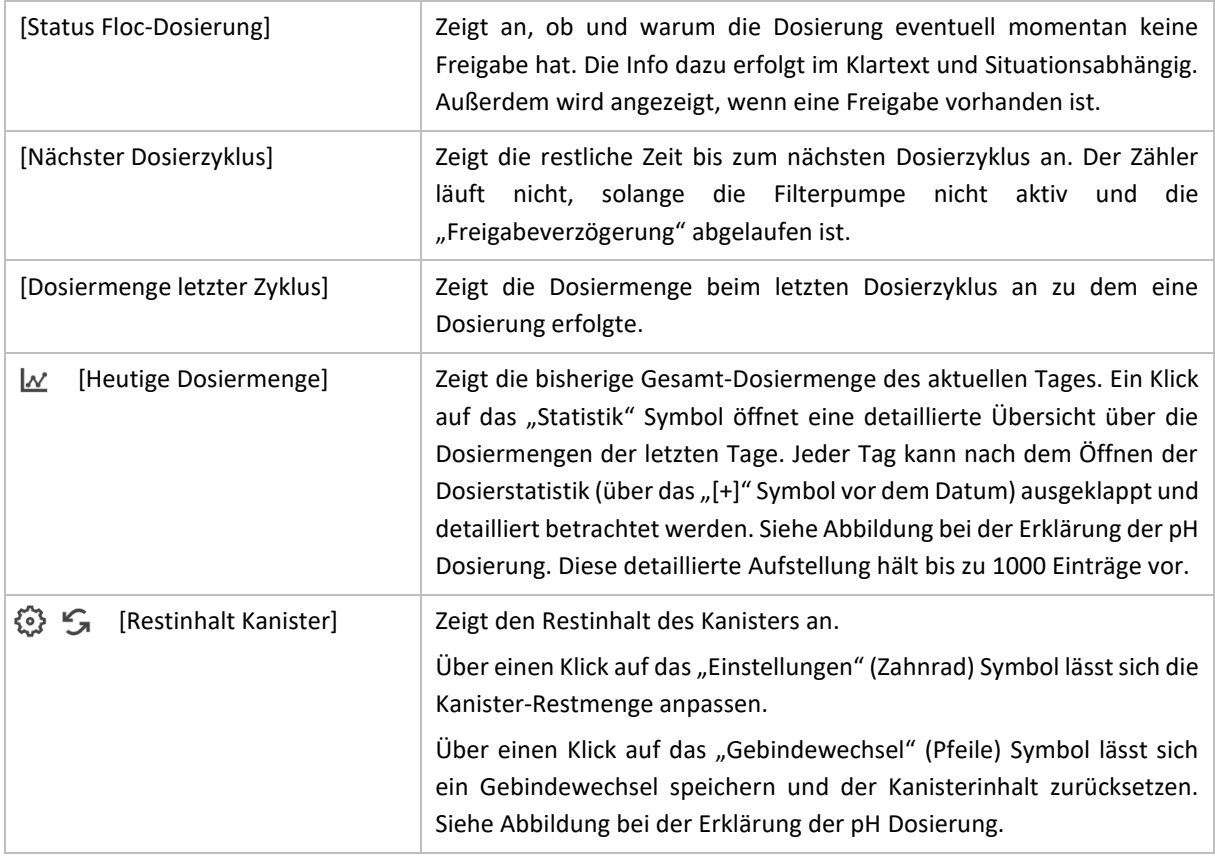

## 19 ELEKTRODEN KALIBRIERUNG

## 19.1 ALLGEMEINES ZUM THEMA KALIBRIEREN

Der korrekte und sichere Betrieb einer Dosieranlage setzt eine akkurate und zuverlässige Messung der Wasserparameter voraus. Elektrochemische Sensoren sind empfindliche "Messgeräte", die einer regelmäßigen Kontrolle/Überprüfung unterliegen müssen. Außerdem sind es Verschleißteile, deren Versagen zu Fehldosierungen führen können.

Langfristig unerkannte und signifikant abweichende Wasserparameter führen zwangsläufig zu Schäden an jedem Beckenmaterial. Es ist Aufgabe des Betreibers der Anlage, die Wasserparameter in regelmäßigen Abständen (mind. wöchentlich), mit geeigneten Messmethoden (Fotometer) auf Plausibilität zu prüfen um einen Verschleiß oder Defekt zeitnah erkennen zu können. Dabei sind mindestens die Parameter "Desinfektionsmittel" und "pH Wert" zu kontrollieren.

Neue bzw. frisch aus der Aufbewahrungslösung entnommene Elektroden müssen einige Stunden einlaufen und im normalen Poolwasser betrieben werden, bevor Sie erstmalig kalibriert werden. pH- und Redox-Elektroden sollten dabei mindestens 12 Stunden in Betrieb gewesen sein, Chlor-Elektroden mind. 24-36 Stunden.

**Bei der Kalibrierung jeder Elektrode ist auf sauberes Arbeiten zu achten**. Pufferlösungen sind exakt eingestellte technische Flüssigkeiten, deren Genauigkeit durch Verunreinigungen (z.B. durch den Eintrag von Wasser oder durch Reste anderer Pufferlösungen, die noch am Elektrodenschafft anhaften) leidet und die Lösungen sofort unbrauchbar macht. Jede Elektrode ist vor dem Eintauchen in eine Pufferlösung, mit normalem Leitungswasser abzuspülen und mit einem weichen Tuch vorsichtig trocken zu tupfen.

Die Gebinde sind nach Gebrauch immer gut zu verschließen. Die Pufferlösungen müssen so gelagert werden, dass sie kein direktes Sonnenlicht erreicht. Zusätzlich ist bei Marken-Pufferlösungen immer ein Datum angegeben, bis zu welchem sie (bei korrektem Umgang und Lagerung) verwendet werden können. Über dieses Datum hinaus, sollte die Lösungen nicht mehr verwendet und entsprechend ausgetauscht werden. Informationen zu Wartung und Aufbewahrung sind der Installationsanleitung zu entnehmen.

## 19.2 KALIBRIERUNG DER PH ELEKTRODE

#### █ MENÜ ► DOSIERUNG ► ELEKTRODENKALIBRIERUNG

Zum Kalibrieren der pH Elektrode stellt die BADU Blue eine 2-Punkt Kalibrierung zur Verfügung. Die Elektrode muss mit einer pH7 und einer zweiten Pufferlösung, mit beliebigem Wert, kalibriert werden. Die zweite Lösung sollte sich dabei um mindestens 2 pH Einheiten zur pH7 Lösung unterscheiden.

Die BADU Blue führt durch die Schritte der Kalibrierung und stellt bei jedem Schritt eine kurze Beschreibung direkt auf der Benutzeroberfläche zur Verfügung.

Um die Kalibrierung der pH Elektrode zu starten, auf die Überschrift **[pH Elektrode kalibrieren (2-Punkt)]** klicken. Es werden die notwendigen Eingabefelder für den 1. Kalibrierpunkt angezeigt.

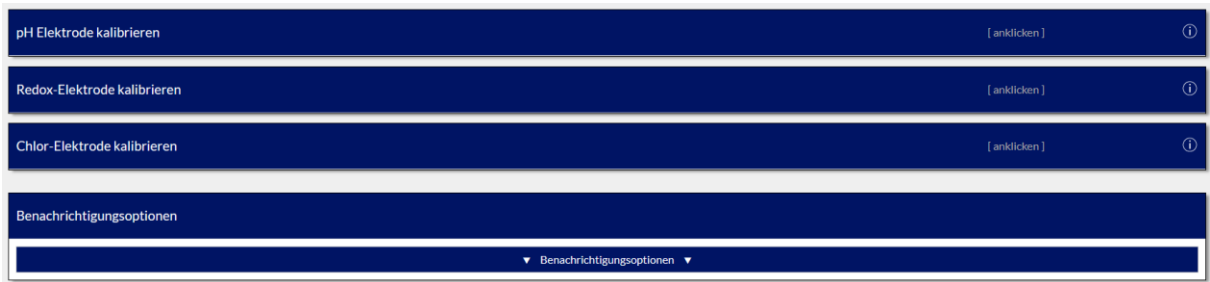

[pH Kalibrierung beginnen durch einen Klick auf die Überschrift "pH Elektrode Kalibrieren"]

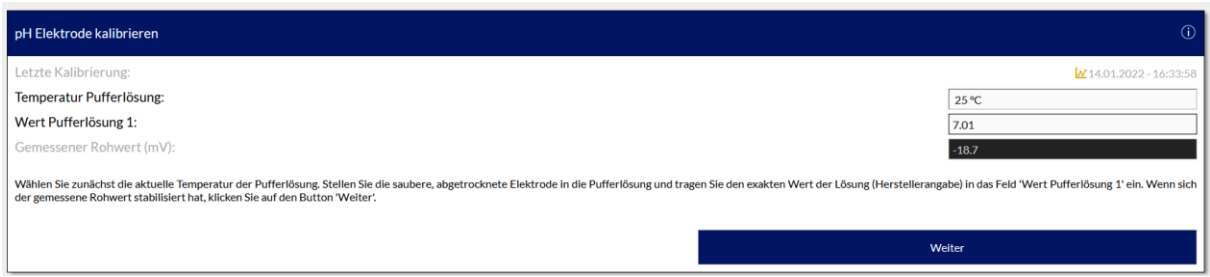

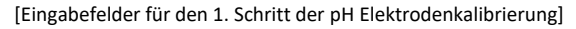

Parameter:

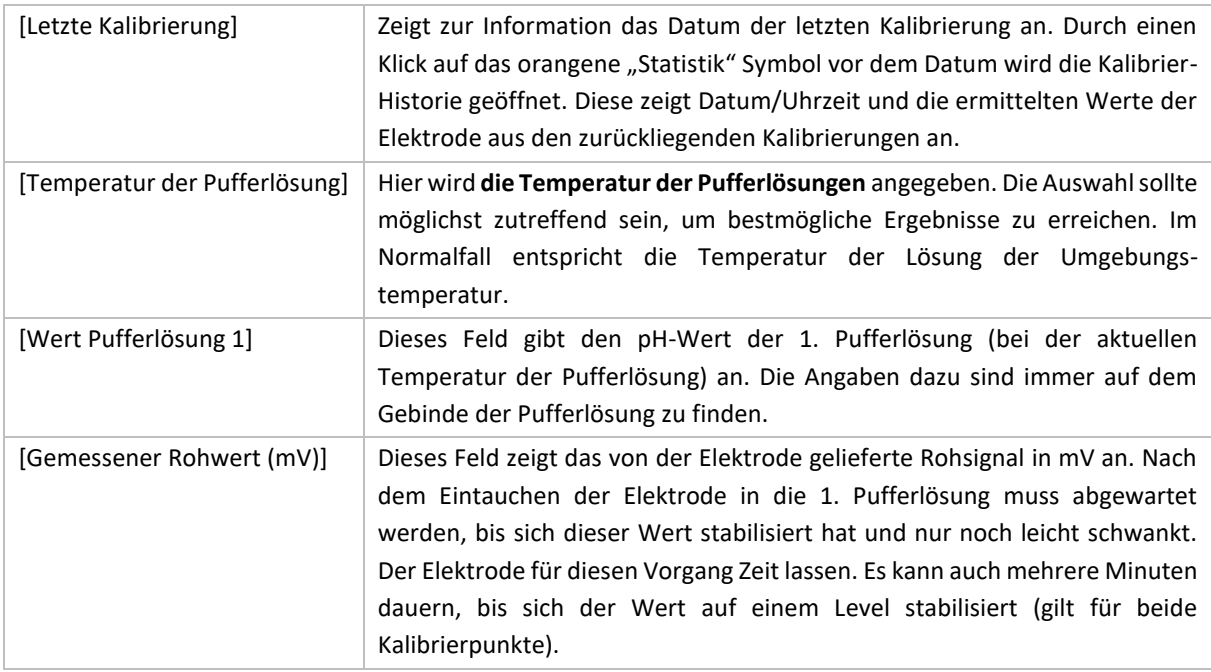

Eine funktionierende pH-Elektrode muss in einer pH7 Pufferlösung einen Rohwert von etwa 0 mV (+/-20 mV) liefern. In einer pH4 Pufferlösung etwa 177,5 mV (+/- 25 mV, je nach Temperatur). Weichen die angezeigten Rohwerte stark von diesen Werten ab, erhält man beim Speichern der Kalibrierung einen Hinweis dazu.

Wenn sich der gemessene Rohwert der Elektrode stabilisiert hat, den Button [WEITER] anklicken, um zum 2. Schritt der Kalibrierung zu gelangen. Wenn der [WEITER] Button geklickt wurde, ist der 1. Kalibrierpunkt temporär gespeichert und die Elektrode kann aus der 1. Pufferlösung entnommen werden. Die Elektrode abspülen/abtrocknen und in die 2. Pufferlösung stellen.

Im Feld [Wert Pufferlösung 2] den Wert der 2. Pufferlösung angeben und warten, bis sich der Wert [gemessener Rohwert (mV)] stabilisiert hat.

Danach die Kalibrierung durch einen Klick auf den Button [KALIBRIEREN] abschließen.

Die BADU Blue kann an das nächste Kalibrieren der Elektrode erinnern. Die BADU Blue kann an das nächste Kalibrieren der Elektrode erinnern. Dazu im entsprechenden Auswahlmenü (VOR einem Klick auf den [KALIBRIEREN] Button) einen angemessenen Zeitrahmen auswählen, nach dessen Ablauf eine Erinnerung gesendet werden soll. Nach Auswahl des Zeitraumes die Kalibrierung über den Button [KALIBRIEREN] abspeichern. Die BADU Blue benachrichtigt dann über die gewählten Benachrichtigungskanäle. Diese sind ganz am Ender der Kalibrier-Seite, im Abschnitt BENACHRICHTIGUNGS-OPTIONEN, über den Button [BENACHRICHTIGUNGEN] einstellbar.

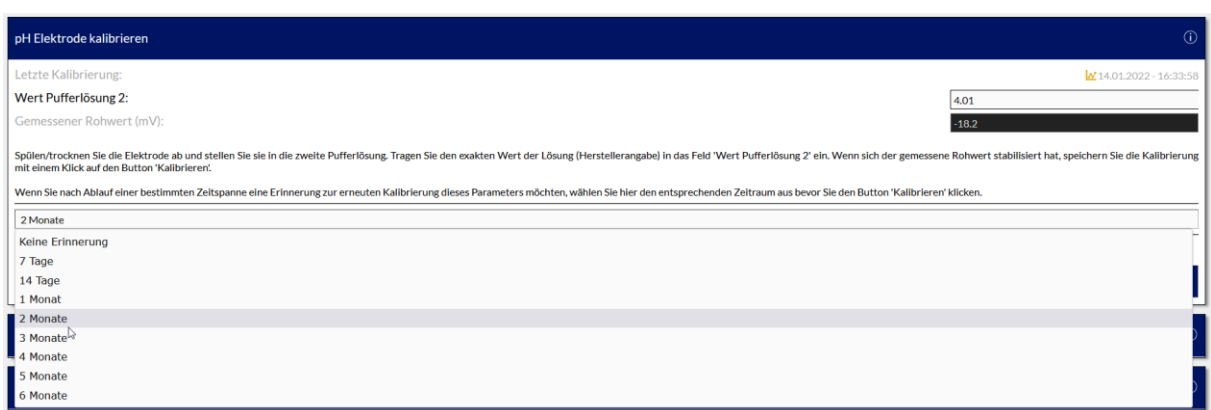

# 19.3 KALIBRIERUNG DER REDOX ELEKTRODE

### █ MENÜ ► DOSIERUNG ► ELEKTRODENKALIBRIERUNG

Um die Redox Elektrode zu kalibrieren, stellt die BADU Blue die übliche 1-Punkt Kalibrierung zur Verfügung. Die Elektrode kann mit einer beliebigen Redox-Pufferlösung kalibriert werden. Die BADU Blue zeigt eine Kurzbeschreibung des notwendigen Vorgehens direkt auf der Benutzeroberfläche an.

Um die Kalibrierung der Elektrode zu starten, auf die Überschrift **[Redox Elektrode kalibrieren]** klicken. Die notwendigen Eingabefelder für die Kalibrierung werden angezeigt. Dieser Vorgang kann auch zeitgleich zur pH-Kalibrierung durchgeführt werden und die Elektroden müssen nicht nacheinander kalibriert werden.

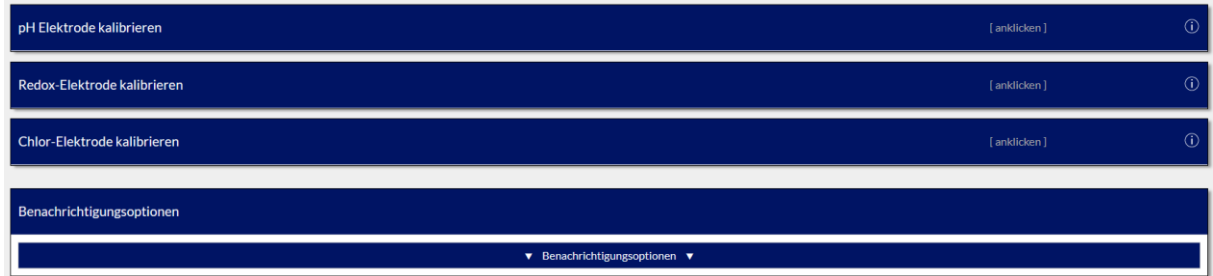

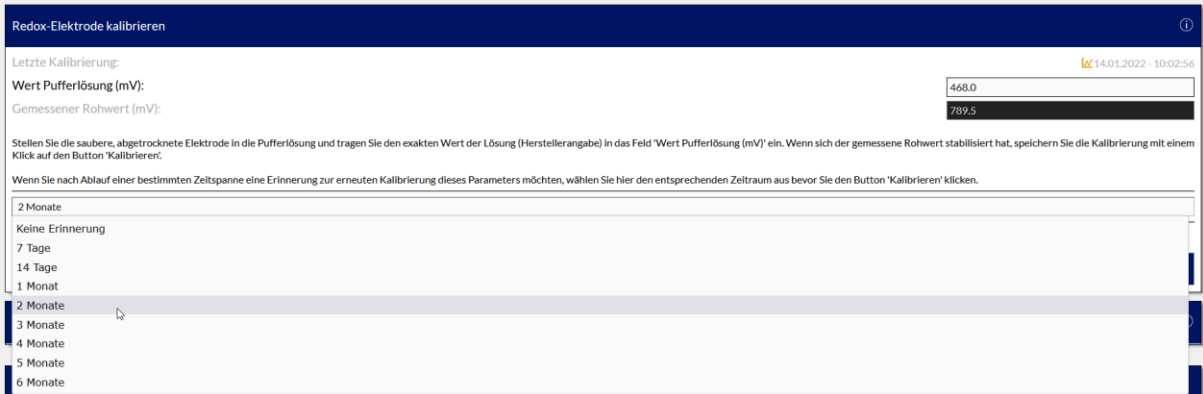

#### Parameter:

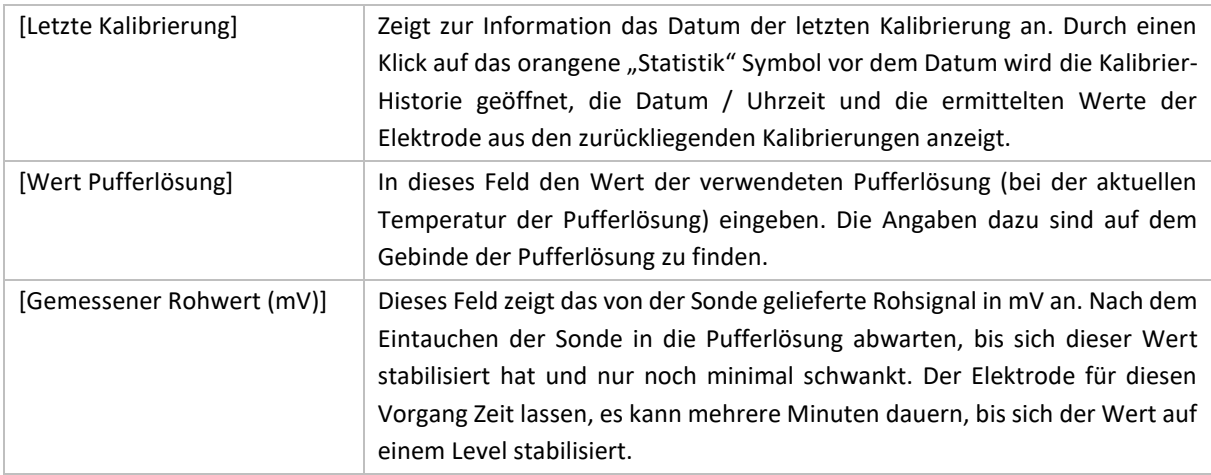

Wenn sich der gemessene Rohwert der Elektrode stabilisiert hat, die Kalibrierung durch einen Klick auf den Button [KALIBRIEREN] abschließen.

Die BADU Blue kann an das nächste Kalibrieren der Elektrode erinnern. Die BADU Blue kann an das nächste Kalibrieren der Elektrode erinnern. Dazu im entsprechenden Auswahlmenü (VOR einem Klick auf den [KALIBRIEREN] Button) einen angemessenen Zeitrahmen auswählen, nach dessen Ablauf eine Erinnerung gesendet werden soll. Nach Auswahl des Zeitraumes die Kalibrierung über den Button [KALIBRIEREN] abspeichern. Die BADU Blue benachrichtigt dann über die gewählten Benachrichtigungskanäle. Diese sind ganz am Ender der Kalibrier-Seite, im Abschnitt BEANCHRICHTIGUNGS-OPTIONEN, über den Button [BENACHRICHTIGUNGEN] einstellbar.

## 19.4 KALIBRIERUNG DER CHLOR ELEKTRODE

█ MENÜ ► DOSIERUNG ► ELEKTRODENKALIBRIERUNG

Die Chlor-Elektrode wird über zwei Punkte kalibriert/abgeglichen. Zum einen den 0-Punkt (der Messwert, den die Elektrode ohne Anströmung liefert), zum anderen wird - bei normaler Anströmung an der Elektrode - eine DPD1 Referenzmessung des Beckenwassers durchgeführt, die den zweiten Kalibrierpunkt bestimmt.

Beide Punkte werden separat ermittelt. Der 0-Punkt muss dabei nicht für jeden Kalibriervorgang neu ermittelt werden, da er sich nach einiger Betriebszeit nur noch minimal verändert.

Vor der ersten Kalibrierung muss die Chlor-Elektrode mindestens 24 Stunden in Ihrer Messzelle montiert und elektrisch angeschlossen sein. Die Elektrode darf nicht elektrisch angeschlossen werden, solange sie sich in ihrem Köcher mit Aufbewahrungslösung oder in der Reinigungslösung befindet. Bei einer längeren Unterbrechung des elektrischen Anschlusses ist wieder die Einlaufzeit abzuwarten, bevor eine Kalibrierung erfolgt.

#### 0-Punkt ermitteln:

Der 0-Punkt kann immer nur dann ermittelt und abspeichert werden, wenn die Filterpumpe abgeschaltet ist bzw. wenn keine Anströmung an der Elektrode gemessen wird. Dieser Vorgang sollte nur durchgeführt werden, wenn an der Chlor-Elektrode schon längere Zeit keine Anströmung herrscht (> 30 Minuten) – z.B. zu einer Uhrzeit, kurz bevor die Filterpumpe wieder einschaltet.

- 1. Den Prozess durch einen Klick auf die Überschrift [**Chlor-Elektrode kalibrieren**] beginnen.
- 2. Den angezeigten 0-Punkt durch einen Klick auf den Button [**0-Punkt speichern**] speichern.
- 3. Der Vorgang ist damit beendet.

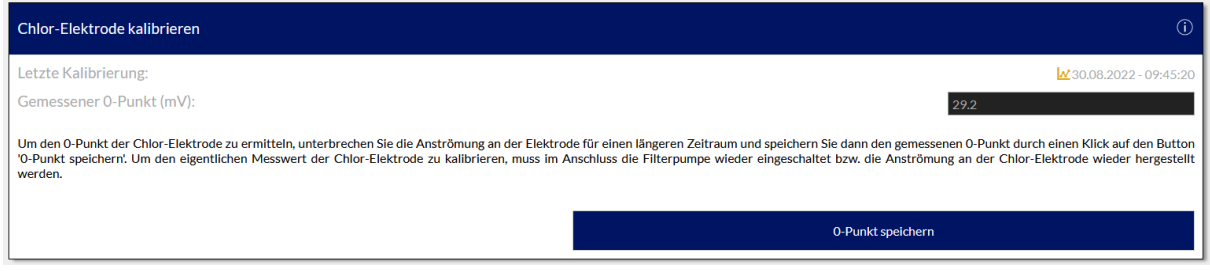

[0-Punkt Abgleich durchführen]

Der Abgleich für den 0-Punkt wird nur angezeigt, wenn die Messwasserüberwachung (Hallgeber oder Näherungsschalter) KEINE Anströmung an den Elektroden erfasst.

### Elektrode per Referenzmessung kalibrieren / abgleichen:

Die eigentliche Kalibrierung kann erfolgen, nachdem der 0-Punkt erstmalig ermittelt wurde. Zum Kalibrieren ist eine möglichst exakte DPD1 Referenzmessung per Fotometer notwendig. Je akkurater diese Messung gemacht wird, desto genauer ist die Kalibrierung der Chlor-Elektrode. Die Kalibrierung wird am besten durchgeführt, wenn sich der Chlorgehalt im Becken nahe des üblichen/gewünschten Chlorgehaltes im Becken befindet. Eine Kalibrierung bei sehr niedrigem oder sehr hohem Chlorgehalt im Becken kann - durch die üblichen Toleranzen von einfachen Fotometern - zu unnötigen Ungenauigkeiten bei der Kalibrierung führen.

1. Den Prozess durch einen Klick auf die Überschrift [**Chlor-Elektrode kalibrieren**] beginnen.

2. Die Filterpumpe muss seit einigen Minuten in Betrieb sein und die Elektrode angeströmt werden.

3. Das Messwasser für die DPD1 Referenzmessung möglichst nahe vor der Elektrode (z.B. am Skimmer) entnehmen und direkt nach der Entnahme des Wassers auf den Button [WASSERPROBE ENTNOMMEN] klicken.
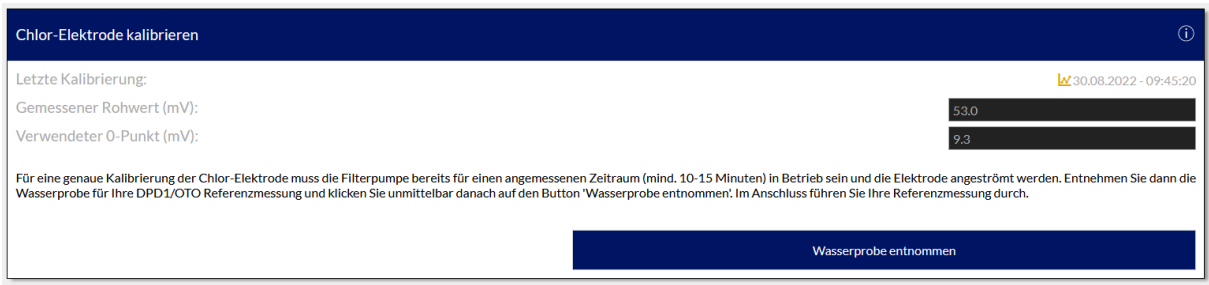

[Chlor-Elektrode kalibrieren mit DPD1 Messwert – 1. Schritt: Wasserprobe entnehmen]

4. Die DPD1 Referenzmessung durchführen und das Ergebnis der Messung in das Feld [Referenzmessung DPD1] eintragen.

5. Die Kalibrierung durch einen Klick auf den Button [KALIBRIEREN] speichern.

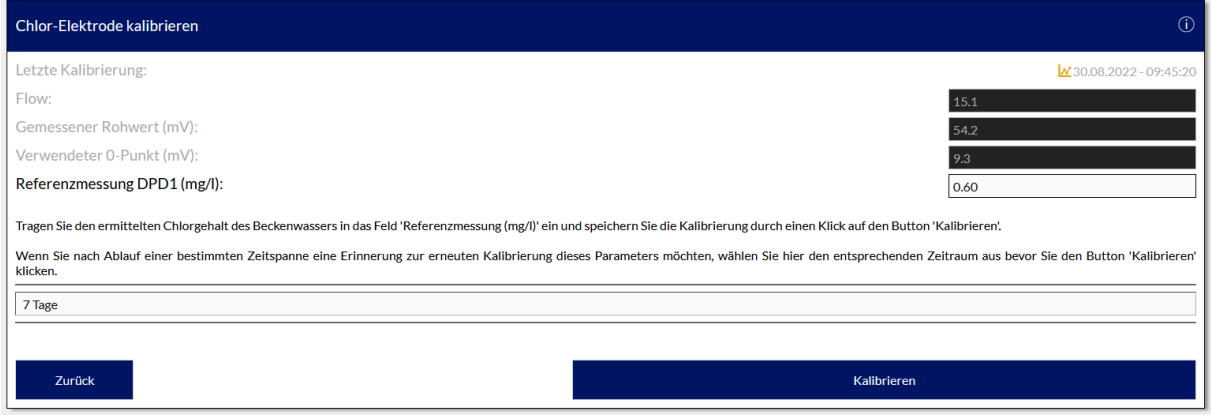

[Chlor-Elektrode kalibrieren mit DPD1 Messwert – 2. Schritt: DPD1 Messwert eintragen]

Die BADU Blue kann an das nächste Kalibrieren der Elektrode erinnern. Dazu im entsprechenden Auswahlmenü (VOR einem Klick auf den [KALIBRIEREN] Button) einen angemessenen Zeitrahmen auswählen, nach dessen Ablauf eine Erinnerung gesendet werden soll. Nach Auswahl des Zeitraumes die Kalibrierung über den Button [KALIBRIEREN] abspeichern. Die BADU Blue benachrichtigt über die gewählten Benachrichtigungskanäle. Diese sind ganz am Ender der Kalibrier-Seite, im Abschnitt BEANCHRICHTIGUNGS-OPTIONEN, über den Button [BENACHRICHTIGUNGEN] einstellbar.

## 19.5 KALIBRIER-HISTORIE

Für jede Elektrode stellt BADU Blue eine detaillierte Kalibrier-Historie zur Verfügung, die alle relevanten Daten der Kalibrierungen protokolliert. Die Historie ist bei der jeweiligen Kalibrieroption über das "Statistik" Symbol in der Zeile [*Letzte Kalibrierung*] – zu öffnen.

Die Grün markierte Kalibrierung war fehlerfrei und stellt die aktuellste, valide Kalibrierung dar. Diese Kalibrierung kann (durch Anklicken) nötigenfalls wiedergestellt werden, falls eine neu durchgeführte Kalibrierung fehlerhaft ist und eine Wiederholung der Kalibrierung aus diversen Gründen nicht direkt möglich ist.

# 20 REGELMÄßIGE KONTROLLE ALLER DOSIERRELVANTEN BAUTEILE.

Alle zur Dosierung gehörenden Bauteile benötigen eine regelmäßige Kontrolle und gegebenenfalls Wartung/ Austausch. Die für die Dosierung verwendeten Stellmittel sind aggressive Medien. Peristaltikschläuche von Dosierpumpen, Impfstellen und Schlauchmaterial unterliegen dadurch einer hohen Materialbeanspruchung. Die Bauteile sind regelmäßig auf Undichtigkeiten und Funktion zu prüfen. Gegebenenfalls rechtzeitig, sofern sichtbare Alterung erkennbar ist, ersetzten.

Folgende Aufgaben gehören zur regelmäßigen Kontrolle, um einen sicheren und zuverlässigen Betrieb zu gewährleisten. Das angegebene Intervall ist eine Indikation, in welchen Abständen die Bauteile mindestens kontrolliert werden sollen. Vereinzelt kann auch ein kürzeres Intervall notwendig sein oder die Intervalle gegebenenfalls verlängert werden.

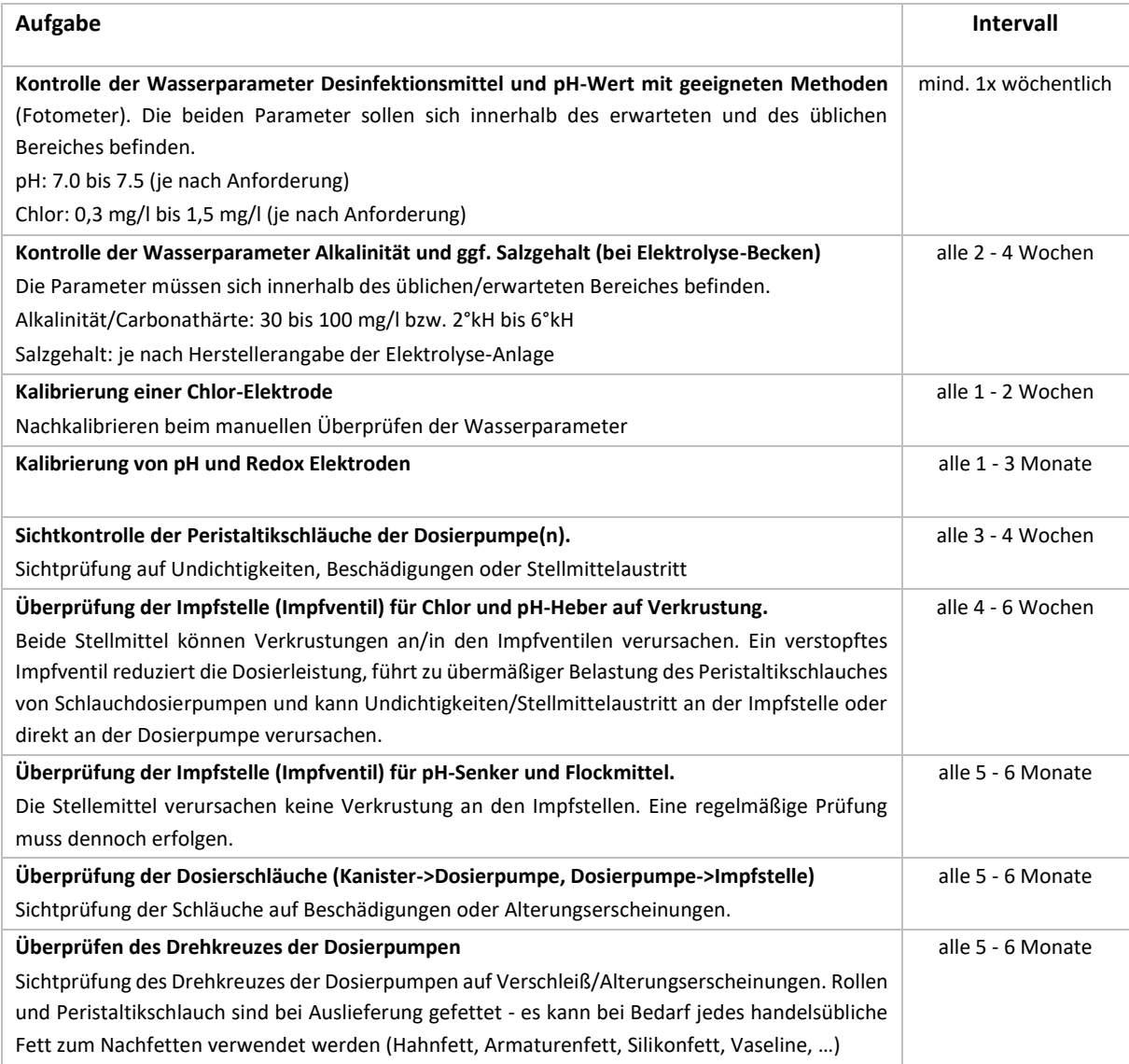

## 21 AUSSERBETRIEBNAHME DER DOSIERSTEUERUNG IM WINTER

Falls das Becken nicht ganzjährig in Betrieb bleibt und die Dosierung im Winter außer Betrieb genommen wird, sind folgenden Punkte zu beachten:

### Einwintern der Dosierpumpen:

Den Saugschlauch jeder Dosierpumpe in ein Gefäß mit klarem Wasser geben und für jede Dosierpumpe eine manuelle Dosierung für 2-3 Minuten auslösen, um alle Schläuche zu spülen. Sollten sich Dosierpumpen oder Schläuche im Forstbereich befinden, den Saugschlauch danach aus dem Gefäß entfernen und nochmals eine manuelle Dosierung auslösen, um das Restwasser größtenteils aus dem Schlauch zu entfernen.

Dosierpumpen und Schläuche müssen nicht demontiert werden und sind frostfest.

### Einwintern der Elektroden:

Die Elektroden vor dem Einlagern mit einer passenden Reinigungslösung (diese ist z.B. in unserem Kalibrierset Artikel-Nr. 2716500554 enthalten) reinigen. Die Elektroden werden dazu 15 - 20 Minuten in die Reinigungslösung gestellt. Dabei sollen sie nicht mehr elektrisch angeschlossen sein. Sollten nach dem Reinigen sichtbare Verunreinigungen an einer der Elektroden festgestellt werden, länger in der Reinigungslösung belassen. Eine mechanische Reinigung (weiche Bürste) kann bei Bedarf erfolgen, muss aber vorsichtig durchgeführt werden um die Platin-/Gold-Elemente der Elektroden nicht zu beschädigen.

Die Elektroden danach mit klarem Wasser abspülen.

Die Elektroden müssen in Ihrem Aufbewahrungsköcher mit frischer Aufbewahrungslösung (3mKCl) eingelagert werden. Die Elektroden über den Winter stehend lagern, so dass die Elektrodenspitze und das Diaphragma immer in der Aufbewahrungslösung eingetaucht ist und nicht austrocknet.

Normales oder destilliertes Wasser, Kalibrierlösung oder andere Flüssigkeiten sind NICHT zum Aufbewahren/ Einlagern der Elektroden geeignet. Die Elektroden dürfen im eingelagerten Zustand nicht elektrisch an der BADU Blue angeschlossen bleiben.

#### Einwintern der Messzelle:

Die Messzelle und ihre Zu-/Rücklaufschläuche sollen für den Winter wasserfrei gemacht werden, um Ablagerungen (Kalk) in der Messzelle zu vermeiden. Sollte die Messzelle und die entsprechenden Schläuche im Frostbereich sein, müssen sie zwingend wasserfrei gemacht werden, eine Demontage ist aber nicht notwendig.

Falls die Filterpumpe über den Winter weiter in Betrieb bleibt und nur die Bauteile der Dosierung eingewintert werden sollen, sind im Anschluss alle Dosiersteuerungen (MANUELL AUS) über das Dashboard zu deaktivieren.

# 22 UNIVERSELLE SCHALTREGELN

Die BADU Blue bietet mit den universellen Schaltregeln weiterführende Möglichkeiten/Funktionen, um Wasserattraktionen oder auch andere Dinge, die möglicherweise nicht direkt mit dem Schwimmbad zusammenhängen, zu steuern. Die Regeln sind alle unabhängig der integrierten Funktionen von der BADU Blue und können diese nicht beeinflussen (Ausnahme: Schaltregeln für die Schaltereingänge). Die Regeln können auf beliebige Relais der Relaiserweiterung angewendet werden.

## 22.1 ZEITSTEUERUNG

## ■ MENÜ ► SCHALTREGELN ► ZEITSTEUERUNG

Die Zeitsteuerung bildet eine Wochenzeitschaltuhr mit bis zu acht Programmen ab. Jedes Programm kann dabei bis zu drei Relais auf der Relaiserweiterung EIN oder AUS schalten.

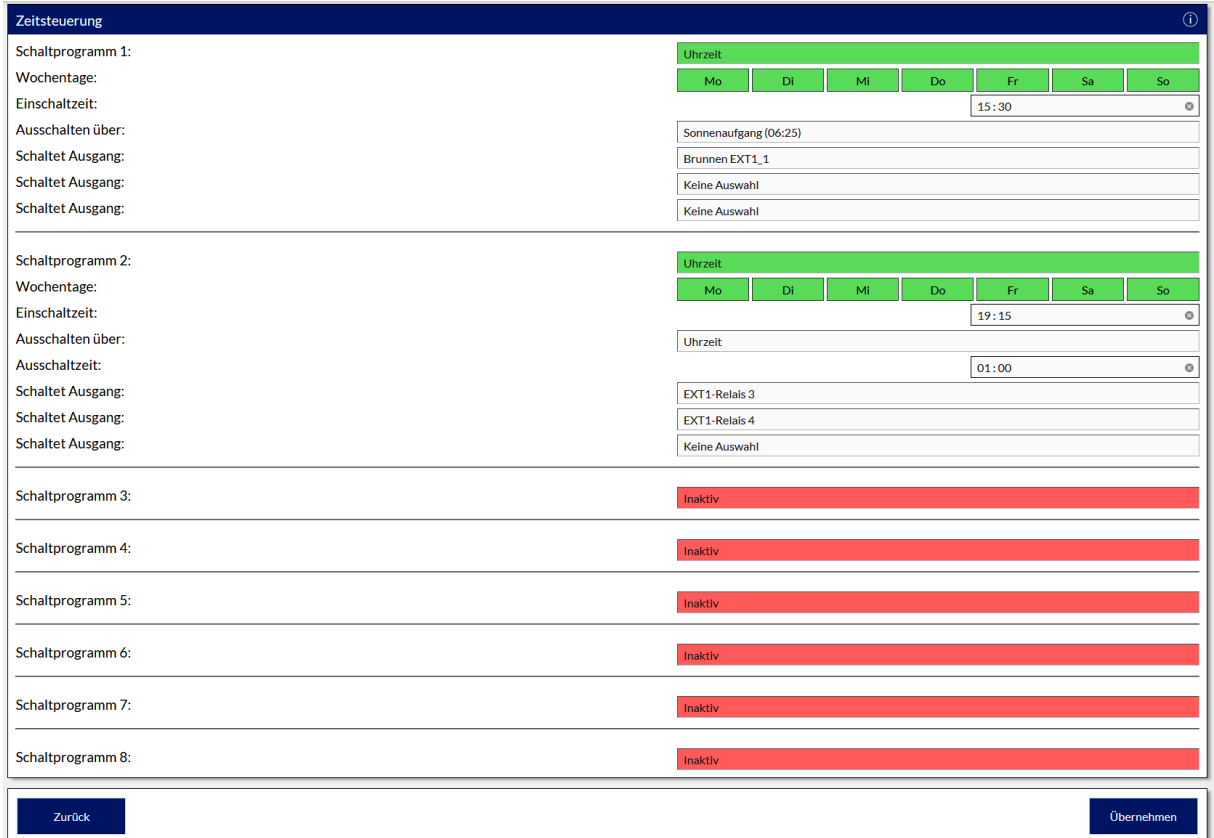

#### Einstellbare Parameter:

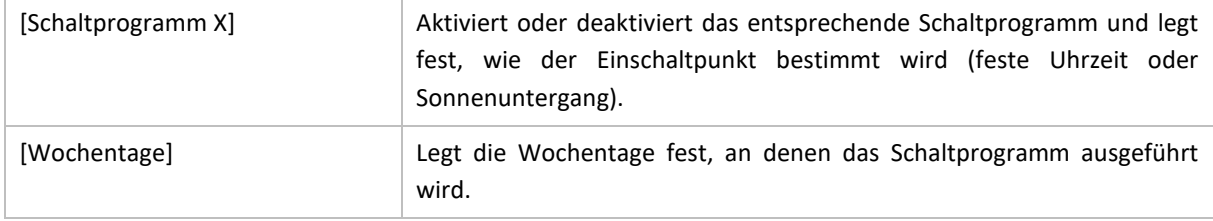

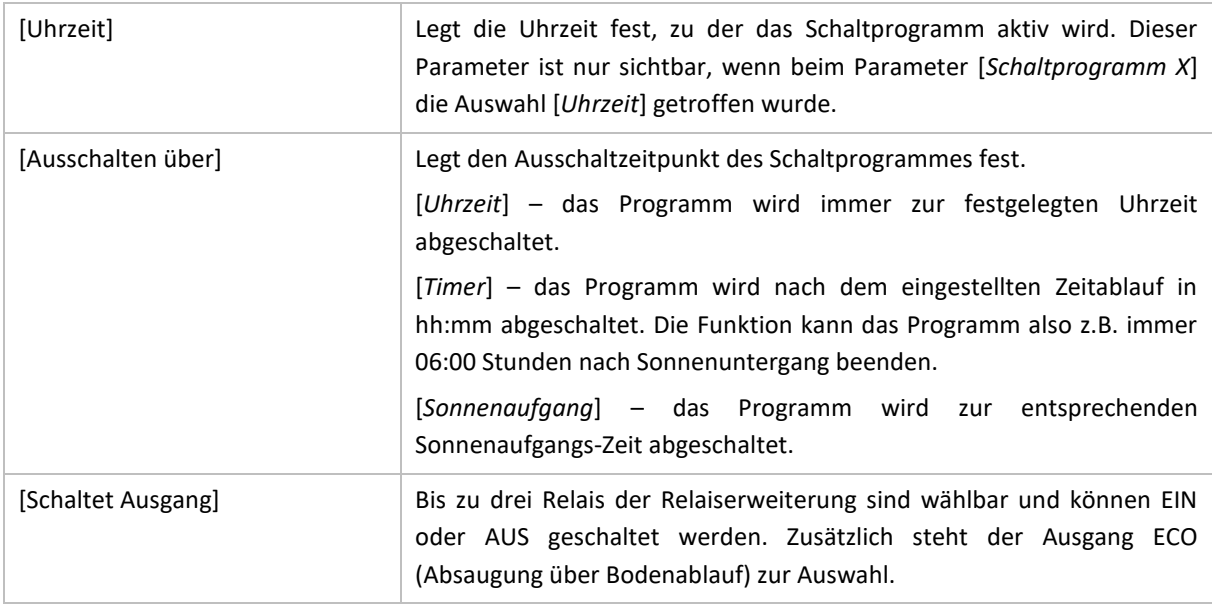

## 22.2 TEMPERATURSTEUERUNG

### █ MENÜ ► SCHALTREGELN ► TEMPERATURSTEUERUNG

Die Temperatursteuerung stellt bis zu acht Programme zur Verfügung, die als Temperaturdifferenzregler oder als Absolut-Wert-Regler verwendet werden können. Alle Regeln lassen sich auf beliebige Relais der Relaiserweiterung anwenden und auch zeitlich auf einen bestimmten Bereich des Tages einschränken. Typische Anwendungen sind z.B. die Temperatursteuerung von Schwimmhallen oder zusätzliche Überwachung/ Beheizung von frostgefährdeten Bereichen (Technikschächte, etc.).

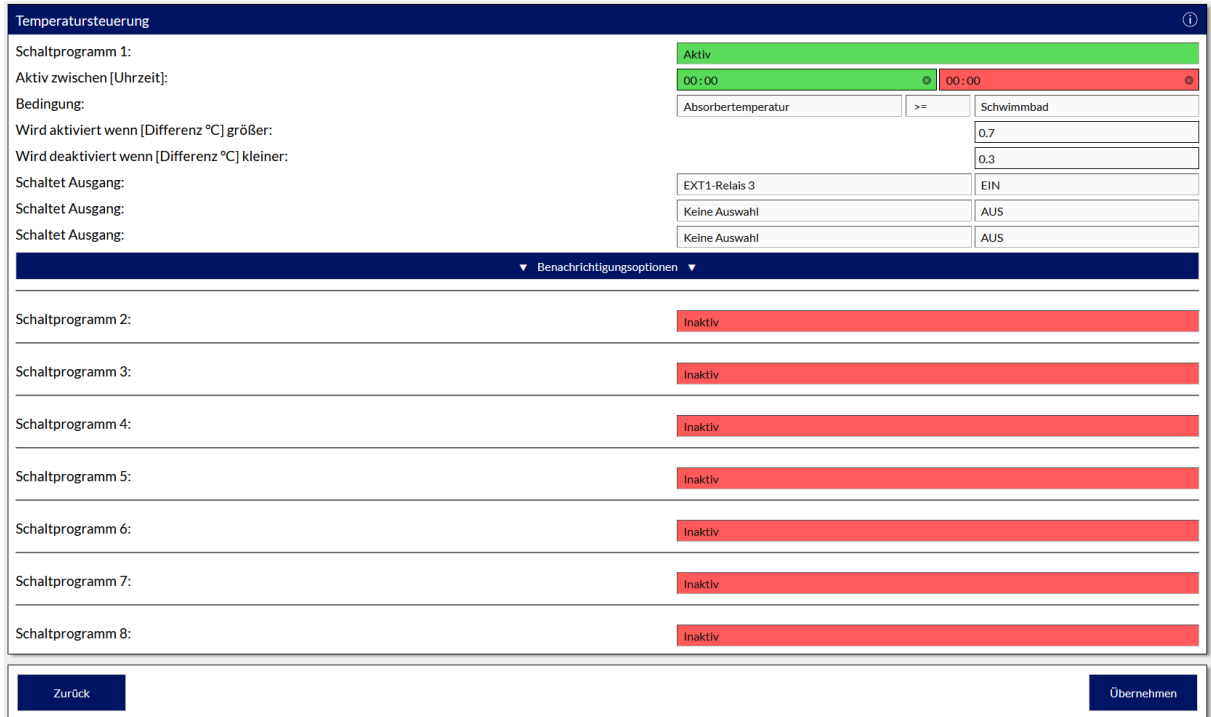

Einstellbare Parameter:

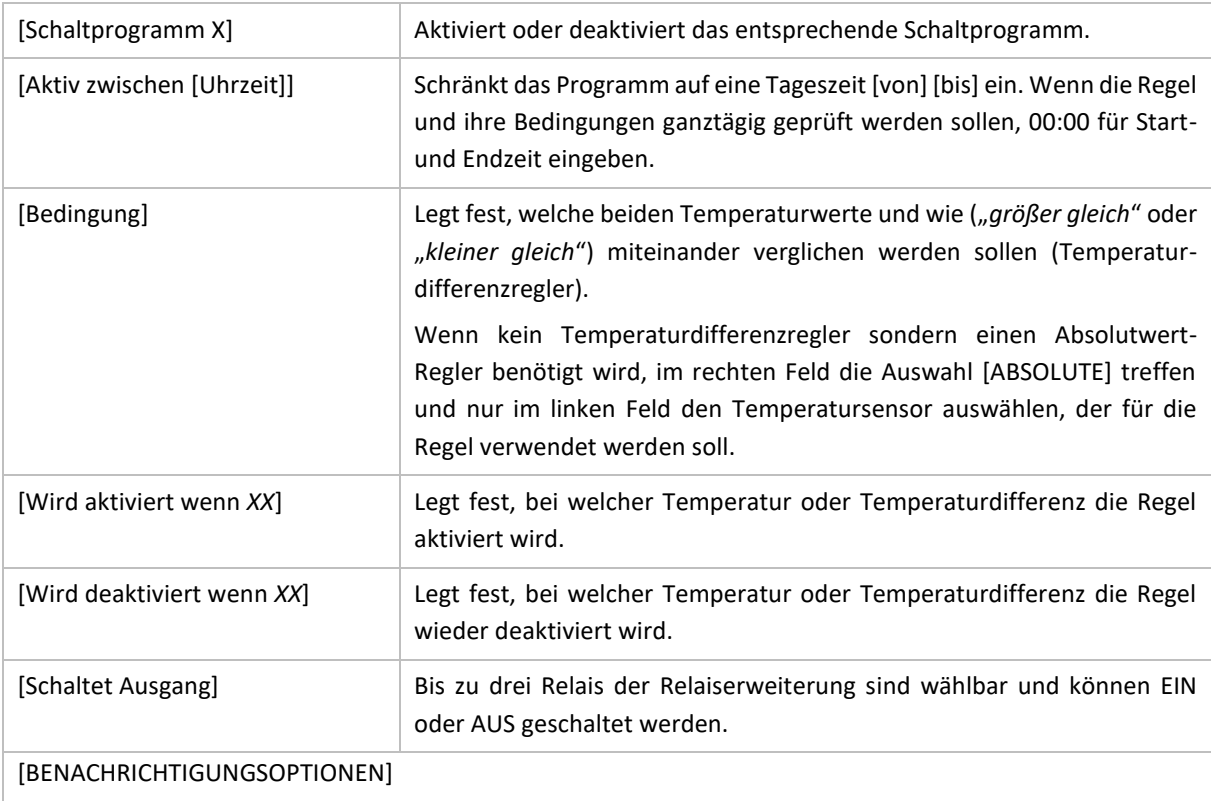

Falls die Temperaturregel einer Überwachung z.B. auf Übertemperatur oder Frost dient und beim Erreichen der Bedingungen Benachrichtigungen senden soll, kann dieser Button die Auswahl treffen, über welche Benachrichtigungskanäle informiert werden soll.

Sollte einer der zur Regel gehörenden Temperatursensoren ausfallen oder nicht mehr konfiguriert sein, wird das Schalten der entsprechenden Regel unterdrückt. Hierzu erfolgt keine separate Benachrichtigung.

## 22.3 SCHALTREGELN (WASSERATTRAKTIONEN)

## █ MENÜ ► SCHALTREGELN ► SCHALTEREINGÄNGE

Die Schaltregeln können verwendet werden, um Wasserattraktionen wie Gegenstromanlagen, Schwallduschen, Massage, Seitenkanalverdichter oder sonstige Dinge zu steuern. Bei Verwendung der Cover-Steuerung lassen sich die Schaltregeln in Abhängigkeit des Covers sperren (in der Cover-Steuerung), um die Wasserattraktionen bei geschlossenem oder fahrendem Cover zu deaktivieren.

Die Schaltregeln für die Wasserattraktionen können auch direkt über das Dashboard Widget "SCHALTREGELN" aktiviert/deaktiviert oder gesperrt werden.

Weitere Anwendungen für die Schaltereingänge sind z.B. Wassereinbruchsmelder, die an einen Eingang angeschlossen werden und dann eine Aktion ausführen (Relais schalten) oder eine Benachrichtigung auslösen.

Die Schaltereingänge können, abgesehen von den Relais der Relaiserweiterung, auch die Filterpumpe AUS schalten oder die Pumpe auf eine andere Drehzahl setzen (falls eine regelbare Filterpumpe verwendet wird).

Das **AUS**schalten der Filterpumpe über eine Schaltregel wird priorisiert behandelt und sperrt die Filterpumpe (z.B. als Not-Aus Funktion). Sie übergeht also z.B. auch einen eventuell konfigurierten Heizungsnachlauf bei der Heizungssteuerung oder eine Zwangseinschaltung der Pumpe durch die Rückspülsteuerung, die Badebetriebserkennung, den Überlaufschutz der Schwallbehältersteuerung, etc.

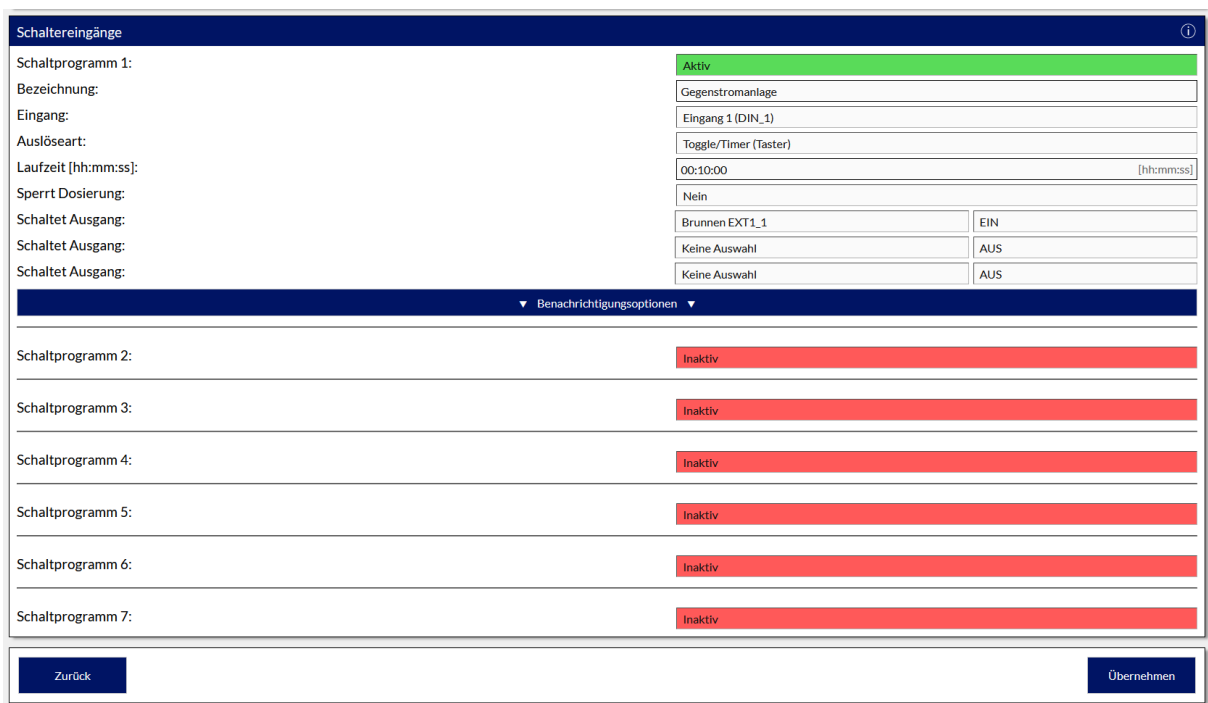

#### Einstellbare Parameter:

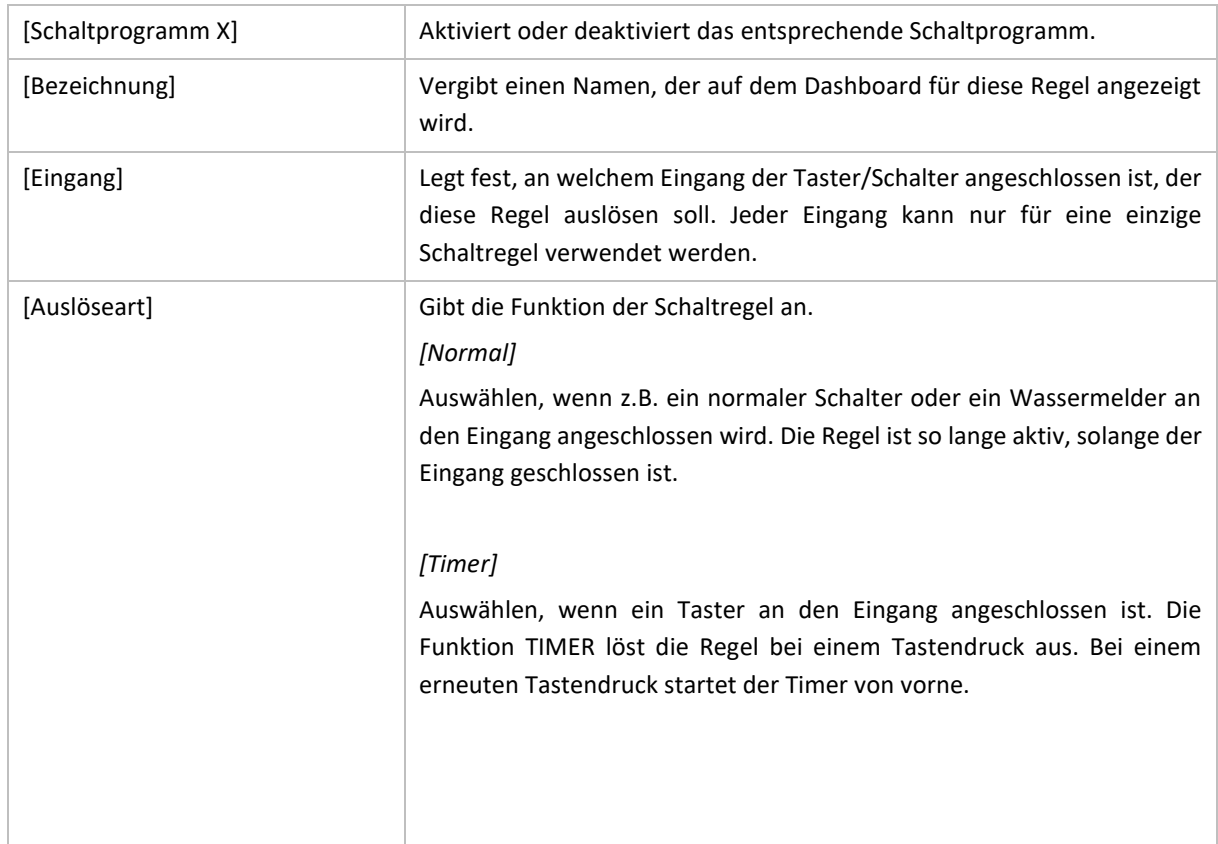

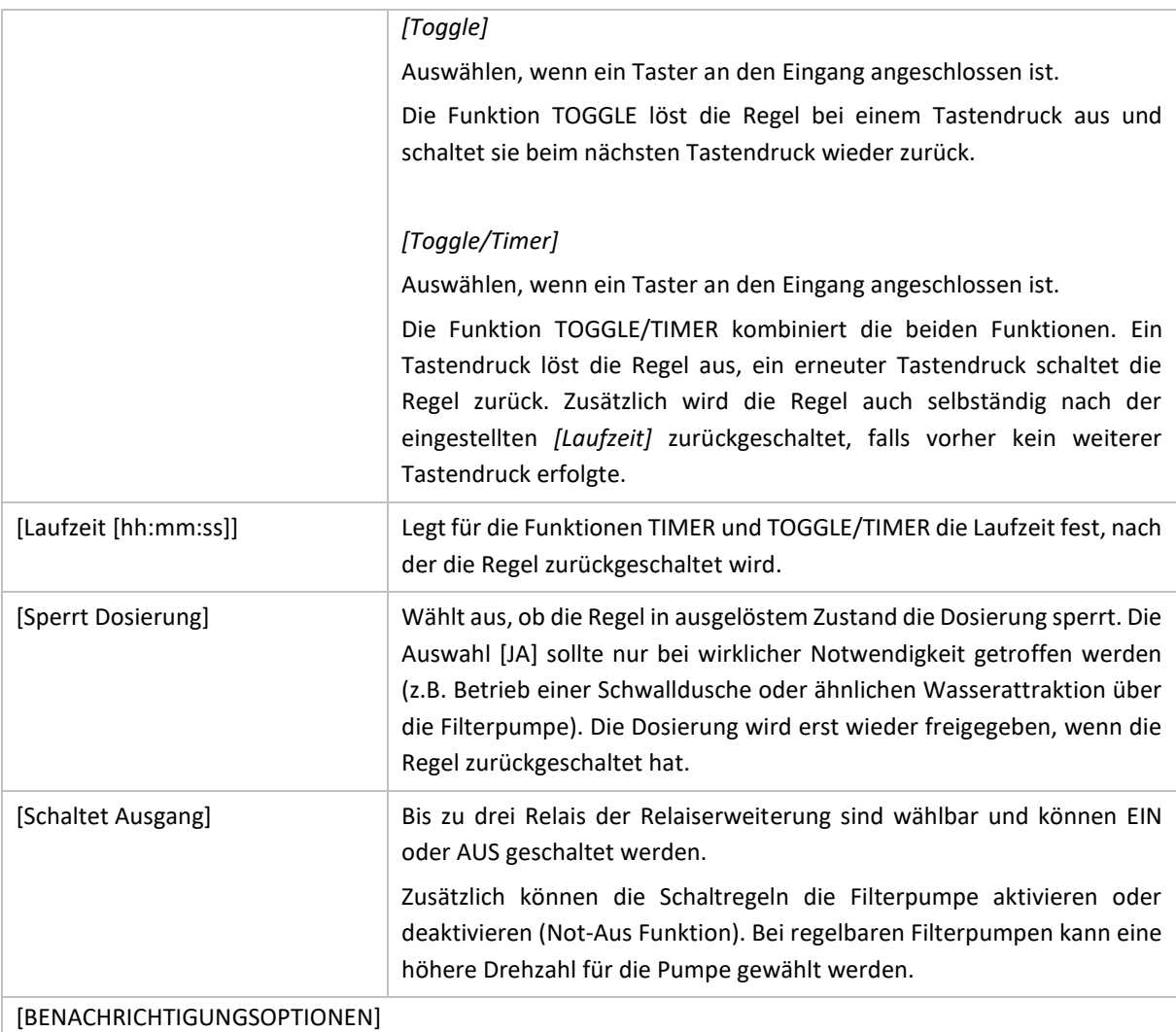

Falls die Schaltregel eine Überwachungsfunktion übernimmt (z.B. Wassereinbruch) und beim Auslösen der Schaltregel Benachrichtigungen gesendet werden sollen, kann über diesen Button die Auswahl getroffen werden, über welche Benachrichtigungskanäle informiert werden soll.

## ■ MENÜ ▶ SCHALTREGELN ▶ ANALOGREGELN

Mit Hilfe der Analogregeln können beliebige Relais auf der Relaiserweiterung in Abhängigkeit des Messwertes eines analogen 4-20 mA oder 0-10 V Sensors schalten. Mögliche Anwendungen sind z.B. das Ansteuern einer Schwimmhallen-Entfeuchtung/Belüftung in Abhängigkeit eines Luftfeucht-Messwertes, die Drucküberwachung einer Frischwassernachspeisung oder eines Hauswasserwerkes, Pegelmessung/Steuerung einer Zisterne, etc…

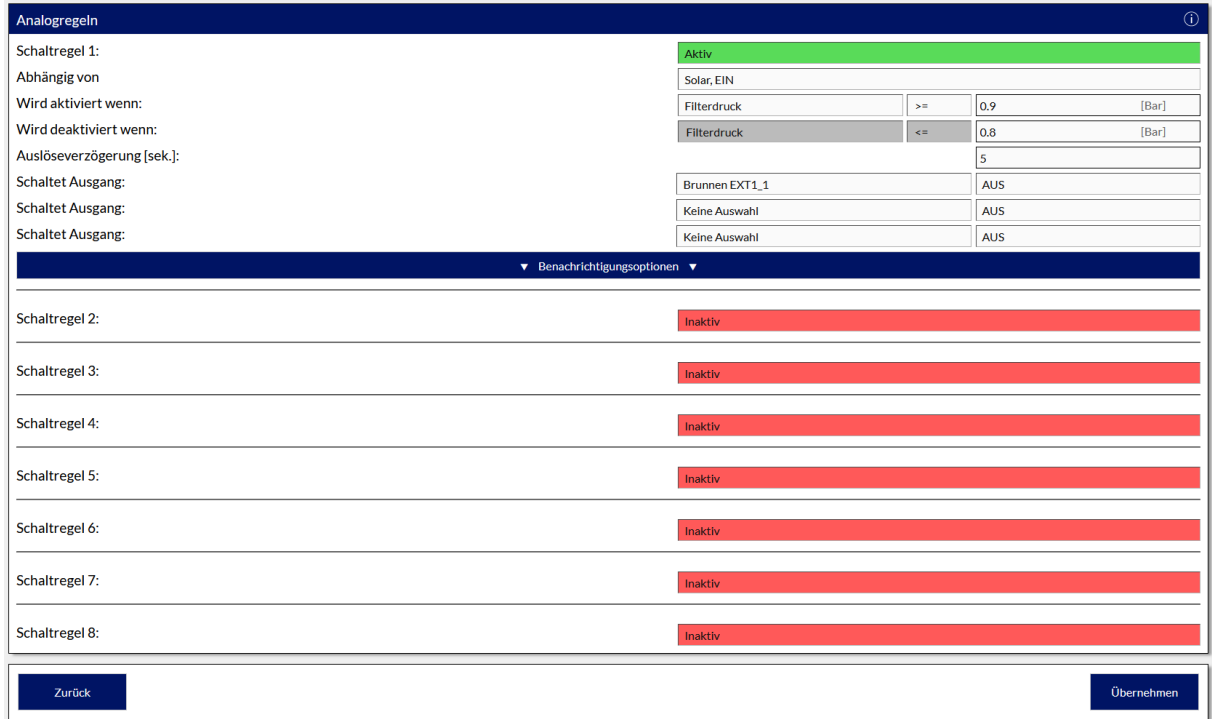

#### Einstellbare Parameter:

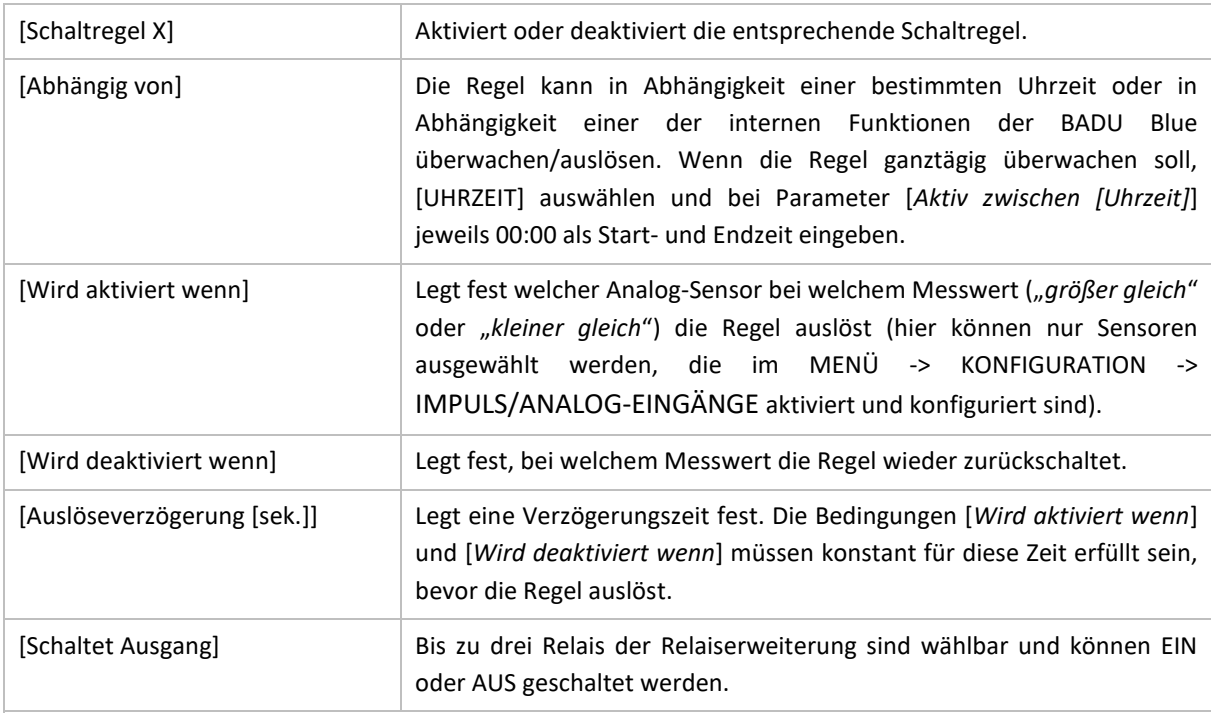

## [BENACHRICHTIGUNGSOPTIONEN]

Falls eine Analogregel einer Überwachung dient und beim Erreichen der Bedingungen Benachrichtigungen senden soll, kann über diesen Button die Auswahl getroffen werden, über welche Benachrichtigungskanäle informiert werden soll.

# 23 SYSTEMEINSTELLUNGEN

## 23.1 NETZWERKEINSTELLUNGEN

█ MENÜ ► SYSTEM ► NETZWERK

## 23.1.1 NETZWERKEINSTELLUNGEN (LAN)

Die Netzwerkkonfiguration der BADU Blue wird hier festgelegt. Im Auslieferungszustand ist DHCP eingeschaltet und die BADU Blue bezieht von dem Router selbstständig alle notwendigen Daten. Falls die BADU Blue eine feste IP-Adresse in dem Netzwerk bekommen soll, DHCP deaktivieren und die entsprechenden Parameter hier eingeben.

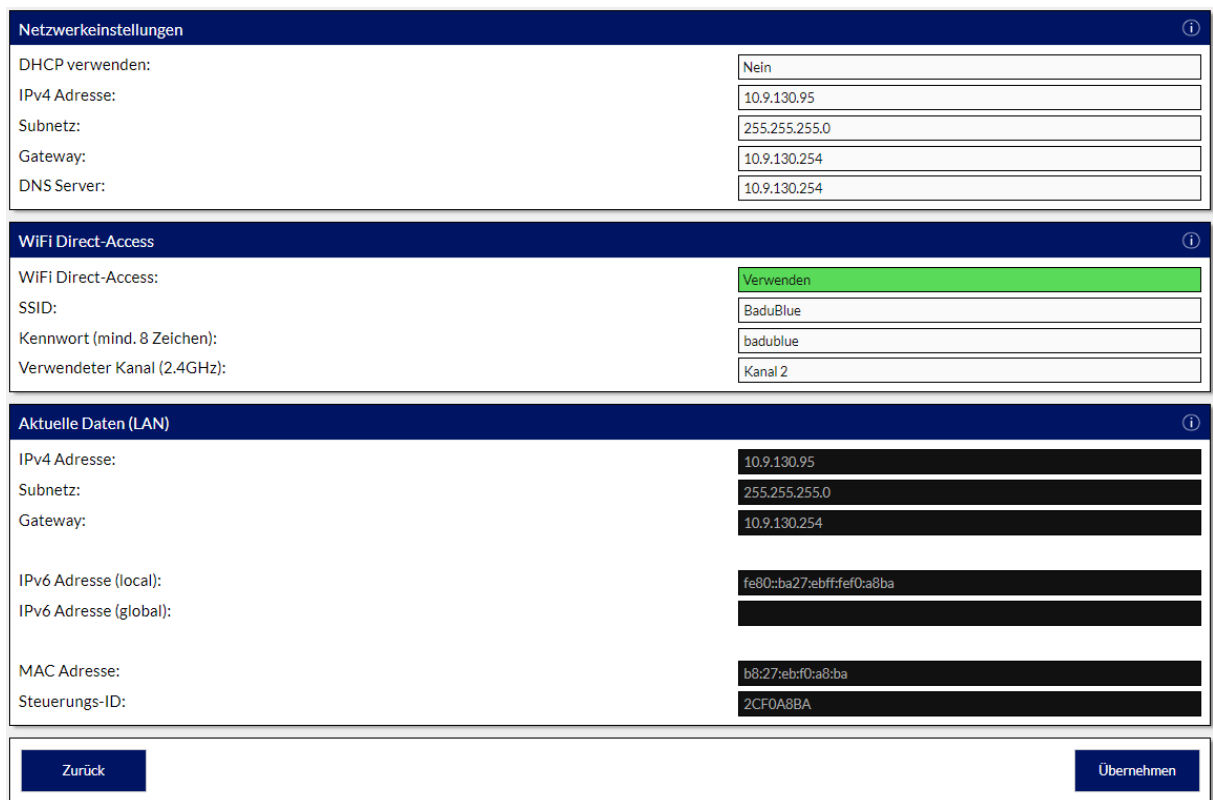

#### Einstellbare Parameter:

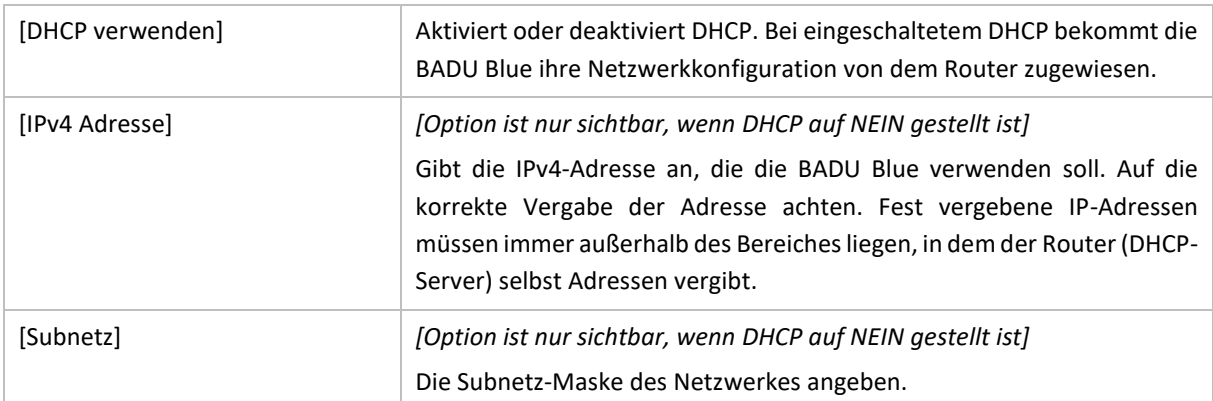

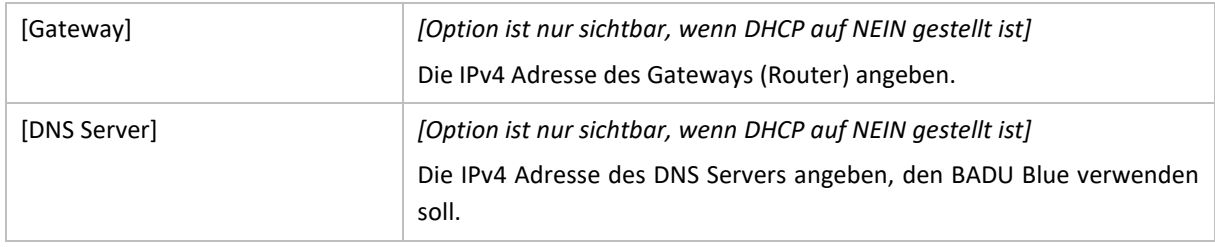

Sollte bei der Konfiguration der Netzwerkparameter ein Fehler gemacht worden sein und die BADU Blue ist nicht mehr in dem Netzwerk erreichbar, können die Netzwerkeinstellungen wieder in den Auslieferungszustand zurückgesetzt werden. Wie dazu vorgegangen werden muss, ist im Abschnitt: [*[26.1](#page-140-0) [Resetbutton "S1"](#page-140-0)* auf der [Platine](#page-140-0)*]* beschrieben.

Weitere Informationen zum Thema Netzwerkeinstellungen sind dem Kapitel [4.3 Netzwerkeinstellungen anpassen] zu entnehmen.

## 23.1.2 WIFI DIRECT-ACCESS

BADU Blue stellt einen WiFi Hotspot (2.4GHz Band) zur Verfügung, über den ein Mobilgerät (Handy, Tablet, Notebook) direkt mit BADU Blue verbunden werden kann. Die Benutzeroberfläche ist nach erfolgreicher Verbindungsherstellung über [http://badublue.local](http://badublue.local/) oder [http://172.16.1.200](http://172.16.1.200/) erreichbar - selbst wenn noch keine verkabelte LAN Verbindung an BADU Blue angeschlossen ist.

Diese Option kann genutzt werden um BADU Blue zu konfigurieren, falls während der Bauphase eines Schwimmbeckens noch keine Möglichkeit für eine verkabelte Netzwerkanbindung besteht oder wenn ein Schwimmbad-Servicetechniker später Zugriff auf die Benutzeroberfläche benötigt, ohne Zugang zum Kundeneigenen Netzwerk zu erhalten.

Über den WiFi Direct-Access lässt sich lediglich eine direkte Verbindung zur Benutzeroberfläche der BADU Blue herstellen. Die Internetverbindung eines eventuell angeschlossenen LAN (Kabel) ist über diese WiFi Verbindung – für das verbundene Gerät - nicht nutzbar. Es ist auch kein Zugriff auf das restliche Netzwerk möglich, das über ein LAN-Kabel mit BADU Blue verbunden ist.

Beim Rücksichern eines älteren Backups werden die aktuellen Einstellungen für den WiFi Direct-Access nicht verändert.

SSID und Kennwort im Auslieferungszustand

SSID: *BaduBlue*

Kennwort: *badublue*

(Groß- und Kleinschreibung beachten).

Einstellbare Parameter:

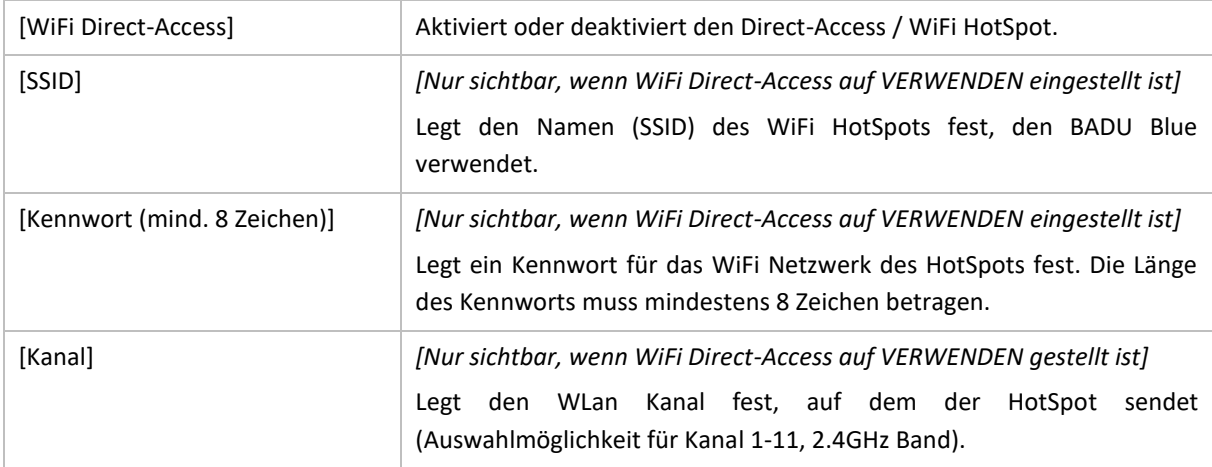

## 23.1.3 AKTUELLE DATEN (LAN)

Die Angaben sind nicht editierbar und zeigen die aktuellen Netzwerkkonfigurationen an, die die BADU Blue verwendet. Außerdem werden die MAC Adresse und die Seriennummer der BADU Blue angezeigt. Die IPv6 Adresse wird automatisch festgelegt (abhängig der IPv6 des Routers und der MAC-Adresse von der BADU Blue (*slaac hwaddr*))

# 23.2 SPRACHE / FARBE / UHRZEIT DER BENUTZEROBERFLÄCHE

## **MENÜ ► SYSTEM ► BENUTZEROBERFLÄCHE**

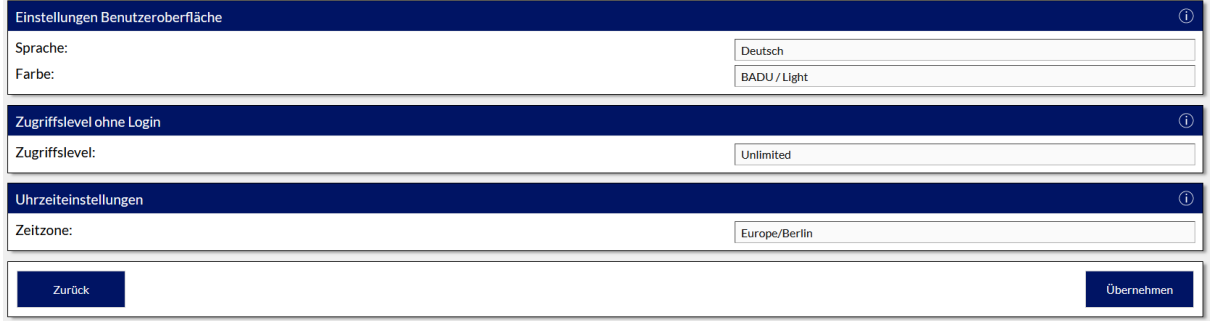

#### EINSTELLUNGEN BENUTZEROBERFLÄCHE:

In diesem Bereich kann die Sprache der Benutzeroberfläche geändert werden und aus verschiedenen Farbschemata für die Oberfläche ausgewählt werden.

#### ZUGRIFFSLEVEL OHNE LOGIN:

Es kann festlegt werden, inwieweit die Benutzeroberfläche der BADU Blue Daten anzeigt, ohne eingeloggt zu sein. Die verschiedenen Zugriffslevel können wie folgt definiert werden:

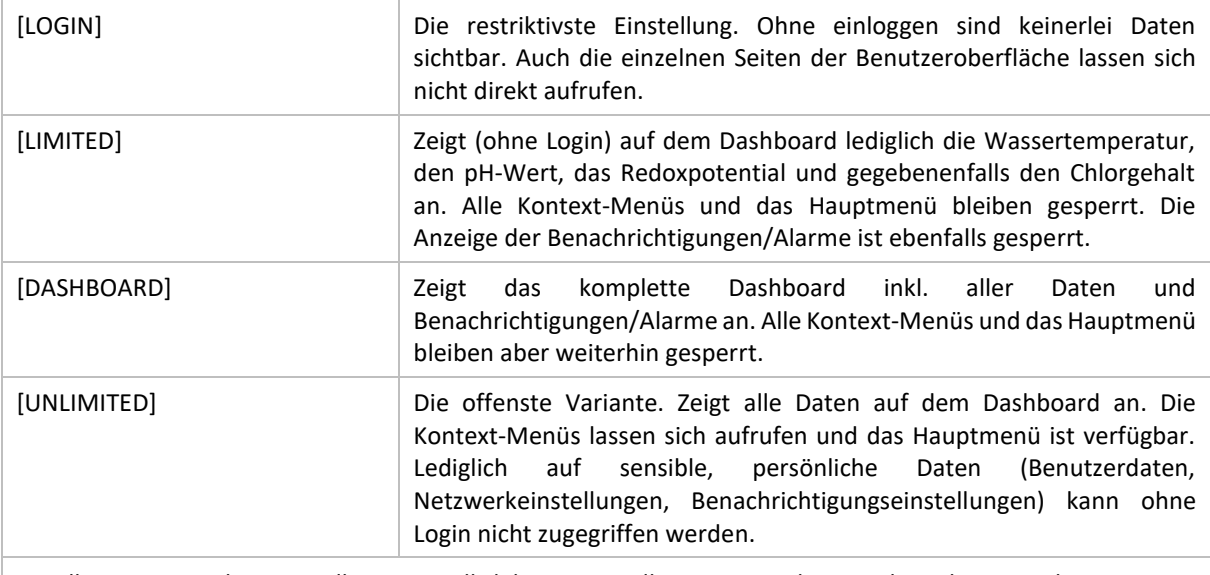

Bei allen Varianten können selbstverständlich keine Einstellungen verändert werden, ohne eingeloggt zu sein.

#### UHRZEITEINSTELLUNGEN:

Im Bereich UHRZEITEINSTELLUNGEN prüfen, ob die eingestellte Zeitzone zum Standort der BADU Blue passt. Die Umstellung von Sommer- auf Winterzeit macht die BADU Blue automatisch an den richtigen Tagen, sofern eine Zeitzone ausgewählt ist, in der es diese Zeitumstellung gibt. Die zur Auswahl stehenden Zeitzonen sind nach den internationalen Standards (im Regelfall die entsprechenden Hauptstädte) benannt. Also z.B. "EUROPE/Berlin" für Deutschland, "EUROPE/Rome" für Italien, "EUROPE/Madrid" für Spanien, "EUROPE/Lisboa" für Portugal... Sollte die BADU Blue in einer der anderen Zeitzonen installiert sein, die nicht zur Auswahl steht, an den Support wenden.

Wenn die Uhrzeiteinstellungen verändert werden, führt die BADU Blue im Anschluss einen Neustart aus. Dies dauert etwa 20 Sekunden. Falls die Änderungen über den konfigurationsfreien Fernzugriff vorgenommen wurde, wird diese Verbindung hierbei ebenfalls getrennt und muss erst wieder neu aufgebaut werden. Dieser Vorgang kann einen Moment dauern.

# 23.3 EIN/AUSGÄNGE BENENNEN

## ■ MENÜ ► SYSTEM ► EIN/AUSGÄNGE BENENNEN

Jeder Ein- und Ausgang, der keiner festen Funktion zugeordnet ist, kann selbst benannt werden. Diese Namen werden auf der Benutzeroberfläche und in den Statistikdateien verwendet. Teilweise können die Benennung von Ausgängen und Schaltregeln auch schon direkt bei der Konfiguration der Regeln vorgenommen werden. Im Bereich EIN/AUSGÄNGE BENENNEN sind nochmals alle Namen zusammengefasst.

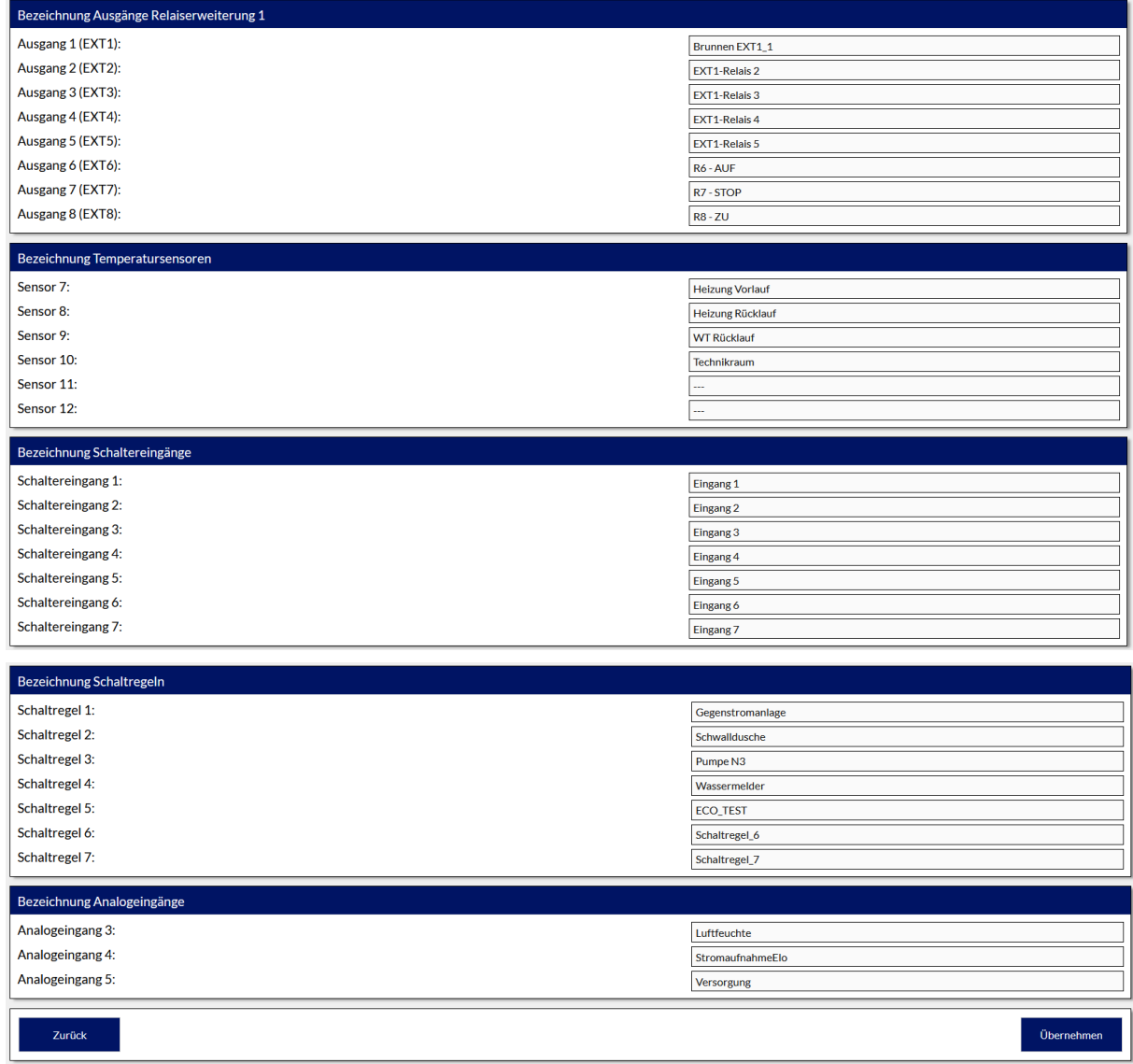

## 23.4 DIENSTE

## █ MENÜ ► SYSTEM ► DIENSTE

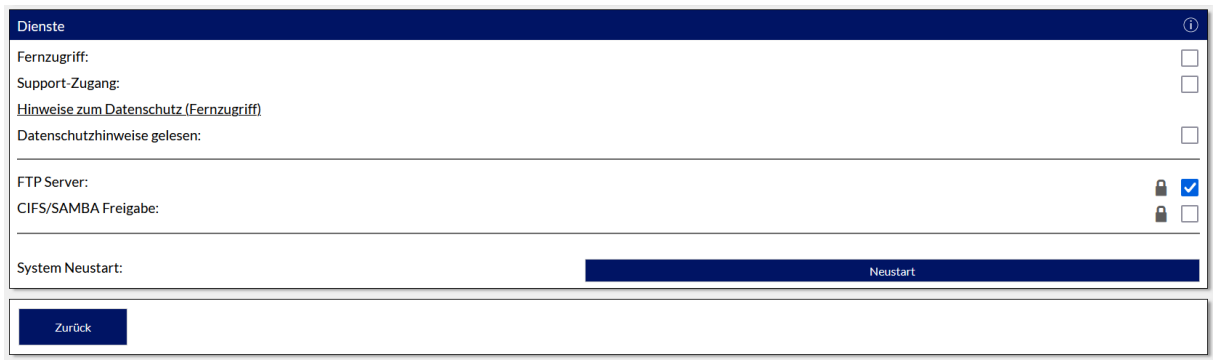

Im Bereich "Dienste" können verschieden Systemfunktionen der BADU Blue aktiviert oder deaktiviert werden. Die jeweilige Funktion ist im Folgenden beschrieben.

### 23.4.1 KONFIGURATIONSFREIER FERNZUGRIFF

Es gibt mehrere Möglichkeiten, wie "von unterwegs" auf die BADU Blue zugegriffen werden kann.

Es kann eine VPN Verbindung in das eigene Heimnetzwerk Netzwerk genutzt werden. Die technischen Voraussetzungen dazu müssen der Router/das Netzwerk und die verwendeten Endgeräte bereitstellen. Die BADU Blue selbst hat mit einer VPN Verbindung nichts zu tun. Das Vorgehen wie ein VPN Zugang in das eigene Heimnetzwerk eingerichtet wird, ist den entsprechenden Anleitungen der verwendeten Geräte (Router, Mobilgerät, etc.) zu entnehmen.

Es kann eine Portfreigabe in dem Router eingerichtet werden. Das Vorgehen dazu muss der Bedienungsanleitung des Routers entnommen werden. Die meisten Router-Hersteller bieten Online-Datenbanken, in denen das Vorgehen für die einzelnen Konfigurationsschritte detailliert beschrieben sind. Die BADU Blue selbst hat mit der Portfreigabe an sich nichts zu tun.

Der konfigurationsfreie und kostenfreie Fernzugriff, der in der BADU Blue integriert ist, kann genutzt werden. Diese Option bietet sich an, falls der Internetanschluss keine eigene, öffentliche IP-Adresse hat (DS-Lite) und keine Portfreigabe in dem Router genutzt werden kann. Für die Nutzung dieses Fernzugriffes ist keine Registrierung oder das Anlegen eines Accounts notwendig. Wenn der Fernzugriff über die Checkbox aktiviert wird, dauert es einen Moment und danach wird eine Adresse im Stil *https://AB12CD1.domainname.com* angezeigt. Diese Adresse gehört zu dieser BADU Blue und bleibt immer gleich. Darüber kann weltweit und mit jedem Endgerät und Browser auf die BADU Blue zugegriffen werden.

#### Technische Informationen zu diesem Zugang:

Wenn der Fernzugriff genutzt wird, stellt die BADU Blue eine verschlüsselte Verbindung zu unserem Server her und hält diese Verbindung permanent aufrecht. Unser Server stellt für jede BADU Blue eine individuelle https-Adresse bereit. Wenn diese Adresse mit einem Browser geöffnet wird, wird der Browser über eine verschlüsselte https-Verbindung mit unserem Server verbunden. Dieser leitet die Datenpakete an die BADU Blue weiter und gibt die Antwortpakete der BADU Blue an den Browser/das Endgerät zurück. Zu keiner Zeit ist der Endpunkt (BADU Blue) von außen direkt erreichbar oder für Dritte z.B. die IP-Adresse des Internet-Anschlusses der BADU Blue ermittelbar.

Der komplette Datenverkehr zum Anzeigen der Benutzeroberfläche geht in diesem Fall über unseren Server. Dabei wird keinerlei Datenverkehr protokolliert. Lediglich der erstmalige Verbindungsaufbau der BADU Blue zu dem Server ist zwangsläufig in den Server-Logfiles protokolliert.

Damit die Verbindung der BADU Blue mit dem Server permanent aufrechterhalten werden kann, tauschen der Server und die BADU Blue regelmäßig "keep-alive"-Datenpakete aus, die dem jeweilig anderen signalisieren, dass die Verbindung noch besteht. Diese Datenpakete verursachen pro Tag (24h) eine Datenlast von etwa 15MB die über die Internetverbindung gesendet werden.

Wird die Verbindung getrennt (z.B. Ausfall des Heim-Netzwerkes, Ausfall der Internetverbindung/ Zwangstrennung der Internetverbindung durch den Provider, etc.) stellt die BADU Blue die Verbindung automatisch wieder her. Der Vorgang kann bis zu 3 Minuten (nach Abbruch der Verbindung) dauern. Sollte die Internetverbindung längerfristig unterbrochen sein, versucht die BADU Blue in immer größer werdenden zeitlichen Abständen die Verbindung wieder herzustellen. Nach 96 Stunden (4 Tagen) stellt die BADU Blue alle weiteren Versuche, die Verbindung wieder aufzubauen, ein. In diesem Fall muss, nachdem die Internetverbindung wieder besteht, der Fernzugriff über die Benutzeroberfläche deaktiviert und neu aktiviert werden.

Wir können keine 100 %ige Verfügbarkeit für diesen Fernzugriff garantieren. Im Fall von Wartungsarbeiten an unserem Server ist die BADU Blue über diesen Zugriff z.B. nicht erreichbar. Genauso bei einem Ausfall/Störung des Internetanschlusses.

Bei geplanten Wartungsarbeiten an unserem Server wird von der BADU Blue im Vorfeld über die Benutzeroberfläche bzw. per Mail oder Push-Nachricht (falls aktiviert) über das Zeitfenster der geplanten Wartungsarbeiten informiert.

Manche Konfigurationsänderungen, die in der BADU Blue vorgenommen werden (z.B. Änderungen an der Netzwerkkonfiguration/Zeitzone etc.), erfordern einen Neustart von verschiedenen Software-Komponenten die u.a. auch eine Trennung der Tunnelverbindung (Fernzugriff) zwischen der BADU Blue und unserem Server erfordern können. In diesem Fall ist die BADU Blue u.U. für eine kurze Zeit nicht über den Fernzugriff erreichbar.

## 23.4.2 FTP-SERVER

Die BADU Blue stellt einen eigenen FTP Server bereit, über den der Zugriff auf die gespeicherten Statistikdateien und die Konfigurations-Backups gespeichert wird. Diese werden auf der lokalen SD-Card gespeichert. Per FTP lassen sich diese Statistik-Daten und Konfigurationsbackups z.B. automatisch über ein eventuell vorhandenes NAS oder einen beliebigen Server in dem Netzwerk sichern.

Es kann auch von einem PC aus, mit allen gängigen FTP-Programmen (z.B. FileZilla. Download unter: *https://filezilla-project.org*), auf die entsprechenden Ordner der BADU Blue zugegriffen werden.

Weitere Daten oder Verzeichnisse sind per FTP nicht verfügbar. Der Zugang hat einen fest vorgegebenen Benutzernamen, der nicht veränderbar ist.

Host: badublue.local (oder die IP-Adresse von BADU Blue)

Port: 21

Benutzername: *backupuser* Passwort: *backupuser*

Das Kennwort für den Benutzer "*backupuser*" kann geändert werden, indem auf das Symbol mit dem Schloss, vor der Checkbox geklickt wird. Zum Ändern des Kennwortes das aktuelle Kennwort eingeben und zweimal das neue, **mindestens 6-stellige** Kennwort eingeben. Der Benutzername "*backupuser*" ist nicht veränderbar. Das vergebene Kennwort gilt sowohl für den FTP-Server als auch für die CIFS/SAMBA Freigabe und muss entsprechend nur einmal verändert werden.

Falls FTP nicht genutzt werden soll, den FTP-Server auf AUS belassen, indem der Haken in der entsprechenden Checkbox entfernt wird.

Weder der FTP-Server, noch die CIFS/SAMBA Laufwerksfreigabe sind über den von Speck zur Verfügung gestellten Fernzugriff von außen erreichbar und können nur innerhalb des lokalen Netzwerkes genutzt werden.

### 23.4.3 CIFS/SAMBA FREIGABE

Die BADU Blue kann den Ordner mit den gespeicherten Statistikdateien und Konfigurations-Backups auch über ein Netzwerk-Share (Netzlaufwerk) freigeben. Um die Funktion zu nutzen, muss die Checkbox für die "CIFS/SAMBA Freigabe" aktiviert werden. Es kann ein NAS, ein Server oder ein PC in dem Netzwerk mit dem freigegebenen Netzlaufwerk verbunden und die Backups bequem über das Netzwerk auf dem PC kopiert werden.

Wie an dem PC ein Netzlaufwerk verbunden wird, wird hier anhand eines Rechners mit Windows10 Betriebssystem erklärt. Für alle anderen Betriebssysteme oder ein NAS muss die Konfiguration entsprechend der Anleitung des Herstellers vorgenommen werden.

Die Zugangsdaten für das Netzlaufwerk lauten:

Ordner: \\badublue.local oder *\\<IP-ADRESSE\_VON\_*BADU Blue*>*

Benutzername: *backupuser*

Passwort: *backupuser*

Das Kennwort für den Benutzer "backupuser" kann geändert werden, indem auf das Symbol mit dem Schloss vor der Checkbox geklickt wird. Zum Ändern des Kennwortes einfach das aktuelle Kennwort eingeben und zweimal das neue, mindestens 6-stellige Kennwort eingeben. Der Benutzername "backupuser" ist nicht veränderbar. Das vergebene Kennwort gilt sowohl für den FTP-Server als auch für die CIFS/SAMBA Freigabe und muss entsprechend nur einmal verändert werden.

Falls die Netzlaufwerk-Freigabe nicht genutzt werden soll, die Freigabe auf AUS belassen, indem der Haken in der entsprechenden Checkbox entfernt wird.

Weder der FTP-Server, noch die CIFS/SAMBA Laufwerksfreigabe sind über den von Speck zur Verfügung gestellten Fernzugriff von außen erreichbar und können nur innerhalb des lokalen Netzwerkes genutzt werden.

Beispiel-Einrichtung einer Netzlaufwerkverbindung an einem PC mit Windows 10 Betriebssystem:

1. Den Windows-Explorer öffnen. Falls kein Explorer-Symbol in der Taskleiste vorhanden ist, das Windows-eigene Suchfeld in der Taskleiste verwenden und "Explorer" eintippen. Den Explorer durch einen Klick auf das oberste Ergebnis "Explorer (APP)" öffnen.

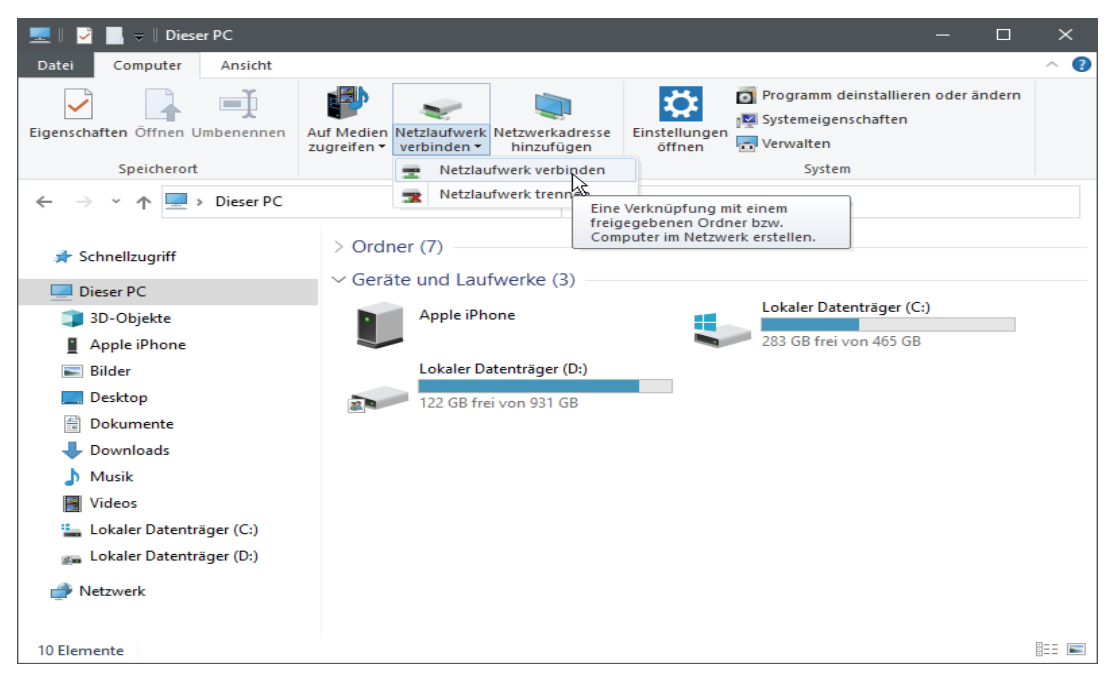

[Windows Explorer Fenster]

- 2. Im linken Menü auf "Dieser PC" klicken und oben die Registerkarte "Computer" auswählen.
- 3. Die Schaltfläche "Netzlaufwerk verbinden" anklicken und "Netzlaufwerk verbinden" auswählen.

Es öffnet sich die Eingabemaske für das zu verbindende Netzlaufwerk:

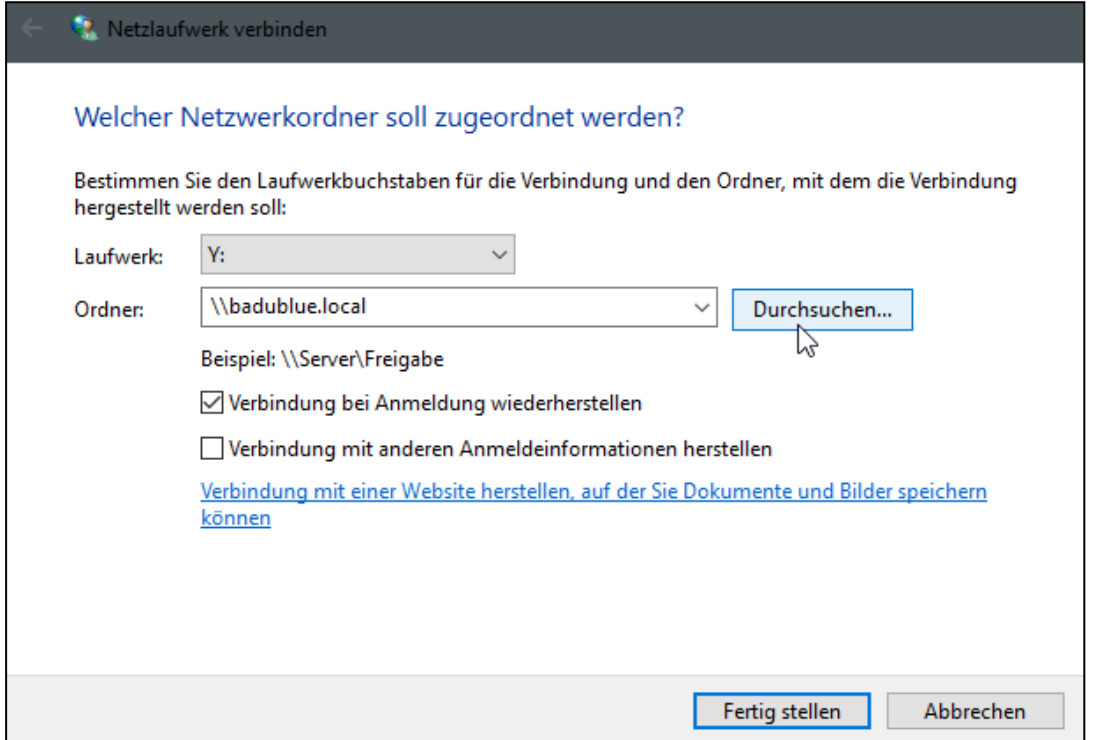

4. Einen beliebigen freien Laufwerksbuchstaben in der ersten Zeile "Laufwerk" (hier im Beispiel "Y") auswählen.

5. In der Zeile "Ordner" muss die Netzwerk-Adresse der BADU Blue und dem Ordner mit den Statistikdateien angegeben werden. Also entweder badublue.local oder die IP Adresse, welche die BADU Blue im Netzwerk hat, eingeben. Die Eingabe muss mit zwei vorangestellten Backslashs erfolgen. Die vollständige Eingabe sieht z.B so aus: [\\badublue.local](file://///badublue.local) oder \\192.168.178.200

6. Den Button "Durchsuchen" anklicken, um zu prüfen, ob der Netzwerkpfad von dem PC gefunden wird.

Wenn der Pfad gefunden wurde, den angezeigten Netzwerkordner markieren und auf den Button "OK" klicken.

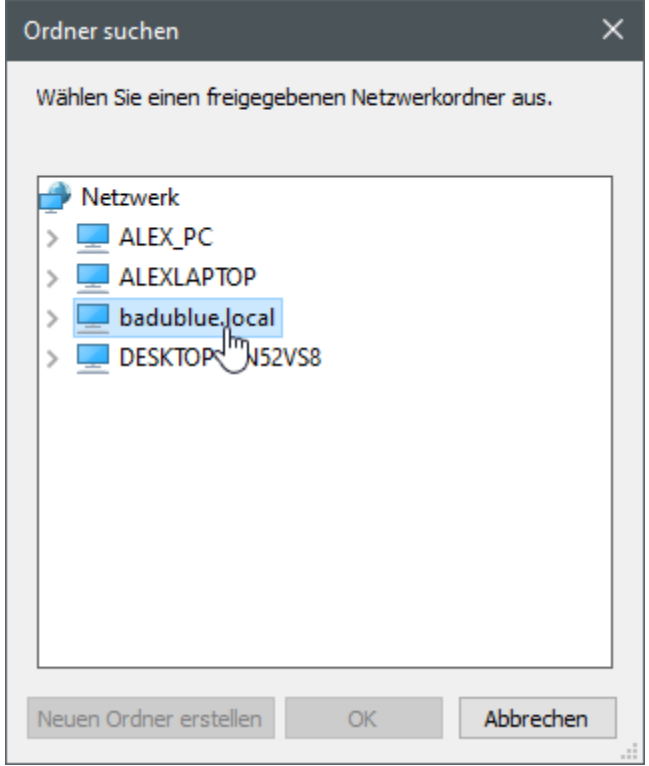

#### Es wird zur Eingabe der Zugangsdaten zu der BADU Blues Netzlaufwerk-Freigabe aufgefordert.

(Im Auslieferungszustand: Benutzername: *backupuser;* Passwort: *backupuser)*

Den Haken bei "Anmeldedaten speichern" aktivieren und auf "OK" klicken.

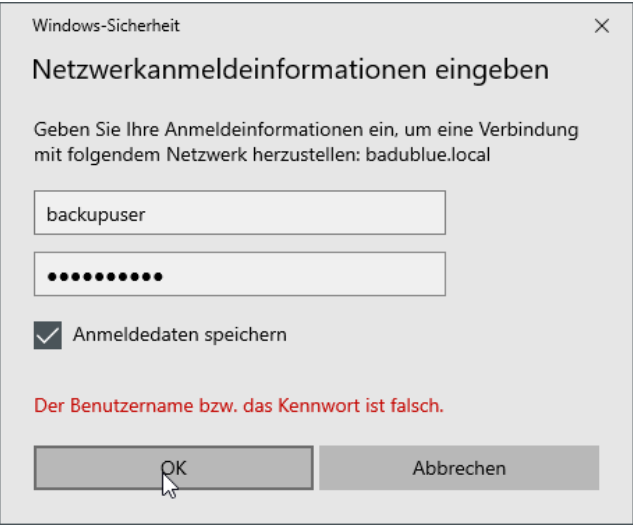

Den Ordner "Pool" mit einem Klick markieren und die Auswahl mit dem "OK" Button bestätigen. Danach die fertige Einrichtung des Netzlaufwerkes mit dem Button "Fertig stellen" bestätigen.

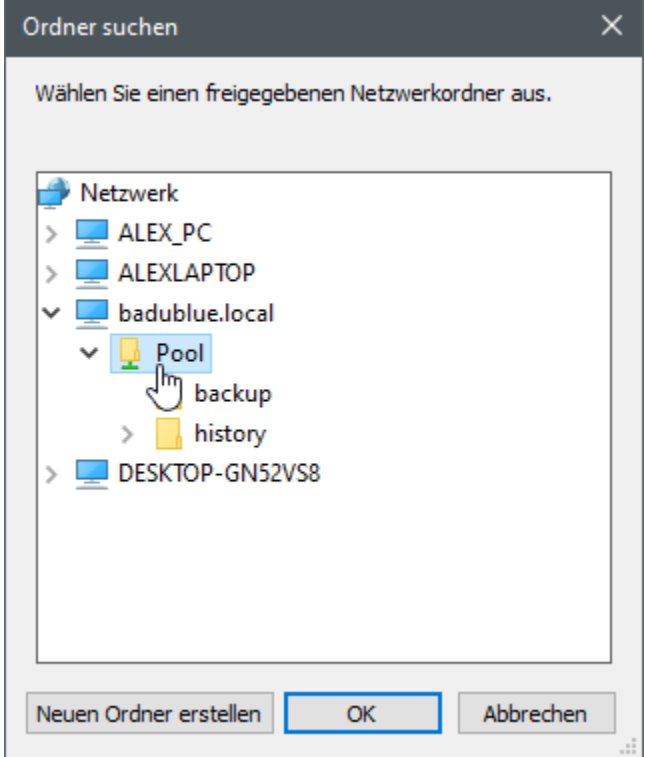

Im Anschluss wird die Netzlaufwerk-Freigabe der BADU Blue in dem Windows-Explorer angezeigt. Es sind zwei Ordner in der Freigabe, die die Konfigurations-Backups (/backup) und die Statistikdateien (/history) enthalten.

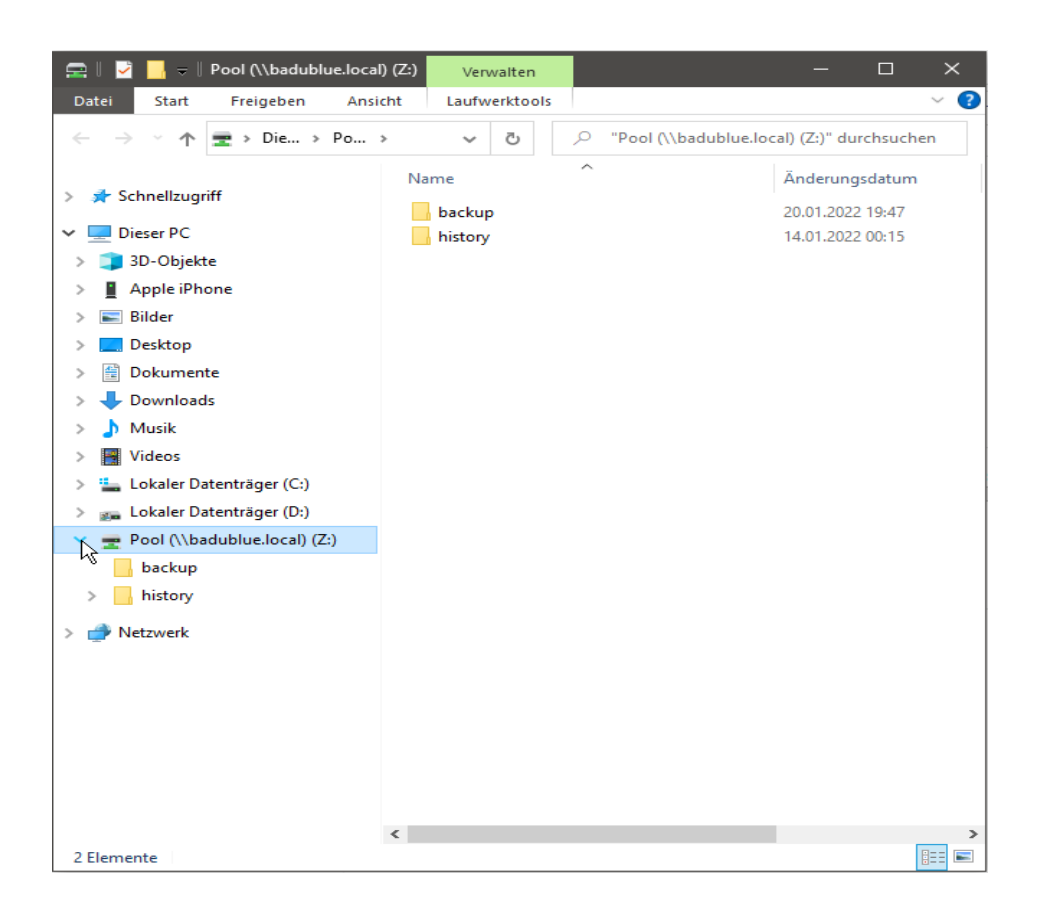

## 23.4.4 SUPPORT ZUGANG

Falls einem Supportmitarbeiter Zugriff auf das System gewährt werden soll, kann der Support-Zugang genutzt werden. Der Zugang arbeitet nach dem gleichen Prinzip wie der konfigurationsfreie Fernzugriff.

Wenn der Zugang durch einen Klick auf die entsprechende Checkbox aktiviert werden soll, kommt zuerst die Aufforderung, ein temporäres und beliebig wählbares Kennwort für den Zugang zu vergeben.

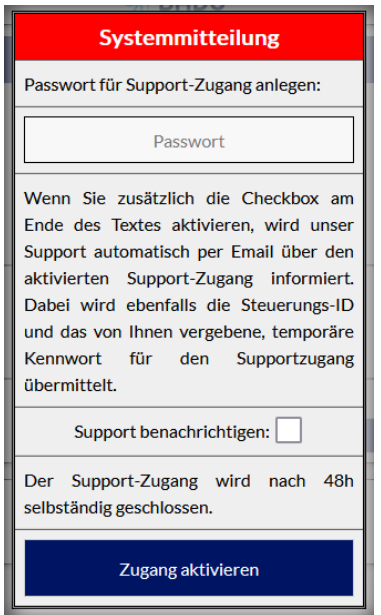

Wenn der Haken bei "Support benachrichtigen" gesetzt wird, wird der Support automatisch per Mail über den aktivierte Support-Zugang aktiviert. Sowohl die Steuerungs-ID als auch das vergebene, temporäre Kennwort für den Support-Zugang werden ebenfalls übermittelt an b.blue@speck-pumps.com.

Danach den Button "Zugang aktivieren" anklicken, der Zugang wird eingerichtet. Nach einigen Sekunden wird eine https Adresse neben dem Text "Support-Zugang" angezeigt.

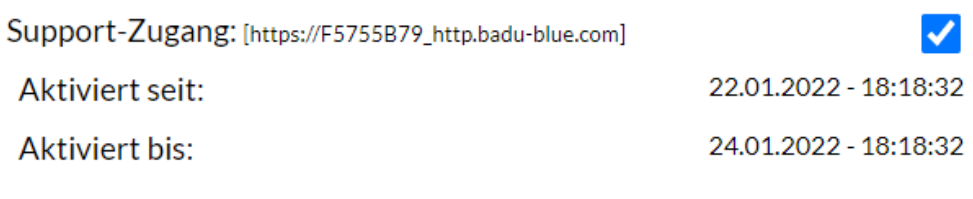

Der Support kann auch einfach über Mail kontaktiert werden. Dazu eine E-Mail an b.blue@speck-pumps.com schreiben.

Diese Adresse und das temporär vergebene Kennwort können dem Support-Mitarbeiter genannt werden. Er kann sich als Benutzer "support" und mit dem vergebenen Kennwort temporär am System anmelden. Es müssen ihm keine normalen Zugangsdaten genannt oder das normale Kennwort temporär geändert werden.

Der Support-Zugang kann jederzeit wieder geschlossen werden (Haken der Checkbox entfernen). Wird der Zugang nicht deaktiviert, deaktiviert er sich nach spätestens 48 Std selbstständig. Das vergebene Kennwort für den Zugang wird ungültig, sobald der Zugang geschlossen wird.

## 23.5 UPDATE

## **■ MENÜ ► SYSTEM ► UPDATE**

Wenn ein Software-Update für die BADU Blue zur Verfügung steht, wird darüber über die ausgewählten Benachrichtigungskanäle und über die Benutzeroberfläche informiert. Die Auswahl, wie benachrichtigt wird, wird im Menü KONFIGURATION -> BECHARICHTIGUNGEN, Abs.: [*Systembenachrichtigungen senden per*] getroffen.

Es gibt zwei unterschiedliche Varianten von Updates. Entweder installiert die BADU Blue selbständig oder der Update-Vorgang muss manuell auslöst werden:

#### EIN UPDATE, DAS SELBSTÄNDIG INSTALLIERT WIRD…

ist im Benachrichtigungstext mit *[Update steht zur Installation bereit. Keine Aktion erforderlich*] gekennzeichnet. Diese Updates enthalten kleinere Korrekturen/Anpassungen/Verbesserungen und erfordern keinerlei eingreifen.

Updates, welche die BADU Blue selbständig installiert, werden nach deren Veröffentlichung in der kommenden Nacht, zu einem von der BADU Blue zufällig gewählten Zeitpunkt zwischen 02:00 Uhr und 06:00 Uhr installiert. Der Zeitpunkt ist nicht veränderbar.

Der Update Vorgang kann vorher jederzeit "manuell" ausgelöst werden. Dazu auf der Seite MENÜ-> SYSTEM -> UPDATE auf den Button [*Update installieren*] klicken.

#### EIN UPDATE, DESSEN INSTALLATION SELBST AUSGELÖST WERDEN MUSS, …

ist im Benachrichtigungstext mit [Update steht zur Installation bereit. **Installation erforderlich**] gekennzeichnet. Updates, die nicht selbständig installiert werden, enthalten funktionale Änderungen, bei denen es eventuell erforderlich ist, dass gewisse Einstellungen verändert/angepasst oder überprüft werden müssen.

Dazu immer die zugehörigen Releasenotes (Versionsinformationen) des entsprechenden Updates beachten. Diese enthalten immer alle Informationen, die benötigt werden.

Der Update Vorgang kann auslöst werden, indem auf der Seite MENÜ-> SYSTEM -> UPDATE auf den Button [*Update installieren*] geklickt wird.

Die BADU Blue startet nach einem Update-Vorgang neu, ist also für einige Sekunden nicht mehr in dem lokalen Netzwerk erreichbar. Ein eventuell aktiver Fernzugriff wird dabei ebenfalls vorübergehend getrennt und es kann gegebenenfalls einige Minuten dauern, bis die BADU Blue wieder über den Fernzugriff erreichbar ist.

## 23.6 KONFIGURATIONS-BACKUP

## ■ MENÜ ► SYSTEM ► BACKUP

Die BADU Blue bietet mehrere Möglichkeiten, um Backups der Konfiguration zu erstellen. Die Backups können genutzt werden, falls die BADU Blue auf Werkseinstellungen zurückgesetzt werden muss/will, um wieder mit einer sauberen Konfiguration von vorne zu beginnen oder um z.B. bei einem Outdoor-Becken eine Konfiguration für den Sommerbetrieb und eine Konfiguration für den Winterbetrieb zu erstellen. Durch Einspielen des entsprechenden Backups kann die jeweilige Konfiguration einfach geladen werden.

Auch bei einem eventuell notwendigen Tausch der SD-Card (Verschleißteil) in der CPU-Einheit, erspart ein vorhandenes Backup viel Zeit.

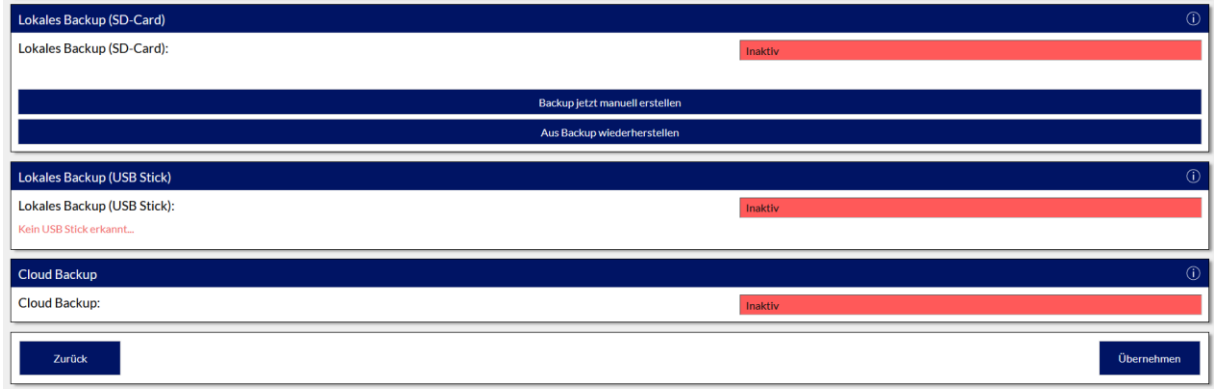

Die Zugangsdaten der BADU Blue werden generell in keinem der Backups gespeichert. Es werden beim Einspielen eines Backups (egal wie alt) immer die aktuellen Zugangsdaten beibehalten. Das gleiche gilt für die Netzwerkeinstellungen: Die aktuellen Netzwerkeinstellungen werden beim Rücksichern eines Backups NICHT verändert.

Backups sollten regelmäßig angelegt werden, damit diejenigen Konfigurationsparameter enthalten sind, die durch eventuelle Software-Updates neu dazugekommen und die in älteren Backups nicht enthalten sind. Sollte in eine aktuelle Software-Version der BADU Blue ein Backup aus einer älteren Version eingespielt werden (das z.B. nicht alle Konfigurations-Parameter der aktuellen Version enthält), ersetzt die BADU Blue intern nur diejenigen Konfigurations-Parameter, die im eingespielten Backup enthalten sind und behält nicht enthalte Parameter einfach bei. Ältere Backups können somit immer in die BADU Blue eingespielt werden.

Die Backups beinhalten nur die Konfigurationsdaten, keine Statistiken oder Tageslaufzeiten. Diese Daten können separat per FTP oder über die CIFS/SMB Freigabe (Netzlaufwerk) auf einem NAS, einem PC oder einem eventuell in dem Netzwerk vorhandenen Server gesichert werden.

### 23.6.1 MANUELLES UND AUTOMATISCHES BACKUP AUF LOKALER SD-CARD

#### MENÜ ► SYSTEM ► BACKUP

Im Bereich [LOKALES BACKUP (SD-CARD)] kann das Backup aktiviert werden. Außerdem kann ausgewählt werden, ob jeden Tag ein Backup oder ob ein wöchentliches Backup, an einem bestimmten Wochentag, angelegt wird. Der Parameter [Uhrzeit (hh:mm)] legt den Zeitpunkt fest, zu dem das Backup erstellt wird.

Die BADU Blue hält bis zu 100 erstellte Backups auf der SD-Card vor und beginnt dann, die ältesten Backups zu überschreiben. Manuell angelegte Backups, die über den Button [*Backup jetzt manuell erstellen*] angelegt wurden, werden nie überschrieben.

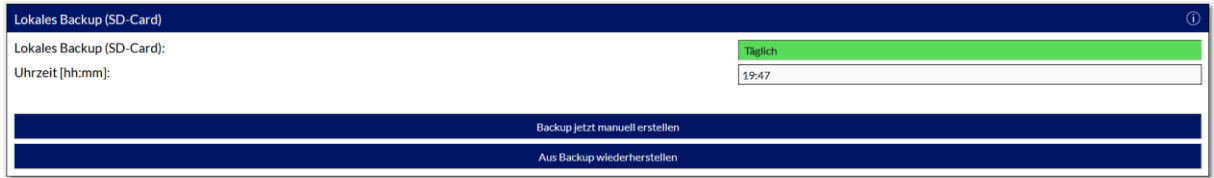

Wenn der Zeitraum des lokalen Backups ausgewählt wurde, über den Button [*Backup jetzt manuell erstellen*] starten. Es kommt die nachstehende Meldung.

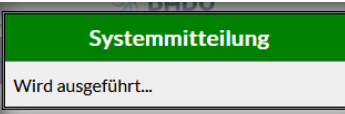

Wenn ein Backup wieder hergestellt werden soll, über den Button [*Aus Backup wiederherstellen*] das Backup auswählen und dann über den Button [*Ausgewähltes Backup wiederherstellen*] starten.

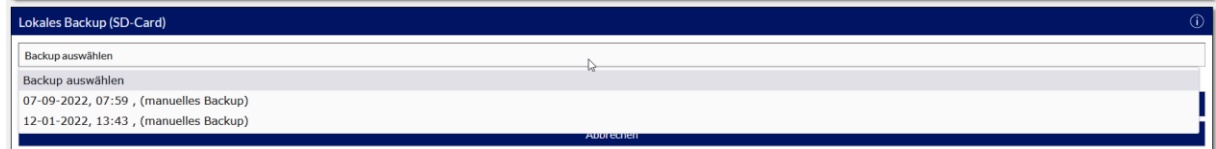

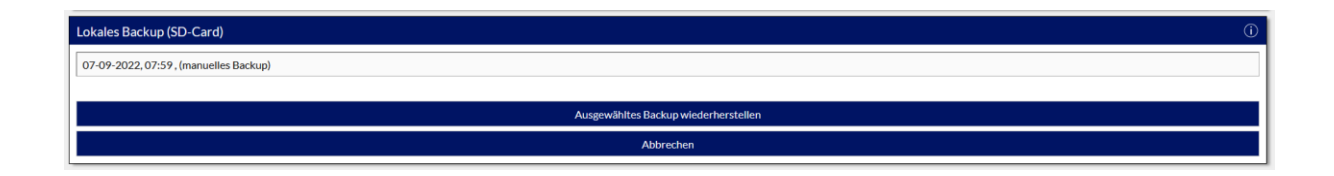

Die lokale SD-Card ist als alleiniger Speicherort der Backups eher ungeeignet, da bei einem Defekt der Card natürlich auch diese Backups verloren wären. Die BADU Blue bietet durch ihren eigenen FTP-Server oder die SMB Freigabe (Netzlaufwerk) zwei Möglichkeiten, über die die Dateien dann zusätzlich auf einem PC, einem NAS oder einem in dem Netzwerk eventuell vorhandenen Server kopiert werden können. Wie der FTP Server und/oder die SMB Freigabe (Netzlaufwerk) aktiviert und an dem PC z.B. eine Netzlaufwerkverbindung eingerichtet wird, ist im entsprechenden Abschnitt dieser Anleitung beschrieben.

## 23.6.2 MANUELLES UND AUTOMATISCHES BACKUP AUF USB SPEICHERMEDIUM

### MENÜ ► SYSTEM ► BACKUP

Die grundlegende Funktionsweise der Backups auf einem USB-Speichermedium ist identisch zur Funktionsweise [Backup auf lokaler SD-Card] die im vorherigen Abschnitt beschrieben ist.

Ein **FAT32** formatierter USB Stick oder ein USB Speichermedium mit **HFS+** Dateisystem kann an einen beliebigen USB Port der BADU Blue angeschlossen werden. Andere Dateisysteme werden nicht unterstützt. Solange die BADU Blue noch keinen Stick oder kein gültiges Speichermedium an einem USB-Port erkannt hat, wird auf der Benutzeroberfläche der Hinweis "**kein USB Stick erkannt**" angezeigt. Der Hinweis wird ausgeblendet, sobald ein gültiges Speichermedium verbunden ist. Dann können die automatischen Backups konfiguriert oder ein manuelles Backup ausgelöst werden.

Die BADU Blue speichert die Backups auf dem USB Speicher im Unterordner /BADU Blue/config und legt diese Ordner auch selbstständig an, sofern sie nicht bereits existieren.

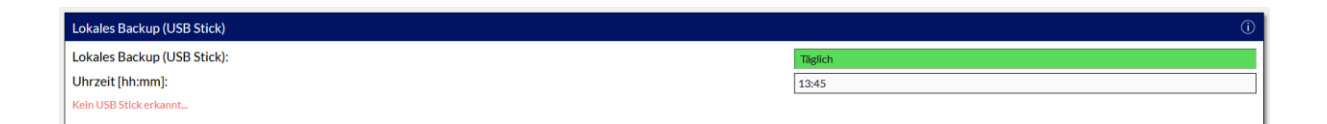

## 23.6.3 BACKUP IN DER CLOUD

#### MENÜ ► SYSTEM ► BACKUP

Falls keine der beiden obigen Optionen in Frage kommt, bietet die BADU Blue auch die Möglichkeit die Backups in unserer Cloud zu speichern. Die Konfigurationsbackups werden dabei sicher auf unseren Servern abgespeichert. Der Cloud-Service ist kostenfrei und an keinerlei Bedingungen geknüpft.

Die grundlegende Funktionsweise der Backups in der Cloud ist identisch zur Funktionsweise [Backup auf lokaler SD-Card] und [Backup auf USB-Stick], die im vorherigen Abschnitt beschrieben ist.

Die Cloud-Backups können nicht extern heruntergeladen werden und lassen sich nur direkt über eine BADU Blue und die gültigen Zugangsdaten zu dem Cloud-Backup Account wieder rücksichern.

## 23.6.4 EINRICHTEN / BEARBEITEN / LÖSCHEN EINES CLOUD-BACKUP ACCOUNTS

Um das Cloud Backup verwenden zu können, muss als erstes ein Cloud-Backup Account erstellt werden. Dies geschieht direkt über die Benutzeroberfläche der BADU Blue im Menüpunkt KONFIGURATION -> BENUTZERDATEN, Abschnitt CLOUD-BACKUP ACCOUNT.

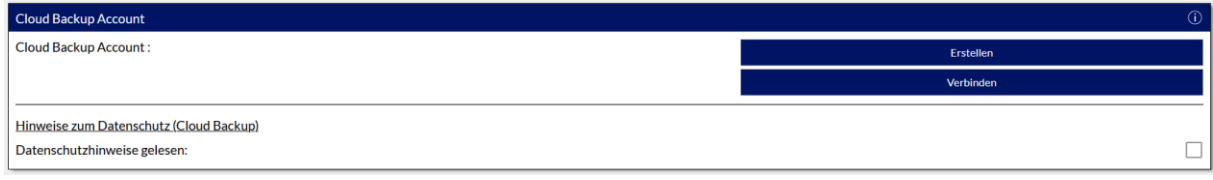

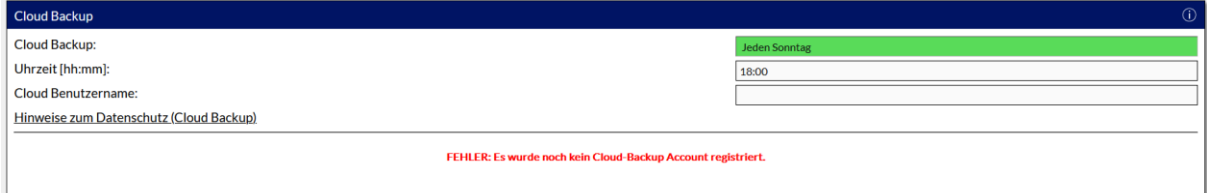

Wenn noch kein Account angelegt wurde, kommt eine Fehlermeldung "FEHLER: Es wurde noch kein Cloud-Backup Account registriert".

Die persönlichen Angaben im Abschnitt "Benutzerdaten" (oberhalb des Abschnittes "Cloud Backup Account") müssen vollständig ausgefüllt und gespeichert werden, um einen Cloud-Account erstellen zu können (siehe Datenschutzhinweise). Sofern die Daten vollständig sind, kann im Anschluss der Cloud-Account erstellt werden.

#### ERSTELLEN DES CLOUD-ACCOUNTS:

Bevor ein Account erstellt werden kann, müssen die Benutzerdaten vollständig gepflegt sein. Pflichtfelder hierbei sind: Vorname, Nachname, Geburtsdatum, eMail, Seriennummer. Die eingegebenen Daten müssen dann mit dem Button [*Übernehmen*] gespeichert werden.

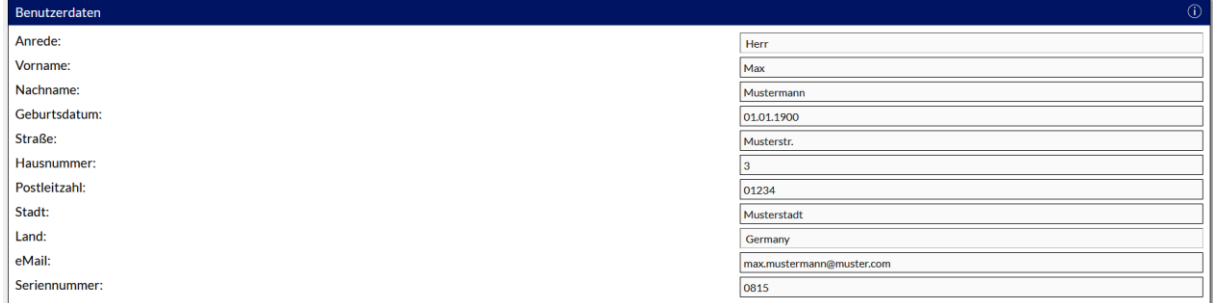

Es muss dann noch ein Haken gesetzt werden bei "Datenschutzhinweise gelesen". Nach einem Klick auf den Button "ERSTELLEN" kommt die Aufforderung, einen mindestens vier Zeichen langen Cloud-Accountnamen und ein mindestens acht Zeichen langes Passwort für den Account zu wählen. Das Passwort muss zweimal eingegeben werden. Sofern beide eingegebenen Passwörter identisch sind, ist der Button "Account anlegen" aktiv und ein Klick darauf erstellt den Account.

Der Zugang wird daraufhin in der BADU Blue automatisch und verschlüsselt eingerichtet, das Cloud-Backup kann sofort verwendet werden.

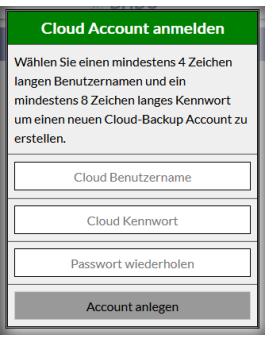

### VERBINDEN EINES BESTEHENDEN CLOUD-ACCOUNTS MIT EINER NEUEN BADU BLUE

Falls ein Backup-Account für mehrere BADU Blues verwenden werden soll oder ein bestehender Account mit einer neuen BADU Blue verbunden werden soll, kann hierzu einfach der Button "VERBINDEN" verwendet werden. Bei der Eingabe für Benutzername und Kennwort die Daten des bereits bestehenden Cloud Accounts verwenden. Sofern die eingegebenen Daten korrekt sind, wird dieser bestehende Account in die neue BADU Blue übernommen und der Zugriff auf die darin gespeicherten Backups ist erstellt (Die Backups aller Geräte, die den gleichen Cloud-Account verwenden, werden angezeigt).

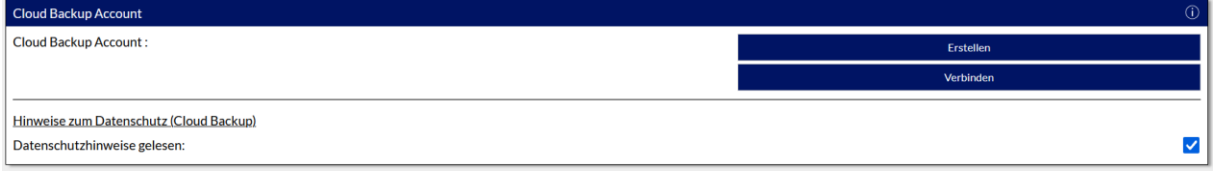

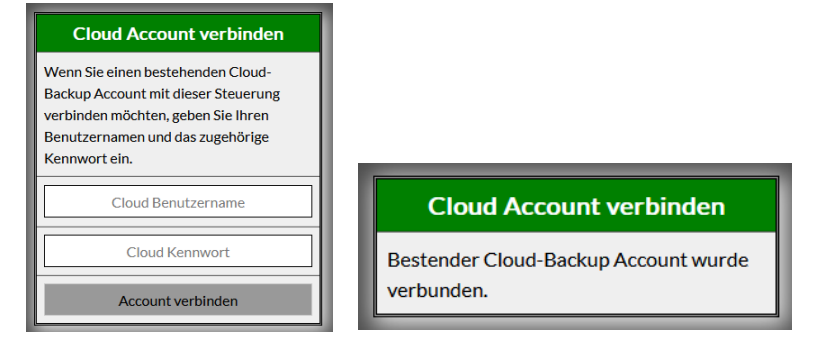

Nach Eingabe der Anmeldedaten kommt der Hinweis, dass der Account verbunden wurde.

#### BEARBEITEN DES CLOUD-ACCOUNTS:

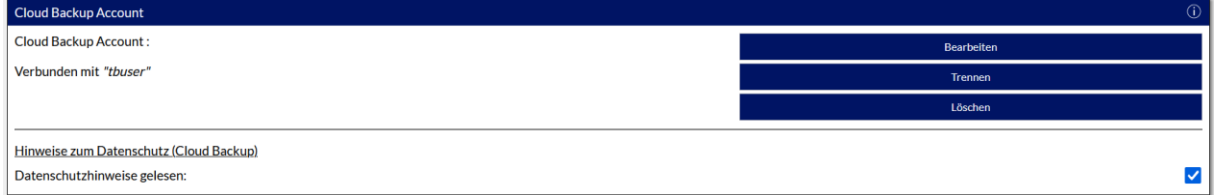

Der Accountname kann nachträglich nicht mehr verändert werden. Der Account kann jederzeit gelöscht und ein neuer Account, mit neuem Accountnamen erstellt werden (im alten Account vorhandene Backups werden dabei gelöscht).

Um das Kennwort des Zuganges zu ändern oder persönlichen Daten zu aktualisieren, den Button "Bearbeiten" anklicken. Zunächst das aktuell gültige Passwort eingeben und danach ein neues Passwort eingeben (2x eingeben).

Nach einem Klick auf den Button SPEICHERN wird das neue Kennwort und die persönlichen Daten übernommen.

### TRENNEN DES CLOUD-ACCOUNTS:

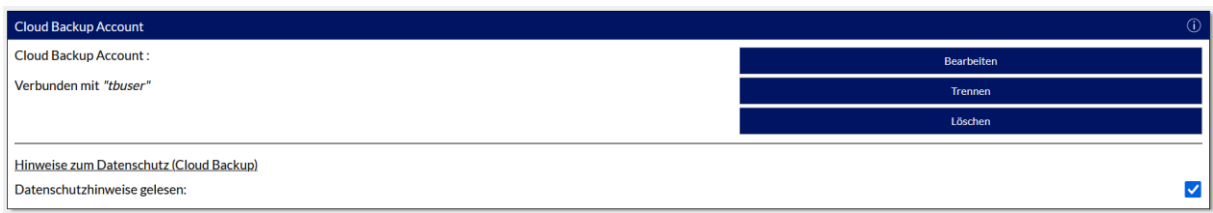

Die Verbindung zwischen der BADU Blue und dem Cloud-Account kann über den Button "Trennen" aufgelöst werden. Die Daten in dem Cloud-Account werden dabei nicht gelöscht. Es werden keine weiteren Backups in der Cloud gespeichert.

### LÖSCHEN DES CLOUD-ACCOUNTS:

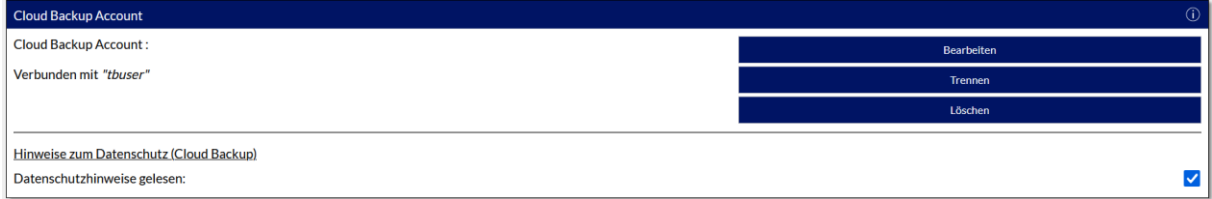

Der Account kann jederzeit über den Button "Löschen" endgültig gelöscht werden. Nach einem Klick auf diesen Button erscheint die Aufforderung, das Passwort des Accounts anzugeben, um ihn endgültig zu entfernen. Alle gespeicherten Backups und persönlichen Daten werden dabei unwiederbringlich von unseren Servern gelöscht.

## 23.7 DOKUMENTATION

## MENÜ ► SYSTEM ► DOKUMENTATION

Im Abschnitt [Dokumentation] können alle verfügbaren Anleitungen geöffnet werden. Falls die Anleitungen in verschiedenen Sprachen zur Verfügung stehen, kann die Sprache links vor dem [ÖFFNEN] Button ausgewählt werden. Bei Softwareupdates werden auch die jeweiligen Anleitungen erneuert und sind somit immer auf dem aktuellen Stand.

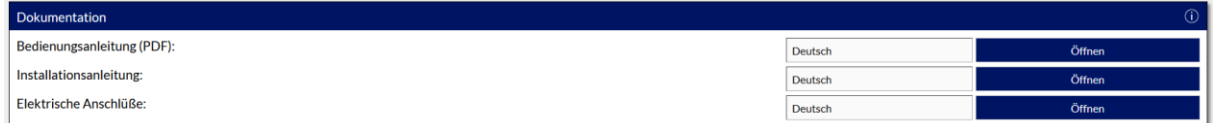

## 24 SYSTEM LOGFILES

Die BADU Blue protokolliert die meisten Vorgänge im System mit. Über den Menüpunkt "LOGFILES" gibt es Einblick in die entsprechenden Protokolle und eine Übersichts-Seite [Status Ausgänge], die eventuell helfen kann, falls zu irgendeinem Zeitpunkt unklar ist, "warum" und von welcher Regel ein Ausgang der BADU Blue im Moment aktiviert oder gesperrt ist.

# 24.1 LOGFILE "AKTIONEN"

MENÜ ► LOGFILES ► AKTIONEN

Die BADU Blue protokolliert alle Änderungen der Konfiguration und z. B. auch das Ausführen von Schaltaktionen mit, um gegebenenfalls im Nachhinein das Auslösen von Regeln/Funktionen überprüfen zu können. Das Logfile enthält maximal 5000 Einträge, bevor die ältesten Einträge gelöscht werden. Die Einträge im Logfile sind in drei Kategorien unterteilt:

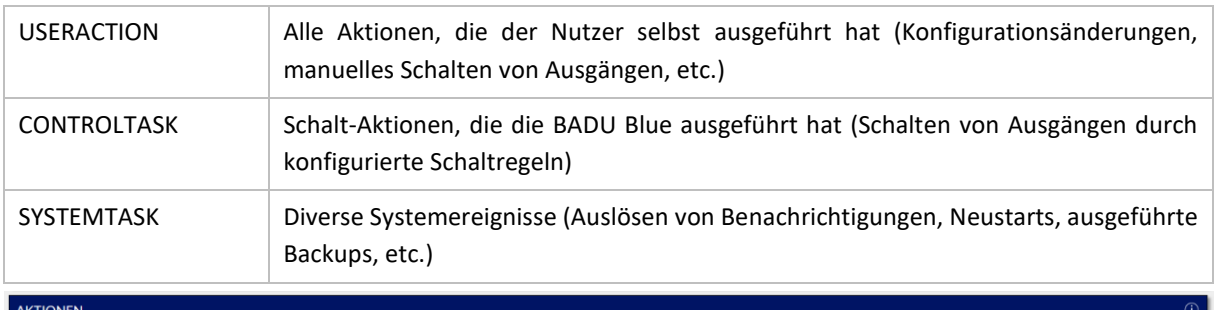

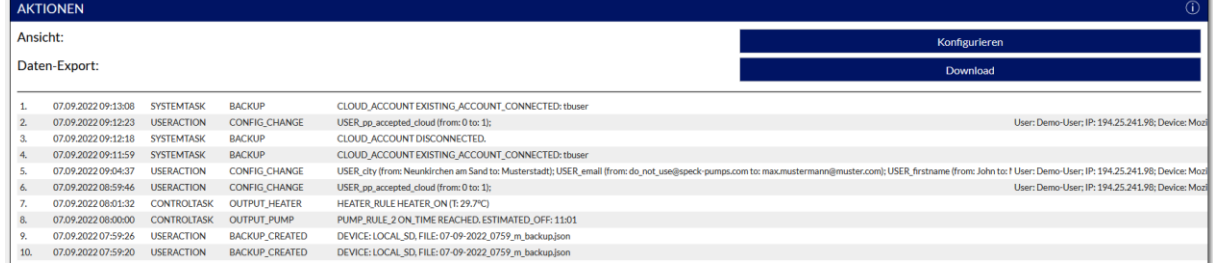

Über den Button [KONFIGURIEREN] können die einzelnen Kategorien ein- oder ausgeblendet werden, um die Anzeige etwas einzuschränken. Über den Button [DOWNLOAD] kann das Logfile als Textdatei heruntergeladen werden.

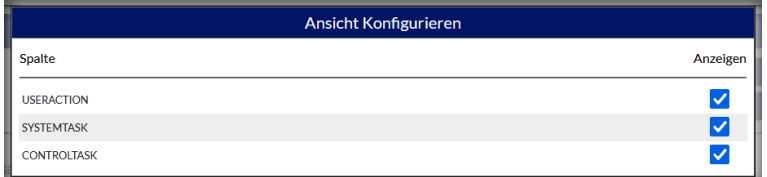

Das Logfile selbst ist nicht löschbar und kann nicht bearbeitet werden.

## MENÜ ► LOGFILES ► BENACHRICHTIGUNGEN

Das Logfile für die Benachrichtigungen enthält die letzten 300 Benachrichtigungen, die ausgelöst wurden. Es wird Datum/Uhrzeit und der Betreff der Benachrichtigung/des Fehlers angezeigt. Außerdem wird ganz rechts der Benachrichtigungskanal angezeigt, über den die Benachrichtigung abgesetzt wurde. Der Status ist farblich dargestellt.

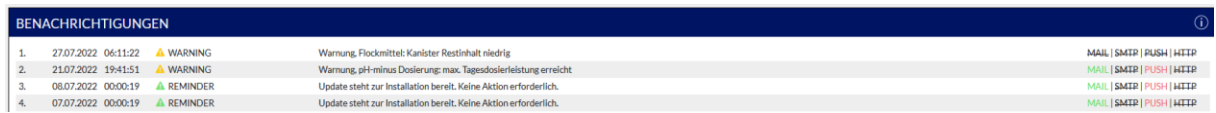

Es werden alle vier möglichen Benachrichtigungskanäle als Text angezeigt:

- MAIL Mailversand über den integrierten Mailservice der BADU Blue
- SMTP Mailversand über den eigenen SMTP Server
- PUSH Versand einer PUSH Nachrichten
- HTTP Versand eines HTTP Netzwerk-Requests

Ist der entsprechende Text durchgestrichen, war auf Grund der Konfiguration keine Benachrichtigung über diesen Kanal angefordert.

-Wird der Text in **grün** dargestellt, wurde die Nachricht erfolgreich versendet.

-Wird der Text in **orange** dargestellt wurde die Benachrichtigung nicht erfolgreich abgesetzt. Es erfolgt ein neuer Versuch die Benachrichtigung zu versenden.

-Wird der Text in **rot** dargestellt, wurde die Benachrichtigung nicht erfolgreich abgesetzt oder diese Benachrichtigungsart ist global deaktiviert (MENÜ -> KONFIGURATION -> BENACHRICHTIGUNGEN). Es erfolgt keine Wiederholung.

Das Logfile selbst kann nicht gelöscht oder bearbeitet werden.

# 24.3 STATUS AUSGÄNGE

## MENÜ ► LOGFILES ► STATUS AUSGÄNGE

Status Ausgänge ist eine Übersichtseite, die zu reinen Debugging-Zwecken ("Fehlersuche") dient. Sollte zu irgendeiner Zeit unklar sein, durch welche Schaltregel ein Ausgang der BADU Blue im Moment angesteuert oder gesperrt wird, kann diese Seite helfen. Sie zeigt alle Regeln, die einen Ausgang momentan EIN oder AUS geschaltet haben möchten.

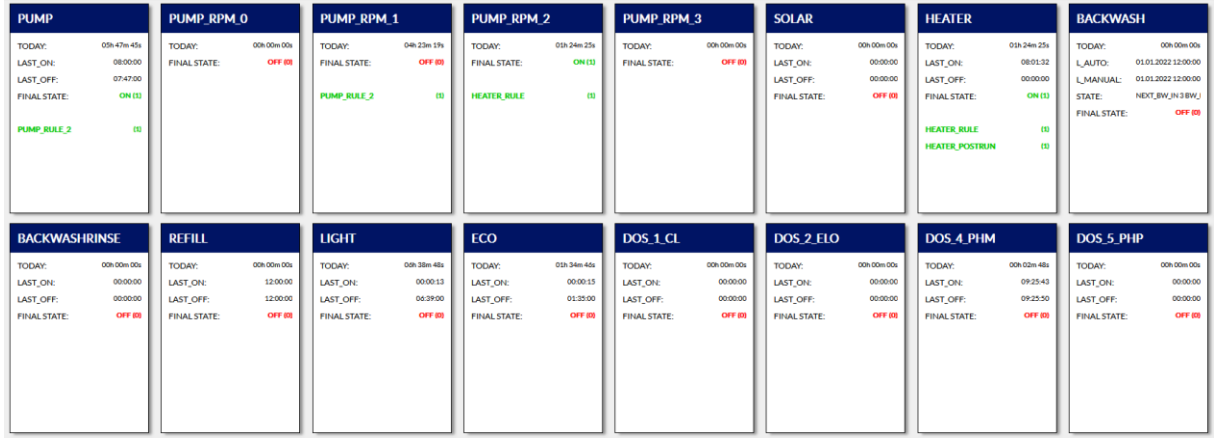

# 25 AUSGÄNGE TESTEN

MENÜ ► LOGFILES ► AUSGÄNGE TESTEN

Die BADU Blue bietet zur/nach der Installation eine einfache Möglichkeit, den Status aller Schaltereingänge/ Digital-Inputs zu Testzwecken zu betrachten und die Relaisausgänge für einen kurzen Zeitraum (5 Sekunden) manuell zu schalten. Die Ausgänge lassen sich hier nicht dauerhaft schalten! Aufgrund der internen Überwachungs- und Schutzfunktionen lassen sich einige Ausgänge nur schalten, wenn die entsprechende Steuerungsfunktion (z.B. Solarsteuerung, Heizungssteuerung, Rückspülsteuerung) auf "Inaktiv" (Auslieferungszustand) gestellt sind.

Ein Klick auf den Button "TEST" des entsprechenden Relais schaltet das Relais für max. 5 Sekunden ein. Ein erneuter Klick, vor Ablauf dieser Zeit, schaltet den Ausgang wieder zurück. Ein bereits durch eine andere Funktion aktivierter Ausgang (z.B. Filterpumpe durch die Filterpumpensteuerung) lässt sich über die TEST-Funktion nicht abschalten.

Der Aktuelle Schaltzustand des Ein- oder Ausganges wird über den Status "ON" oder "OFF" angezeigt.

Auf dieser Seite kann außerdem direkt die Namensgebung der Ein-/Ausgänge verändert (die keiner festen Funktion zugeordnet sind) und an Wünsche angepasst werden. Ein geänderter Name wird durch einen Klick auf den Button "Übernehmen", ganz am Ende der Seite gespeichert. In schwarzen Feldern kann kein Name geändert werden, dies ist nur in den weißen Feldern möglich.

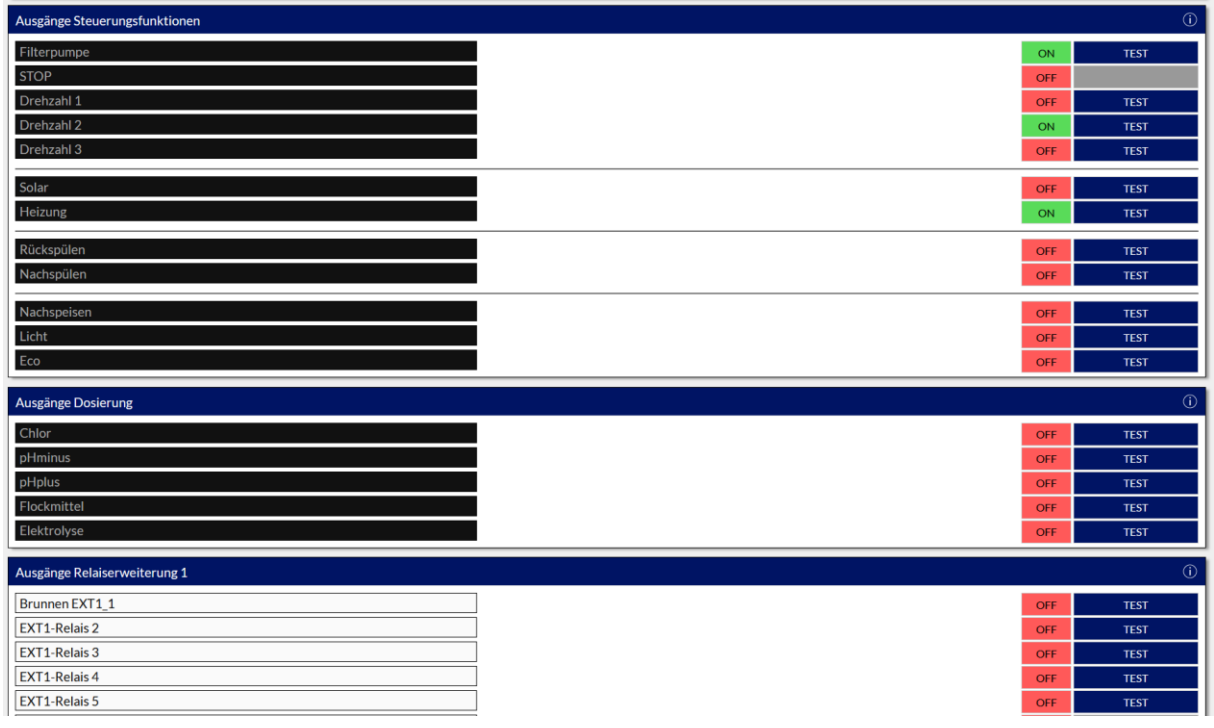

Ausgänge die durch eine übergeordnete Schutzfunktion gesperrt sind (z.B. Trockenlaufschutz für die Filterpumpe) oder die über das Dashboard "Manuell AUS" geschaltet sind, lassen sich hier **NICHT** einschalten.

Es ist zu berücksichtigen, dass alle Ausgänge für die Dosiersteuerung (pH, Chlor, Elektrolyse, Flockmittel) zwar über diese Seite geschaltet werden können, es erfolgt aber **KEINE** Überwachung darauf ob z.B. die Filterpumpe aktiv ist (Dosierung in stehendes Wasser). Das Einschalten eines dieser Relais ist deswegen intern auf maximal 4 Sekunden begrenzt. **Diese Funktion hier nur verwenden, wenn die Dosierpumpen noch nicht an den Stellmittelkanister angeschlossen sind.**

Ein eventuell vorhandener BADU Omni Stellantrieb lässt sich nur über das Dashboard manuell verfahren/testen.

Falls die Relaiserweiterung und die Coversteuerung verwendet werden soll, können die Relais 6, 7 und 8 (Cover AUF, STOP, ZU) **NICHT** über die TEST-Funktion ausgelöst werden.

## 26 WERKSEINSTELLUNGEN WIEDERHERSTELLEN

## <span id="page-140-0"></span>26.1 RESETBUTTON "S1" AUF DER PLATINE

Die Platine hat zwei separate RESET Buttons (S1 und S2), die jeweils unterschiedliche Funktionen erfüllen. Der Button "S1" stellt RESET Funktionen für den Hauptrechner bereit, der "S2" Button setzt das Carrier-Board zurück und startet dieses neu. Der "S1" RESET Button bietet mehrere Funktionen, die durch unterschiedlich langes drücken des Buttons ausgelöst werden können. Die "RUN" Led hilft als Indikator, welche Funktion beim Loslassen des Buttons ausgeführt wird.

#### **Kurzer Druck des S1 Buttons mit einer Dauer unter 2 Sekunden:**

Button loslassen:

-> Keine Aktion

#### **Drücken des S1 Buttons mit einer Dauer größer 2 Sekunden. Die "RUN" Led erlischt.**

Button loslassen:

-> Reboot, das System startet neu.

(Der Vorgang dauert etwa 25 Sekunden)

#### **Drücken des S1 Buttons mit einer Dauer größer 7 Sekunden. Die "RUN" Led blinkt langsam.**

Button loslassen:

-> Setzt die Zugangsdaten der Benutzeroberfläche und den eXpert-PIN auf Werkseinstellungen zurück (Benutzername/ Passwort / eXpert-PIN)

-> Setzt das Kennwort für den FTP-Server und die CIFS/SAMBA Freigabe auf Werkseinstellungen zurück (*backupuser* / *backupuser*)

-> Setzt die Netzwerkeinstellungen auf Werkseinstellung zurück (DHCP EIN)

(Der Vorgang dauert etwa 25 Sekunden)

#### **Drücken des S1 Buttons mit einer Dauer größer 14 Sekunden. Die "RUN" Led blinkt schnell.**

Button loslassen:

-> Setzt die komplette Konfiguration auf Werkseinstellungen zurück

-> Setzt die Zugangsdaten der Benutzeroberfläche und den eXpert-PIN auf Werkseinstellungen zurück (Benutzername/ Passwort / eXpert-PIN)

-> Setzt das Kennwort für den FTP-Server und die CIFS/SAMBA Freigabe auf Werkseinstellungen zurück (*backupuser* / *backupuser*)

-> Setzt die Netzwerkeinstellungen auf Werkseinstellung zurück (DHCP EIN)

(Der Vorgang dauert etwa 25 Sekunden)

### Drücken des S1 Buttons mit einer Dauer größer 21 Sekunden. Die "RUN" Led leuchtet wieder durchgehend. Button loslassen:

-> keine Aktion

(Falls der korrekte Zeitpunkt zum Loslassen des Buttons verpasst wurde)

## 26.2 RESETBUTTON "S2" AUF DER PLATINE

Ein kurzer Druck auf den "S2" RESET Button startet das Carrier Board neu. Alle Ausgänge werden dabei kurz abgeschaltet. Das Carrier-Board ist nach etwa 3 Sekunden wieder betriebsbereit.

# 26.3 LEDS AM GEHÄUSE

## LED "SD" (am rechten Rand der Platine, oberhalb der RESET Buttons)

Dienst als Indikator für Lese-/Schreibzugriffe auf die SD-Card oder das File-System des Hauptrechners.

### LED "RUN" (am rechten Rand der Platine, oberhalb der RESET Buttons)

- BLINKT: BADU Blue App ist nicht oder noch nicht vollständig gestartet, die Benutzeroberfläche ist nicht erreichbar.
- LEUCHTET: BADU Blue App ist vollständig gestartet. Die Benutzeroberfläche ist wenige Sekunden, nachdem die LED durchgehend leuchtet, erreichbar.

## 27 JSON API ZUR ANBINDUNG AN HAUSAUTOMATIONSSYSTEME

Die BADU Blue kann alle Messwerte über eine JSON API im Netzwerk zur Verfügung stellen, damit die Pooldaten auch in jeder beliebigen Hausautomation visualisiert werden können. Die Ausgabe der Daten z.B. im Browser können durch Aufruf der URL *http://badublue.local/getReadings?ALL* angesehen werden.

Die API kann pauschal alle Messwerte/Zustände liefern oder es werden nur einzelne Daten oder ganze Gruppen von Messwerten abgefragt. Ein GET Request in folgendem Format liefert z.B. alle Messwerte zurück: */getReadings?ALL*

Die Beschreibung aller Werte ist in einer separaten Excel-Liste als Download verfügbar:

[https://paperwork.badu-blue.com/api\\_description/getReadings.xlsx](https://paperwork.badu-blue.com/api_description/getReadings.xlsx)

#### ABFRAGE EINZELNER WERTE (Beispiele):

GET Request: */getReadings?pH\_value*

(Liefert den aktuellen pH Messwert und das Tages-Minimum und Maximum) Response: *{*

```
"pH_value_min":"7.22",
"pH_value_max":"7.30",
"pH_value":"7.30",
```
*}*

GET Request: */getReadings?onewire1\_value* Liefert den aktuellen Messwert des 1. Temperatursensors (Wassertemperatur)

Response: *{*

> *"onewire1\_value":28.1, "onewire1\_value\_min":"27.9", "onewire1\_value\_max":"28.8"*

*}*

*{*

GET Request: */getReadings?onewire*

Liefert alle Daten zurück, die "onewire" enthalten Response (verkürzte Darstellung):

```
"onewire1_value":28.1,"onewire2_value":14.7,"onewire3_value":22.8,
…
"onewire1_value_min":"26.2","onewire1_value_max":"28.8","onewire2_value_min":"14.2",
…
"onewire1_faultcount":0,"onewire2_faultcount":0,"onewire3_faultcount":0,
"onewire1_state":"OK","onewire1_rcode":"28121883321901A9",
"onewire2_state":"OK","onewire2_rcode":"28169E4C32190181",
```

```
"onewire3_state":"OK","onewire3_rcode":"2811FD713219018E
```

```
"onewire10_rcode":"0","onewire10_state":"NO_SENSOR_CONFIGURED",
"onewire11_rcode":"0","onewire11_state":"NO_SENSOR_CONFIGURED
```
*}*

*…*

Der Query-String kann auch eine beliebige Anzahl gewünschter Werten enthalten die durch "," (Komma) getrennt werden (z.B. *getReadings?pH\_value,orp\_value,pot\_value*) oder nur einen Teil eines Wertnamens (z.B. *getReadings?\_value*)

GET Request: */getReadings?pH\_value,orp\_value,pot\_value*

Liefert alle pH-, ORP- (Redox) und Potentiostat (Chlor) Messwerte zurück Response:

*{*

```
"pH_value_min":"7.22",
"pH_value_max":"7.30",
"pH_value":"7.30",
"orp_value_min":"722.4",
"orp_value_max":"781.0",
"orp_value":"775.4",
"pot_value_min":"0.12",
"pot_value_max":"0.66",
"pot_value":"0.32"
```
*}*

*{*

GET Request: */getReadings?\_value*

```
Liefert jeden Wert zurück der _value enthält
Response (verkürzte Ansicht)
```

```
"onewire1_value":27.8,
"onewire2_value":14.4,
"onewire3_value":22.6,
…
"onewire1_value_min":"0.0",
"onewire1_value_max":"28.2",
"onewire2_value_min":"0.0",
"pH_value_min":"7.22",
"pH_value_max":"7.30",
"orp_value_min":"722.4",
"orp_value_max":"787.1",
"pot_value_min":"0.12",
"pot_value_max":"0.66",
```
*"IMP1\_value":"12.4", /\* Durchfluss Messwasser \*/*
```
"IMP2_value":"0.00", /* Impulseingang 2. */
       "ADC1_value":"0.45", /* Analogsensor 1 (Filterdruck) */
       "ADC2_value":"49.4", /* Analogsensor 2 (Pegelstand) */
       …
       "pH_value":"7.30",
       "orp_value":"775.4",
       "pot_value":"0.32"
}
GET Request: /getReadings?DOSING
Liefert die Tagesdosiermengen zurück
Response:
{
       "DOS_1_CL_DAILY_DOSING_AMOUNT_ML":"2204",
```

```
"DOS_2_ELO_DAILY_DOSING_AMOUNT_ML":"0.0", /* Tages-Produktionsleistung in Gramm */
"DOS_4_PHM_DAILY_DOSING_AMOUNT_ML":"144",
"DOS_5_PHP_DAILY_DOSING_AMOUNT_ML":"0",
"DOS_6_FLOC_DAILY_DOSING_AMOUNT_ML":"84"
```

```
}
```

```
GET Request: /getReadings?ALL,DOSAGE,RUNTIMES
```
Liefert alle maximal möglichen Werte inkl. der Stati aller Ausgänge zurück.

## 28 BENACHRICHTIGUNGEN PER HTTP REQUEST AN FREMDSYSTEME

## 28.1 KONFIGURATION DES HTTP REQUESTS

## **■ MENÜ ► KONFIGURATION ► BENACHRICHTIGUNGEN**

Die BADU Blue kann alle Benachrichtigungen, die per Email oder PUSH Nachricht gesendet werden können, auch als HTTP-Request (GET oder POST) an Fremdsysteme absetzen (z.B. Deine Hausautomation). Über diese Requests können Warnungen und Alarme in dem eigenen System verarbeitet werden. Die Empfänger Schnittstelle auf dem System muss entsprechend selbst bereitgestellt werden, dazu kann kein Support angeboten werden.

Die BADU Blue sendet in den HTTP Requests den Fehlercode der entsprechenden Warnung/des entsprechenden Alarms und eine Kurzbeschreibung des Fehlers. Die möglichen Fehlercodes und die Kurzbeschreibung dazu können der angehängten Liste in Punkt [28.2.](#page-147-0) dieser Anleitung entnommen werden.

Die beiden Parameter für Fehlercode und Kurzbeschreibung werden dabei im POST oder GET Request der BADU Blue wie folgt versendet:

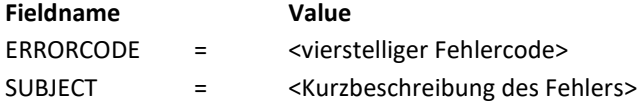

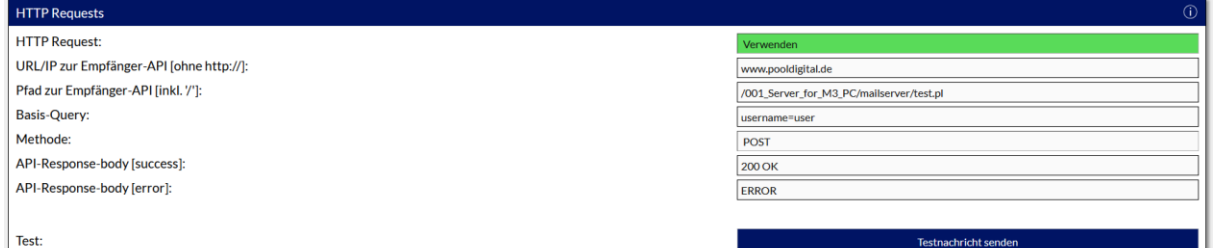

#### Einstellbare Parameter:

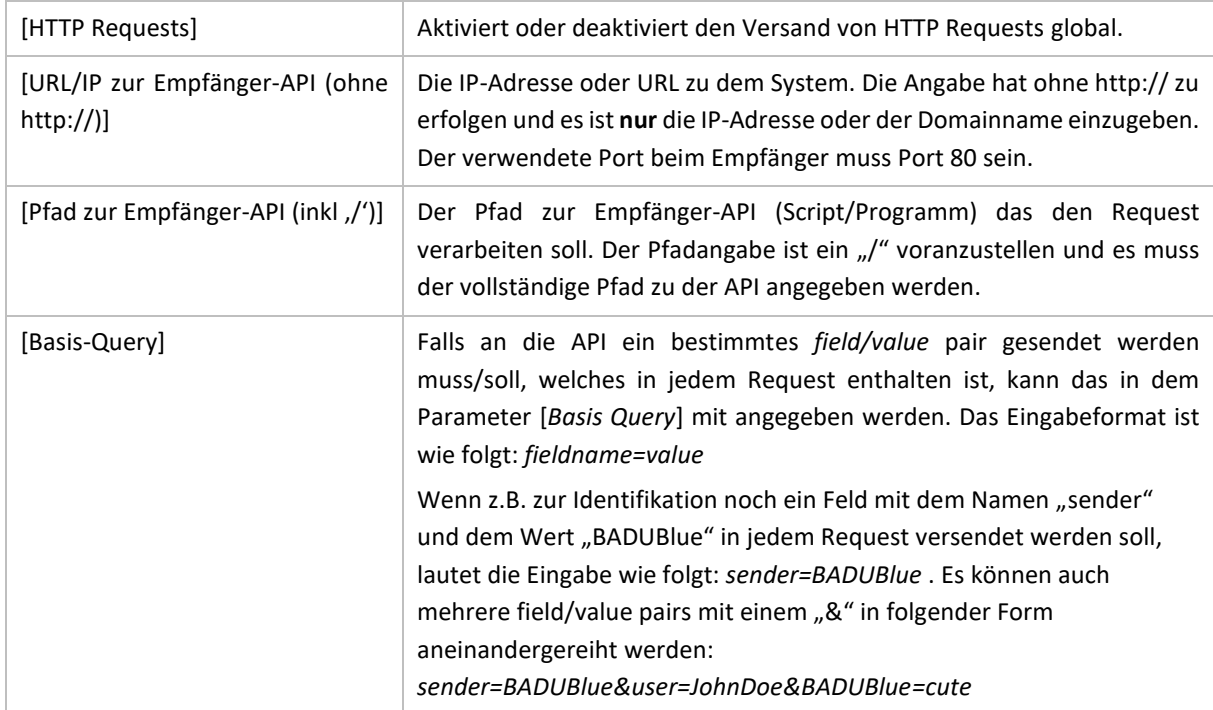

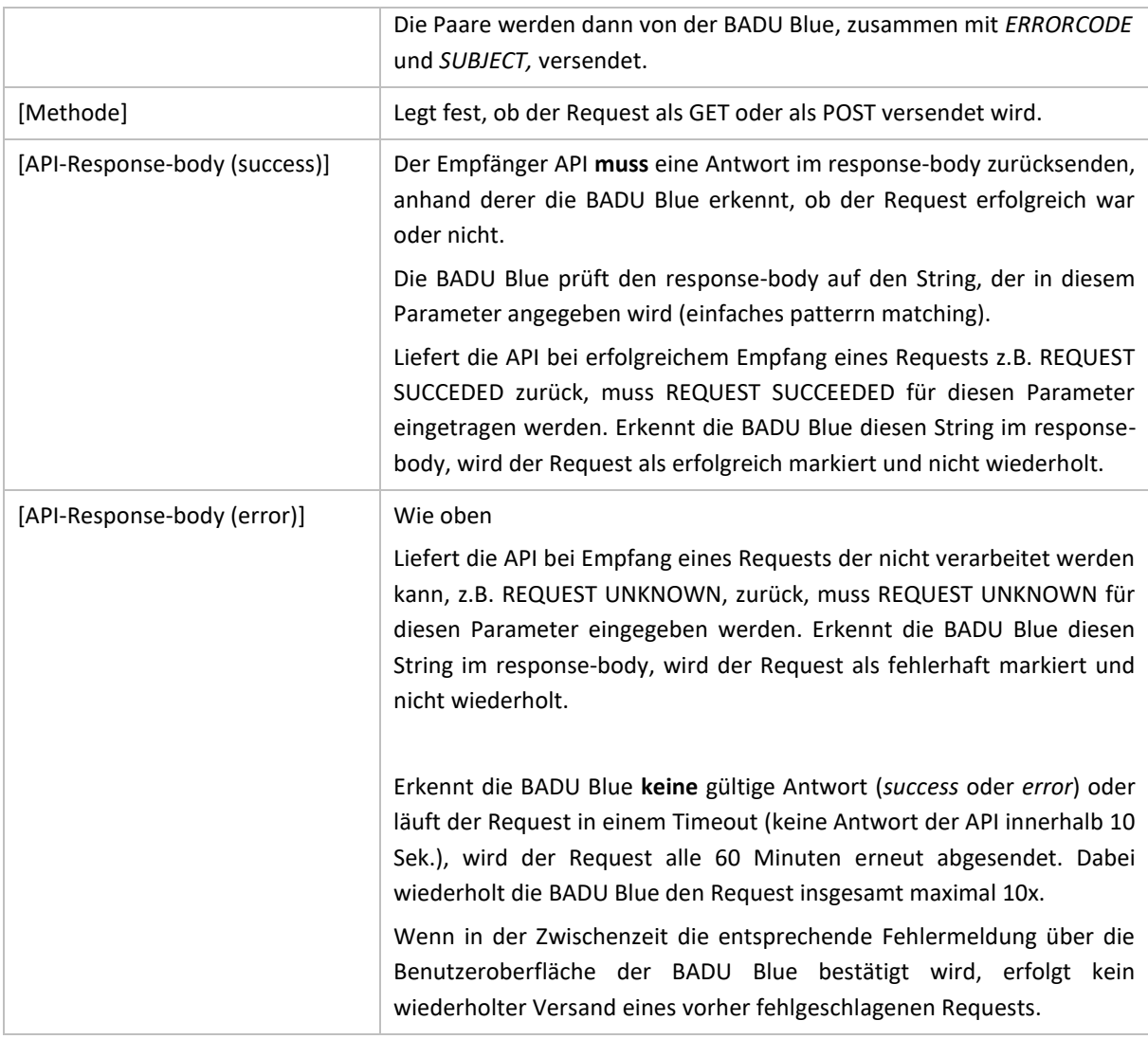

### **Beispiel:**

Wenn für die einzelnen Parameter folgende Angaben gemacht wurden,

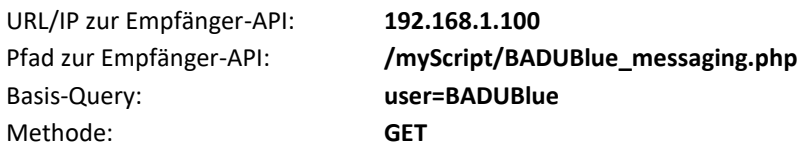

setzt die BADU Blue daraus einen GET Request wie folgt zusammen (Beispiel mit Fehlercode 0020): *http://192.168.1.100/myScript/***BADUBlue***\_messaging.php?ERRORCODE=0020&SUBJECT=Alarm,Filterdruckü berwachung (Druck zu niedrig)&user=***BADUBlue**

(Leerzeichen / Sonderzeichen werden URL-codiert übertragen)

# <span id="page-147-0"></span>28.2 FEHLERCODE-LISTE FÜR HTTP REQUESTS

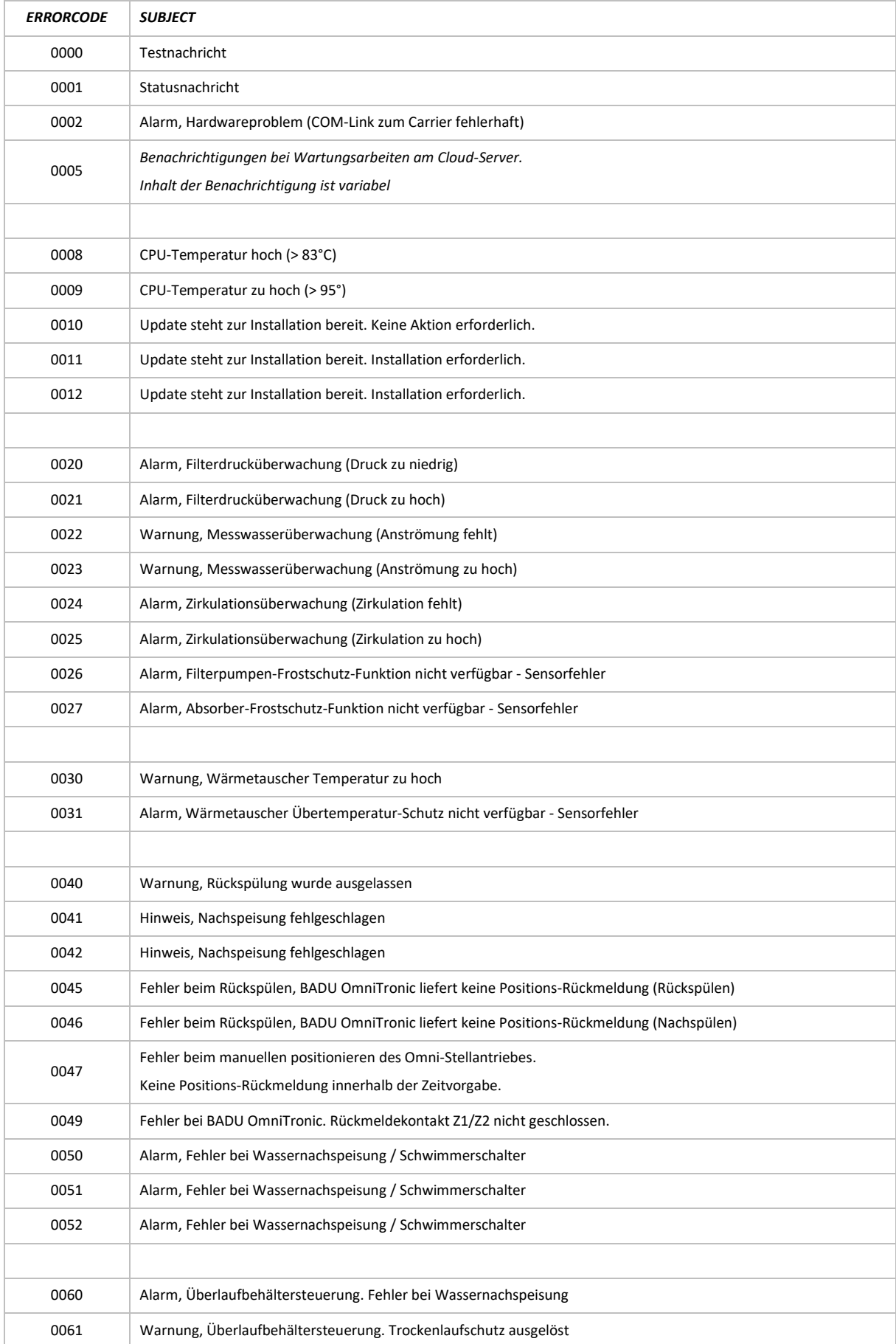

## Nicht aufgelistete Fehlercodes sind nicht in Verwendung.

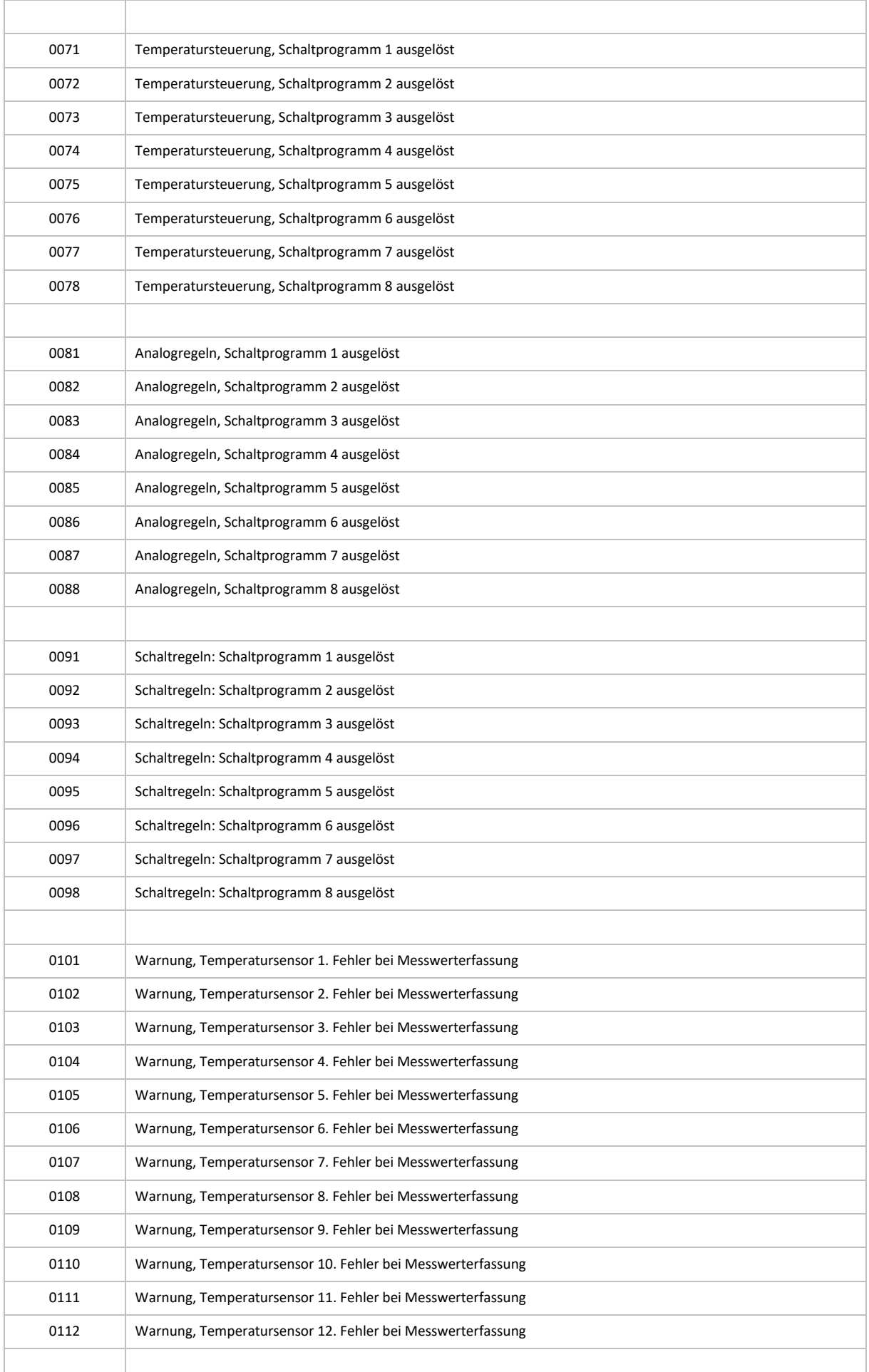

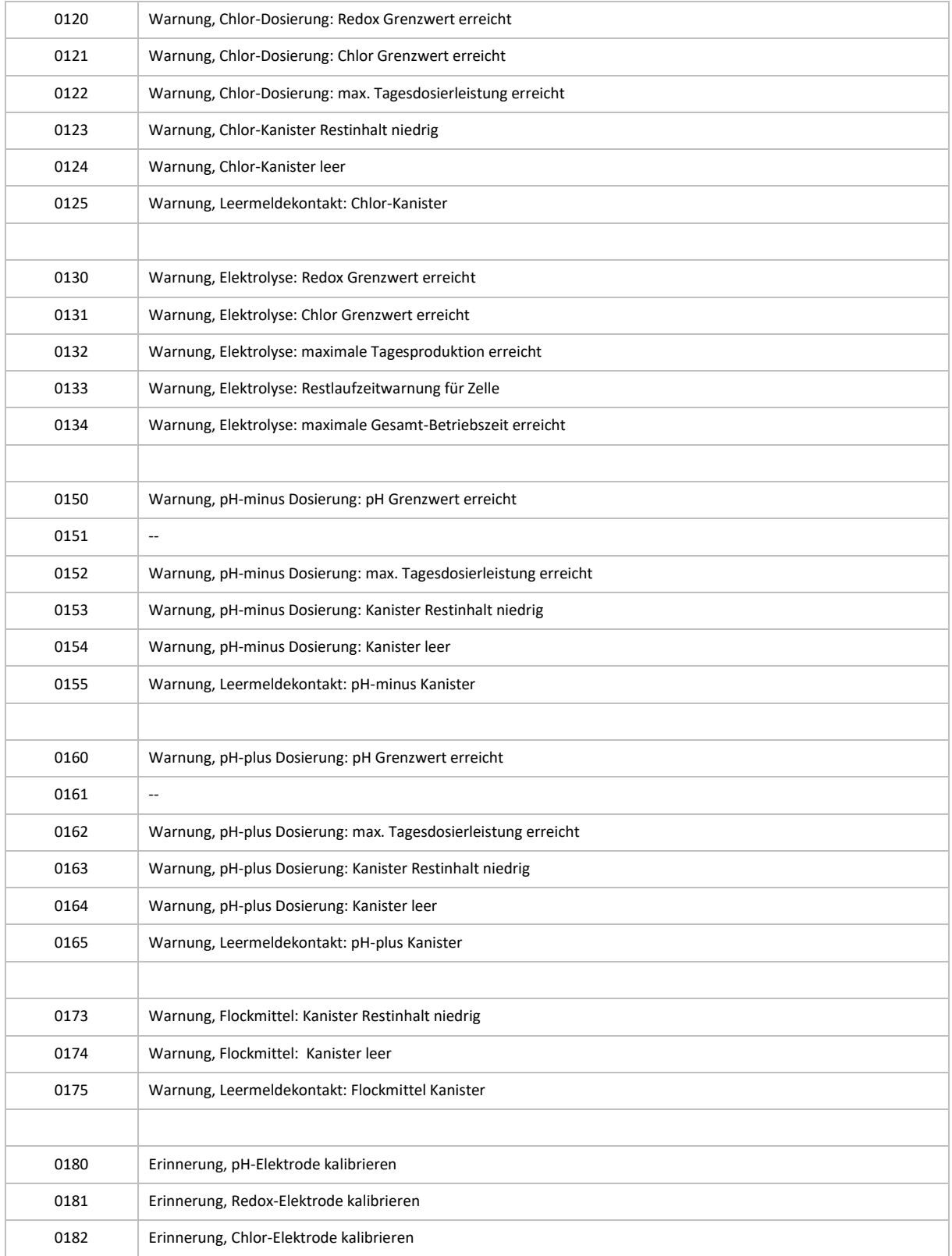

# 29 GPL LICENSE STATEMENT

Besides the BADU Blue application code (closed-source), this product includes software code developed by third parties, including software which is subject to the GNU GPLv3, LGPL2.1, Apache License 2.0 and MIT License.

The third party code used in this product is distributed WITHOUT ANY WARRANTY and is subject to the copyrights of one or more authors. For details, see the related code and the terms of the corresponding license.

All third party code used and the corresponding license terms are described in the linked sheet: [https://paperwork.badu-blue.com/privacy\\_policy/LicenseStatement.pdf](https://paperwork.badu-blue.com/privacy_policy/LicenseStatement.pdf)

#### WRITTEN OFFER FOR GPL/LGPL SOURCE CODE

We will provide everyone - upon request - the applicable GPL/LGPL source code files via USB-Stick or similar storage medium for a nominal cost to cover shipping and media charges as allowed under the GPL/LGPL. This offer is valid for 3 years.

Please direct all GPL / LGPL inquiries to the following address. Note that technical support inquiries will not be supported at the below address.

SPECK Pumpen Verkaufsgesellschaft GmbH - GPL Anfrage BADU Blue - Hauptstraße 3 91233 Neunkirchen am Sand